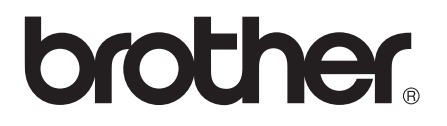

# Basic User's Guide

## MFC-J3520 MFC-J3720

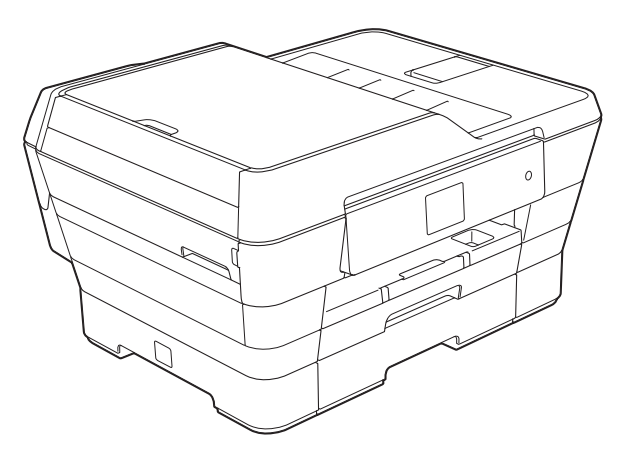

!CAUTION Before using your product, please carefully read this User's Guide thoroughly for correct operation.

> Version 0 CHN-ENG

## **To create a better environment**

#### Please cooperate

Firstly, thank you very much indeed for using our Brother products!

Brother focuses on the earth environment concerned. And make a basic policy which is to concern about the earth environment, including any workflow from product development to discard. The local citizen should be responsible for local society and its environment during these environment protection activities.

Therefore, we hope you'll take part in this environment plan, and pay attention to environment protection points as below while discarding used consumables.

- 1 Please deliver the used package materials to relevant waste disposal office for recycle.
- 2 When you discard used consumables, please follow and carry on relevant local regulations properly.
- 3 When the machine need replacing parts for the maintenance and repair, please discard used circuit boards, used electrical parts and products as disposed electrical materials.
- 4 Some parts in the machine can be used on the same series model machines which produced by the same factory.

Note: If you want to replace the parts, please contact your local Brother repair station.

## **User's Guides and where do I find them?**

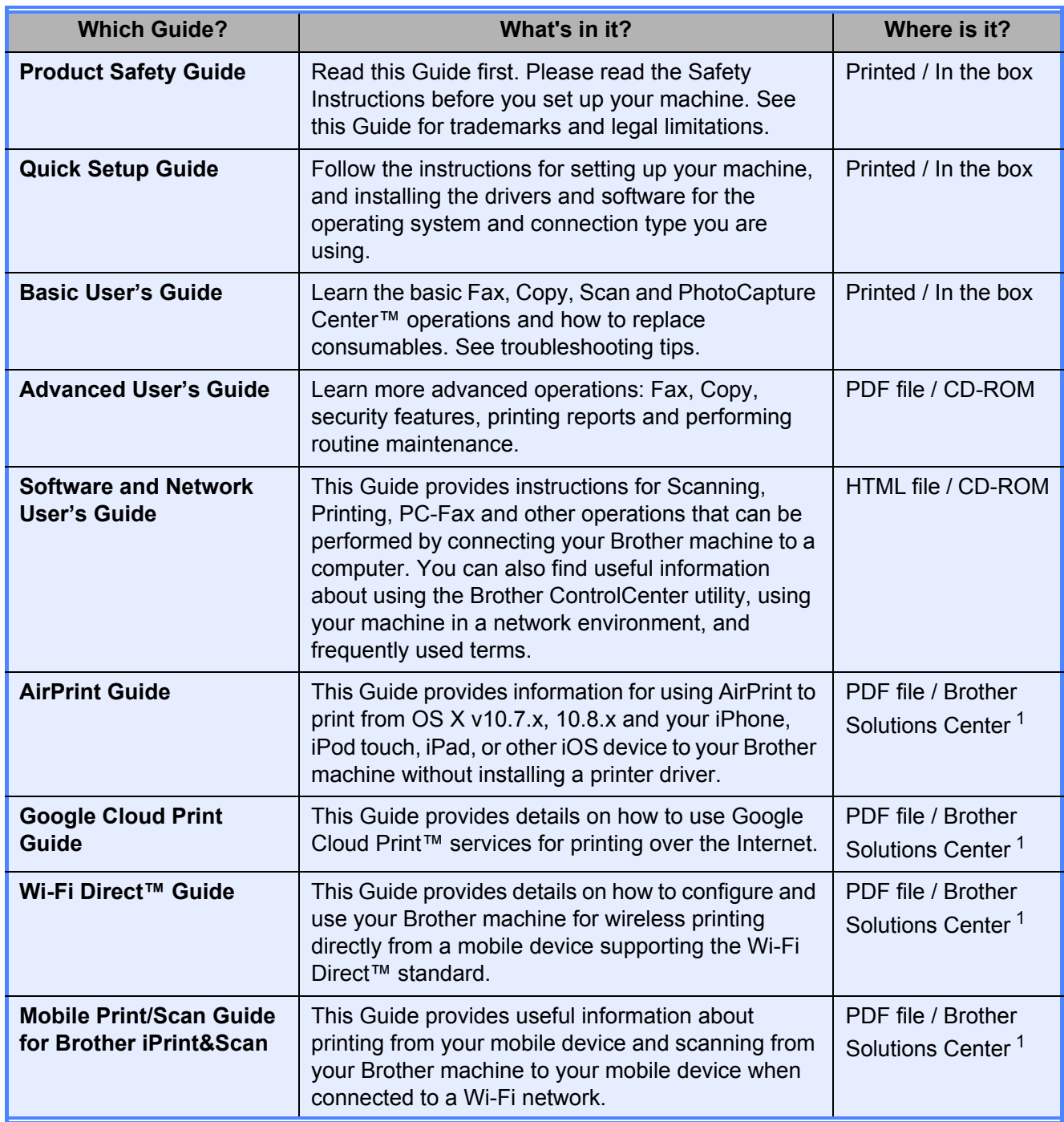

<span id="page-2-0"></span><sup>1</sup> Visit us at <http://solutions.brother.com/>.

## **Table of Contents** (Basic User's Guide)

#### **General information**  $\mathbf 1$

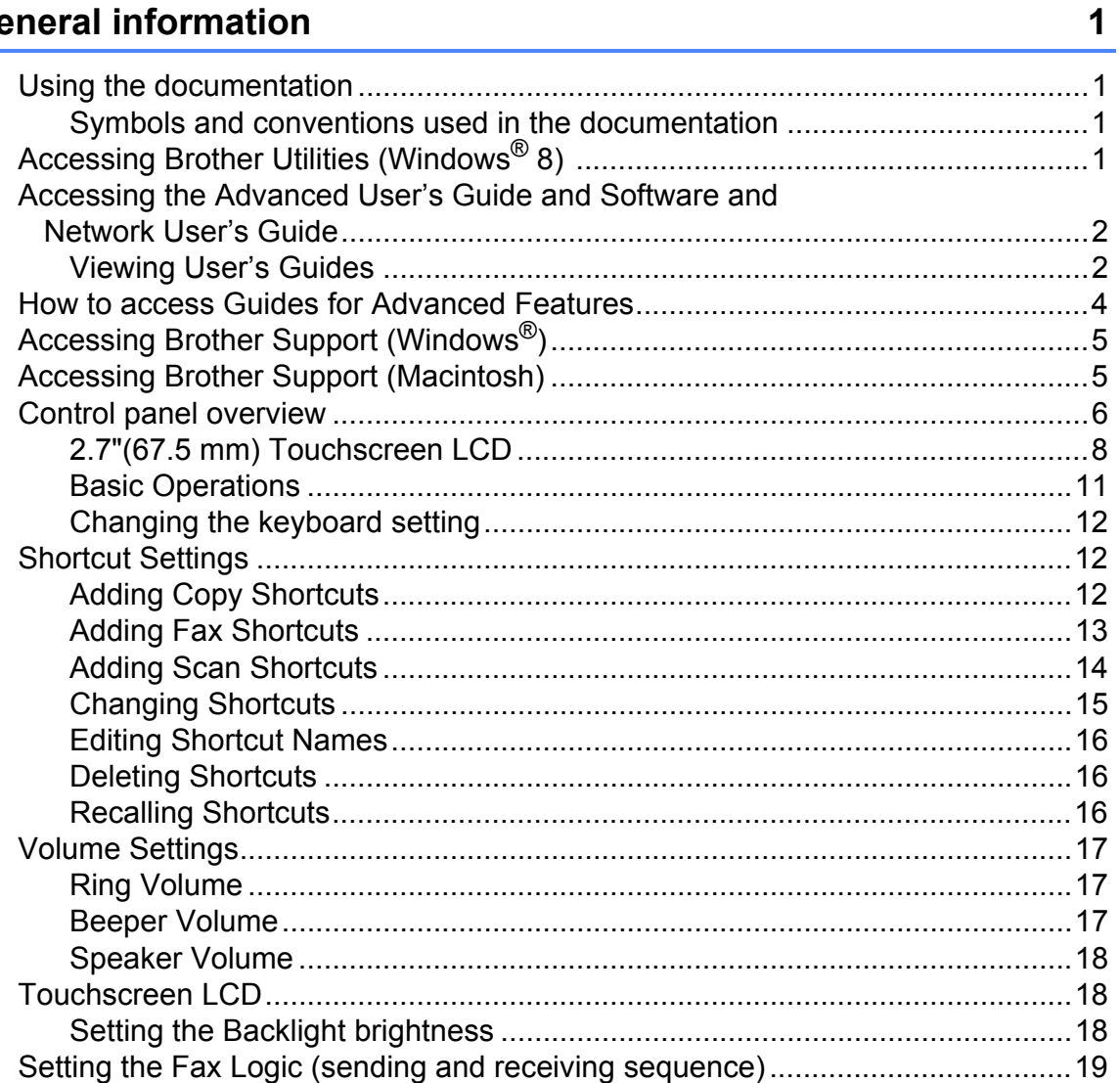

#### **Loading paper**  $\overline{\mathbf{2}}$

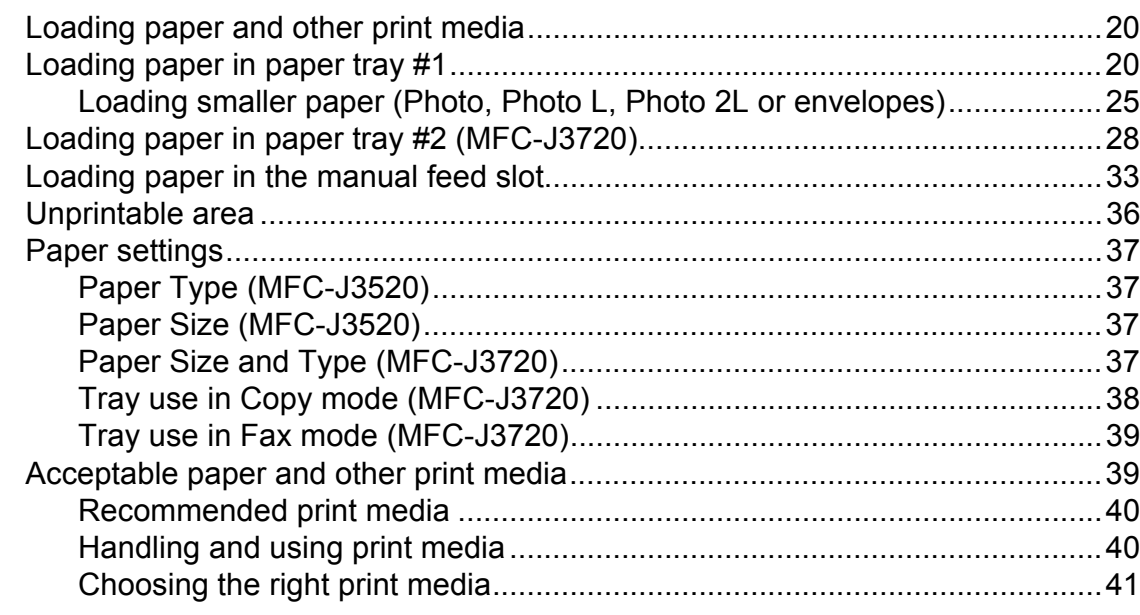

#### **Loading documents**  $\overline{\mathbf{3}}$

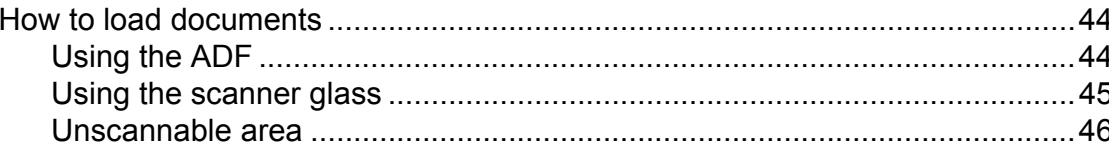

#### Sending a fax  $\overline{\mathbf{4}}$

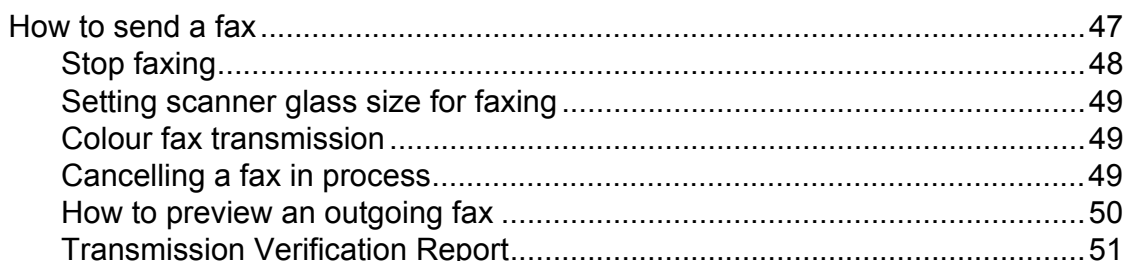

#### Receiving a fax  $5\overline{)}$

52

44

47

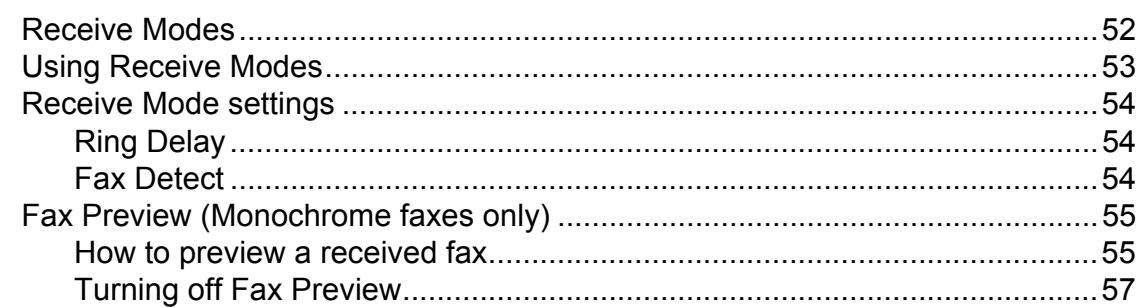

#### **Using PC-FAX**  $6\phantom{a}$

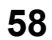

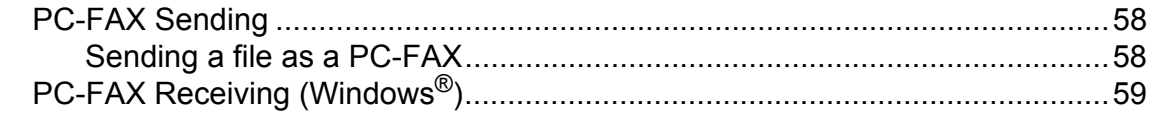

### $20$

#### **Telephone and external devices**  $7<sup>7</sup>$

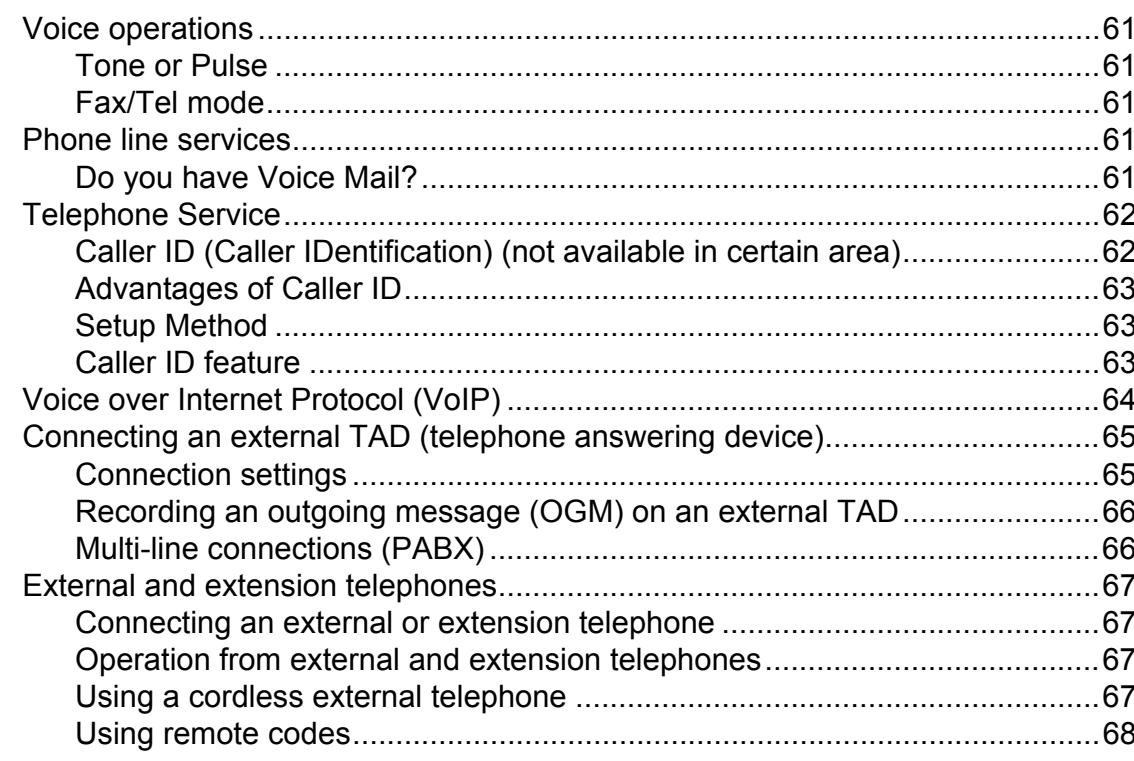

#### **Dialling and storing numbers** 8

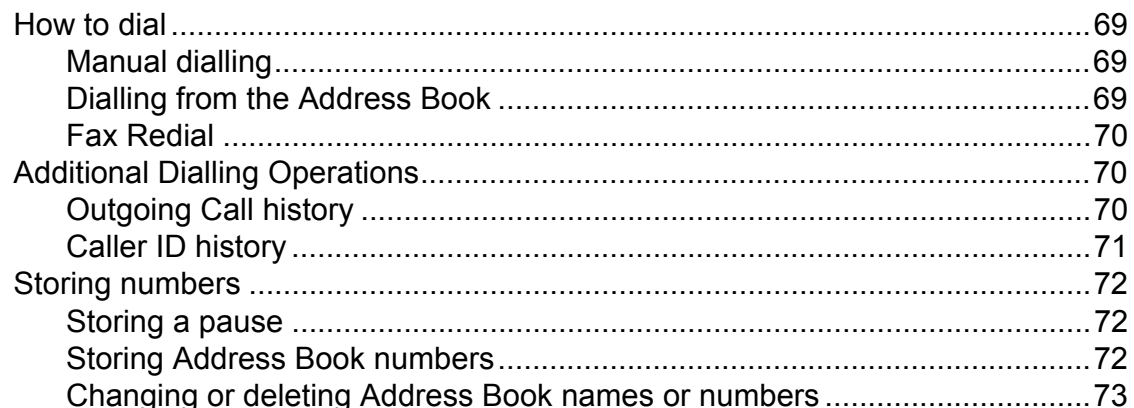

#### **Making copies**  $\overline{9}$

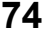

69

61

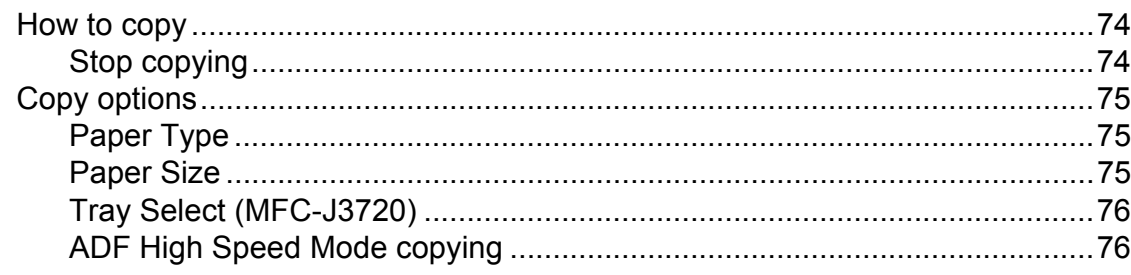

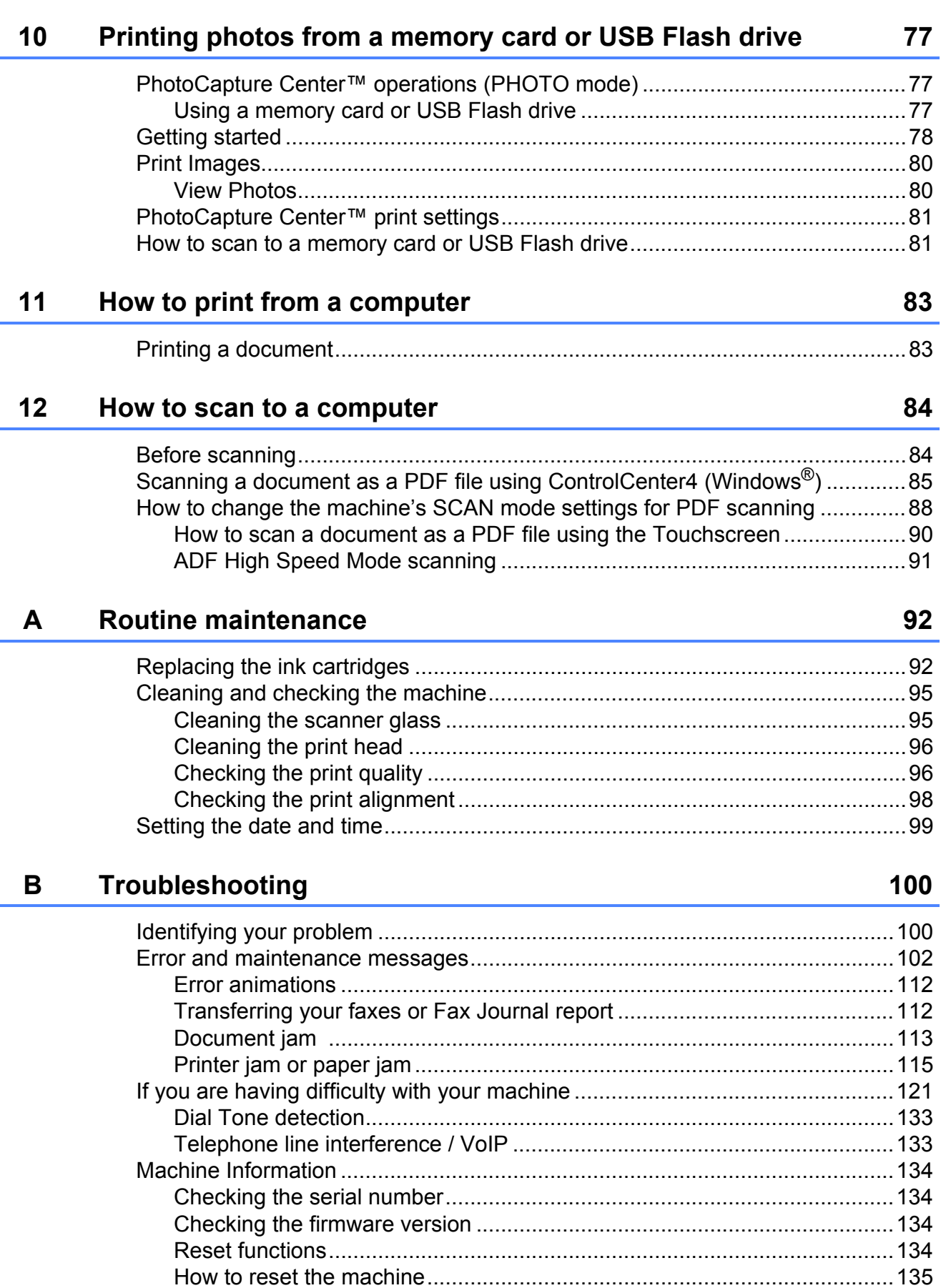

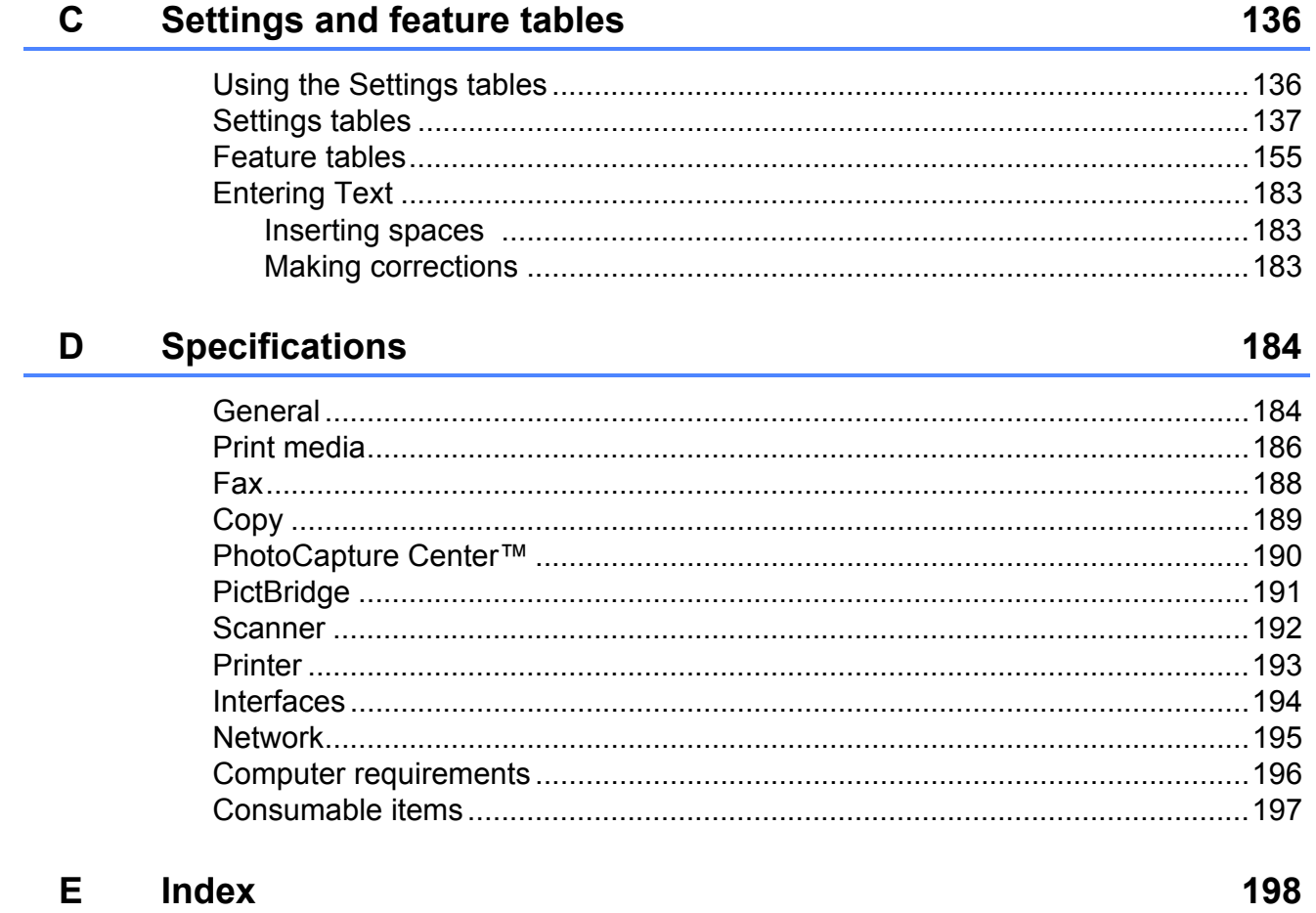

## **Table of Contents (Advanced User's Guide)**

The Advanced User's Guide explains the following features and operations. You can view the Advanced User's Guide on the CD-ROM.

### *1 General setup*

*Memory Storage Setting Daylight Saving Time Automatic Daylight Saving Time Sleep Mode Touchscreen LCD Dial Prefix* 

### *2 Security features*

*Secure Function Lock 2.0 Restricting dialling*

### *3 Sending a fax*

*Additional sending options Additional sending operations Polling*

### *4 Receiving a fax*

*Memory Receive (Monochrome only) Remote Retrieval Additional receiving operations Polling*

### *5 Dialling and storing numbers*

*Additional dialling operations Additional ways to store numbers*

### *6 Printing reports*

*Fax reports Reports*

### *7 Making copies*

*Copy options A3 Copy Shortcuts*

### *8 Printing photos from a memory card or USB Flash drive*

*PhotoCapture Center™ operations Print Images PhotoCapture Center™ print settings Scan to a memory card or USB Flash drive*

### *9 Printing photos from a camera*

*Printing photos directly from a PictBridge camera Printing photos directly from a digital camera (without PictBridge)*

### *A Routine maintenance*

*Cleaning and checking the machine Packing and shipping the machine*

### *B Glossary*

*C Index*

**1**

## <span id="page-10-0"></span>**General information**

## <span id="page-10-1"></span>**<sup>1</sup> Using the documentation <sup>1</sup>**

Thank you for buying a Brother machine! Reading the documentation will help you make the most of your machine.

Please keep these instructions for later reference.

## <span id="page-10-2"></span>**Symbols and conventions used in the documentation**

The following symbols and conventions are used throughout the documentation.

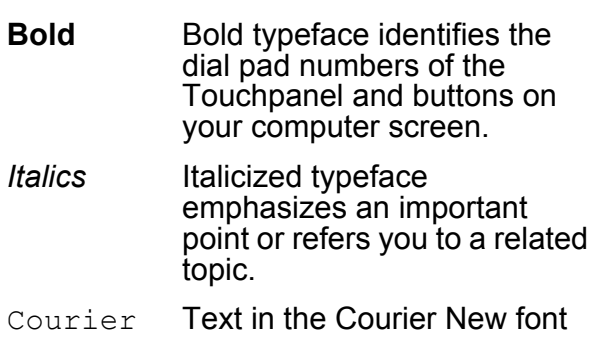

New identifies messages on the Touchscreen of the machine.

## **WARNING**

WARNING indicates a potentially hazardous situation which, if not avoided, could result in death or serious injuries.

## **CAUTION**

CAUTION indicates a potentially hazardous situation which, if not avoided, may result in minor or moderate injuries.

## **IMPORTANT**

IMPORTANT indicates a potentially hazardous situation which, if not avoided, may result in damage to property or loss of product functionality.

## **NOTE**

Notes tell you how to respond to a situation that may arise or give tips about how the operation works with other features.

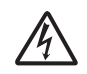

Electrical Hazard icons alert you to possible electrical shocks.

## <span id="page-10-3"></span>**Accessing Brother Utilities (Windows® 8) 1**

If you are using a tablet or computer running Windows<sup>®</sup> 8, you can make your selections either by tapping the screen or by clicking with your mouse.

After the printer driver is installed,

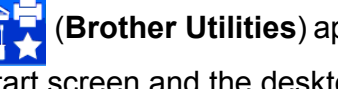

(**Brother Utilities**) appears on both the Start screen and the desktop.

a Tap or click **Brother Utilities** either on the Start screen or the desktop.

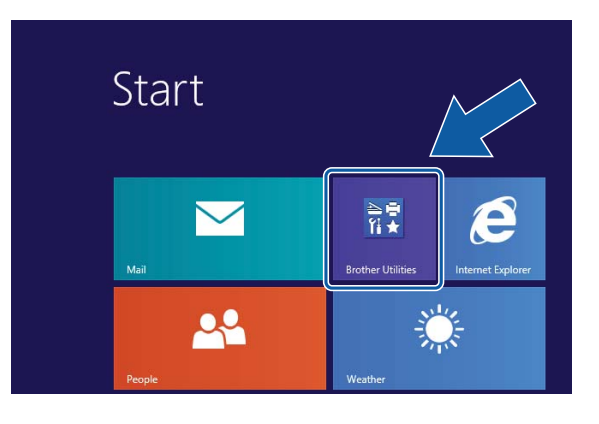

2 Select your machine.

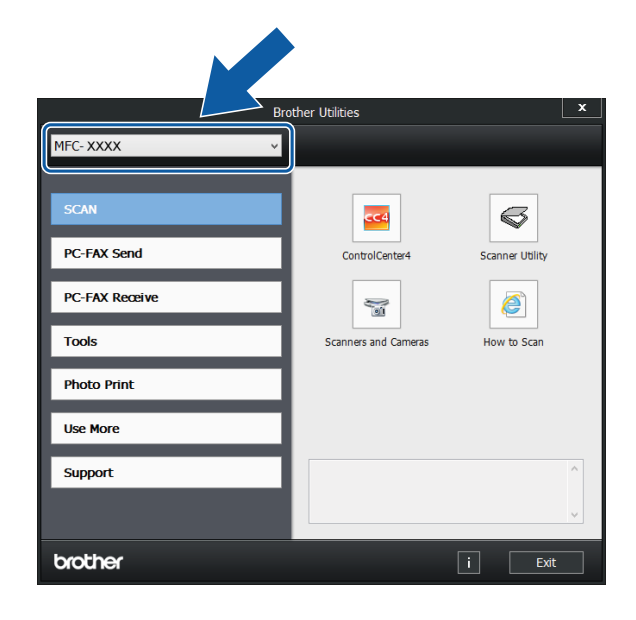

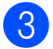

 $\overline{3}$  Choose the function you want to use.

## <span id="page-11-0"></span>**Accessing the Advanced User's Guide and Software and Network User's Guide <sup>1</sup>**

This Basic User's Guide does not contain all the information about the machine, such as how to use the advanced Fax, Copy, PhotoCapture Center™, Printer, Scanner, PC-Fax, and Network features. When you are ready to learn detailed information about these operations, you can read the **Advanced User's Guide** and **Software and Network User's Guide** in HTML format that are on the CD-ROM.

## <span id="page-11-1"></span>**Viewing User's Guides <sup>1</sup>**

### **(Windows®) <sup>1</sup>**

(Windows® XP/Windows Vista®/Windows® 7/ Windows Server<sup>®</sup> 2003/Windows Server<sup>®</sup> 2008/Windows Server® 2008 R2) To view the documentation, from

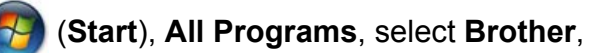

**MFC-XXXX** (where XXXX is your model name) from the programs list, and then choose **User's Guides**.

(Windows® 8/Windows Server® 2012)

Click (**Brother Utilities**), and then click

the drop-down list and select your model name (if not already selected). Click **Support** in the left navigation bar, and then click **User's Guides**.

If you have not installed the software, you can find the documentation on the CD-ROM by following the instructions below:

Turn on your PC. Insert the Brother CD-ROM into your CD-ROM drive.

### **NOTE**

If the Brother screen does not appear, go to **Computer** or **My Computer**. (For Windows® 8 and Windows Server® 2012:

Click (**File Explorer**) on the

taskbar, and then go to **Computer**.) Double-click the CD-ROM icon, and then double-click **start.exe**.

2 If the model name screen appears, click your model name.

 $\left( 3 \right)$  If the language screen appears, click your language. The CD-ROM **Top Menu** will appear.

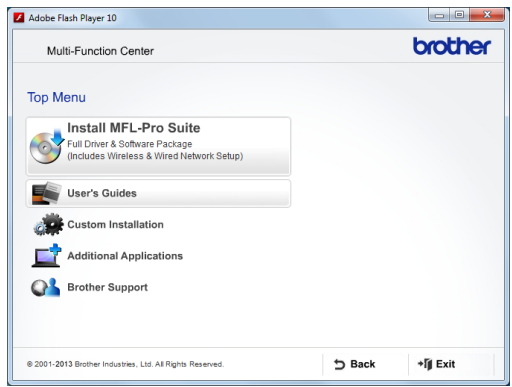

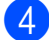

#### **4** Click User's Guides.

**EXALGO** Click **PDF/HTML documents**. If the country screen appears, choose your country. After the list of User's Guides appears, choose the guide you want to read.

#### **(Macintosh) <sup>1</sup>**

 $\blacksquare$  Turn on your Macintosh. Insert the Brother CD-ROM into your CD-ROM drive. The following window will appear.

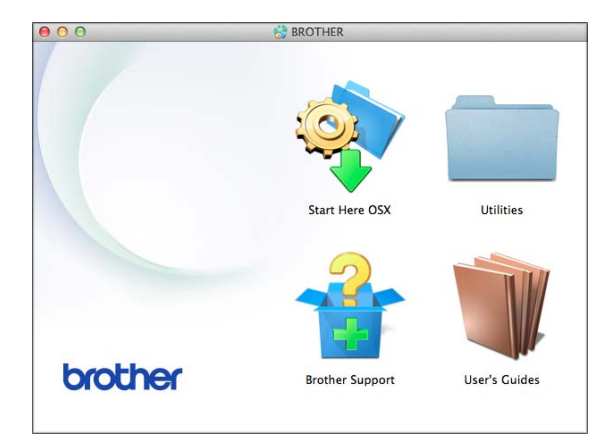

- b Double-click the **User's Guides** icon.
- Select your model and language if needed.
- **4** Click User's Guides. If the country screen appears, choose your country.
- **6** After the list of User's Guides appears, choose the Guide you want to read.

#### **How to find Scanning instructions <sup>1</sup>**

There are several ways you can scan documents. You can find the instructions as follows:

#### **Software and Network User's Guide**

- Scan
- *ControlCenter*

#### **Presto! PageManager User's Guide (Windows®)**

 $\blacksquare$  Instructions for scanning directly from Presto! PageManager. The complete Presto! PageManager User's Guide can be viewed from the Help selection in the Presto! PageManager application.

#### **Presto! PageManager User's Guide (Macintosh)**

#### **NOTE**

Presto! PageManager must be downloaded and installed before use. For more information, see *[Accessing Brother](#page-14-2)  [Support \(Macintosh\)](#page-14-2)* on page 5.

■ The complete Presto! PageManager User's Guide can be viewed from the Help section in the Presto! PageManager application.

#### **How to find Network setup instructions**

Your machine can be connected to a wireless or wired network.

- Basic setup instructions (See Quick Setup Guide.)
- $\blacksquare$  The wireless access point or router supports Wi-Fi Protected Setup™ or AOSS™ (See Quick Setup Guide.)
- $\blacksquare$  More information about network setup

(See Software and Network User's Guide.)

## <span id="page-13-0"></span>**How to access Guides for Advanced Features**

You can view and download these Guides from the Brother Solutions Center at: [http://solutions.brother.com/.](http://solutions.brother.com/)

Click **Manuals** on your model's page to download the documentation.

#### **AirPrint Guide <sup>1</sup>**

This Guide provides information for using AirPrint to print from OS X v10.7.x, 10.8.x and your iPhone, iPod touch, iPad, or other iOS device to your Brother machine without installing a printer driver.

#### **Google Cloud Print Guide <sup>1</sup>**

This Guide provides details on how to use Google Cloud Print™ services for printing over the Internet.

#### **Wi-Fi Direct™ Guide <sup>1</sup>**

This Guide provides details on how to configure and use your Brother machine for wireless printing directly from a mobile device supporting the Wi-Fi Direct™ standard.

#### **Mobile Print/Scan Guide for Brother iPrint&Scan <sup>1</sup>**

This Guide provides useful information about printing from your mobile device and scanning from your Brother machine to your mobile device when connected to a Wi-Fi network.

## <span id="page-14-0"></span>**Accessing Brother Support (Windows®) <sup>1</sup>**

You can find all the contacts you will need, such as Web support (Brother Solutions Center) on the CD-ROM.

 Click **Brother Support** on the **Top Menu**. The following screen will appear:

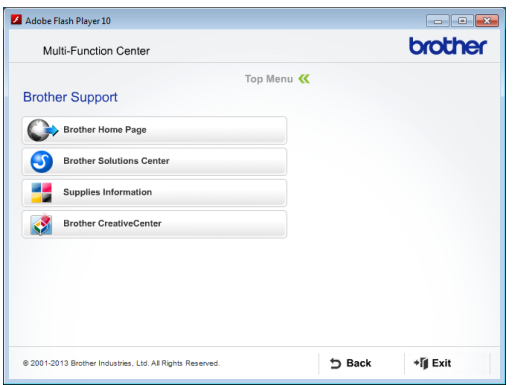

- $\blacksquare$  To access our website, click **Brother Home Page**.
- For the latest news and product support information, click **Brother Solutions Center**.
- To visit our website for original Brother Supplies, click **Supplies Information**.
- To access the Brother CreativeCenter for FREE photo projects and printable downloads, click **Brother CreativeCenter**.
- To return to the top menu, click **Back** or if you have finished, click **Exit**.

## <span id="page-14-2"></span><span id="page-14-1"></span>**Accessing Brother Support (Macintosh) <sup>1</sup>**

You can find all the contacts you will need, such as Web support (Brother Solutions Center) on the CD-ROM.

■ Double-click the **Brother Support** icon. The following screen will appear:

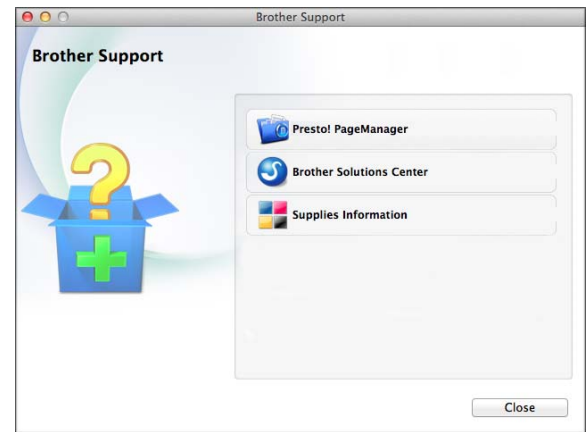

- To download and install Presto! PageManager, click **Presto! PageManager**.
- For the latest news and product support information, click **Brother Solutions Center**.
- To visit our website for original Brother Supplies, click **Supplies Information**.

## <span id="page-15-0"></span>**Control panel overview**

**The MFC-J3520 and MFC-J3720 have the same 2.7"(67.5 mm) Touchscreen LCD and Touchpanel. <sup>1</sup>**

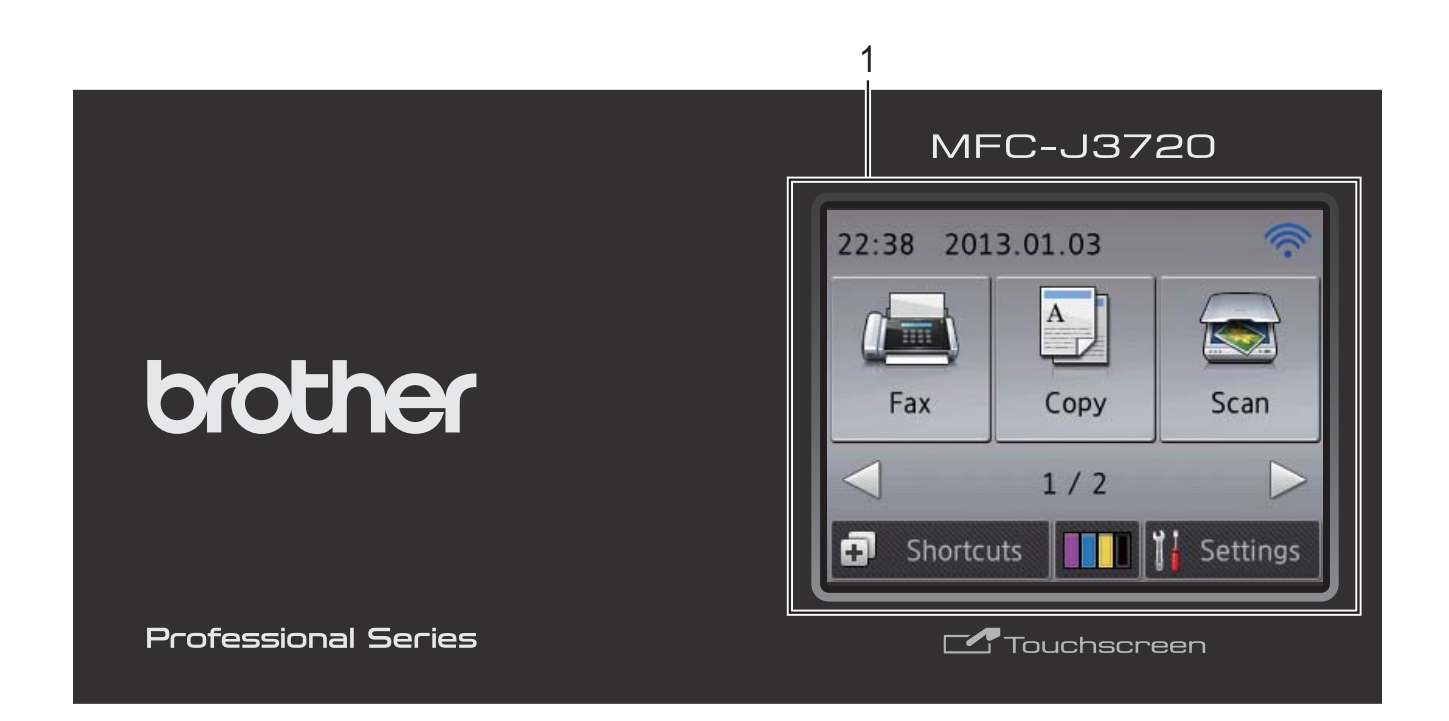

### **NOTE**

Most of the illustrations in this User's Guide show the MFC-J3720.

#### **1 2.7"(67.5 mm) Touchscreen LCD (Liquid Crystal Display)**

This is a Touchscreen LCD. You can access the menus and options by pressing them as they are displayed on this screen.

You can adjust the angle of the Touchscreen LCD and Touchpanel by lifting it. To lower this control panel, push the release button that is located behind the control panel, as shown in the illustration.

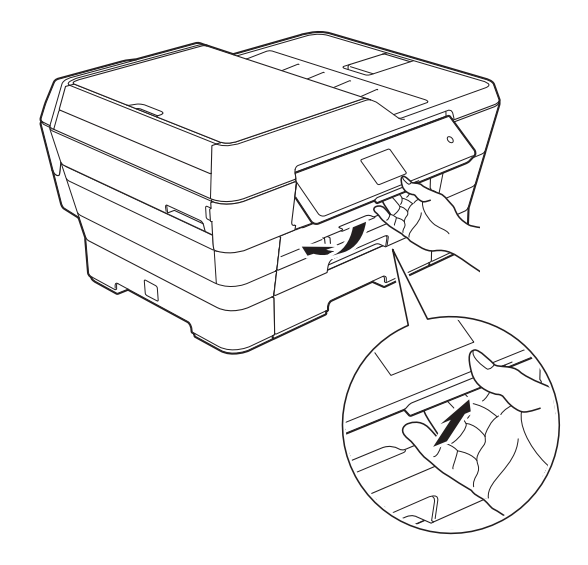

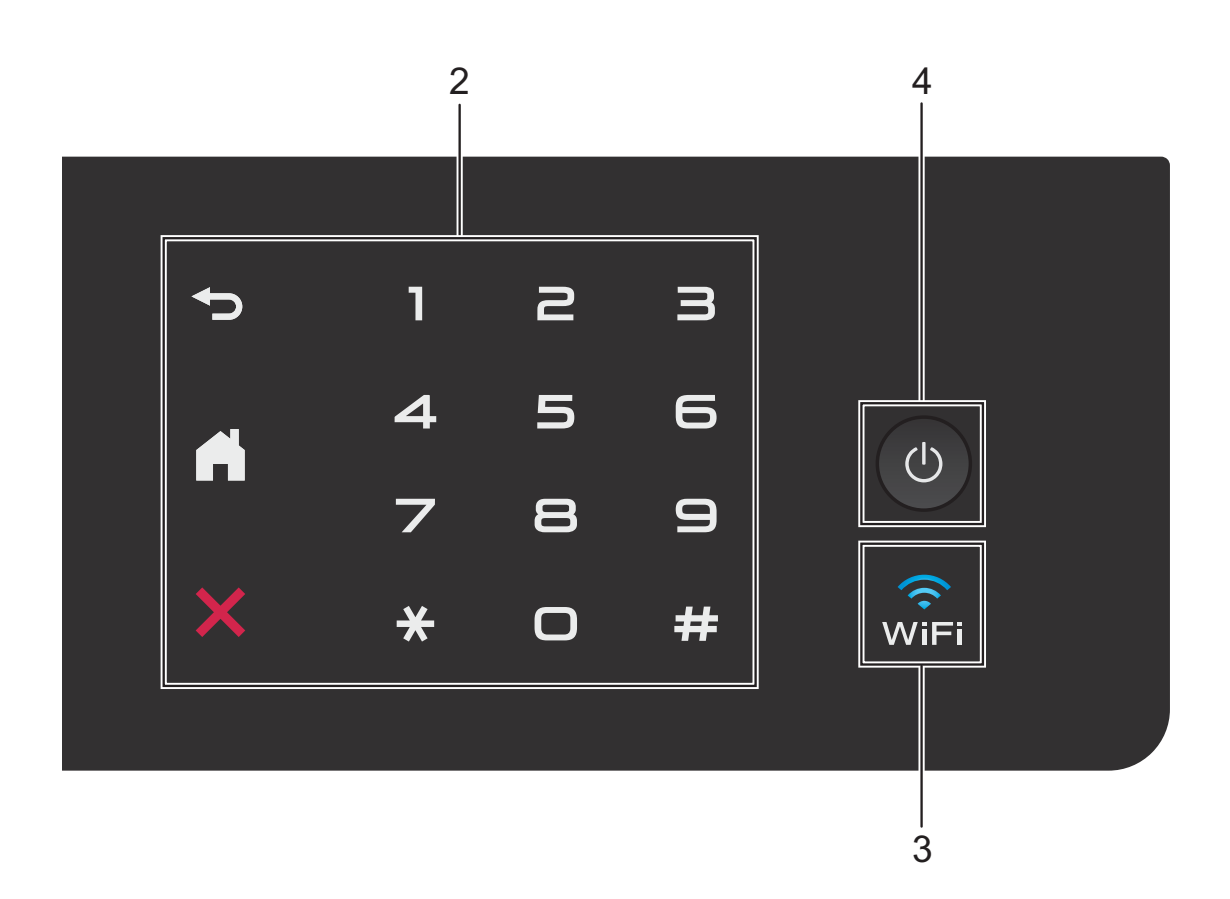

#### **2 Touchpanel:**

#### **Back**

Press to go back to the previous menu level.

### **Home**

Press to return to the Home screen.

#### **EX** Cancel

Press to cancel an operation when lit.

#### **Dial Pad**

Press the numbers on the Touchpanel to dial telephone or fax numbers and to enter the number of copies.

#### **3**  $\widehat{\mathbb{R}}$

The WiFi light is on when the network interface is set to WLAN.

**4 Power On/Off**

Press  $\left(\bigcup_{n=1}^{\infty}\right)$  to turn on the machine.

Press and hold down  $\left(\bigcup_{n=1}^{\infty} \mathbb{I}\right)$  to turn off the

machine. The Touchscreen LCD will show Shutting Down and will stay on for a few seconds before turning off.

If you have connected an external telephone or TAD, it is always available for use.

If you turn off the machine using  $\left(\bigcup_{n=1}^{\infty}$ , it will still

periodically clean the print head to maintain print quality. To prolong the life of the print head, provide better ink efficiency and maintain print quality, you should keep your machine connected to the power at all times.

## <span id="page-17-0"></span>**2.7"(67.5 mm) Touchscreen LCD <sup>1</sup>**

The Touchscreen LCD shows the machine's status when the machine is idle.

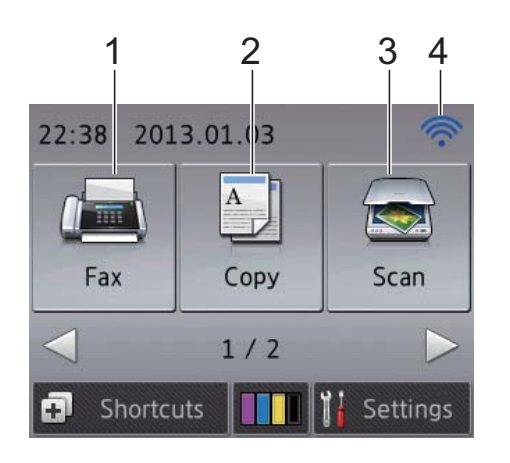

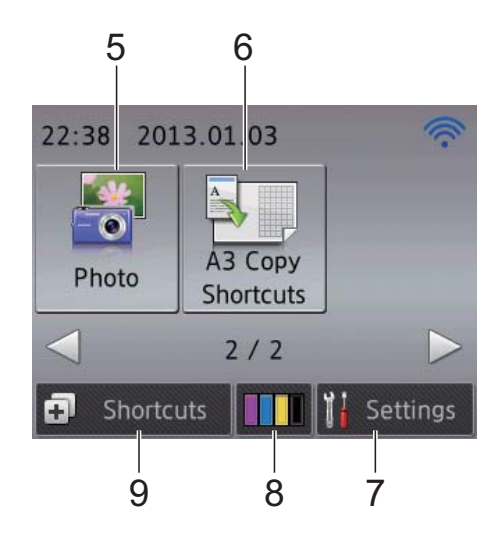

**1 Fax Fax** 

Lets you access the Fax mode.

2 <sup>A</sup> Copy

Lets you access the Copy mode.

## **3 Scan**

Lets you access the Scan mode.

#### **4 Wireless Status**

A four-level indicator on the Ready mode screen shows the current wireless signal strength when using a wireless connection.

- $\widehat{\mathscr{D}}$  $\hat{\bullet}$
- 0 Max

If you see  $w_i$ Fi at the top of the screen, you

can easily configure the wireless settings by pressing it. For more information, see Quick Setup Guide.

## **5 Photo**

Lets you access Photo mode when you press

 $\blacktriangleright$ , and then press

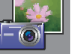

## **6 A3 Copy Shortcuts**

You can quickly copy to A3 or Ledger size paper using this preset menu. For details, see Advanced User's Guide: *A3 Copy Shortcuts*.

### **7 Settings**

Lets you access the main settings. For more information, see *[Settings screen](#page-19-0)* [on page 10](#page-19-0).

## **8 Ink**

Lets you see the available ink volume and also lets you access the Ink menu.

When the ink cartridge is near the end of its life or having a problem, an error icon is displayed on the ink colour. For more information, see Advanced User's Guide: *Checking the ink volume*.

### **9 Shortcuts**

Lets you set up Shortcuts.

You can save certain settings as a Shortcut so you can quickly send a fax, make a copy or scan.

#### **NOTE**

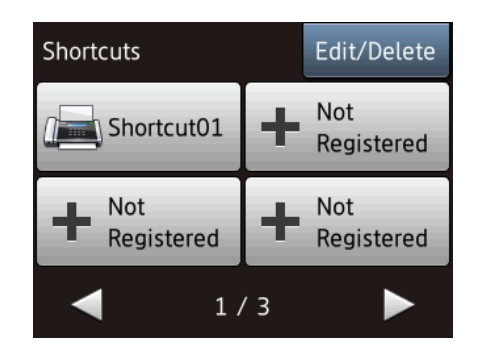

- Three Shortcut screens are available. You can set up to 4 Shortcuts on each Shortcut screen. A total of 12 Shortcuts are available.
- To display the other Shortcut screens, press  $\blacktriangleleft$  or  $\blacktriangleright$ .

#### **10 Faxes in memory**

You can see how many received faxes are in the memory [1.](#page-18-0)

Press Print to print the faxes.

<span id="page-18-0"></span><sup>1</sup> When Fax Preview is set to  $\circ$  f.

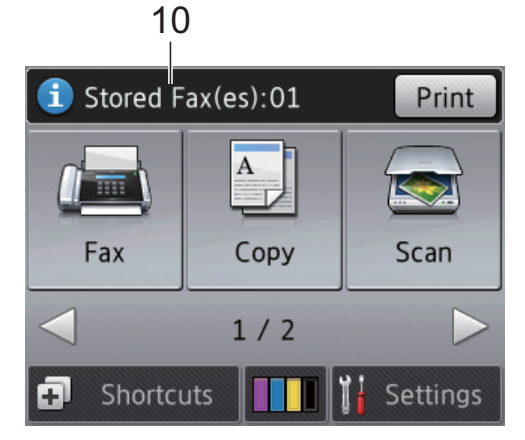

#### **11 New Fax(es)**

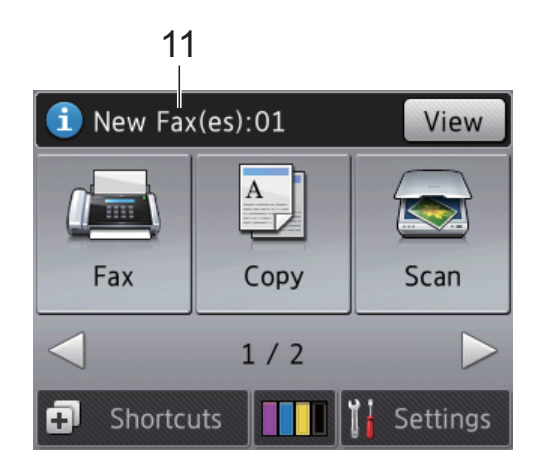

When Fax Preview is set to On, you can see how many new faxes you have received and stored in the memory.

Press View to see your faxes on the Touchscreen.

#### **12 Warning icon**

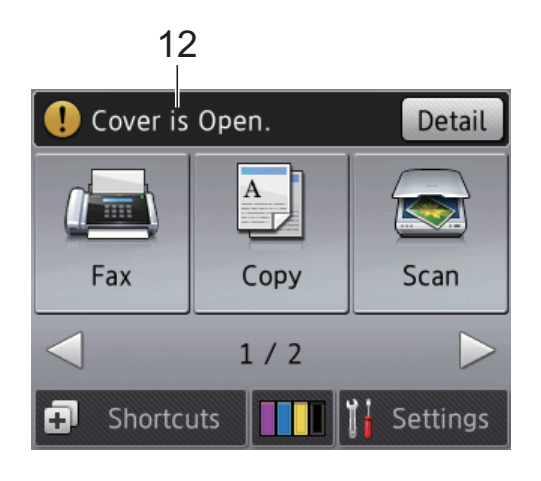

The warning icon  $\left( \cdot \right)$  appears when there is an error or maintenance message; press

Detail to view it, and then press  $\blacktriangleright$  to return to Ready mode.

For information about error messages, see *[Error and maintenance messages](#page-111-0)* [on page 102](#page-111-0).

#### <span id="page-19-0"></span>**Settings screen <sup>1</sup>**

The Touchscreen LCD shows the machine

status when you press  $\|\cdot\|_1$  (Settings).

You can check and access all the machine's settings from the following screen.

#### **(MFC-J3520) <sup>1</sup>**

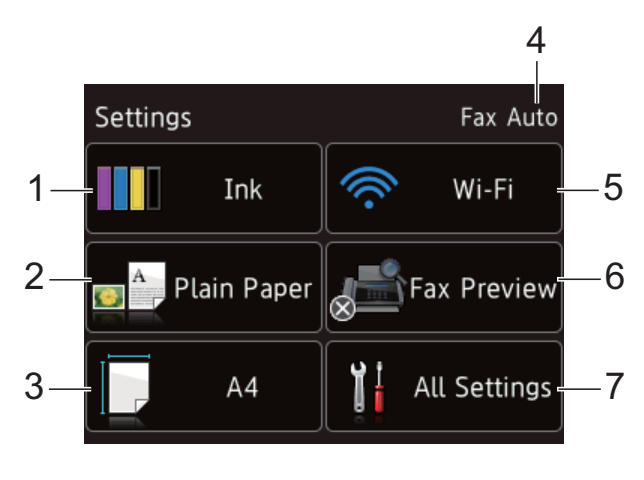

#### **(MFC-J3720) <sup>1</sup>**

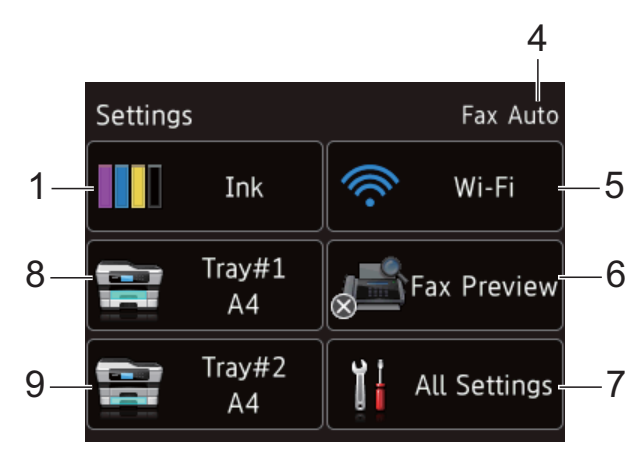

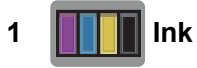

See the remaining ink volume.

When the ink cartridge is near the end of its life or having a problem, an error icon is displayed on the ink colour. For more information, see Advanced User's Guide: *Checking the ink volume*.

Press to access the Ink menu.

#### **2 Paper Type (MFC-J3520)**

See the selected paper type.

Press to change the Paper Type setting if needed.

#### **3 Paper Size (MFC-J3520)**

See the selected paper size. Press to change the Paper Size setting if needed.

#### **4 Receive Mode**

See the current Receive Mode:

- Fax Auto
- Fax/Tel
- External TAD
- Manual

#### **5 Wi-Fi**

Press to set up a wireless network connection. A four-level indicator on the screen shows the current wireless signal strength if you are using a wireless connection.

#### **6 Fax Preview**

See the Fax Preview setting.

Press to access the Fax Preview setting.

#### **7 All Settings**

Press to access the full Settings menu.

#### **8 Tray #1 (MFC-J3720)**

Displays the size of paper in Tray #1. Also, lets you access the Tray #1 setting. You can change the paper size and paper type.

#### **9 Tray #2 (MFC-J3720)**

Displays the size of paper in Tray #2. Also, lets you access the Tray #2 setting. You can change the paper size.

## <span id="page-20-0"></span>**Basic Operations**

Press your finger on the Touchscreen LCD to operate it. To display and access all the screen menus and options, press  $\triangleleft$  or  $\triangle$   $\blacktriangledown$  to scroll through them.

#### **IMPORTANT**

DO NOT touch the Touchscreen immediately after plugging in the power cord or turning on the machine. Doing this may cause an error.

The following steps show how to change a setting in the machine. In this example, the Receive Mode setting is changed from Fax Auto to Fax/Tel.

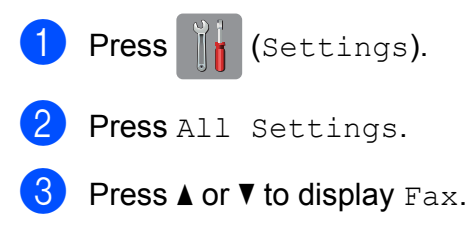

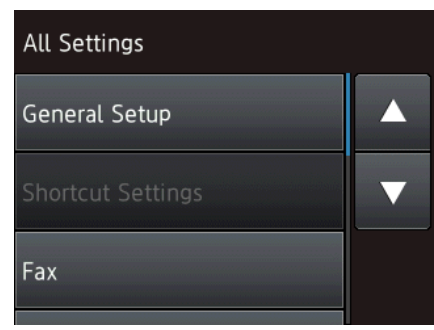

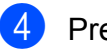

Press Fax.

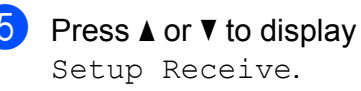

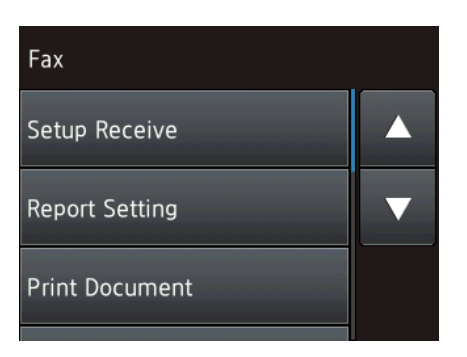

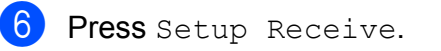

Press  $\triangle$  or  $\nabla$  to display Receive Mode.

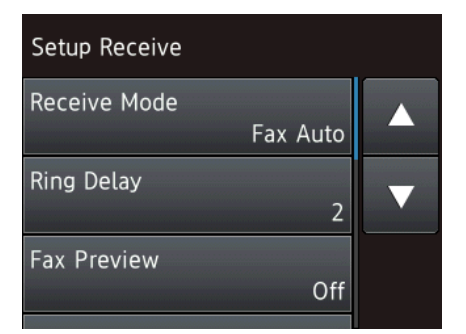

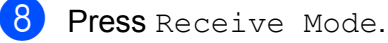

- Press  $\triangle$  or  $\nabla$  to display  $\text{Fax/Tel.}$
- Press Fax/Tel.

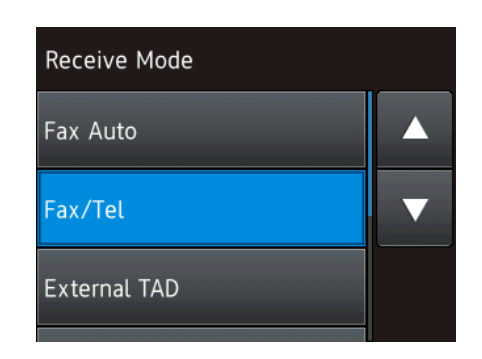

#### **NOTE**

Press  $\leq$  if you want to go back to the previous level.

<sup>1</sup> Press ...

## <span id="page-21-0"></span>**Changing the keyboard setting <sup>1</sup>**

You can choose the type of keyboard for the **Touchscreen** 

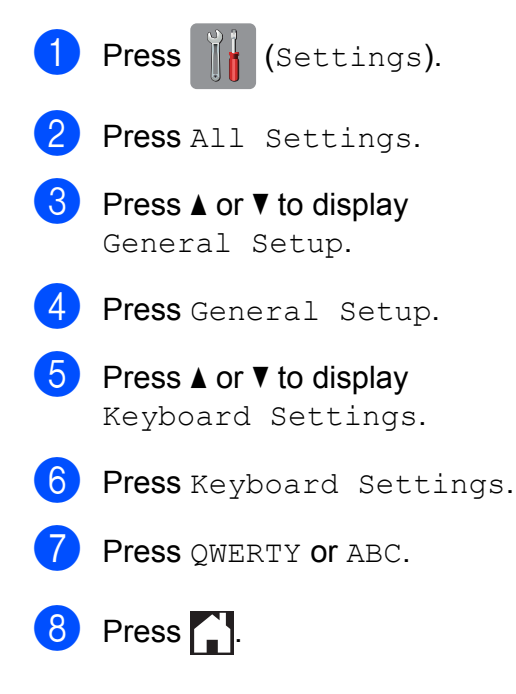

## <span id="page-21-1"></span>**Shortcut Settings <sup>1</sup>**

You can add the fax, copy and scan you use most frequently by setting them as your Shortcuts. Later you can quickly and easily recall and apply these settings. You can add up to 12 Shortcuts.

## <span id="page-21-4"></span><span id="page-21-2"></span>**Adding Copy Shortcuts <sup>1</sup>**

The following settings can be included in a Copy Shortcut:

- **ADF HighSpeed Mode**
- Quality
- Paper Type
- Paper Size
- Tray Select (MFC-J3720)
- Enlarge/Reduce
- Density
- Stack/Sort
- Page Layout
- Auto Deskew
- 2-sided Copy
- Advanced Settings
- Press (F) (Shortcuts).
- Press  $\left| \cdot \right|$  where you have not added a Shortcut.
- **3** Press Copy.
- Read the information on the Touchscreen, and then confirm it by pressing OK.
- <span id="page-21-3"></span>**EXECUTE:** Press  $\triangle$  or  $\nabla$  to display the available settings, and then press the setting you want to change.

<span id="page-22-1"></span>**6** Press  $\triangle$  or  $\nabla$  to display the available options for the setting, and then press the option you want to set. R[e](#page-21-3)peat steps  $\bigcirc$  and  $\bigcirc$  until you have chosen all the settings for this Shortcut.

 $\sqrt{7}$  When you have finished changing settings, press Save as Shortcut.

- **8** Read and confirm the displayed list of settings you have chosen, and then press OK.
- **9** Enter a name for the Shortcut using the keyboard on the Touchscreen. (For help entering letters, see *[Entering Text](#page-192-0)* [on page 183](#page-192-0).) Press OK.

<span id="page-22-0"></span> $\bigcirc$  Press  $OK$  to save your Shortcut.

## **Adding Fax Shortcuts <sup>1</sup>**

The following settings can be included in a fax Shortcut:

- Address
- Fax Resolution
- Contrast
- Glass Scan Size
- Broadcasting
- **Preview**
- Colour Setting
- Real Time TX
- Overseas Mode

Press  $\Box$  (Shortcuts).

Press  $\frac{1}{2}$  where you have not added a Shortcut.

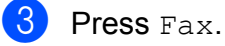

Read the information on the Touchscreen, and then confirm it by pressing OK.

<span id="page-22-4"></span> $\overline{6}$  Enter the fax number using the dial pad on the Touchpanel, or you can use the Address Book or Call History on the Touchscreen. When you have finished, go to step  $\bullet$ .

### **NOTE**

- You can enter up to 20 digits for a fax number.
- If the Shortcut is to be used for broadcasting, press Options and choose Broadcastin[g](#page-22-3) in step @ before entering th[e](#page-22-4) fax number in step  $\bigcirc$ .
- You can enter up to 20 fax numbers if the Shortcut is for broadcasting. The fax numbers can be entered in any combination of Group numbers from the Address Book and individual fax numbers from the Address Book or entered manually. (See Advanced User's Guide: *Broadcasting (Monochrome only)*.)
- When you enter a fax number in a Shortcut, it will be added to the Address Book. The name in the Address Book will be the Shortcut name plus a sequential number.

<span id="page-22-2"></span>**6** Press Options.

- <span id="page-22-3"></span>Press  $\triangle$  or  $\nabla$  to display the available settings, and then press the setting you want to change.
- <span id="page-22-5"></span>**8** Press the new option you want to set. Repeat steps  $\bigcirc$  $\bigcirc$  $\bigcirc$  and  $\bigcirc$  until you [h](#page-22-5)ave chosen all the settings for this Shortcut. Press OK.
- **9** When you have finished choosing new options, press Save as Shortcut.
- **i** Read and confirm the displayed list of options you have chosen, and then press OK.

**k** Enter a name for the Shortcut using the keyboard on the Touchscreen. (For help entering letters, see *[Entering Text](#page-192-0)* [on page 183](#page-192-0).) Press OK.

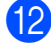

<span id="page-23-0"></span>**12** Press  $OK$  to save your Shortcut.

### **Adding Scan Shortcuts <sup>1</sup>**

The following settings can be included in a scan Shortcut:

- to Media
- **ADF HighSpeed Mode**
- Scan Type
- Resolution
- **File Type**
- Scan Size
- Scan Long Paper
- **File Name**
- Auto Crop
- Remove Background Colour

to E-mail Server (Available after IFAX has been downloaded)

- Address
- **ADF HighSpeed Mode**
- Scan Type
- Resolution
- **File Type**
- Scan Size
- Scan Long Paper

to File/to OCR/to Image/to E-mail

■ PC Select

#### to FTP/to Network

**Profile Name** 

- **1** Press **a** (Shortcuts).
- Press  $\left| \cdot \right|$  where you have not added a **Shortcut**
- 3 Press Scan.
- Press  $\triangle$  or  $\nabla$  to display the type of scan you want to do, and then press it.

### **b** Do one of the following:

- $\blacksquare$  If you pressed to Media, read the information on the Touchscreen, and then press OK to confirm it. Go to step  $\mathbf{\Theta}$  $\mathbf{\Theta}$  $\mathbf{\Theta}$ .
- $\blacksquare$  If you pressed to E-mail Server, read the information on the Touchscreen, and then press OK to confirm it. Go to step  $\mathbf{\Theta}$  $\mathbf{\Theta}$  $\mathbf{\Theta}$ .
- If you pressed to File, to OCR, to Image or to E-mail, read the information on the Touchscreen, and then press OK to confirm it. Go to step  $\bullet$ .
- If you pressed to Network or to FTP, read the information on the Touchscreen, and then press OK to confirm it.

Press  $\triangle$  or  $\nabla$  to display the Profile Name, and then press it.

Press OK to confirm the Profile Name you have chosen. Go to step  $\circledR$ .

#### **NOTE**

To add a Shortcut for to Network and to FTP, you must have added the Profile Name beforehand.

<span id="page-24-2"></span>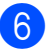

- $\boxed{6}$  Do one of the following:
	- To enter an E-mail address manually, press Manual. Enter the E-mail address using the keyboard on the Touchscreen. (See *[Entering](#page-192-0)  Text* [on page 183.](#page-192-0))

Press OK

■ To enter an F-mail address from the Address Book, press Address Book. Press A or  $\nabla$  to display the E-mail address you want, and then press it.

Press OK.

After you confirm the E-mail address you entered, press  $OK.$  Go to step  $\odot$ .

#### **NOTE**

Press  $\equiv$  to view the list of addresses you have entered.

<span id="page-24-3"></span>

- Do one of the following:
- When the machine is connected to a PC using a USB connection:

Press  $OK$  to confirm  $\langle$   $USSB$   $\rangle$  is chosenas the PC Na[m](#page-24-4)e. Go to step  $\circledR$ .

■ When the machine is connected to a network:

Press  $\triangle$  or  $\nabla$  to display the PC Name, and then press it. Press OK to confirm the PC Name you have chosen. Go to step  $\mathbf{\circledB}$  $\mathbf{\circledB}$  $\mathbf{\circledB}$ .

- <span id="page-24-1"></span>Press Options.
- <span id="page-24-5"></span>Press  $\triangle$  or  $\nabla$  to display the available settings, and then press the setting you want to change or store.
- <span id="page-24-6"></span>**i** Press  $\triangle$  or  $\nabla$  to display the available options for the setting, and then press the new option you want to set. Repeat steps  $\odot$  and  $\odot$  unt[i](#page-24-5)l you have chosen all the settings for this Shortcut. When you have finished changing settings, press OK.
- $k$  Review the settings you have chosen:
	- If you need to make more changes, return to step  $\odot$ .
	- $\blacksquare$  If you are satisfied with your changes, press Save as Shortcut.
	- Review your settings on the Touchscreen, and then press OK.
- <span id="page-24-4"></span>Enter a name for the Shortcut using the keyboard on the Touchscreen. (For help entering letters, see *[Entering Text](#page-192-0)* [on page 183](#page-192-0).) Press OK.
- $\overline{14}$  Read the information on the Touchscreen, and then press OK to save your Shortcut.

## <span id="page-24-0"></span>**Changing Shortcuts <sup>1</sup>**

You can change the settings in a Shortcut.

- **Press**  $\Box$  (Shortcuts).
- Press  $\triangleleft$  or  $\triangleright$  to display the Shortcut you want to change.
- <span id="page-24-7"></span>Press the Shortcut you want to change. The settings for the Shortcut that you chose are displayed.
- Press Options.
- $\overline{6}$  Change the settings for the Shortcut you [c](#page-24-7)hose in step  $\bigcirc$ . (For example, see *[Adding Copy Shortcuts](#page-21-4)* on page 12.)
- **6** Press Save as Shortcut when you have finished changing the settings.

Press OK to confirm.

Chapter 1

- 8 Do one of the following:
	- $\blacksquare$  If you want to overwrite the Shortcut, press  $Yes.$  Go to step  $\circledR$ .
	- $\blacksquare$  If you do not want to overwrite the Shortcut, press  $No$  to enter a new Shortcut name. Go to step  $\mathbf{\odot}$ .
- <span id="page-25-4"></span>**i** To edit the name, hold down  $\alpha$  to delete the current name, and then enter a new name using the keyboard on the Touchscreen. (For help entering letters, see *[Entering Text](#page-192-0)* on page 183.) Press OK.
- <span id="page-25-3"></span><span id="page-25-0"></span> $\bigcirc$  Press  $OK$  to confirm.

## **Editing Shortcut Names**

You can edit a Shortcut name.

- **1** Press  $\mathbf{F}$  (Shortcuts).
- **2** Press  $\triangleleft$  or  $\triangleright$  to display the Shortcut you want to edit.
- **3** Press and hold the Shortcut until the options appear.
- **NOTE**

You can also press Edit/Delete, and then press the Shortcut you want.

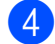

4 Press Edit Shortcut Name.

**b** To edit the name, hold down  $\alpha$  to delete the current name, and then enter a new name using the keyboard on the Touchscreen. (For help entering letters, see *[Entering Text](#page-192-0)* on page 183.) Press OK.

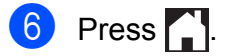

## <span id="page-25-1"></span>**Deleting Shortcuts**

You can delete a Shortcut.

- Press (F) (Shortcuts).
- Press  $\triangleleft$  or  $\triangleright$  to display the Shortcut you want to delete.
- <span id="page-25-5"></span>**3** Press and hold the Shortcut until the options appear.

#### **NOTE**

You can also press Edit/Delete, and then press the Shortcut you want.

 $\overline{4}$  Press Delete to delete the Shortcut that you [c](#page-25-5)hose in step  $\bigcirc$ . Press Yes to confirm.

## $\begin{bmatrix} 5 \end{bmatrix}$  Press  $\begin{bmatrix} 1 \end{bmatrix}$ .

## <span id="page-25-2"></span>**Recalling Shortcuts**

The Shortcut settings are displayed on the Shortcut screen. To recall a Shortcut, simply press the Shortcut name.

- Press  $\Box$  (Shortcuts).
- Press  $\triangleleft$  or  $\triangleright$  to display the Shortcut you want to recall.
- Press the Shortcut.

## <span id="page-26-0"></span>**Volume Settings <sup>1</sup>**

## <span id="page-26-1"></span>**Ring Volume**

You can choose from a range of ring volume levels. The machine will keep your new setting until you change it.

### **Setting the Ring Volume**

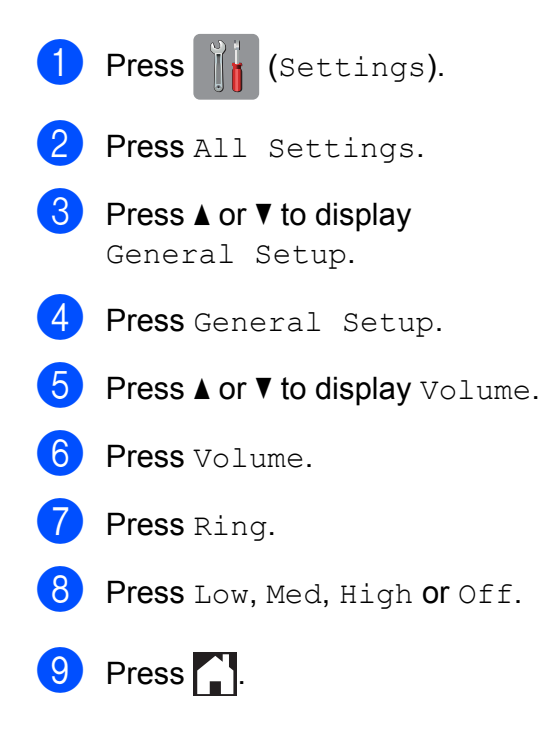

## <span id="page-26-2"></span>**Beeper Volume <sup>1</sup>**

When the beeper is on, the machine will make a sound when you press the Touchscreen or Touchpanel, or if you make a mistake, or after you send or receive a fax.

You can choose from a range of sound volume levels.

**1** Press (Settings). 2 Press All Settings. **3** Press  $\triangle$  or  $\triangledown$  to display General Setup. 4 Press General Setup. **5** Press  $\triangle$  or  $\nabla$  to display Volume. Press Volume. Press Beep. Press Low, Med, High or Off.  $9$  Press ...

## <span id="page-27-0"></span>**Speaker Volume <sup>1</sup>**

You can choose from a range of speaker volume levels.

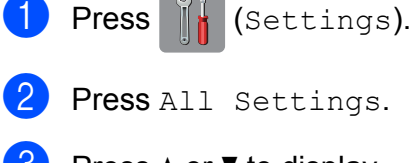

**3** Press  $\triangle$  or  $\nabla$  to display General Setup.

- 4 Press General Setup.
- **b** Press  $\triangle$  or  $\nabla$  to display Volume.
- **6** Press Volume.
- 7 Press Speaker.
- Press Low, Med, High or Off.
- **9** Press ...

You can also adjust the speaker volume by pressing Hook.

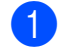

- $\Box$  Do one of the following:
	- When Fax Preview is set to  $\circ$ ff,
		- press  $\left| \begin{matrix} \mathbb{H} \\ \mathbb{H} \end{matrix} \right|$  (Fax).
	- $\blacksquare$  When Fax Preview is set to  $On$ , press

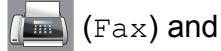

- - (Sending Faxes).
- 2 Press Hook.

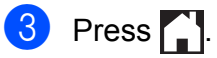

**4** Press  $\blacktriangleleft$  to decrease or  $\blacktriangleleft$  to increase the speaker volume level. Each press changes the volume to the next setting.

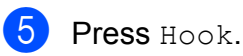

<span id="page-27-1"></span>**Touchscreen LCD <sup>1</sup>**

## <span id="page-27-2"></span>**Setting the Backlight brightness <sup>1</sup>**

If you are having difficulty reading the Touchscreen LCD, try changing the brightness setting.

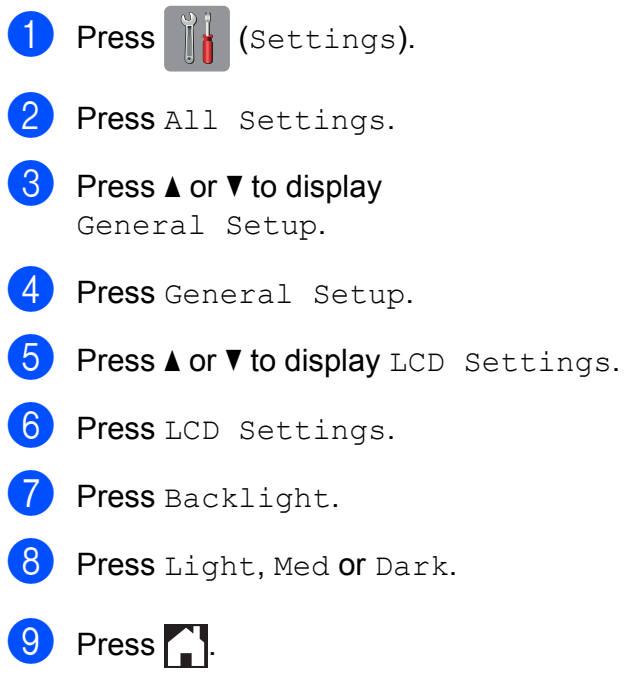

General information

## <span id="page-28-0"></span>**Setting the Fax Logic (sending and receiving sequence) <sup>1</sup>**

You can change the process of manual fax send or receive.

If you often send or receive a fax manually to/from the other party at the end of a conversation, set the Fax Mode to Easy Mode.

If you set to Easy Mode:

You can send or receive a fax manually just simply press Fax Start.

If you are a caller, press Fax Start to send a fax.

If you are a receiver, press Fax Start to receive a fax.

If you set to Advanced Mode:

No matter you are a caller or receiver, you can choose you will send or receive a fax manually. When you press Fax Start, the machine will ask you: Send/Receive?

If you want to send a fax, press Send.

If you want to receive a fax, press Receive.

#### **NOTE**

Even if you set either Easy Mode or Advanced Mode and if there is a document in the ADF, the document in the ADF will be sent by pressing Fax Start.

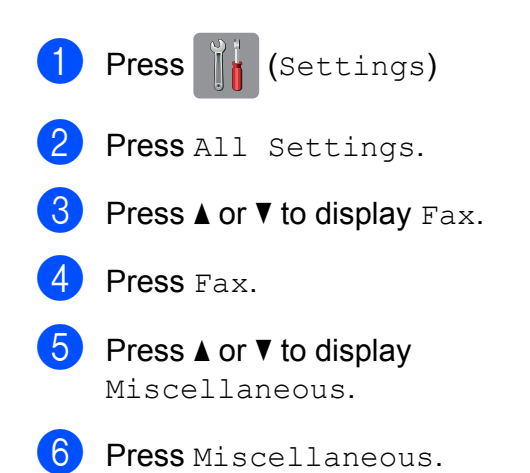

7 Press Fax Mode.

Press Easy Mode or Advanced Mode.

Press ...

```
2
```
## <span id="page-29-0"></span>**Loading paper**

## <span id="page-29-1"></span>**Loading paper and other print media <sup>2</sup>**

## **A CAUTION**

DO NOT carry the machine by holding the scanner cover, the Jam Clear Cover, the manual feed slot cover, or the control panel. Doing this may cause the machine to slip out of your hands. Carry the machine by sliding your hands into the handhold indentations located on each side of the machine.

For detailed information, see Product Safety Guide.

### **NOTE**

(MFC-J3720)

For tray #2 (lower tray), see *[Loading](#page-37-1)  [paper in paper tray #2 \(MFC-J3720\)](#page-37-1)* [on page 28.](#page-37-1)

## <span id="page-29-2"></span>**Loading paper in paper tray #1 <sup>2</sup>**

Load only one size of paper and one type of paper in the paper tray at a time.

(For more information about paper size, weight and thickness, see *[Choosing the right](#page-50-1)  print media* [on page 41](#page-50-1).)

You must load paper sizes A4 or Letter in *Landscape* position. Load A3, Ledger, Legal, Folio or smaller paper (A5/A6/Photo/Photo L/Photo 2L/Index cards/envelopes) in *Portrait* position.

### **NOTE**

When you load a different paper size in the tray, you must change the machine's Paper Size setting at the same time.

(MFC-J3520: See *[Paper Size](#page-46-4)  [\(MFC-J3520\)](#page-46-4)* on page 37.)

(MFC-J3720: See *[Paper Size and Type](#page-46-5)  [\(MFC-J3720\)](#page-46-5)* on page 37.)

Pull the paper tray completely out of the machine.

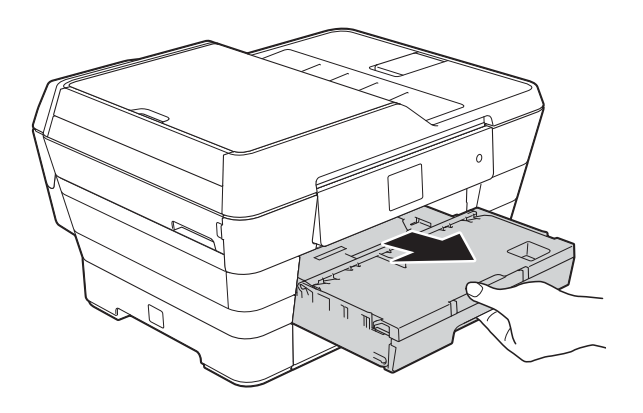

#### **NOTE**

If the paper support flap (1) is open, close it, and then close the paper support (2).

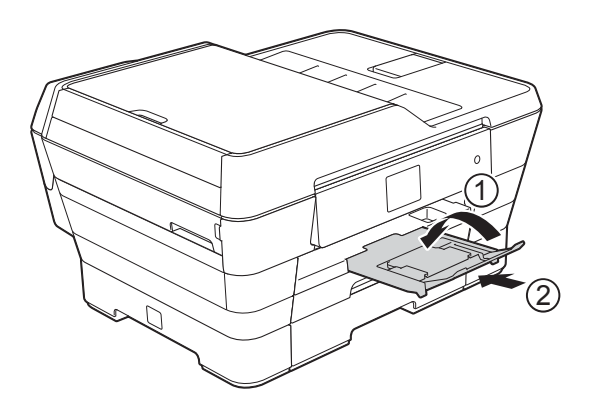

 $\overline{2}$  Adjust the tray length if needed:

#### ■ When using A3, Ledger, Legal, or **Folio size paper**

Press the universal guide release button (1) as you slide out the front of the paper tray.

Make sure that the triangular mark on the output paper tray cover is aligned with the line indicating Legal or Folio (2) or A3 or Ledger (3) size, as shown in the illustration.

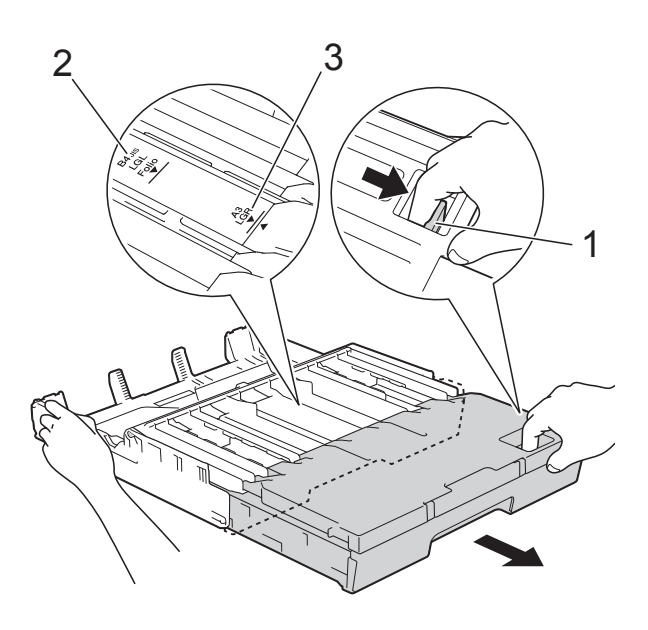

#### ■ When using A4, Letter, or smaller **size paper**

If you are using A4 or Letter, you do not have to extend the tray. If tray #2 is extended, then extend tray #1 and pull up the stopper.

If you are using A5 or smaller size paper, make sure the paper tray is not extended.

 $\overline{3}$  Gently press and slide the paper side guides (1) to fit the paper size. Make sure that the triangular mark (2) on the paper side guide (1) lines up with the mark for the paper size you are using.

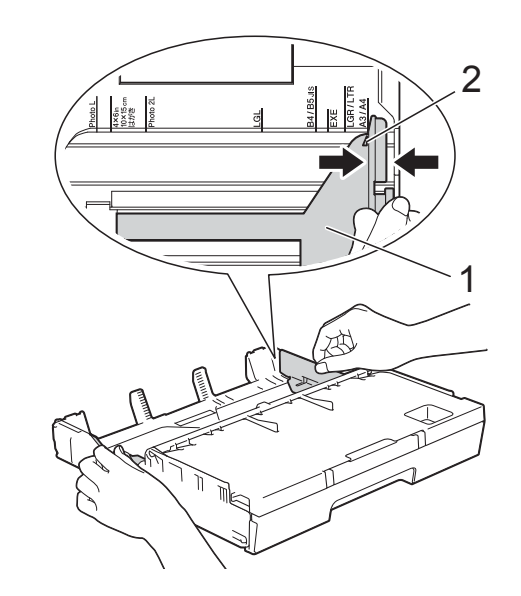

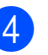

Open the output paper tray cover (1).

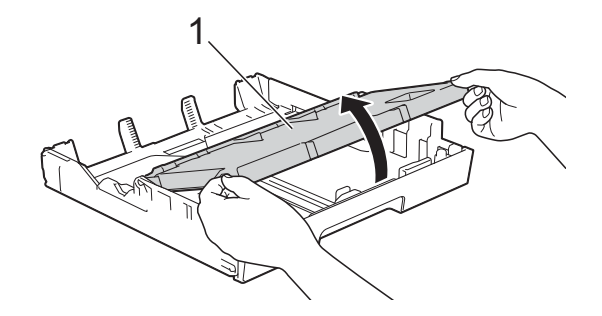

**6** Gently press and slide the paper length guide (1) to fit the paper size. Make sure that the triangular mark (2) on the paper length guide (1) lines up with the mark for the paper size you are using.

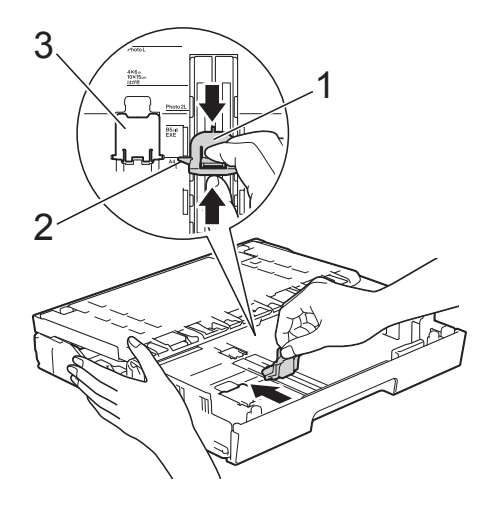

#### **NOTE**

#### (MFC-J3720)

If you are loading A4 or Letter size paper in tray #1 and must extend it because tray #2 is extended, lift up the A4/LTR stopper (3) to hold the paper in landscape position.

(For instructions about how to extend tray #1 over tray #2, see *[Loading paper in](#page-37-1)  [paper tray #2 \(MFC-J3720\)](#page-37-1)* on page 28.)

 $\boxed{6}$  Fan the stack of paper well to avoid paper jams and misfeeds.

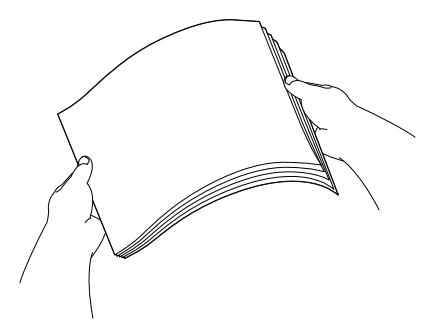

#### **NOTE**

Always make sure that the paper is not curled.

- To load paper in the tray, do one of the following:
	- When using A4 or Letter size **paper**
		- **1** Close the output paper tray cover.

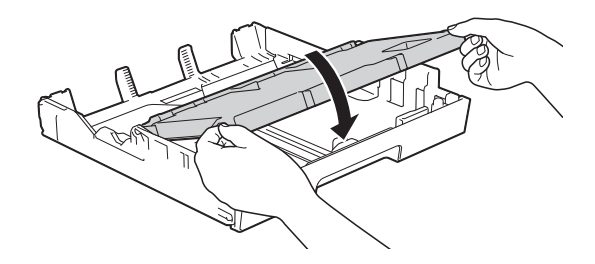

**2** Gently put the paper into the paper tray print side down. Check that the paper is flat in the tray.

#### **Landscape orientation <sup>2</sup>**

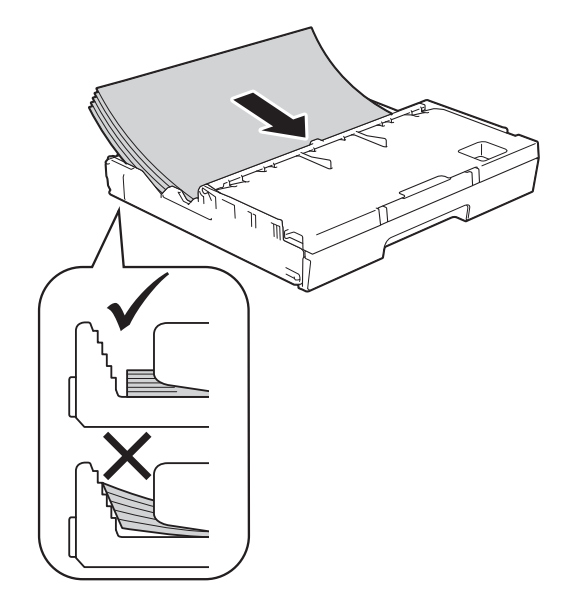

#### **When using A3, Ledger, Legal or Folio size paper**

**1** Gently put the paper into the paper tray print side down and top edge first. Check that the paper is flat in the tray.

#### **Portrait orientation <sup>2</sup>**

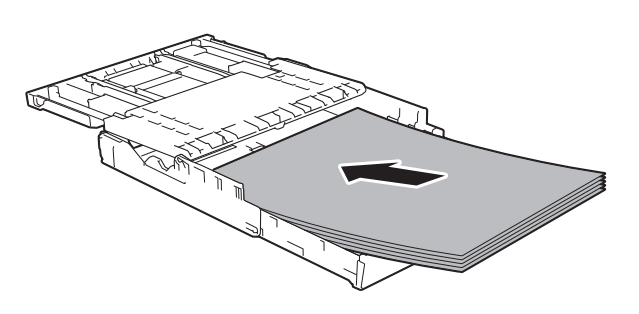

**2** Close the output paper tray cover.

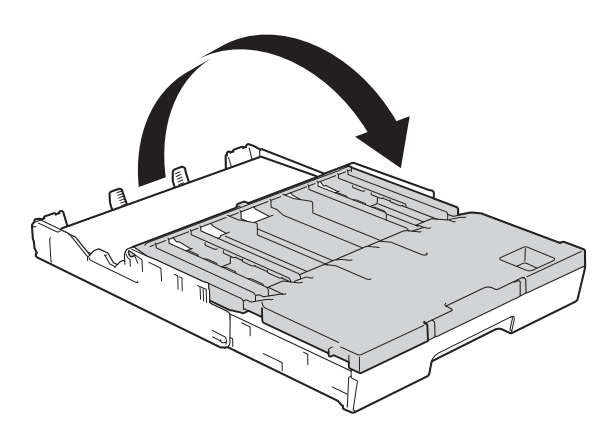

**8** Gently adjust the paper side guides to fit the paper using both hands. Make sure the paper side guides touch the sides of the paper.

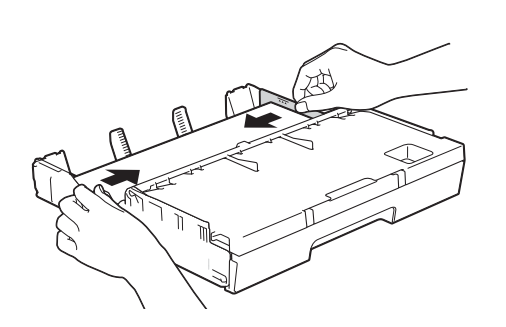

#### **NOTE**

Be careful not to push the paper in too far; it may lift at the back of the tray and cause feed problems.

**9** Check that the paper is flat in the tray and below the maximum paper mark (1). Overfilling the paper tray may cause paper jams.

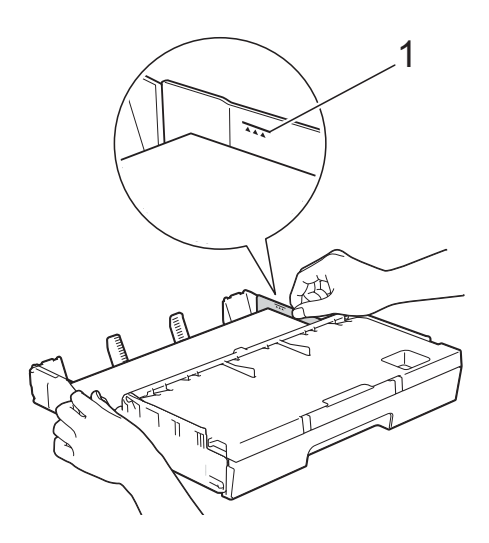

10 Slowly push the paper tray completely into the machine.

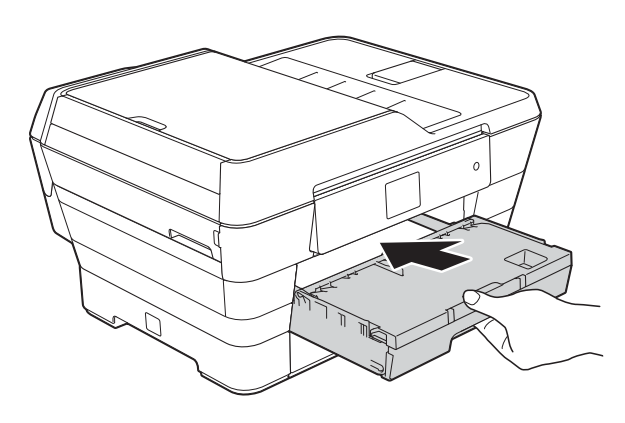

## **A CAUTION**

DO NOT push Tray #1 into the machine too quickly. Doing this may cause injury to your hand by trapping it between Tray #1 and Tray #2. Please push Tray #1 *slowly*.

**if** While holding the paper tray in place, pull out the paper support (1) until it locks into place, and then unfold the paper support flap (2).

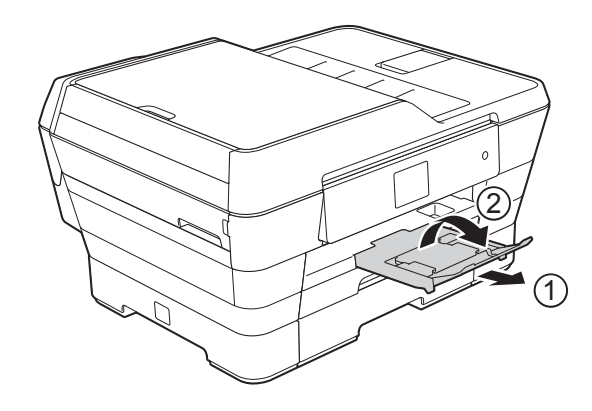

#### **NOTE**

Before you shorten Tray #1, take the paper out of the tray. Then shorten the tray by pressing the universal guide release button (1). Adjust the paper length guide (2) to fit the paper size you are going to use. Then put the paper in the tray.

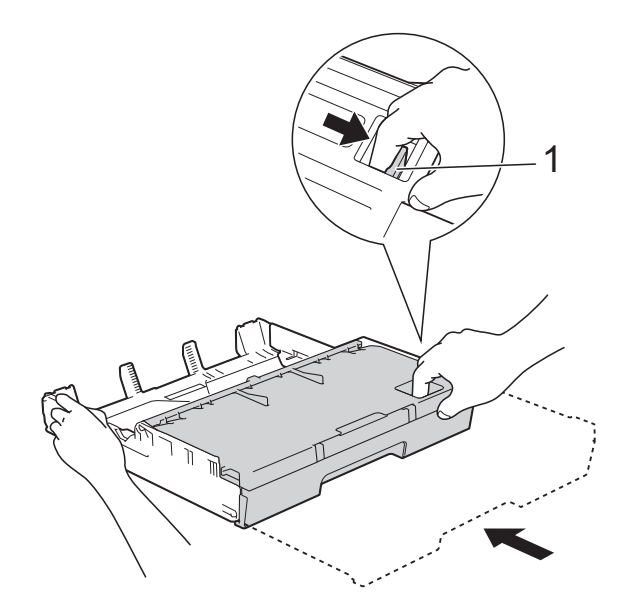

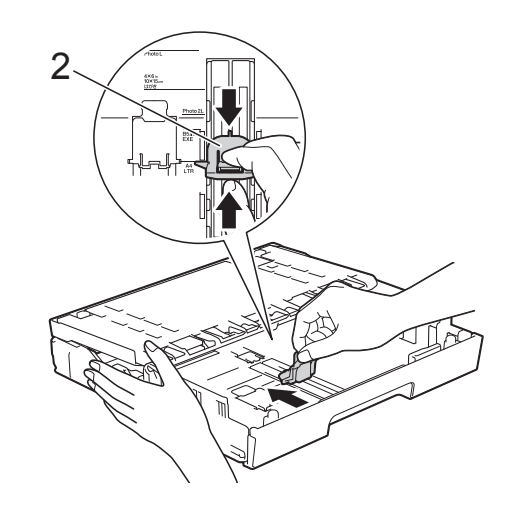

## <span id="page-34-0"></span>**Loading smaller paper (Photo, Photo L, Photo 2L or envelopes) <sup>2</sup>**

#### **Portrait orientation**

(A5 or smaller size paper)

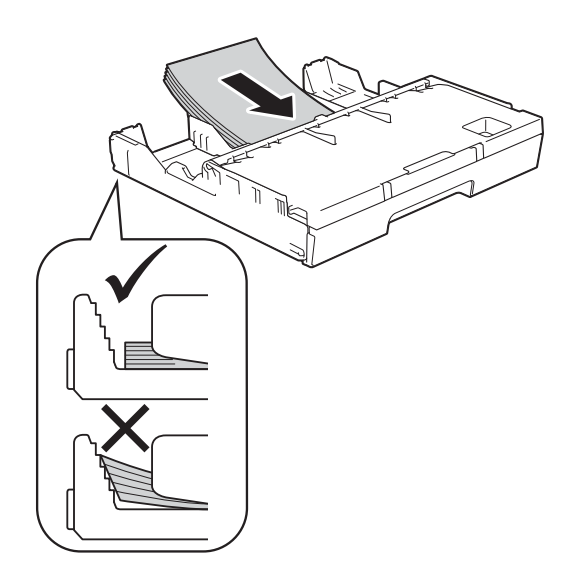

### **IMPORTANT**

Be careful not to push the paper in too far; it may lift at the back of the tray and cause paper feed problems.

#### **Loading Photo, Photo L and Photo 2L paper <sup>2</sup>**

Before loading, press the corners and sides of the Photo, Photo L and Photo 2L paper to make them as flat as possible.

### **IMPORTANT**

If Photo (10  $\times$  15 cm), Photo L  $(89 \times 127 \text{ mm})$  or Photo 2L  $(13 \times 18 \text{ cm})$ paper is "double-feeding," put only one sheet of Photo or Photo L paper in the paper tray at a time.

Do one of the following:

If you load Photo L (89  $\times$  127 mm) in the paper tray, lift up the Photo L stopper (1).

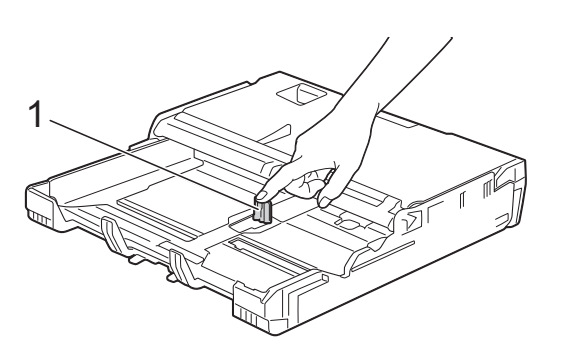

If you load Photo (10  $\times$  15 cm) or Photo 2L (13  $\times$  18 cm) in the paper tray, open the output paper tray cover.

Gently press the paper length guide (1) to fit the paper size, and then close the output paper tray cover.

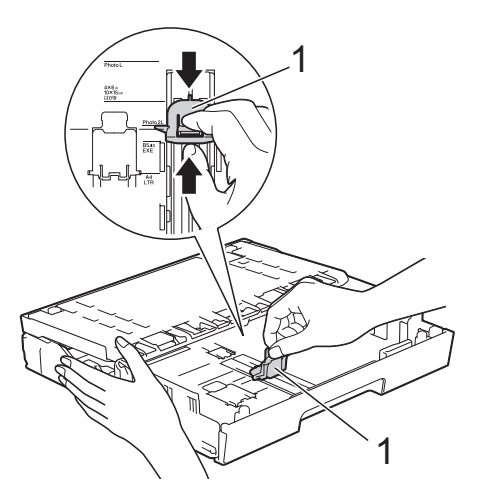

Gently press the paper side guides to fit the paper size.

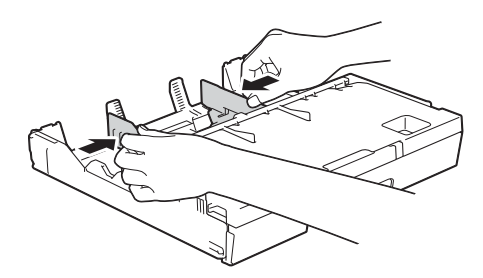

- 
- 4 Put Photo, Photo L, or Photo 2L paper in the paper tray print side down.

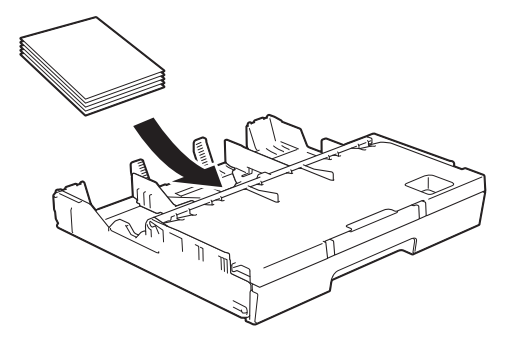

 $\overline{6}$  Gently adjust the paper side guides to fit the paper.

Make sure the paper side guides touch the sides of the paper.

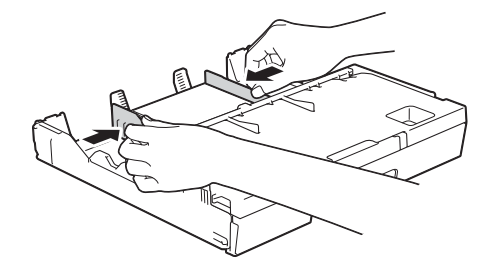

#### **About envelopes <sup>2</sup>**

- Use envelopes that weigh between 80 to 95 g/m<sup>2</sup>.
- Some envelopes need margin settings to be set in the application. Make sure you do a test print first before printing multiple envelopes.

#### **IMPORTANT**

DO NOT use the following types of envelopes, as they will not feed correctly:

- That are of a baggy construction.
- That have windows.
- That are embossed (have raised writing on them).
- That have clasps or staples.
- That are pre-printed on the inside.

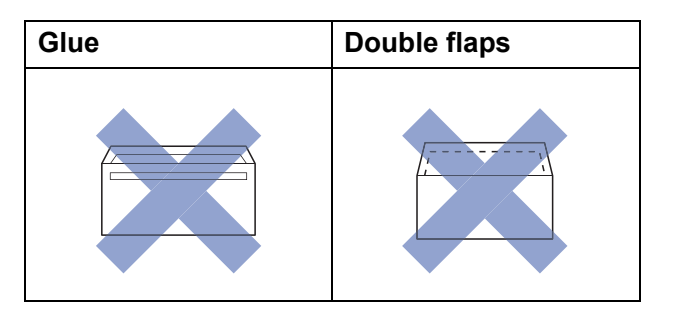

Occasionally you may experience paper feed problems caused by the thickness, size and flap shape of the envelopes you are using.
#### **Loading envelopes <sup>2</sup>**

Before loading, press the corners and sides of the envelopes to make them as flat as possible.

#### **IMPORTANT**

- If envelopes are "double-feeding", put one envelope in the paper tray at a time.
- If you experience envelope creasing or jamming, please use the manual feed slot to feed the envelopes. (See *[Loading](#page-42-0)  [paper in the manual feed slot](#page-42-0)* on page 33.)

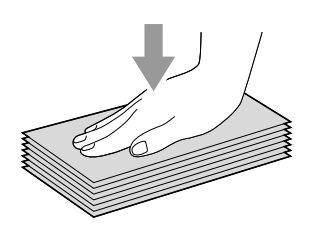

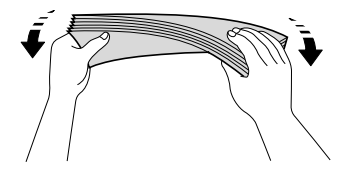

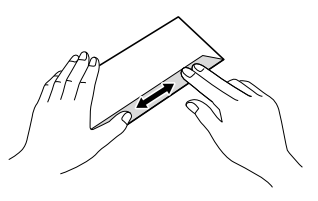

2 Gently press and slide the paper side guides to fit the paper size.

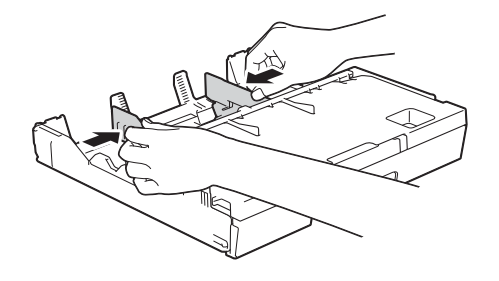

 $\overline{3}$  Put envelopes in paper tray #1 with the address side down. If the envelope flaps are on the long edge, load the envelopes with the flap on the left, as shown in the illustration. Gently adjust the paper side guides (1) to fit the size of the envelopes.

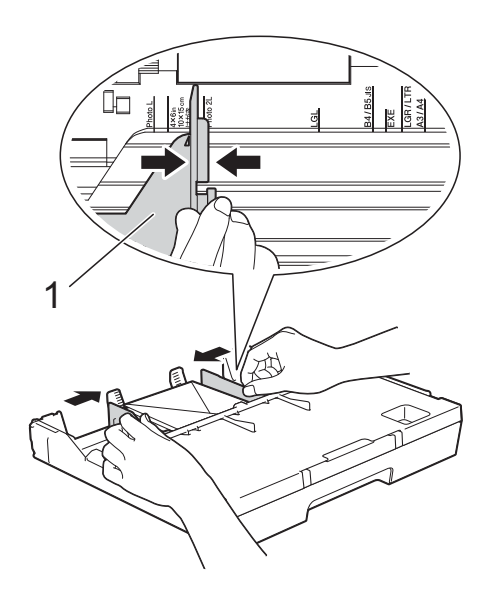

**If you have problems printing on envelopes with the flap on the short edge, try the following: <sup>2</sup>**

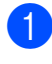

 $\Box$  Open the envelope flap.

 $\overline{2}$  Put the envelope into paper tray #1 with the address side down and the flap positioned as shown in the illustration.

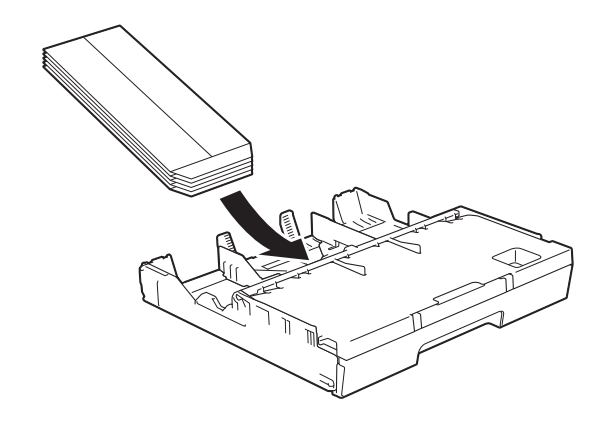

**8** Select **Reverse Print** (Windows<sup>®</sup>) or **Reverse page orientation** (Macintosh) in the printer driver's dialog box, and then adjust the size and margin in your application.

(See Software and Network User's Guide.)

## **Loading paper in paper tray #2 (MFC-J3720) <sup>2</sup>**

#### **NOTE**

You can only use plain paper sizes A4 or Letter (in Landscape position) and A3, Legal or Ledger (in Portrait position) in tray #2.

Pull the paper tray completely out of the machine.

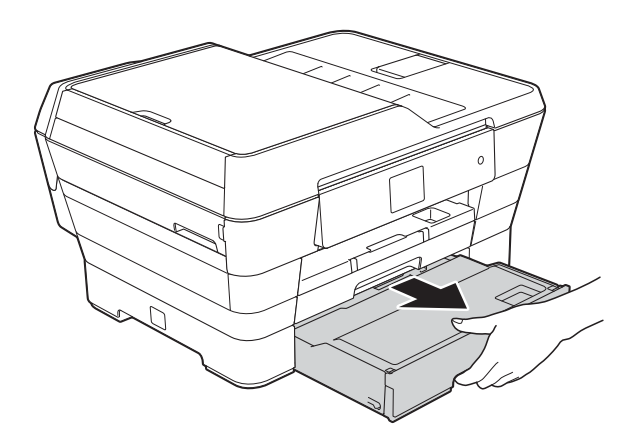

**2**

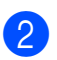

2 Adjust the tray length, if needed:

#### ■ When using A3, Ledger, or Legal **size paper**

Press the universal guide release button (1) as you slide out the front of the paper tray.

You can check if the length of the tray is adjusted correctly by opening the paper tray cover.

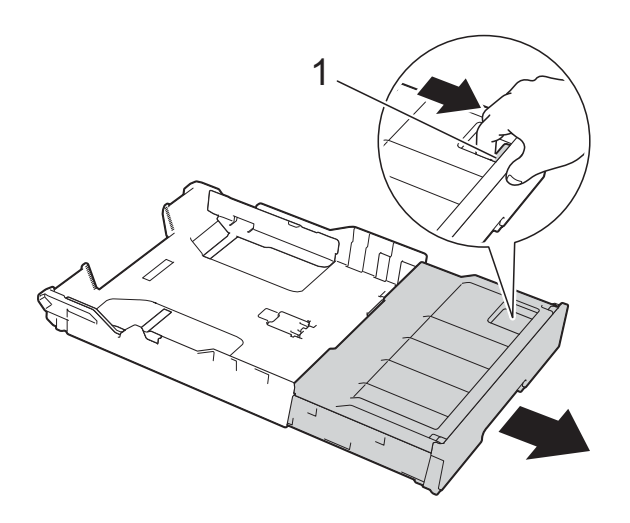

#### **When using A4 or Letter**

If you are using A4 or Letter, you do not have to extend the tray.

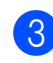

Open the paper tray cover (1).

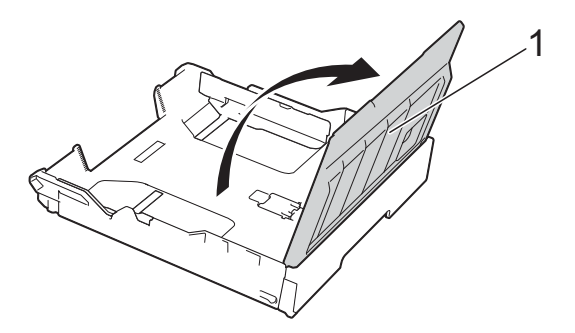

 $\overline{4}$  Gently press and slide the paper side guides (1) to fit the paper size. If you are loading A4 or Letter size paper, put it in landscape position and lift up the A4/LTR stopper (2).

Make sure that the triangular mark (3) on the paper side guide lines up with the marks for the paper size you are using.

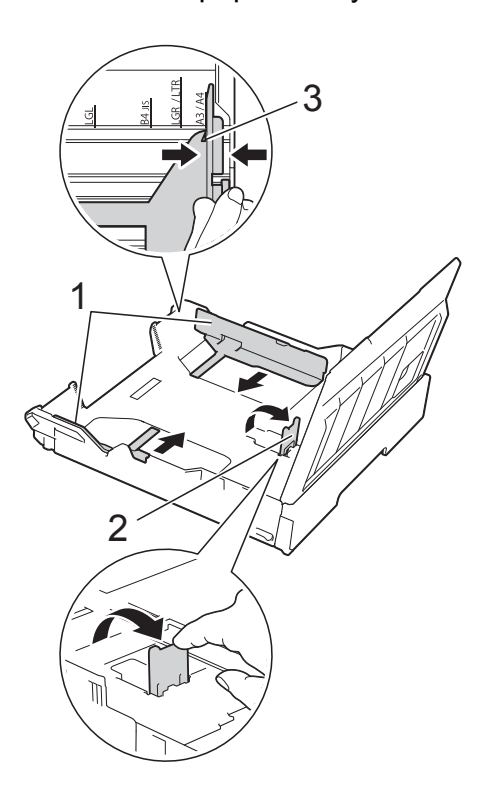

 $\overline{5}$  Fan the stack of paper well to avoid paper jams and misfeeds.

#### **NOTE**

Always make sure that the paper is not curled.

Chapter 2

- $\begin{array}{c} 6 \end{array}$  Gently put the paper into the paper tray print side down.
	- When using A4 or Letter size **paper**
		- **Landscape orientation <sup>2</sup>**

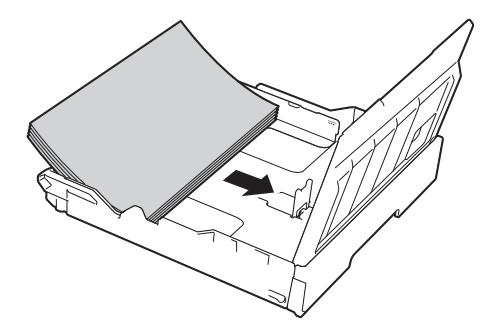

 **When using A3, Ledger, or Legal size paper**

**Portrait orientation** 

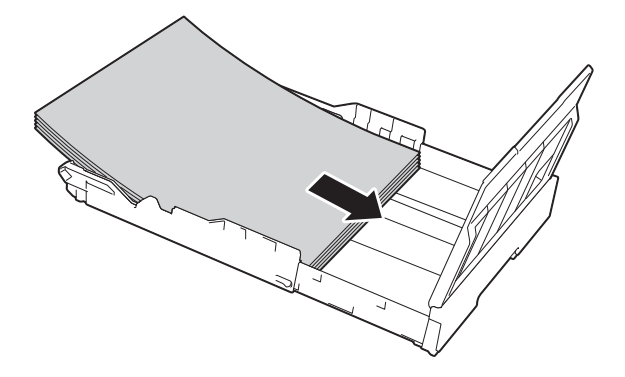

 $\overline{z}$  Gently adjust the paper side guides so they touch the sides of the paper stack.

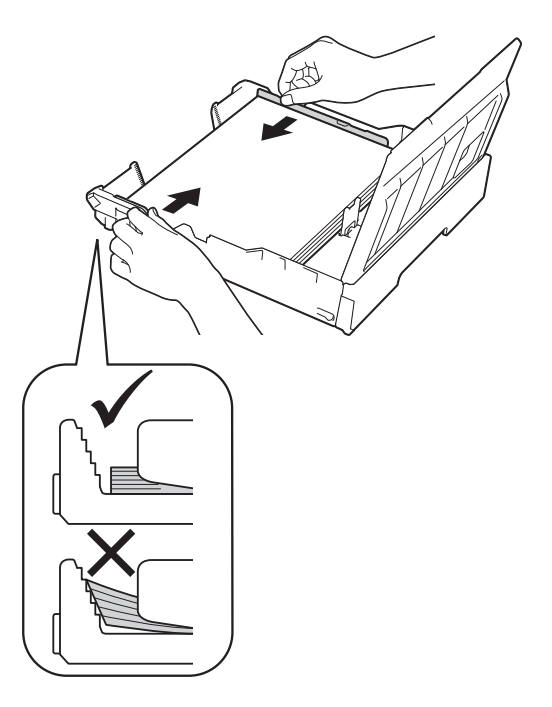

#### **NOTE**

Be careful not to push the paper in too far; it may lift at the back of the tray and cause feed problems.

8 Check that the paper is flat in the tray and below the maximum paper mark (1).

> Overfilling the paper tray may cause paper jams.

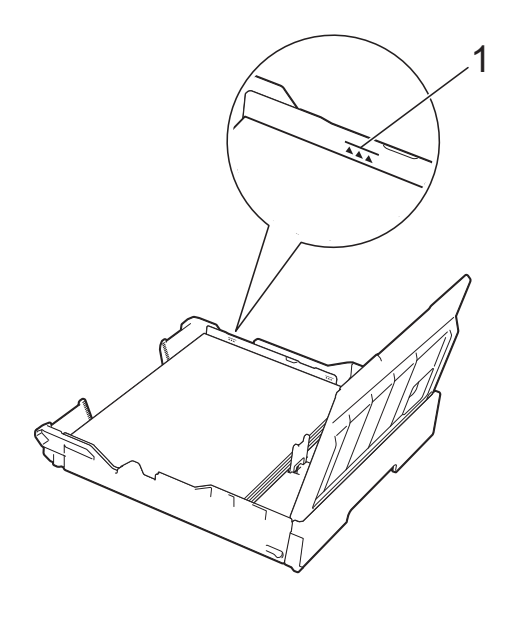

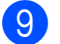

**9** Close the paper tray cover.

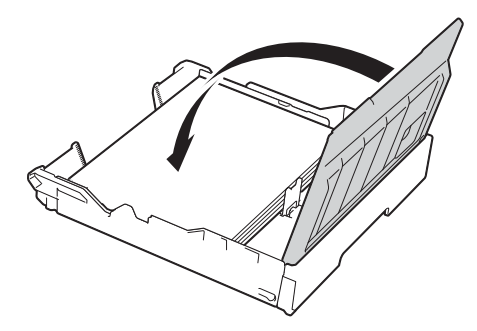

**10** Slowly push the paper tray back into the machine.

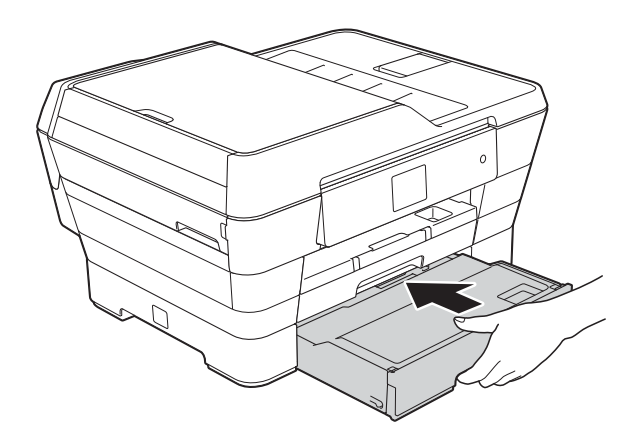

Do one of the following:

If you are using A3, Ledger or Legal size paper, go to step  $\circledR$  $\circledR$  $\circledR$ .

#### **NOTE**

When Tray #2 is extended for large size paper, you must also extend Tray #1 out over Tray #2 to prevent printed pages from falling off the output tray.

■ If you are using A4 or Letter size paper, pull out the paper support (1) until it locks into place, and then unfold the paper support flap (2).

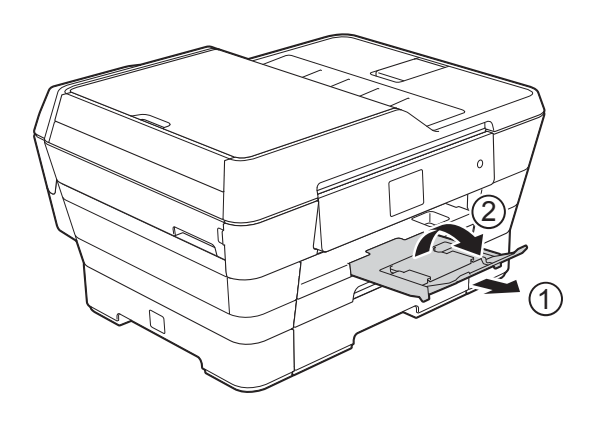

<span id="page-40-0"></span>**12** Extending tray #1 over tray #2 Pull tray #1 out of the machine. Press the universal guide release button (1) as you slide out the front of the paper tray.

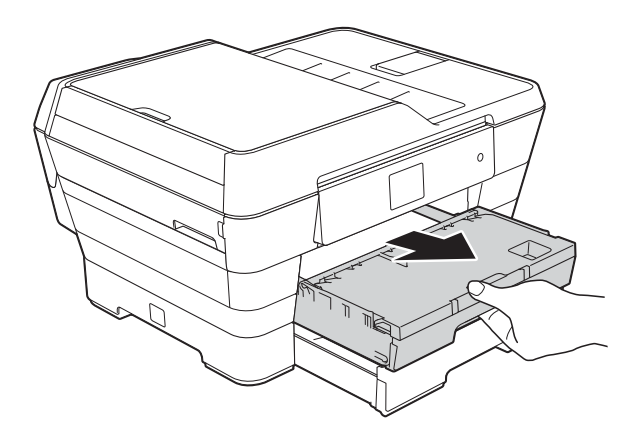

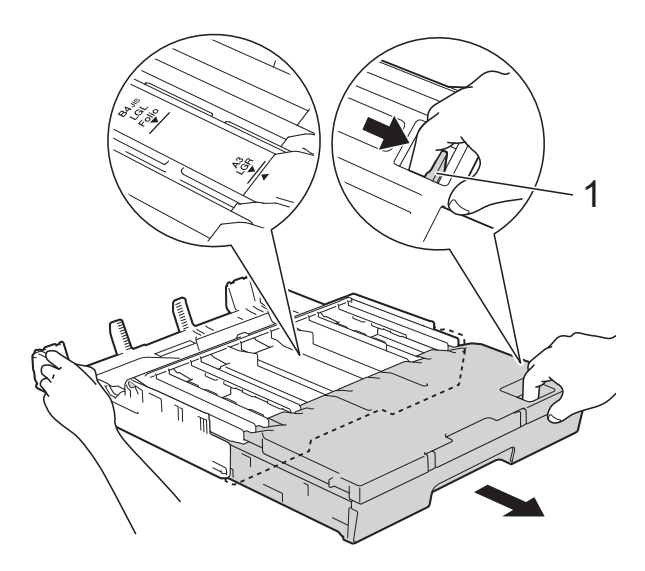

**13** Open the output paper tray cover and lift the A4/LTR stopper (1).

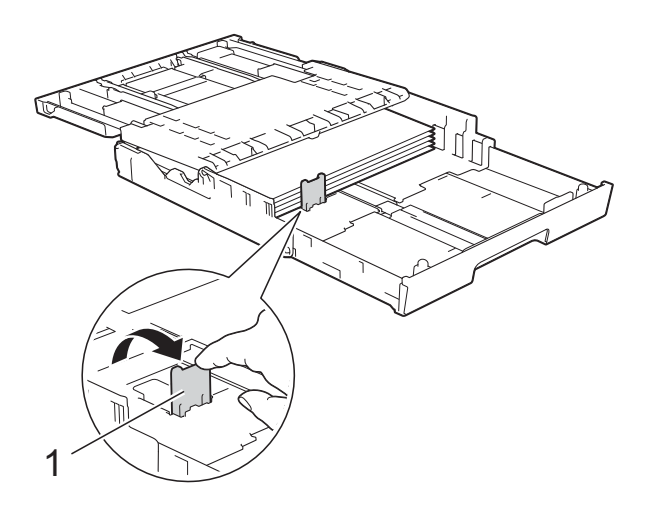

14 Close the output paper tray cover and *slowly* push the paper tray into the machine.

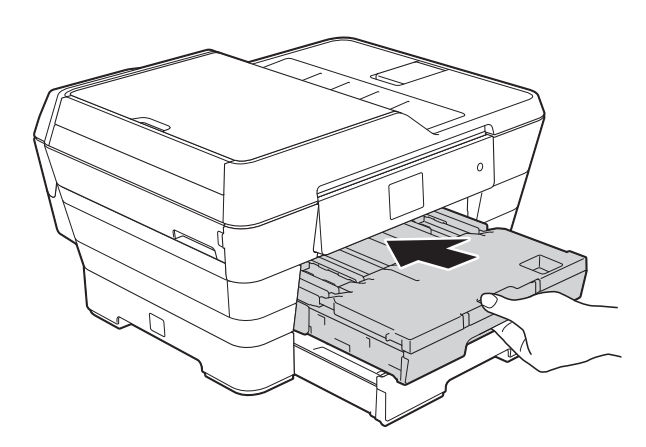

**is** Pull out the paper support (1) until it locks into place, and then unfold the paper support flap (2).

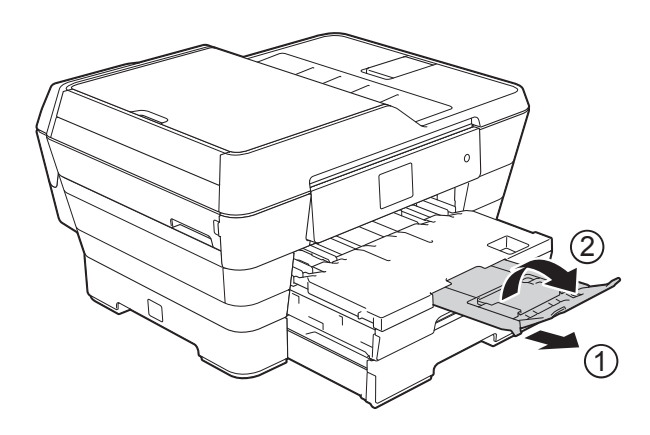

#### **NOTE**

If you are finished using A3, Ledger or Legal size paper and want to use A4 or Letter size paper, take the paper out of the tray.

Shorten the tray by pressing the universal guide release button (1). Adjust the paper side guides (2) to fit A4 or Letter size paper. Lift up the A4/LTR stopper (3). Then put the paper into the tray.

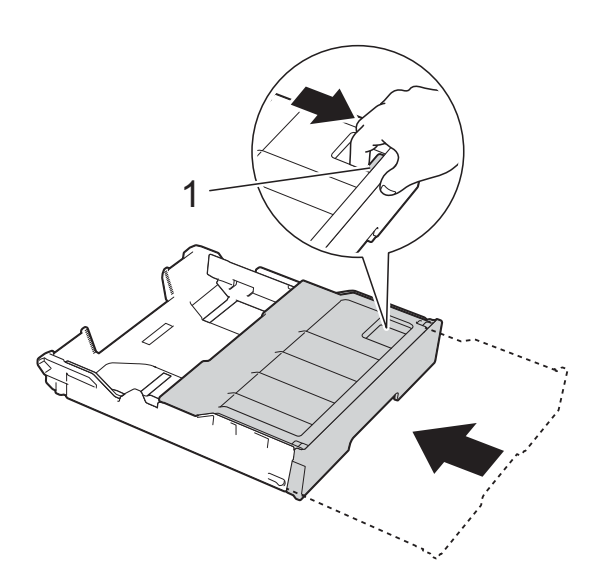

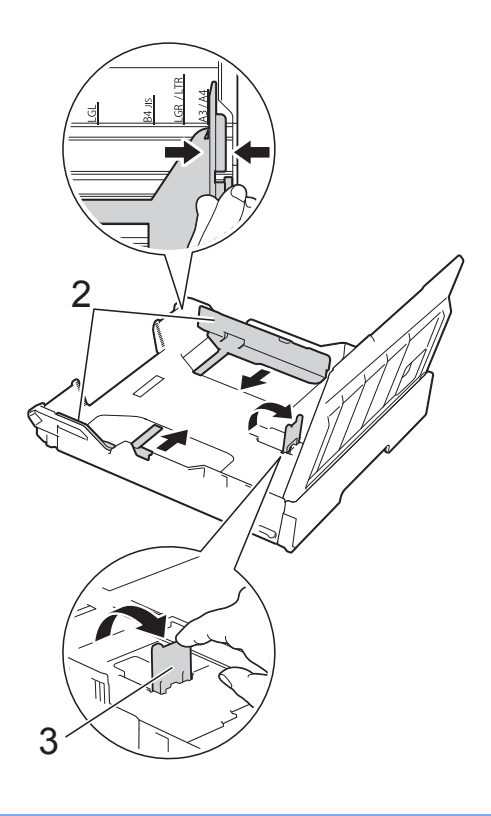

## <span id="page-42-0"></span>**Loading paper in the manual feed slot <sup>2</sup>**

You can load special print media into this slot one sheet at a time.

Use the manual feed slot to print or copy on A3, Ledger, Legal, Folio, A4, Letter, Executive, A5, A6, envelopes, Photo (10  $\times$  15 cm), Photo L (89  $\times$  127 mm), Photo 2L (13  $\times$  18 cm) and Index Card (127  $\times$  203 mm.).

#### **NOTE**

The machine automatically turns on Manual Feed mode when you load paper in the manual feed slot.

Open the manual feed slot cover.

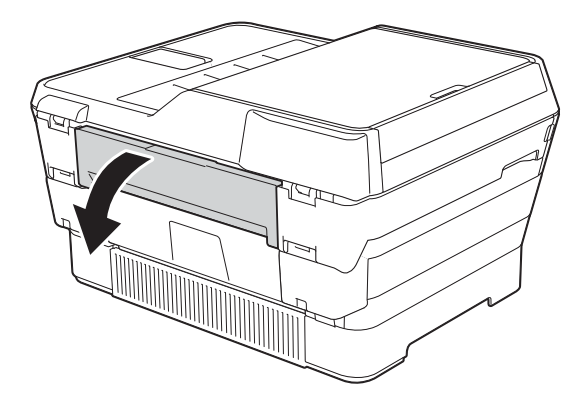

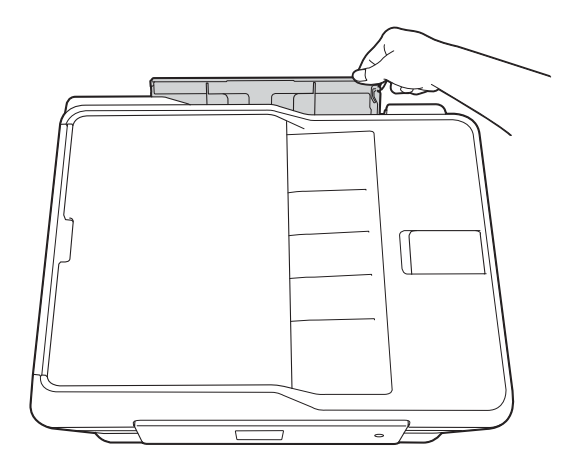

Slide the manual feed slot paper guides to fit the paper width that you are going to use.

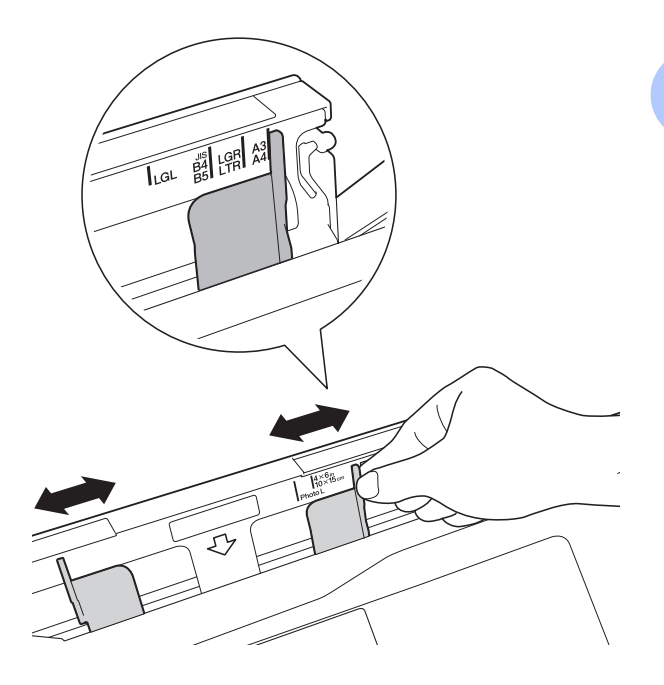

#### **NOTE**

For information about the paper orientation, follow the label attached on the right side of the manual feed slot.

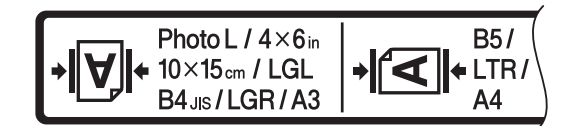

When you slide the paper guides, confirm that they are in these positions.

- **3** Load *only one* sheet of paper in the manual feed slot with the side to be printed on *face up*.
	- **When using A3, Ledger, Legal, Folio, A5, A6, envelopes, Photo, Photo L, Photo 2L or Index Card**

#### **Portrait orientation <sup>2</sup>**

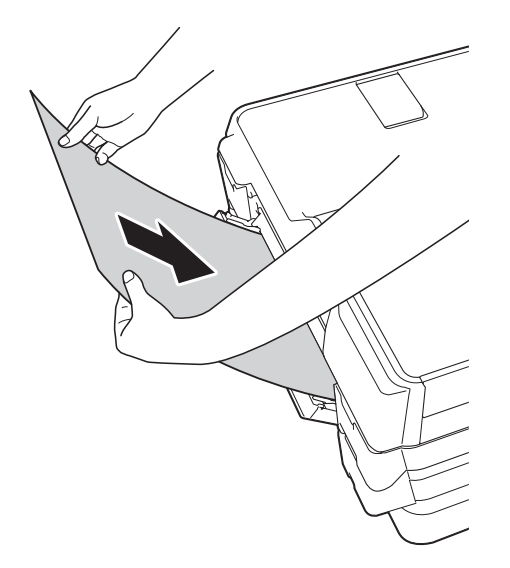

■ When using A4, Letter or **Executive**

#### **Landscape orientation <sup>2</sup>**

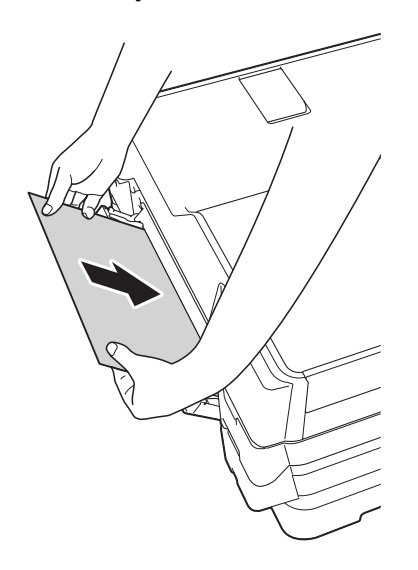

#### **IMPORTANT**

• DO NOT put more than one sheet of paper in the manual feed slot at any one time. Doing this may cause a paper jam. Even if you are printing multiple pages, do not feed the next sheet of paper until the Touchscreen shows a message instructing you to feed the next sheet.

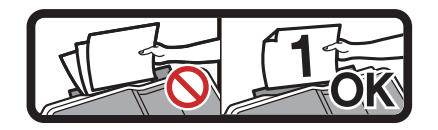

- DO NOT put paper in the manual feed slot when you are printing from the paper tray. Doing this may cause a paper jam.
- For details about the paper orientation, see *[Paper orientation and capacity of the](#page-51-0)  paper trays* [on page 42](#page-51-0).
- $\overline{4}$  Using both hands, gently adjust the manual feed slot paper guides to fit the paper.

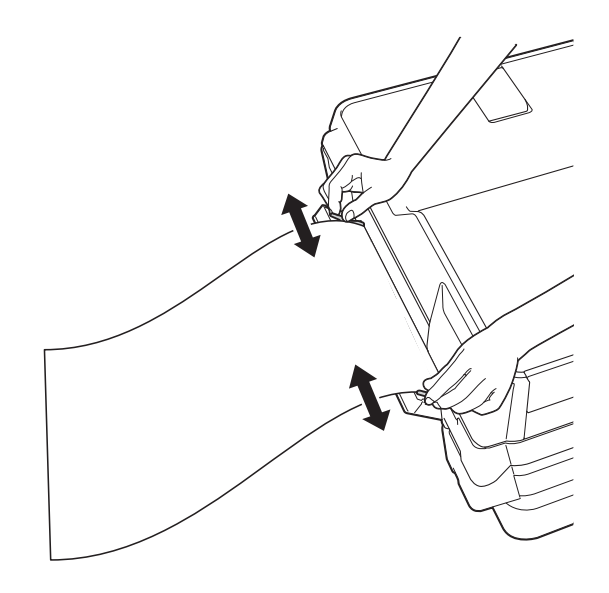

#### **NOTE**

- DO NOT press the paper guides too tightly against the paper. Doing this may cause the paper to fold.
- Place the paper in the centre of the manual feed slot between the paper guides. If the paper is not centred, pull it out and insert it again at the centre position.
- **6** Using both hands, put one sheet of paper in the manual feed slot until the front edge touches the paper feed roller. Let go of the paper when you hear the machine pull it in a short distance. The Touchscreen will show

Manual Feed Slot ready.

#### **NOTE**

- Make sure printing has finished before you close the manual feed slot cover.
- When paper is placed in the manual feed slot, the machine always prints from the manual feed slot.
- Paper inserted in the manual feed slot while a test page, fax or report is being printed will be ejected.
- During the machine's cleaning process, paper you place in the manual feed slot will be ejected. Wait until the machine finishes its cleaning, and then put the paper into the manual feed slot again.

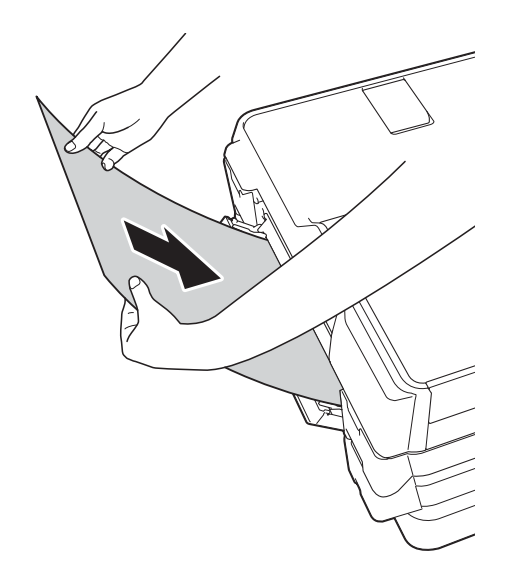

#### **NOTE**

When loading an envelope or a sheet of thick paper, push the envelope into the manual feed slot until you feel it grab the envelope.

 $\boxed{6}$  If the data does not fit on one sheet, the Touchscreen will prompt you to load another sheet of paper. Place another sheet of paper in the manual feed slot, and then press OK on the Touchscreen.

## **Unprintable area <sup>2</sup>**

The printable area depends on the settings in the application you are using. The figures show the unprintable areas on cut-sheet paper and envelopes.

#### Cut-Sheet Paper **Envelopes**

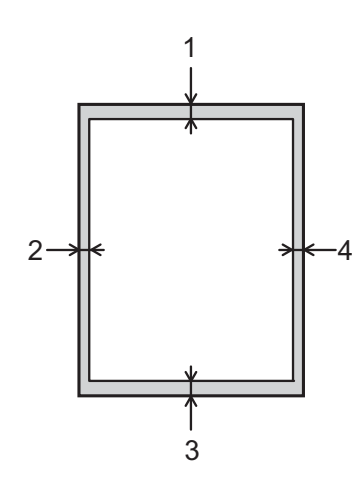

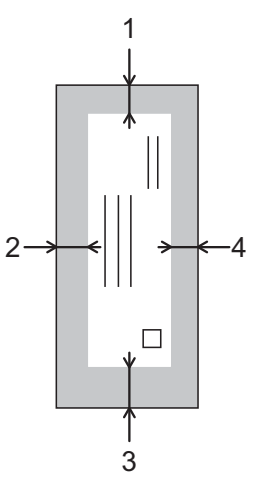

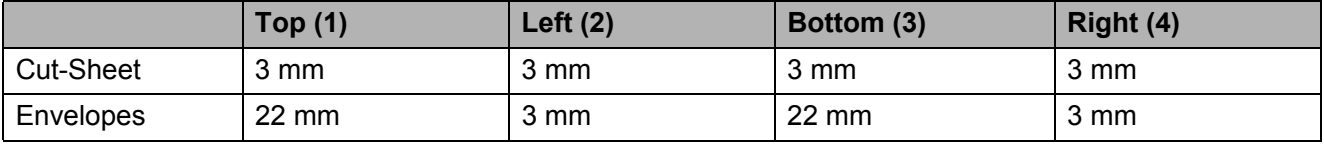

#### **NOTE**

- The machine can print in the shaded areas of cut-sheet paper when the Borderless print feature is available and turned on. (See Software and Network User's Guide.)
- The Borderless print feature is not available for envelopes and 2-sided printing.

## **Paper settings <sup>2</sup>**

### **Paper Type (MFC-J3520) <sup>2</sup>**

To get the best print quality, set the machine for the type of paper you are using.

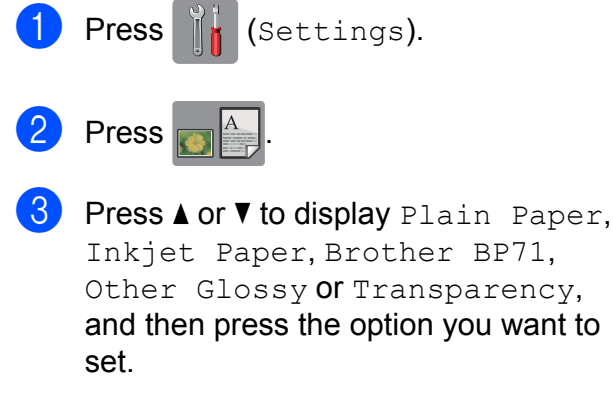

 $\begin{array}{c} \begin{array}{c} \end{array}$  Press .

#### **NOTE**

The machine ejects paper onto the paper tray on the front of the machine with the printed side face up. When you use transparencies or glossy paper, remove each sheet at once to prevent smudging or paper jams.

### <span id="page-46-0"></span>**Paper Size (MFC-J3520) <sup>2</sup>**

You can use the following sizes of paper for printing copies: A4, A5, A3,  $10 \times 15$  cm, Letter, Legal and Ledger. You can use the following sizes for printing faxes: A4, A3, Ledger, Letter and Legal. When you change the size of paper you load in the machine, you will need to change the paper size setting at the same time so your machine can fit an incoming fax on the page.

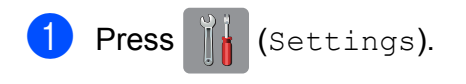

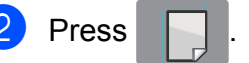

**8** Press  $\triangle$  or  $\nabla$  to display A4, A5, A3, 10x15cm, Letter, Legal or Ledger, and then press the option you want to set.

Press ...

### <span id="page-46-1"></span>**Paper Size and Type (MFC-J3720) <sup>2</sup>**

To get the best print quality, set the machine for the type of paper you are using.

You can use the following sizes of paper for printing copies: A4, A5, A3,  $10 \times 15$  cm, Letter, Legal and Ledger and five sizes for printing faxes: A4, A3, Ledger, Letter and Legal. When you load a different size of paper in the machine, you will need to change the paper size setting at the same time so your machine can fit an incoming fax on the page.

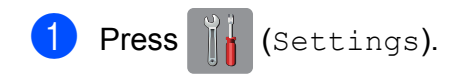

Press the displayed paper size for Tray #1 or Tray #2.

Chapter 2

- 3 Do one of the following:
	- $\blacksquare$  If you press the displayed paper size for Tray #1, press Paper Type.

Press  $\triangle$  or  $\nabla$  to display Plain Paper, Inkjet Paper, Brother BP71, Other Glossy or Transparency, and press the option you want.

Press Paper Size.

Press  $\triangle$  or  $\nabla$  to display A4, A5, A3, 10x15cm, Letter, Legal or Ledger, and press the option you want.

 $\blacksquare$  If you press the displayed paper size for Tray #2, press Paper Size.

Press  $\triangle$  or  $\nabla$  to display A4, A3, Letter, Legal or Ledger, and press the option you want.

 $\begin{array}{c} \begin{array}{|c} \hline \end{array} \end{array}$  Press  $\begin{array}{|c|} \hline \end{array}$ .

#### **NOTE**

- You can use only plain paper in  $Tray #2$ .
- The machine ejects paper onto the paper tray on the front of the machine with the printed side face up. When you use transparencies or glossy paper, remove each sheet at once to prevent smudging or paper jams.

## **Tray use in Copy mode (MFC-J3720) <sup>2</sup>**

You can change the default tray the machine will use for copies.

Auto Tray Select will allow your machine to feed paper from either Tray #1 or Tray #2, using the paper type and size settings from the Copy menu.

To change the default setting follow the instructions below:

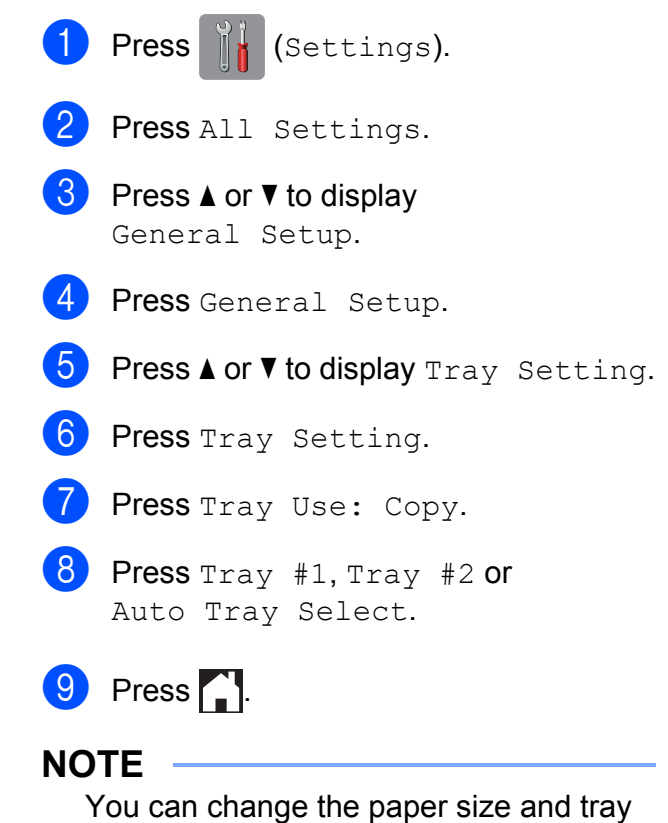

selection temporarily for the next copy. (See *Paper Size* [on page 75](#page-84-0) and *[Tray](#page-85-0)  [Select \(MFC-J3720\)](#page-85-0)* on page 76.)

### **Tray use in Fax mode (MFC-J3720) <sup>2</sup>**

You can change the default tray the machine will use for printing received faxes.

Auto Tray Select will allow your machine to take paper from Tray #1 first, or from Tray  $#2$  if:

- $\blacksquare$  Tray #2 is set to a different paper size that is more suitable for the received faxes.
- $\blacksquare$  Both trays are using the same size paper and Tray #1 is not set to use plain paper.

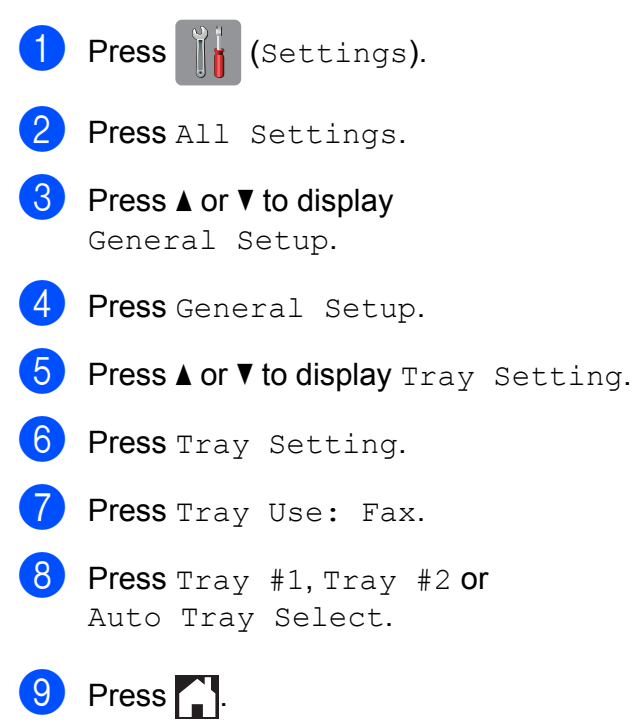

## **Acceptable paper and other print media <sup>2</sup>**

The print quality can be affected by the type of paper you use in the machine.

To get the best print quality for the settings you have chosen, always set the Paper Type to match the type of paper that is loaded in the tray.

You can use plain paper, inkjet paper (coated paper), glossy paper, transparencies and envelopes.

We recommend testing various paper types before buying large quantities.

For best results, use Brother paper.

■ When you print on inkiet paper (coated paper), transparencies and glossy paper, be sure to choose the correct print media in the **Basic** tab of the printer driver or in the Paper Type setting of the machine's menu.

(MFC-J3520: See *[Paper Size](#page-46-0)  [\(MFC-J3520\)](#page-46-0)* on page 37.) (MFC-J3720: See *[Paper Size and Type](#page-46-1)  [\(MFC-J3720\)](#page-46-1)* on page 37.)

- When you print on Brother Photo paper, load one extra sheet of the same photo paper in the paper tray. An extra sheet has been included in the paper package for this purpose.
- When using transparencies or photo paper, remove each sheet at once to prevent smudging or paper jams.
- Avoid touching the printed surface of the paper immediately after printing; the surface may not be completely dry and may stain your fingers.

### **Recommended print media <sup>2</sup>**

To get the best print quality, we suggest using the Brother paper in the table.

If Brother paper is not available in your country, we recommend testing various papers before purchasing large quantities.

We recommend using 3M Transparency Film when you print on transparencies.

#### **Brother paper**

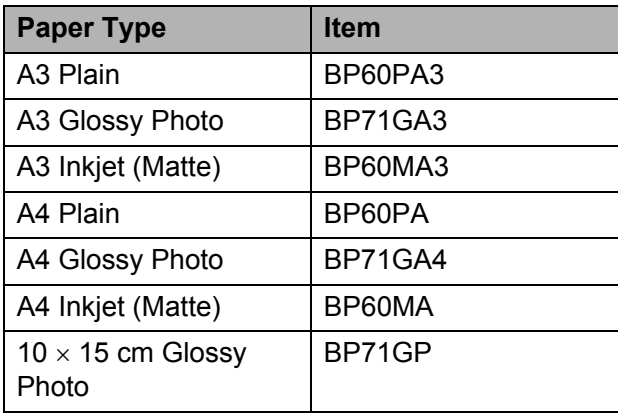

### **Handling and using print media <sup>2</sup>**

- $\blacksquare$  Store paper in its original packaging and keep it sealed. Keep the paper flat and away from moisture, direct sunlight and heat.
- Avoid touching the shiny (coated) side of the photo paper.
- Avoid touching either side of the transparency paper because they absorb water and perspiration easily, and this may cause decreased output quality. Transparencies designed for laser printers/copiers may stain your next document. Use only transparencies recommended for inkjet printing.

#### **IMPORTANT**

DO NOT use the following kinds of paper:

• Damaged, curled, wrinkled, or irregularly shaped paper

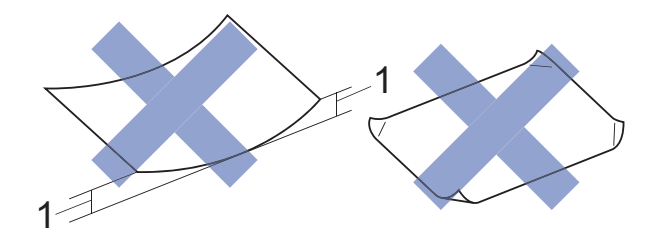

- **1 2 mm or greater curl may cause jams to occur.**
- Extremely shiny or highly textured paper
- Paper that cannot be arranged uniformly when stacked
- Short grain paper

#### **Paper capacity of the output paper tray cover <sup>2</sup>**

Up to 50 sheets of 80  $g/m^2$  A4 paper.

 $\blacksquare$  Transparencies and photo paper must be picked up from the output paper tray cover one page at a time to avoid smudging.

## **Choosing the right print media <sup>2</sup>**

## **Paper type and size for each operation <sup>2</sup>**

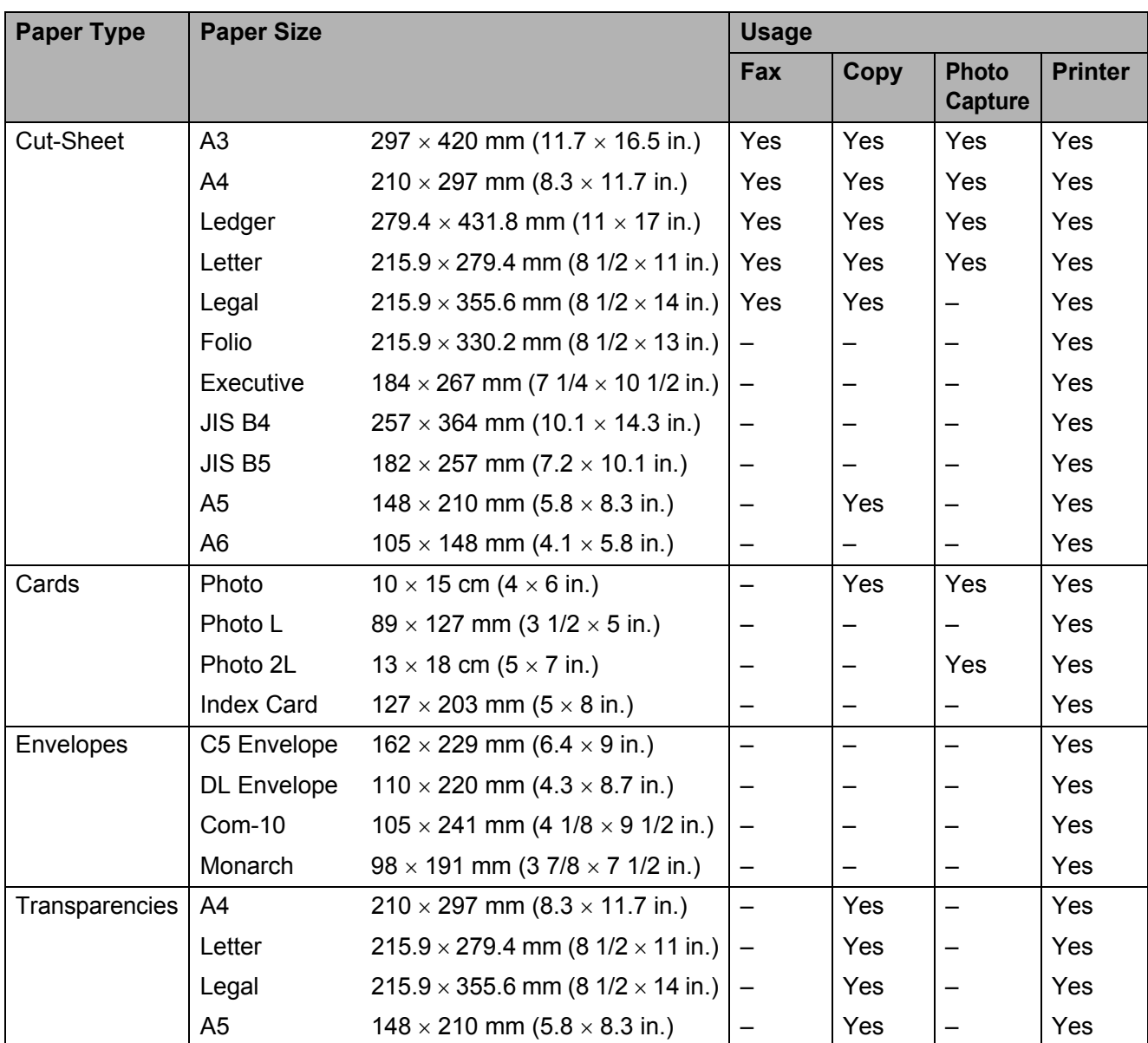

**2**

#### <span id="page-51-0"></span>**Paper orientation and capacity of the paper trays <sup>2</sup>**

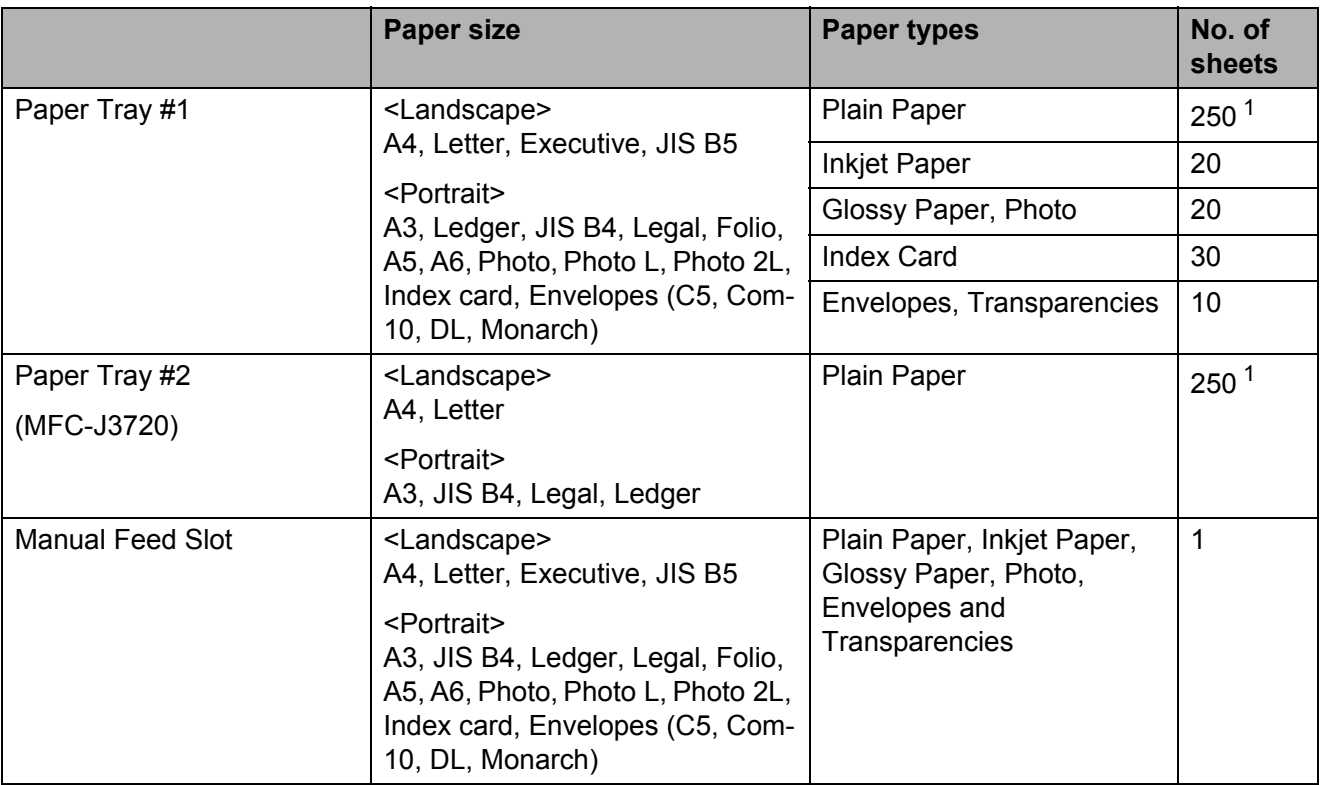

<span id="page-51-1"></span><sup>1</sup> When using 80 g/m<sup>2</sup> paper.

#### **NOTE**

When you choose User Defined in the Paper Size drop-down list of the printer driver, the paper orientation will differ depending on the size and thickness of the paper.

(For details, see *[Paper orientation using User Defined as the Paper Size in the printer driver](#page-52-0)* [on page 43.](#page-52-0))

#### <span id="page-52-0"></span>**Paper orientation using User Defined as the Paper Size in the printer driver <sup>2</sup>**

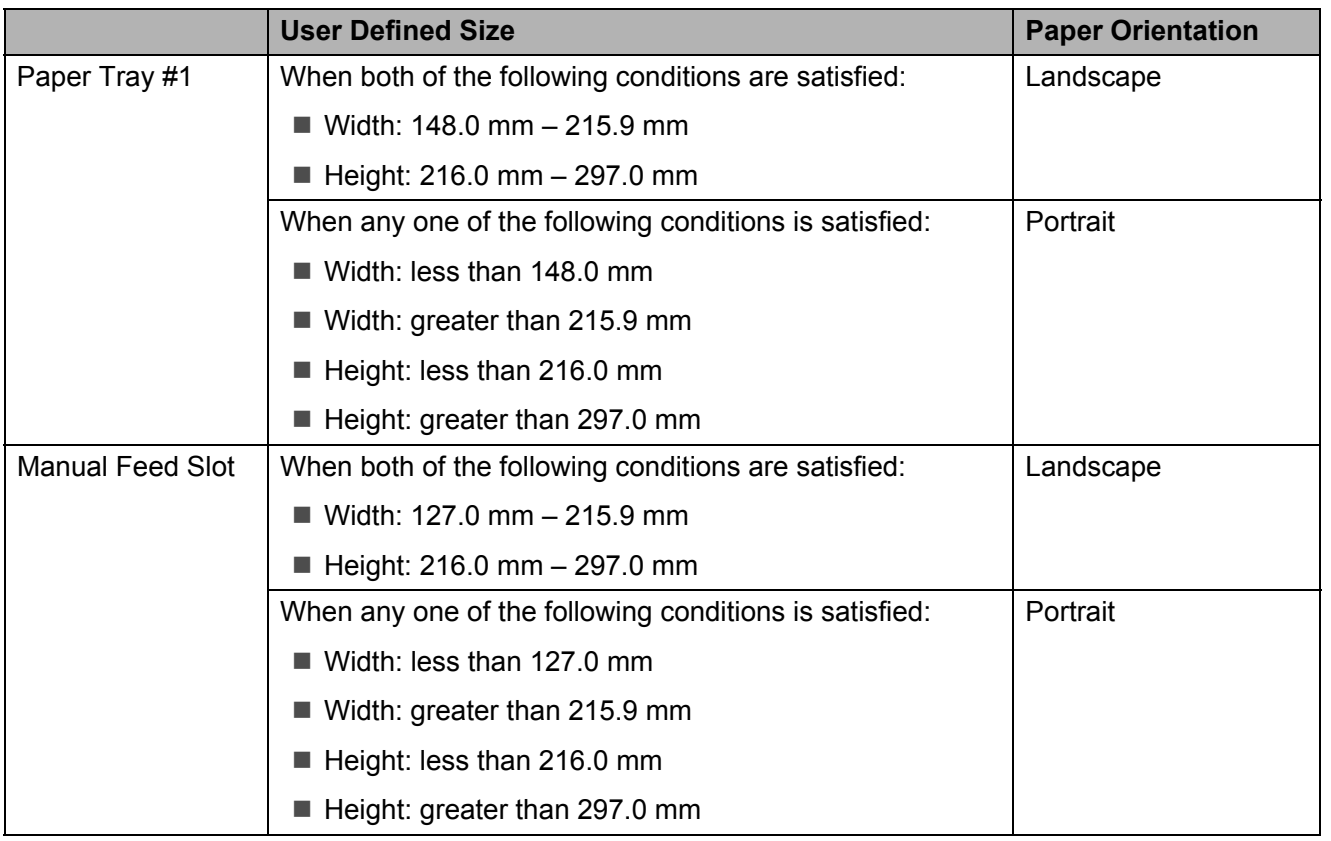

#### **NOTE**

- When choosing Envelope in the Paper Thickness drop-down list, you must load the envelopes in Portrait orientation.
- Tray #2 cannot be used for user defined paper sizes.

#### **Paper weight and thickness <sup>2</sup>**

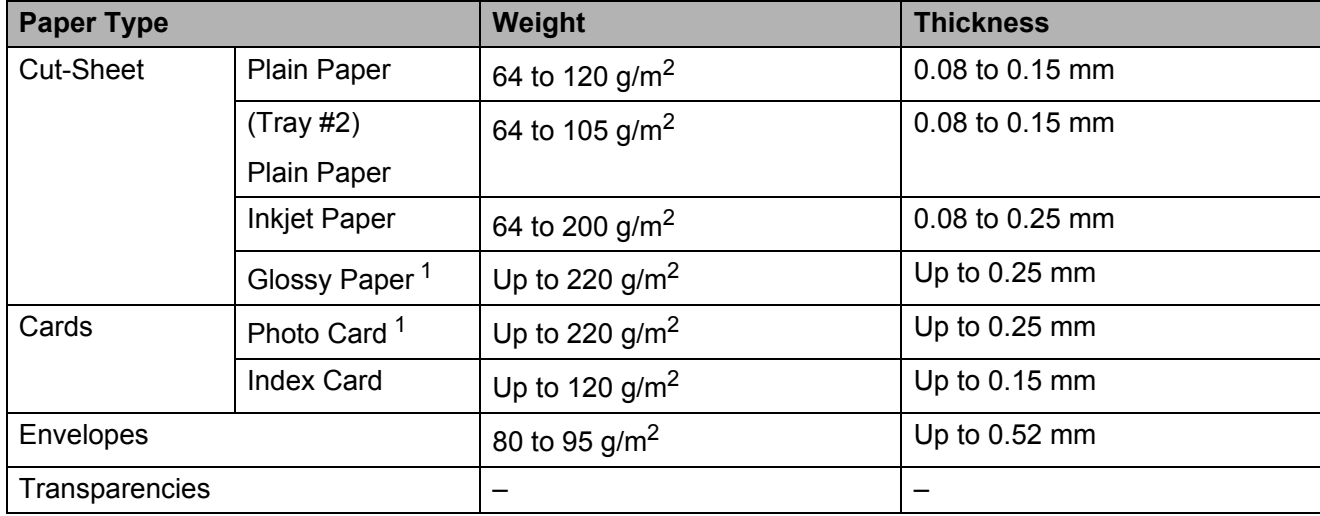

<span id="page-52-1"></span><sup>1</sup> BP71 (260 g/m<sup>2</sup>) paper is especsially designed for Brother inkjet machines.

**3**

# **Loading documents <sup>3</sup>**

## **How to load documents <sup>3</sup>**

You can send a fax, make copies, or scan from the ADF (automatic document feeder) and from the scanner glass.

## <span id="page-53-0"></span>**Using the ADF <sup>3</sup>**

The ADF can hold up to 35 pages and feeds each sheet individually. Use paper that is within the sizes and weights shown in the table. Always fan the edges of the pages before placing them in the ADF.

#### **Document Sizes and Weights <sup>3</sup>**

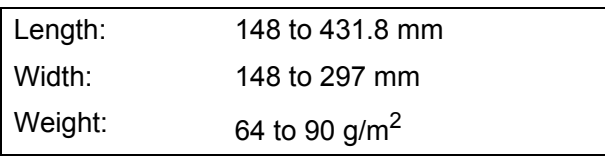

#### **How to load documents <sup>3</sup>**

### **IMPORTANT**

- DO NOT pull on the document while it is feeding.
- DO NOT use paper that is curled, wrinkled, folded, ripped, stapled, paper clipped, glued or taped.
- DO NOT use cardboard, newspaper or fabric with the ADF. Instead use the scanner glass.

Make sure documents written with ink or modified with correction fluid are completely dry.

Unfold the ADF Document Support (1) and the ADF Document Output Support Flap (2).

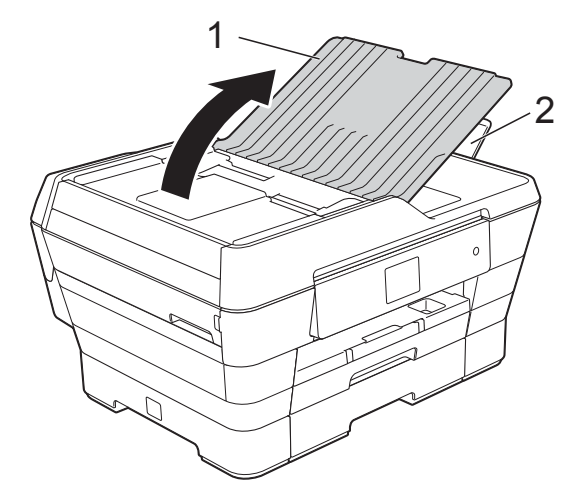

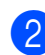

 $\overline{2}$  Fan the pages well.

Adjust the paper guides (1) to fit the width of your documents.

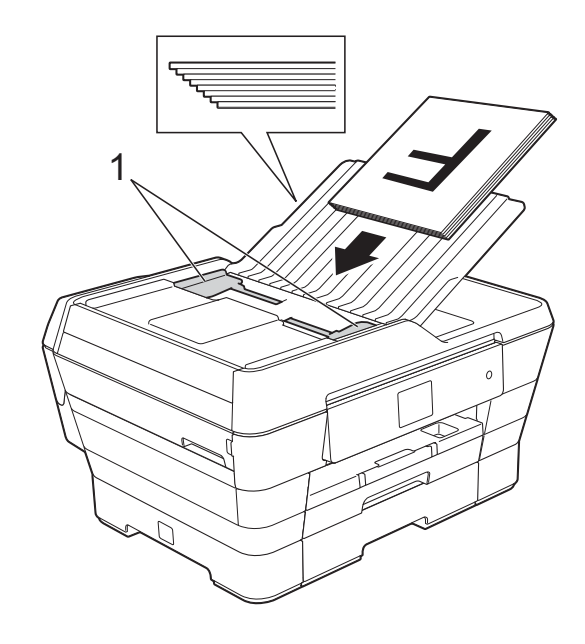

d Place your documents in the ADF **face up, short edge first** until you feel them touch the feed rollers.

The Touchscreen will display ADF Ready.

#### **When using ADF High Speed Mode in Copy and Scan mode**

Make sure your document size is A4 or Letter.

Place your documents in the ADF **face up, long edge first** until you feel them touch the feed rollers.

The Touchscreen will display ADF Ready.

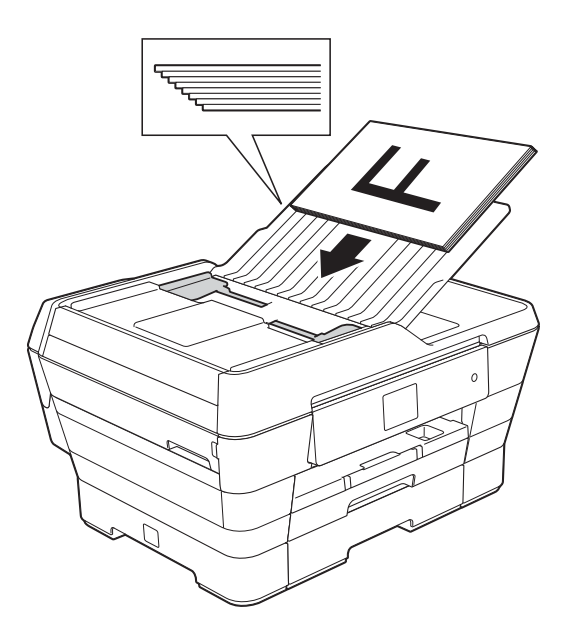

#### **NOTE**

ADF High Speed Mode is available with Copy and Scan mode. For more information about ADF High Speed Mode, see the following:

- (Copy) *[ADF High Speed Mode copying](#page-85-1)* [on page 76](#page-85-1)
- (Scan) *[ADF High Speed Mode scanning](#page-100-0)* [on page 91](#page-100-0)

#### **IMPORTANT**

DO NOT leave thick documents on the scanner glass. If you do this, the ADF may jam.

### <span id="page-54-0"></span>**Using the scanner glass <sup>3</sup>**

You can use the scanner glass to fax, copy or scan single pages or pages of a book.

#### **Document Sizes Supported <sup>3</sup>**

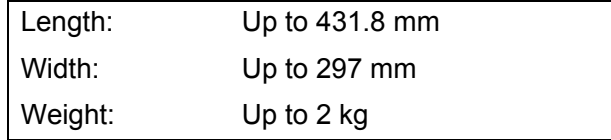

#### **How to load documents <sup>3</sup>**

#### **NOTE**

To use the scanner glass, the ADF must be empty.

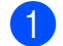

 $\blacksquare$  Lift the document cover.

2 Using the document guidelines on the left and top, place the document **face down** in the upper left corner of the scanner glass.

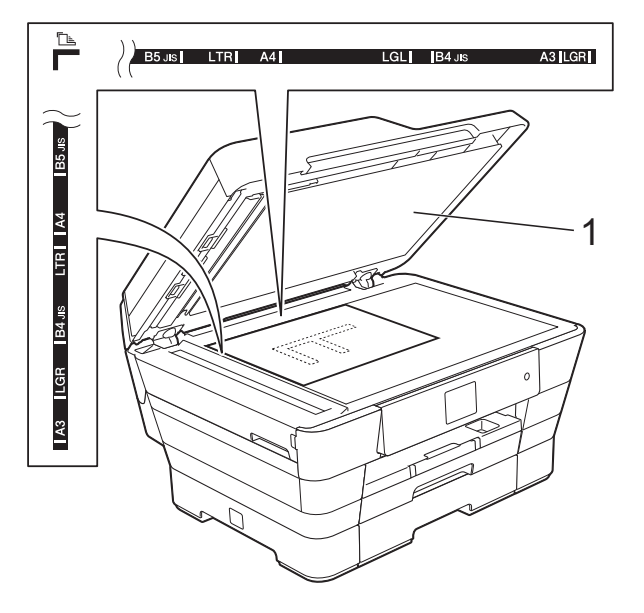

**1 document cover**

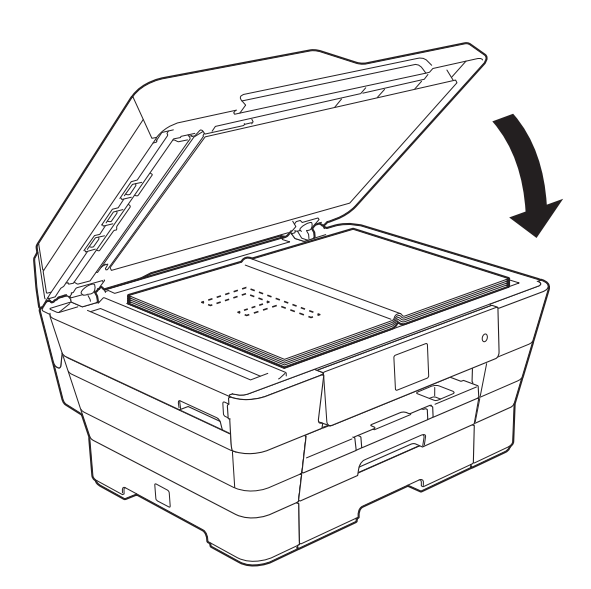

**3** Close the document cover.

#### **IMPORTANT**

If you are scanning a book or thick document, DO NOT slam the cover down or press on it.

### **Unscannable area <sup>3</sup>**

The scannable area depends on the settings in the application you are using. The figures show the unscannable areas.

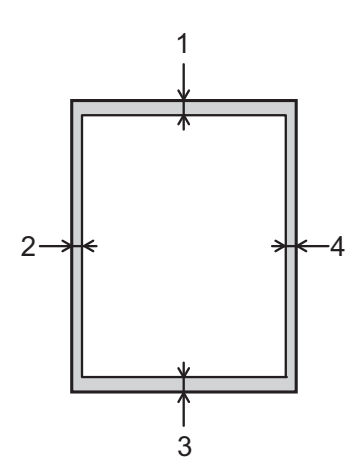

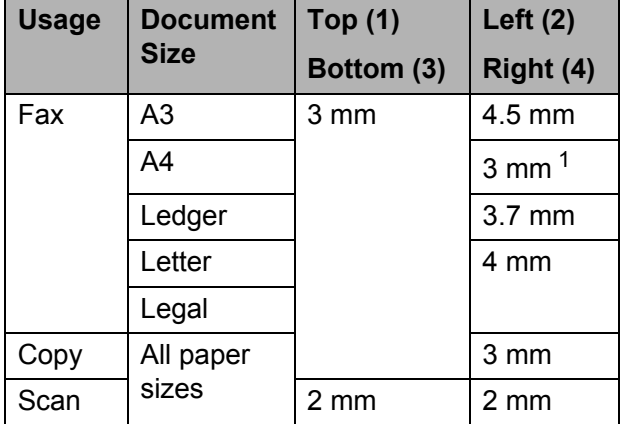

<span id="page-55-0"></span><sup>1</sup> The unscannable area is 1 mm when you use the ADF.

```
4
```
# **Sending a fax**

## **How to send a fax <sup>4</sup>**

The following steps show how to send a fax.

- Do one of the following to load your document:
	- **Place the document** *face up* in the ADF. (See *[Using the ADF](#page-53-0)* [on page 44](#page-53-0).)
	- Load your document *face down* on the scanner glass. (See *[Using the](#page-54-0)  [scanner glass](#page-54-0)* on page 45.)

#### **NOTE**

- To send colour faxes with multiple pages, use the ADF.
- If you send a mono fax from the ADF when the memory is full, it will be sent in real time.
- You can use the scanner glass to fax pages of a book one at a time. The documents can be up to A3 or Ledger size.
- Since you can only scan one page at a time, it is easier to use the ADF if you are sending a multiple-page document.
- Do one of the following:
	- When Fax Preview is set to  $\circ$  ff, press  $\sqrt{m}$  (Fax).
	- $\blacksquare$  When Fax Preview is set to  $On$ , press

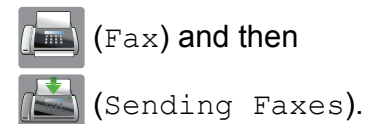

#### ■ The Touchscreen shows:

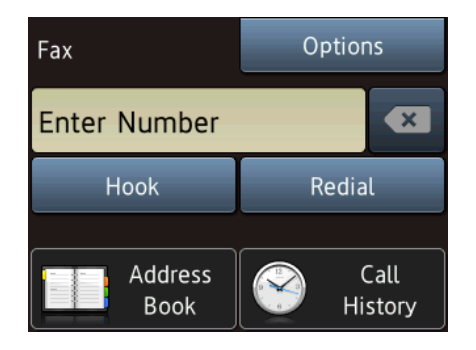

 $\overline{3}$  You can change the following fax-sending settings. Press Options. Press  $\triangle$  or  $\nabla$  to scroll through the fax settings. When the setting you want is displayed, press it and choose your new option. When you have finished changing options, press OK.

#### **(Basic User's Guide)**

For information about changing the following fax-sending settings, see pages [49](#page-58-0) to [51.](#page-60-0)

- Glass Scan Size
- Colour Fax Transmission
- Preview Outgoing Fax
- **Transmission Verification Report** (Setup)

#### **(Advanced User's Guide)**

For more advanced fax-sending operations and settings (see Advanced User's Guide: *Sending a fax*).

- Contrast
- Fax Resolution
- Set New Defaults
- Factory Reset
- Faxing at the end of a call
- Broadcasting
- Real Time Transmission
- Overseas Mode
- Delayed Fax
- Batch Transmission
- Cancelling Waiting Jobs
- **Polled Transmit**

 $\overline{4}$  Enter the fax number.

#### **Using the dial pad**

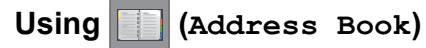

Address Book

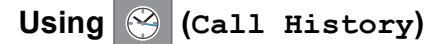

- Outgoing Call
- Caller ID history

#### **NOTE**

You can preview a fax message before sending it by setting **Preview** to On. (See *[How to preview an outgoing fax](#page-59-0)* [on page 50.](#page-59-0))

- 
- Press Fax Start.

#### **Faxing from the ADF**

 $\blacksquare$  The machine starts scanning the document to be sent.

#### **Faxing from the scanner glass <sup>4</sup>**

- $\blacksquare$  If you choose Mono in the Colour Setting (default setting), the machine starts scanning the first page. Go to step  $\odot$ .
- $\blacksquare$  If you choose  $\text{Colour}$  in the Colour Setting, the Touchscreen asks if you want to send a colour fax. Press Yes (Colour fax) to confirm. The machine starts dialling and sending the document.
- <span id="page-57-0"></span>6 When the Touchscreen asks you Next page?, do one of the following:
	- $\blacksquare$  To send a single page, press  $No$ .

The machine starts sending the document.

- To send more than one page, press Yes and [g](#page-57-1)o to step  $\bullet$ .
- <span id="page-57-1"></span>Place the next page on the scanner glass. Press OK. The machine starts scanning the page. (Repeat steps  $\bigcirc$  $\bigcirc$  $\bigcirc$  and  $\bigcirc$  [f](#page-57-0)or each

## **Stop faxing**

To stop faxing, press  $\blacktriangleright$ .

additional page.)

### <span id="page-58-0"></span>**Setting scanner glass size for faxing <sup>4</sup>**

When documents are Letter size, you need to set the Scan Size to Letter. If you do not, the side portion of the faxes will be missing.

Load your document.

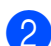

2 Do one of the following:

- $\blacksquare$  When Fax Preview is set to  $\text{Off}$ ,
	- press (Fax).
- $\blacksquare$  When Fax Preview is set to  $On$ , press
	- (Fax) and then

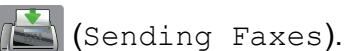

- 3 Press Options.
- Press  $\triangle$  or  $\nabla$  to display Glass Scan Size.
- **b** Press Glass Scan Size.
- **6** Press  $\triangle$  or  $\nabla$  to display A4, A3, Letter, Legal or Ledger, and then press the option you want to set.
- Press OK
- Enter the fax number.
- Press Fax Start.

#### **NOTE**

- You can save the setting you use most often by setting it as the default setting. (See Advanced User's Guide: *Setting your changes as a new default*.)
- This setting is only available for sending documents from the scanner glass.

## **Colour fax transmission <sup>4</sup>**

Your machine can send a colour fax to machines that support this feature.

Colour faxes cannot be stored in the machine's memory. When you send a colour fax, the machine will send it in real time (even if Real Time TX is set to Off).

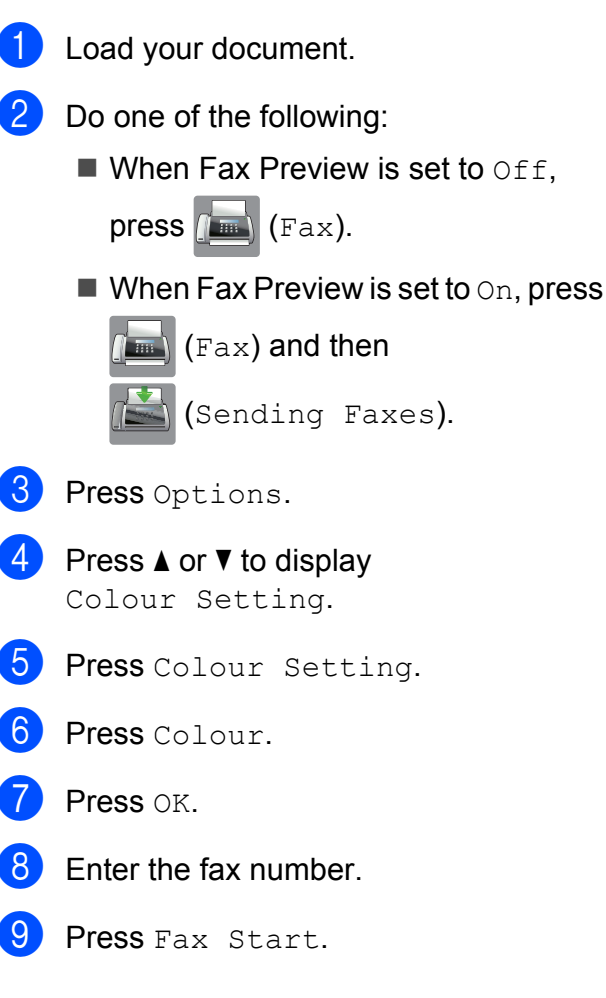

## **Cancelling a fax in process <sup>4</sup>**

If you want to cancel a fax while the machine is scanning, dialling or sending, press  $\blacktriangleright$ 

### <span id="page-59-0"></span>**How to preview an outgoing fax <sup>4</sup>**

You can preview a fax message before you send it. You must set Real Time Transmission and Polling RX to Off before you use this feature.

- **b** Load your document.
- $\overline{2}$  Do one of the following:
	- $\blacksquare$  When Fax Preview is set to  $\circ$ ff,
		- press  $\sqrt{m}$  (Fax).
	- $\blacksquare$  When Fax Preview is set to  $On$ , press

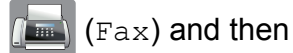

- (Sending Faxes).
- <sup>8</sup> Press Options.
- **4** Press  $\triangle$  or  $\nabla$  to display Preview.
- 5 Press Preview.
- 6 Press On.
- $P$ ress  $OK.$
- $\overline{8}$  Enter the fax number using the dial pad or Address Book.
- **9** Press Fax Start.

The machine starts scanning the document and the outgoing fax appears on the Touchscreen. When the fax is displayed, press the Touchscreen to perform the following operations.

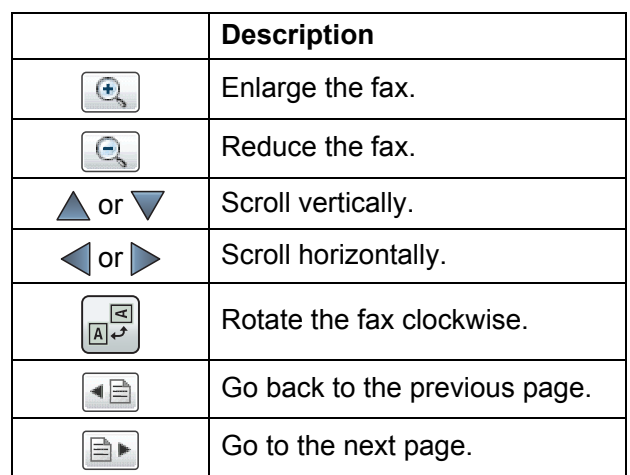

10 Press Start.

#### **NOTE**

- To send a colour fax, do not use Fax Preview.
- The fax message in the memory will be sent, and then erased when you press Start.

## **Transmission Verification Report <sup>4</sup>**

You can use the Transmission Verification Report as proof that you sent a fax. This report lists the sender's name or fax number, the time and date of the transmission, duration of the transmission, number of pages sent, and whether or not the transmission was successful.

There are several settings available for the Transmission Verification Report:

- **On:** Prints a report after every fax you send.
- On+Image: Prints a report after every fax you send. A portion of the fax's first page appears on the report.
- **off**: Prints a report if your fax is unsuccessful due to a transmission error. The report will also print if the receiving machine modifies the size of the document you fax.  $\circ$ ff is the default setting.
- **Off+Image**: Prints a report if your fax is unsuccessful due to a transmission error. The report will also print if your fax is successful, but the receiving machine modifies the size of the document you fax. A portion of the fax's first page appears on the report.
- **off2**: Prints a report *only* if your fax is unsuccessful due to a transmission error.
- Off2+Image: Prints a report *only* if your fax is unsuccessful due to a transmission error. A portion of the fax's first page appears on the report.
- **Press**  $\|\cdot\|_1$  (Settings).
	- Press All Settings.
- Press  $\triangle$  or  $\nabla$  to display Fax.
	- Press Fax.

**E** Press  $\triangle$  or  $\nabla$  to display

Report Setting.

- 6 Press Report Setting.
	- Press Transmission.
- **8** Press  $\triangle$  or  $\nabla$  to display On, On+Image, Off, Off+Image, Off2 or Off2+Image and then press the option you want to set.

<span id="page-60-0"></span>**9** Press .

### **NOTE**

• If you choose On+Image, Off+Image or Off2+Image the image will only appear on the Transmission Verification Report if Real Time Transmission is set to  $\circ$  f f. The image will not appear on the report when you send a colour fax.

(See Advanced User's Guide: *Real Time Transmission*.)

• If your transmission is successful, OK will appear next to RESULT on the Transmission Verification Report. If the transmission is not successful, ERROR will appear next to RESULT.

**5**

# **Receiving a fax**

## **Receive Modes <sup>5</sup>**

By factory default, the factory setting of Receive Mode is "Fax". Your machine will automatically receive any faxes that are sent to it. There are four receive modes of this machine as below. For more detailed information on the receive modes, see *[Using Receive Modes](#page-62-0)* on page 53.

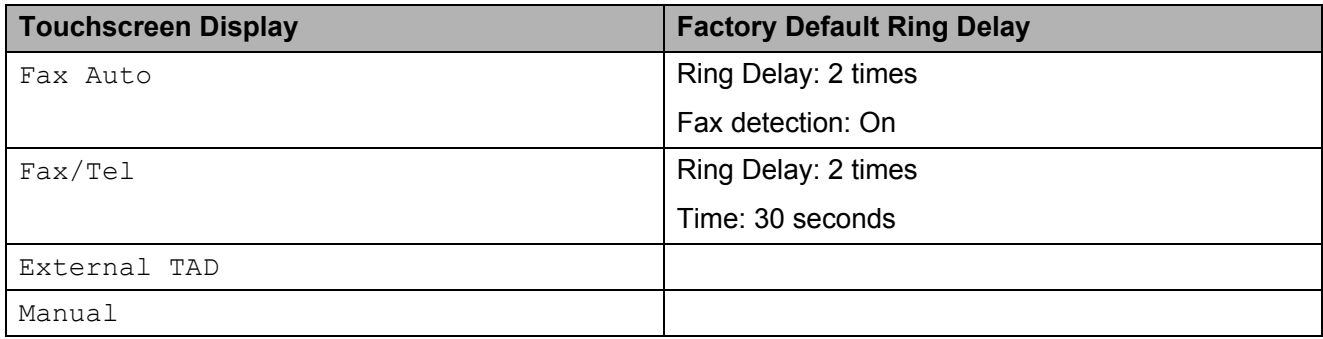

To set the Receive Mode follow the instructions:

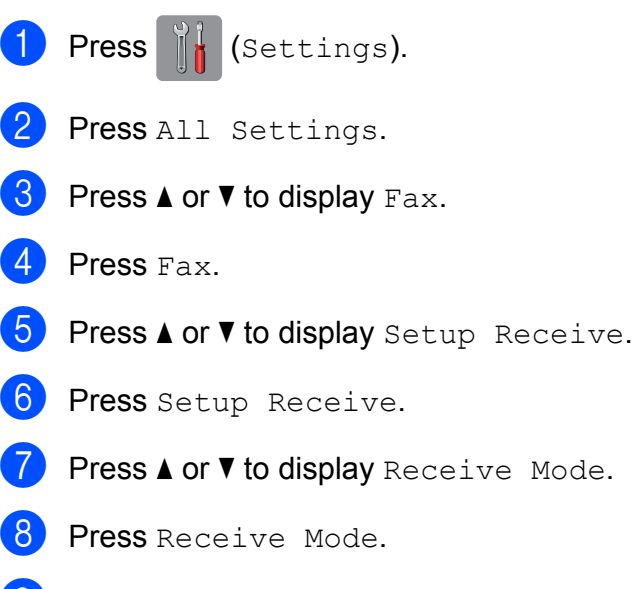

**9** Press **A** or  $\nabla$  to display Fax Auto, Fax/Tel, External TAD or Manual, and then press the option you want.

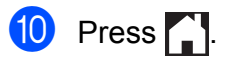

## <span id="page-62-0"></span>**Using Receive Modes <sup>5</sup>**

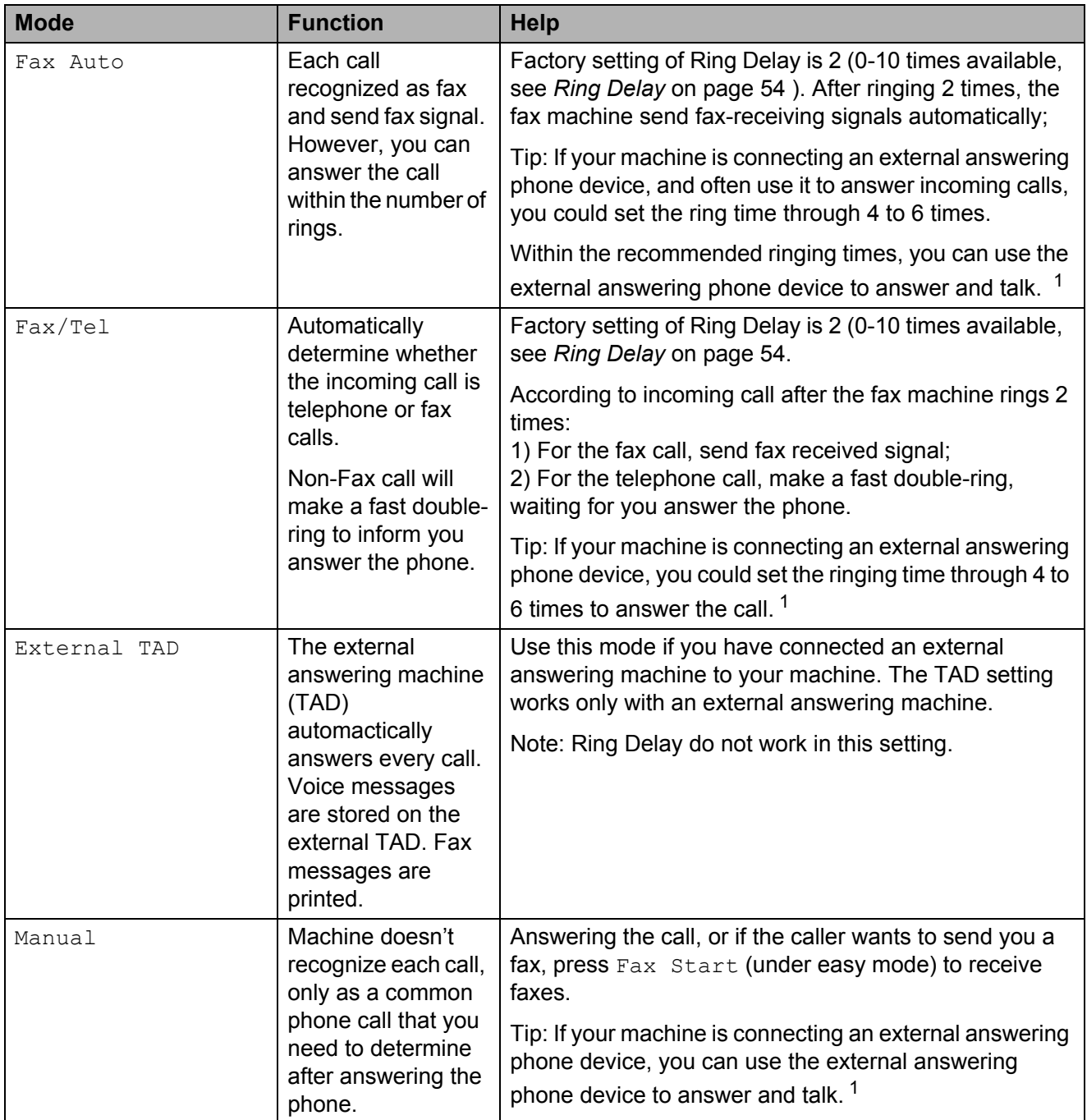

<span id="page-62-1"></span> $1$  If the caller wants to send a fax during a call or the caller sends you a fax call, please press FaxStart (under easy mode) on the control panel of the machine or press  $* 51$  keys on the external answering phone device (you have to turn on the remote codes first, see *[Using remote codes](#page-77-0)* on page 68) to give fax receiving signals.

## **Receive Mode settings <sup>5</sup>**

## <span id="page-63-0"></span>**Ring Delay**

Ring Delay sets the number of times the machine rings before it answers in Fax Auto or Fax/Tel mode. If you have external or extension telephones on the same line as the machine, choose the maximum number of rings.

(See *[Operation from external and extension](#page-76-0)  telephones* [on page 67](#page-76-0) and *[Fax Detect](#page-63-1)* [on page 54](#page-63-1).)

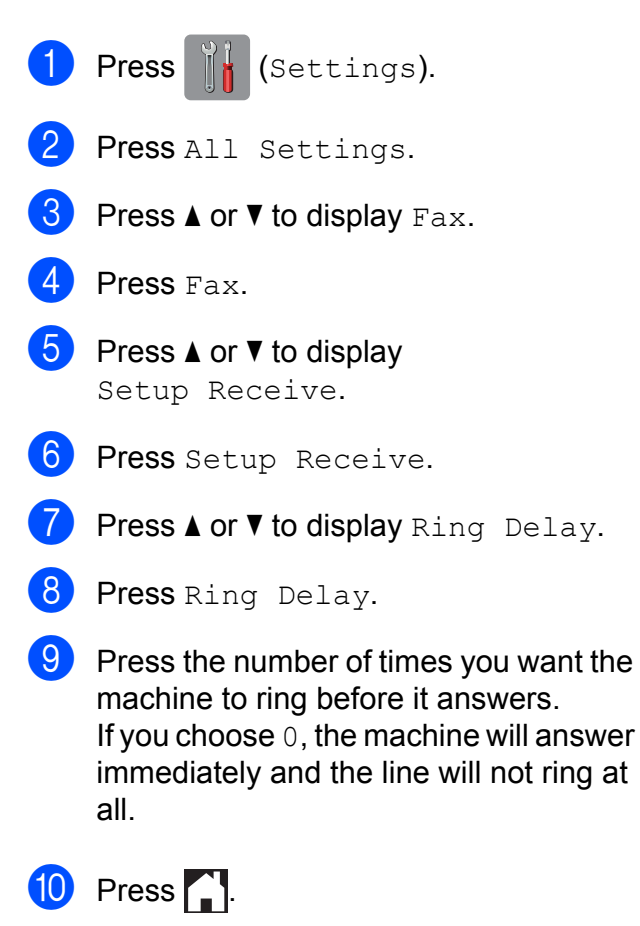

### <span id="page-63-1"></span>**Fax Detect**

#### **If Fax Detect is On:**

Fax Detect is turned On as default.

The machine receives a fax call automatically, even if you answer the call. When you see Receiving on the Touchscreen or when you hear "chirps" through the handset you are using, just replace the handset. Your machine will do the rest.

#### **If Fax Detect is Off:**

If you are at the machine and answer a fax call by lifting the handset, press Fax Start, then press Receive to receive the fax.

If you answered at an extension or external telephone, press  $*$  **5 1**. (See *Operation from [external and extension telephones](#page-76-0)* [on page 67](#page-76-0).)

#### **NOTE**

- $\cdot$  If this feature is set to  $On$ , but your machine does not connect a fax call when you lift an extension or external telephone handset, press the remote activation code  $\overline{6}$  **5 1**.
- If you send faxes from a computer on the same telephone line and the machine intercepts them, set Fax Detect to  $\circ$ ff.
- **Press**  $\|\cdot\|$  (Settings). Press All Settings. Press  $\triangle$  or  $\nabla$  to display Fax. Press Fax. Press  $\triangle$  or  $\nabla$  to display Setup Receive. Press Setup Receive. Press  $\triangle$  or  $\nabla$  to display Fax Detect. Press Fax Detect. Press On (or Off).  $Press$  .

## **Fax Preview (Monochrome faxes only) <sup>5</sup>**

### **How to preview a received fax5**

You can view received faxes on the

Touchscreen by pressing  $\sqrt{F_{\text{max}}}$  (Fax) and

then  $\boxed{m}$  (Received Faxes). When the machine is in Ready mode, a pop-up message will appear on the Touchscreen to alert you of new faxes.

#### **Setting Fax Preview**

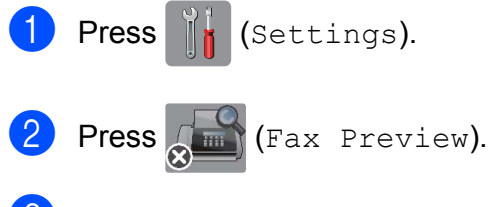

- Press On (or Off).
- Press Yes.
- $\overline{5}$  The Touchscreen will tell you that any future faxes will not be printed as you receive them. Press Yes (or No).

 $6$  Press  $\blacksquare$ 

#### **NOTE**

When Fax Preview is turned on, a backup copy of received faxes will not be printed for Fax Forwarding and PC-Fax Receiving operations, even if you have set Backup Print to On.

#### **Using Fax Preview <sup>5</sup>**

When you receive a fax, you will see a pop-up message on the Touchscreen. (For example: New Fax(es):01 [View])

1 Press View.

The Touchscreen will display the fax list.

#### **NOTE**

- The fax list includes old and new faxes. New faxes are indicated by a blue mark.
- If you want to see a fax that has already

been previewed, press  $\left[\begin{matrix} \mathbf{F}\end{matrix}\right]$  (Fax) and

**(Received Faxes)**.

- Press  $\triangle$  or  $\nabla$  to display the fax number of the fax you want to see.
- Press the fax you want to see.

#### **NOTE**

- If your fax is large there may be a delay before it is displayed.
- The Touchscreen will show the current page number and total pages of the fax message. When your fax message is over 99 pages the total number of pages will be shown as " $XX"$ .

**5**

Press the Touchscreen or Touchpanel to perform the following operations.

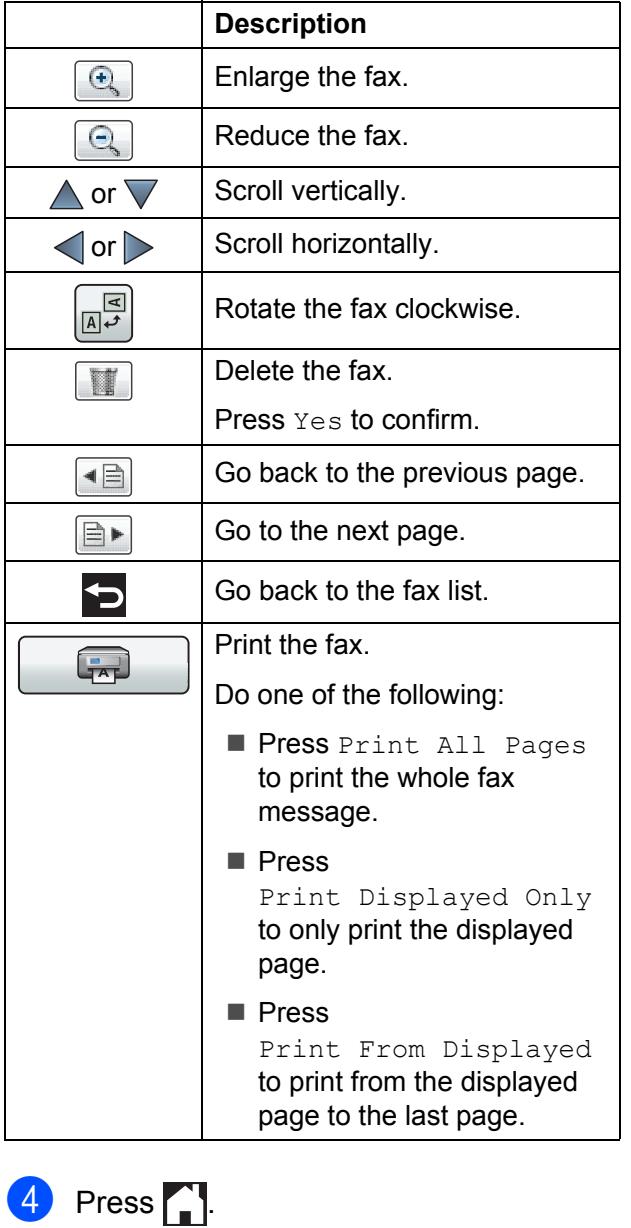

**How to print a fax 5**

<span id="page-65-2"></span><span id="page-65-1"></span><span id="page-65-0"></span>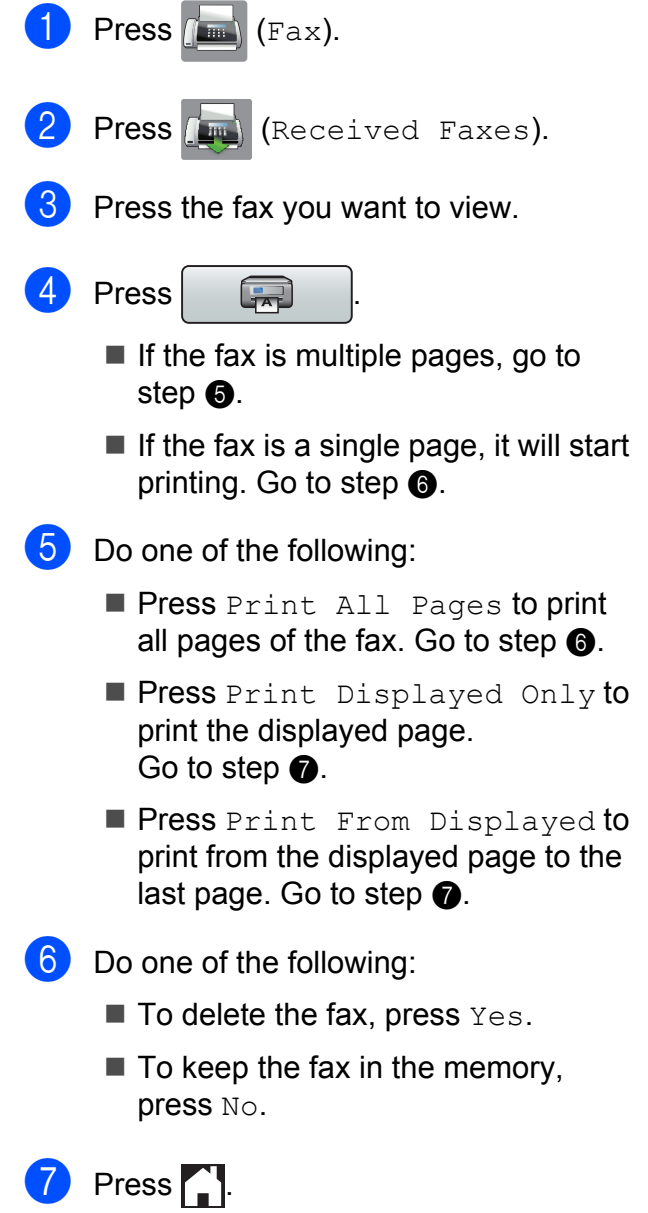

#### **How to print all faxes in the list <sup>5</sup>**

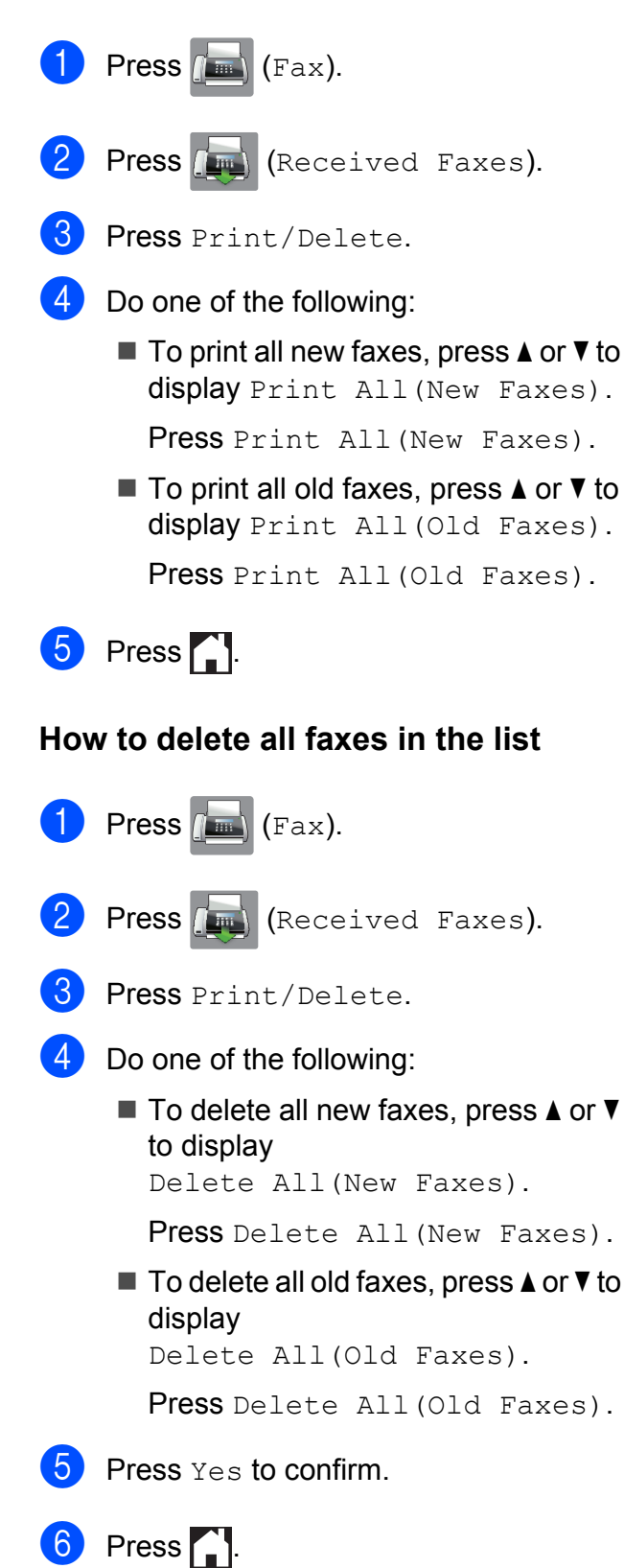

## **Turning off Fax Preview <sup>5</sup>**

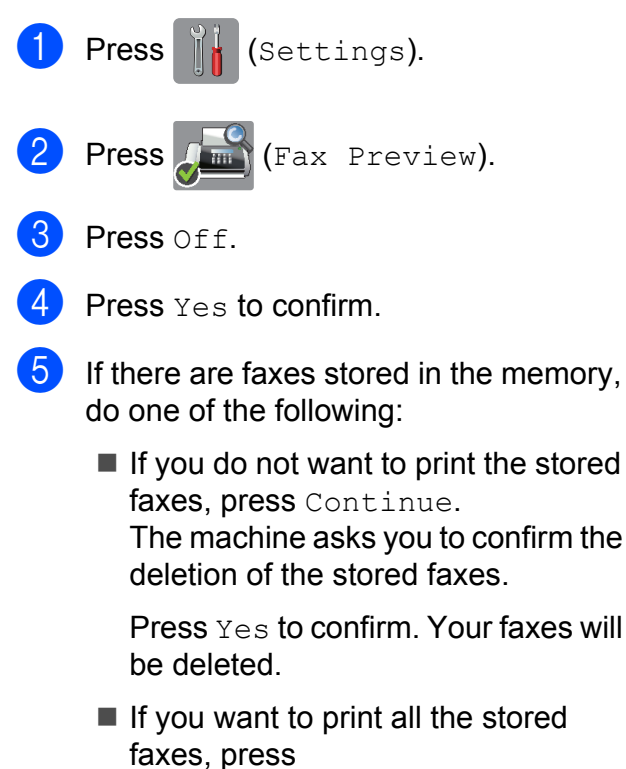

Print All Faxes Before Del ete.

 $\blacksquare$  If you do not wish to turn off Fax Preview, press Cancel.

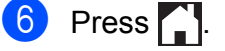

**6**

# **Using PC-FAX <sup>6</sup>**

## **PC-FAX Sending <sup>6</sup>**

You can send a file created in any application on your PC as a standard fax.

#### **NOTE**

The PC-FAX software can only send monochrome fax documents.

## **Sending a file as a PC-FAX <sup>6</sup>**

Please install MFL-Pro Suite software, connect your machine and PC before using PC-FAX sending.

- Create a file in any application on your PC.
- b Click **File**, then **Print**. The **Print** dialog box appears.
- **Choose Brother PC-FAX** as your printer, and then click **Print**. The PC-FAX sending dialog box appears:

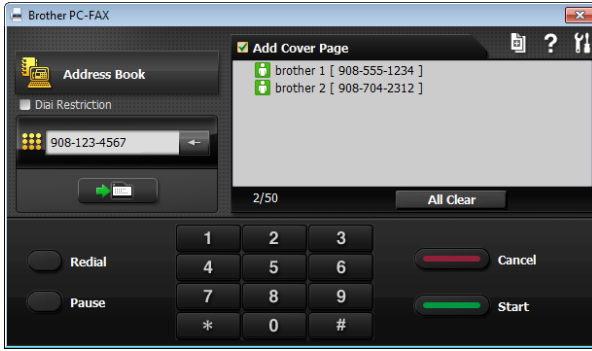

- $\overline{4}$  Enter a fax number using any of the following methods:
	- Use the dial pad to enter the number.

#### **NOTE**

If you select the **Dial Restriction** check box, a confirmation dialog box will appear for you to re-enter the fax number. This feature helps to prevent transmissions to the wrong destination.

■ Click the **Address Book** button, and then choose a member or group from the Address Book.

If you make a mistake, click **All Clear** to delete all the entries.

 $\overline{5}$  To include a cover page, click **Add Cover Page**.

#### **NOTE**

You can also click the cover page  $\mathbb{E}$  icon to create or edit a cover page.

**f** Click **Start** to send the fax.

#### **NOTE**

- If you want to cancel the fax, click **Cancel**, or press  $\times$  on the Touchpanel.
- If you want to redial a number, click **Redial** to scroll through the last five fax numbers, choose a number, and then click **Start**.

## **PC-FAX Receiving (Windows®) <sup>6</sup>**

If you turn on the PC-FAX Receive feature, your machine will store received faxes in the memory and send them to your PC. You can then use your PC to view and store these faxes.

Even if you have turned off your PC (at night or on the weekend, for example), your machine will receive and store your faxes in its memory.

When you start your PC and the PC-FAX Receiving software runs, your machine transfers your faxes to your PC.

To transfer the received faxes to your PC you must have the PC-FAX Receiving software running on your PC.

Do one of the following:

(Windows® XP, Windows Vista® and Windows $^{\circledR}$  7)

From (**Start**), select **All Programs**, **Brother**, **MFC-XXXX**, **PC-FAX Receiving**, and select **Receive**. (where XXXX is your model name.)

(Windows $^{\circledR}$  8)

Click (**Brother Utilities**), and then click the drop-down list and select your model name (if not already selected). Click **PC-FAX Receive** in the left navigation bar, and then click **Receive**.

If you choose Backup Print: On, the machine will also print the fax.

<span id="page-68-0"></span>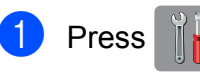

**Press**  $\|\cdot\|$  (Settings).

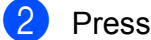

Press All Settings.

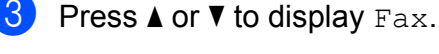

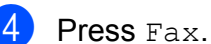

- **b** Press  $\triangle$  or  $\triangledown$  to display Setup Receive. 6 Press Setup Receive.
- **Press**  $\triangle$  **or**  $\nabla$  to display Memory Receive.
- 8 Press Memory Receive.
- **9** Press  $\triangle$  or  $\triangledown$  to display PC Fax Receive.
- Press PC Fax Receive.
- The Touchscreen shows the message Run PC-Fax on your computer. Press OK.
- **12** Press  $\triangle$  or  $\nabla$  to display <USB> or the name of the PC you want to receive faxes if you are on a network. Press <USB> or the name of the PC. Press OK
- **is If Fax Preview is set to** Off, press Backup Print: On or Backup Print: Off.

<span id="page-68-1"></span>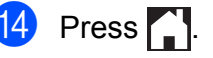

#### **NOTE**

- PC-FAX Receive is not supported by Mac OS.
- Before you can set up PC-FAX Receive, you must install the MFL-Pro Suite software on your PC. Make sure your PC is connected and turned on.

(See Software and Network User's Guide.)

- If you get an error message and the machine cannot print the faxes in the memory, you can use this setting to transfer your faxes to your PC. (See *[Transferring your faxes or Fax Journal](#page-121-0)  report* [on page 112.](#page-121-0))
- When you receive a colour fax, your machine prints the colour fax at your machine but does not send the fax to your PC.
- To change the destination PC, repeat steps  $\bigcirc$  to  $\bigcirc$ .

**7**

# **Telephone and external devices <sup>7</sup>**

## **Voice operations <sup>7</sup>**

## **Tone or Pulse**

If you have a Pulse dialing service, but need to send tone signals (for example, for telephone banking), follow the instructions:

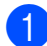

 $\blacksquare$  Do one of the following:

 $\blacksquare$  When Fax Preview is set to  $\circ$  f f,

press  $\left[\begin{matrix} \mathbb{H} \\ \mathbb{H} \end{matrix}\right]$  (Fax).

 $\blacksquare$  When Fax Preview is set to  $On$ , press

(Fax) and then

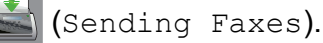

- Press Hook.
- **(3)** Press # on the machine's Touchpanel. Any digits dialed after this will send tone signals.

When you are finished with the call, the machine will return to the Pulse dialing service.

## **Fax/Tel mode <sup>7</sup>**

When the machine is in Fax/Tel mode, it will use the F/T Ring (fast double-ring) to alert you to pick up a voice call.

If you are at an external telephone, lift the handset of the external telephone, and then press Pickup to answer.

If you are at an extension telephone, you'll need to lift the handset during the F/T Ring Time and then press **#51** between the fast double-rings. If no one is on the line, or if someone wants to send you a fax, send the call back to the machine by pressing  $*$  5 1.

## **Phone line services <sup>7</sup>**

Your machine supports the Caller ID subscriber telephone service that some telephone companies offer.

Features like Voice Mail, Call Waiting, Call Waiting/Caller ID, RingMaster, answering services, alarm systems or other custom features on one phone line may create problems with the operation of your machine.

## **Do you have Voice Mail? <sup>7</sup>**

If you have Voice Mail on the phone line that you will install your new machine on, *there is a strong possibility that Voice Mail and the machine will conflict with each other while receiving incoming calls*. **However, the Distinctive Ring feature allows you to use more than one number on your line, so both Voice Mail and the machine can work together without any problems**. If each one has a separate phone number, neither will interfere with the other's operations.

If you decide to get the Distinctive Ring service from the telephone company, you will need to follow the directions on next page to 'register' the new Distinctive Ring pattern they give you. This is so your machine can recognise its incoming calls.

## **Telephone Service <sup>7</sup>**

The caller ID feature of this machine lets you use the caller ID subscriber service offered by certain telephone companies.

### **Caller ID (Caller IDentification) (not available in certain area) <sup>7</sup>**

The Caller ID is a telephone service that allows the subscriber to see a display of the caller's phone number as the telephone rings. It is a fast way to screen your calls. You can respond quickly to calls you missed, because caller IDs are received and stored in your fax machine memory. Besides the standard Caller ID feature, you can also select a single caller's phone number and call back.

#### **NOTE**

- To get the Caller ID service, you have to apply for it at your local telephone company.
- FSK and DTMF are the two modes for displaying your calls. Please ask your local telephone company for whether your mode is FSK or DTMF.

If your local telephone company uses DTMF mode, please switch your mode as follows. Contact your local telephone company or Brother dealer in the case that the feature does not work normally.Caller ID feature is not available in the following situation:

- 1 You have not applied for it at your local telephone company.
- 2 The fax machine is connected to an internal switchboard or other switch device.
- 3 Due to the switchboard problems or line problems of local telephone companies, the feature may not work in some areas.
# **Advantages of Caller ID <sup>7</sup>**

#### **For Business**

All businesses profit from a quicker response to customer calls.

#### **For Home**

Residential customers can protect themselves from unwanted calls.

## **Setup Method <sup>7</sup>**

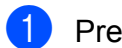

**Press**  $\|\cdot\|$  (Settings)

- Press All Settings.
- Press  $\triangle$  or  $\nabla$  display Fax.
- Press Fax.
- Press  $\triangle$  or  $\nabla$  display Miscellaneous.
- 6 Press Miscellaneous.
- Press Caller ID Type.
- Press Auto, FSK or DTMF.
- Press ...

# **Caller ID feature <sup>7</sup>**

The Caller ID feature of this machine lets you use the Caller ID subscriber service offered by many local phone companies.

You can view the list or choose one of these numbers to fax to, add to Speed Dial or delete from the history. (see *[Caller ID history](#page-80-0)* [on page 71.](#page-80-0))

After a few rings, the screen displays the telephone number of your caller (or name, if available). Once you answer the call, the Caller ID information disappears from the screen, but the call information remains stored in the Caller ID memory.

- I ID Unknown display means call originates outside your Caller ID service area.
- $\blacksquare$  ID Withheld display means the caller has intentionally blocked transmission of information.

You can print a list of the Caller ID information received by your machine.

(See Advanced User's Guide: *How to print a report*.)

#### **NOTE**

You can print a list of Caller ID information received by your machine.

Caller ID service varies with different carriers. Call your local phone company to determine the kind of service available in your area.

# **Voice over Internet Protocol (VoIP) <sup>7</sup>**

VoIP is a type of phone system that uses an Internet connection instead of a traditional telephone line. Telephone providers frequently bundle VoIP together with Internet and cable services.

Your machine may not work with some VoIP systems. If you want to use your machine to send and receive faxes on a VoIP system, make sure that one end of your telephone cord is connected to the socket labelled **LINE** on your machine. The other end of the telephone cord may be connected to a modem, phone adapter, splitter, or other such device.

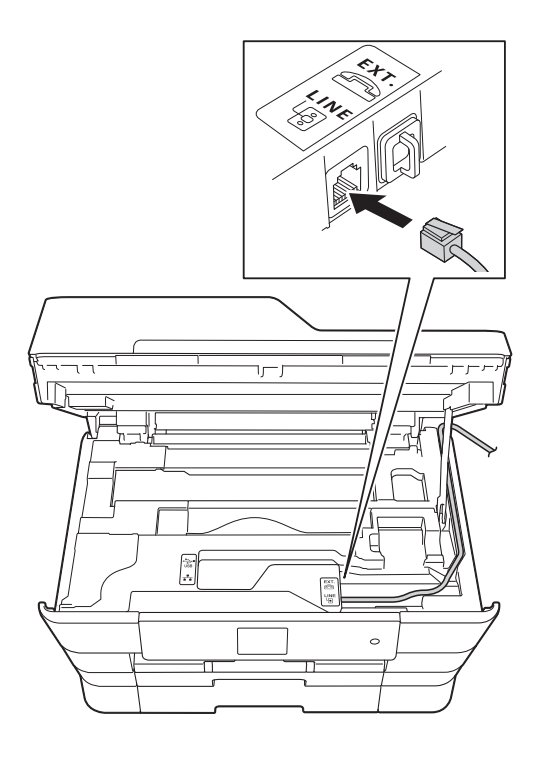

#### ■ If you have questions about how to **connect your machine to the VoIP system, please contact your VoIP provider.**

After you have connected your machine to the VoIP system, check for a dial tone. Lift the external telephone's handset and listen for a dial tone. If there is no dial tone, please contact your VoIP provider.

If you are having problems sending or receiving faxes over a VoIP system, we recommend changing the machine's modem speed to the Basic (for VoIP) setting (see *[Telephone line interference / VoIP](#page-142-0)* [on page 133\)](#page-142-0).

#### **NOTE**

- VoIP (Voice over IP) is a type of phone system that uses an Internet connection, rather than a traditional phone line.
- Brother does not recommend the use of a VoIP line. VoIP limitations in general can cause some functions of the fax machine not to work correctly.

# **Connecting an external TAD (telephone answering device) <sup>7</sup>**

You may choose to connect an external answering device. However, when you have an **external** TAD on the same telephone line as the machine, the TAD answers all calls and the machine "listens" for fax calling (CNG) tones. If it hears them, the machine takes over the call and receives the fax. If it does not hear CNG tones, the machine lets the TAD continue playing your outgoing message so your caller can leave a voice message.

The TAD must answer within two rings (the recommended setting is two rings). The machine cannot hear CNG tones until the TAD has answered the call, and with four rings, there are only 8 to 10 seconds of CNG tones left for the fax "handshake". Make sure you carefully follow the instructions in this guide for recording your outgoing message. We do not recommend using the toll saver feature on your external answering machine if it exceeds five rings.

#### **NOTE**

If you do not receive all your faxes, shorten the Ring Delay setting on your external TAD.

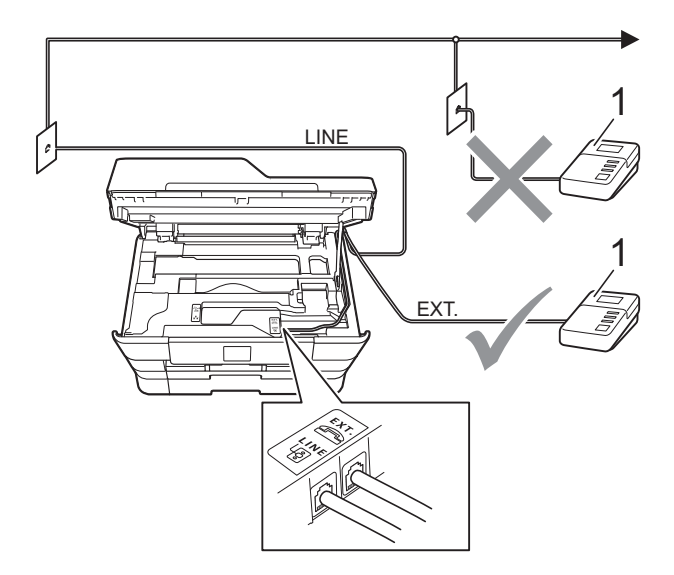

#### **1 TAD**

When the TAD answers a call, the Touchscreen shows Telephone.

#### **IMPORTANT**

DO NOT connect a TAD elsewhere on the same telephone line.

### **Connection settings <sup>7</sup>**

The external TAD must be connected as shown in the previous illustration.

- Using both hands, use the finger holds on each side of the machine to lift the scanner cover into the open position.
- b Carefully guide the telephone line cord into the cable channel and out the back of the machine.
- Lift the scanner cover to release the lock. Gently push the scanner cover support down and close the scanner cover using both hands.
- Set your external TAD to one or two rings. (The machine's Ring Delay setting does not apply.)
- Record the outgoing message on your external TAD.

Chapter 7

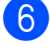

**6** Set the TAD to answer calls.

Set the Receive Mode to External TAD. (See *[Receive Modes](#page-61-0)* [on page 52.](#page-61-0))

## **Recording an outgoing message (OGM) on an external TAD <sup>7</sup>**

Timing is important in recording this message.

 $\blacksquare$  Record 5 seconds of silence at the beginning of your message. (This allows your machine time to listen for the fax CNG tones of automatic transmissions before they stop.)

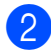

2 Limit your speaking to 20 seconds.

#### **NOTE**

We recommend beginning your OGM with an initial 5 second silence because the machine may not hear the fax tones over a voice. You may try omitting this pause, but if your machine has trouble receiving, then you must re-record the OGM to include it.

## **Multi-line connections (PABX) <sup>7</sup>**

Most offices use a central telephone system.

Brother recommends that all our machines be connected to a discreet (dedicated) line. Although a particular PABX may appear to work with a particular model of fax machine, we cannot guarantee that the unit will operate correctly.

While it is often relatively simple to connect a fax machine to a PABX, (Private Automatic Branch Exchange), we suggest that you contact the company that installed your telephone system and ask them to connect the fax machine for you.

Brother does not recommend the use of a PABX line. PABX limitations in general can cause some functions of the fax machine not to work correctly.

# <span id="page-76-0"></span>**External and extension telephones <sup>7</sup>**

## **Connecting an external or extension telephone <sup>7</sup>**

You can connect a separate telephone to your machine as shown in the diagram.

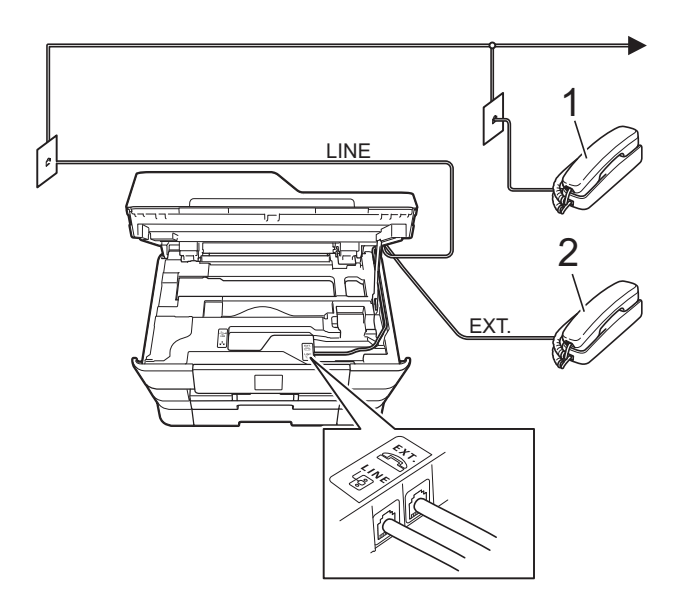

- **1 Extension telephone**
- **2 External telephone**

## **Operation from external and extension telephones <sup>7</sup>**

If you answer a fax call on an extension or an external telephone, you can make your machine take the call by using the Remote Activation Code. When you press the Remote Activation Code  $*$  5 1, the machine starts to receive the fax.

If the machine answers a voice call and fast double-rings for you to take over, use the Remote Deactivation Code **#51** to take the call at an extension telephone.

#### **If you answer a call and no one is on the line: <sup>7</sup>**

Assume you are receiving a manual fax.

Press  $*$  5 1 and wait for the chirp or until the Touchscreen shows Receiving, and then hang up.

#### **NOTE**

You can also use the Fax Detect feature to make your machine automatically take the call. (See *Fax Detect* [on page 54.](#page-63-0))

## **Using a cordless external telephone <sup>7</sup>**

Once the base unit of the cordless telephone has been connected to the same telephone line as the machine (See *[External and](#page-76-0)  [extension telephones](#page-76-0)* on page 67.), you can answer calls on the cordless handset during the Ring Delay.

## **Using remote codes <sup>7</sup>**

#### **Remote Activation Code**

If you answer a fax call on an extension or external telephone, you can tell your machine to receive it by dialling the Remote Activation Code  $*$  5 1. Wait for the chirping sounds and then replace the handset. (See *[Fax Detect](#page-63-0)* [on page 54](#page-63-0).)

If you answer a fax call at the external telephone, you can make the machine receive the fax by pressing Fax Start and choose Receive when you select the Fax Mode to Advanced Mode. (See*[Setting](#page-28-0)  [the Fax Logic \(sending and receiving](#page-28-0)  sequence)* [on page 19.](#page-28-0)).

#### **Remote Deactivation Code**

If you receive a voice call and the machine is in Fax/Tel mode, it will start to sound the F/T Ring (fast double-ring) after the initial ring delay. If you pick up the call on an extension telephone, you can turn the F/T Ring off by pressing **#51** (make sure you press this *between* the rings).

If the machine answers a voice call and fast double-rings for you to take over, you can take the call at the external telephone by pressing Pickup.

#### **Changing the remote codes <sup>7</sup>**

If you want to use Remote Activation, you have to turn on the remote codes. The preset Remote Activation Code is **l 5 1**. The preset Remote Deactivation Code is **#51**. If you want to, you can replace them with your own codes.

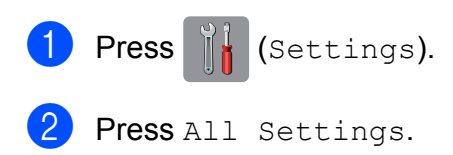

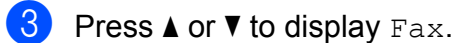

Press Fax.

**5** Press  $\triangle$  or  $\triangledown$  to display

Setup Receive.

- 6 Press Setup Receive.
- Press  $\triangle$  or  $\nabla$  to display Remote Codes.
- Press Remote Codes.
- Do one of the following:
	- $\blacksquare$  If you want to change the Remote Activation Code, press Act. Code.

Enter the new code, and then press OK.

 $\blacksquare$  If you want to change the Remote Deactivation Code, press Deact.Code.

Enter the new code, and then press OK.

- $\blacksquare$  If you do not want to change the Codes, go to step  $\mathbf{\odot}$ .
- $\blacksquare$  If you want to turn the Remote Codes Off (or On), press Remote Codes.

Press Off (or On).

## <span id="page-77-0"></span> $\begin{bmatrix} 1 \\ 0 \end{bmatrix}$  Press  $\begin{bmatrix} 1 \\ 1 \end{bmatrix}$ .

#### **NOTE**

- If you are always disconnected when accessing your external TAD remotely, try changing the Remote Activation Code and Remote Deactivation Code to another three-digit code using the numbers  $0-9$ ,  $\times$ , **#**.
- Remote Codes might not work with some telephone systems.

# **8**

# **Dialling and storing numbers <sup>8</sup>**

# **How to dial <sup>8</sup>**

# **Manual dialling <sup>8</sup>**

- Load your document.
- $\left( 2\right)$  Do one of the following:
	- When Fax Preview is set to  $\circ$  ff,
		- press  $\boxed{\Box}$  (Fax).
	- $\blacksquare$  When Fax Preview is set to  $\textcircled{on}$ , press
		- $\sqrt{m}$  (Fax) and then
			- (Sending Faxes).

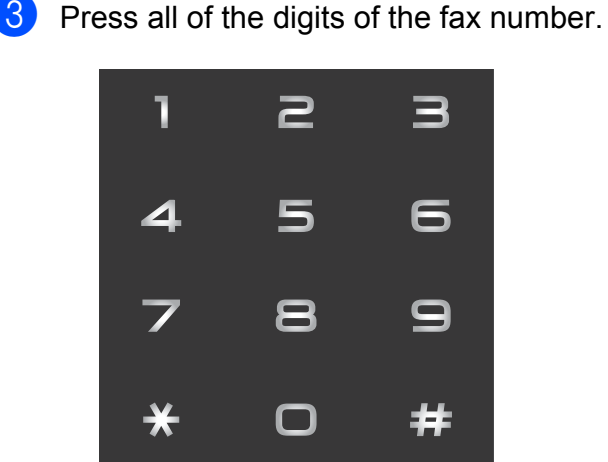

<span id="page-78-1"></span><span id="page-78-0"></span>Press Fax Start.

## **Dialling from the Address Book <sup>8</sup>**

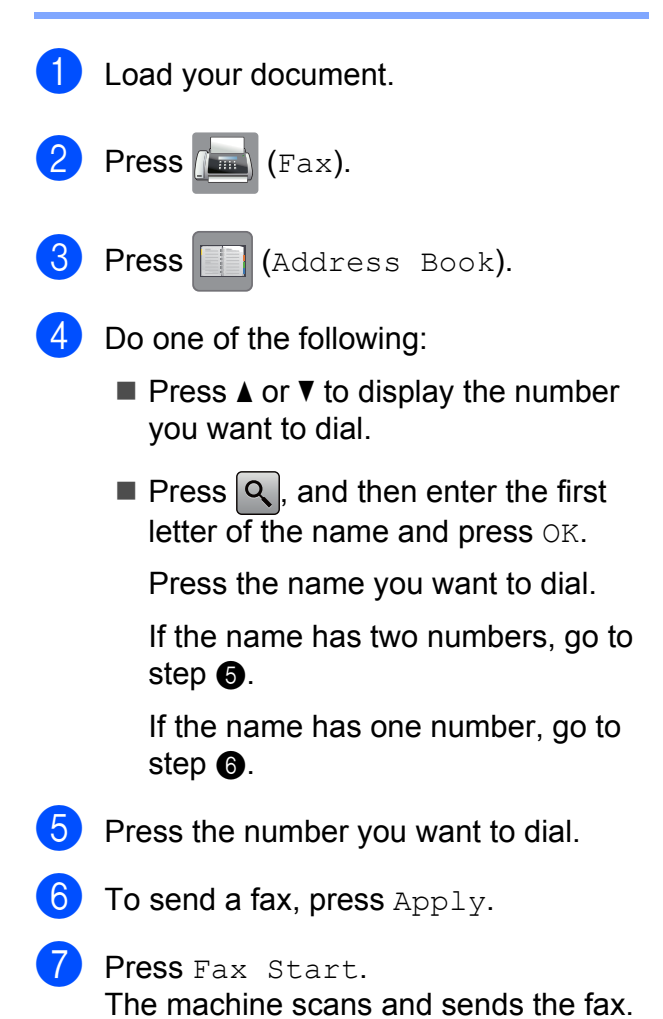

## **Fax Redial <sup>8</sup>**

*If you are sending a fax automatically* and the line is busy, the machine will redial up to three times at five minute intervals.

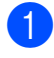

Load your document.

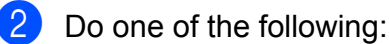

- $\blacksquare$  When Fax Preview is set to  $\circ$ ff.
	- press  $\sqrt{m}$  (Fax).
- $\blacksquare$  When Fax Preview is set to  $On$ , press
	- (Fax) and then
	- (Sending Faxes).
- <span id="page-79-0"></span>Press Redial.
- Press Fax Start.

#### **NOTE**

- In Real Time Transmission the automatic redial feature does not work when you are using the scanner glass.
- If you are sending a fax manually and the line is busy, press Hook before performing step  $\bigcirc$  $\bigcirc$  $\bigcirc$  above.
- Redial will change to Pause when you enter a fax number.
- Redial only works if you dialled from the machine.

# **Additional Dialling Operations <sup>8</sup>**

# **Outgoing Call history <sup>8</sup>**

The last 30 numbers you sent a fax to will be stored in the outgoing call history. You can choose one of these numbers to fax to, add to the Address Book, or delete from the history.

- Press  $F$  (Fax). **Press**  $\bigotimes$  (Call History). Press Outgoing Call. Press the number you want.
	- Do one of the following:
		- $\blacksquare$  To send a fax, press  $\text{Apply}$ .

Press Fax Start.

 $\blacksquare$  If you want to store the number, press Edit and then press Add to Address Book.

(See Advanced User's Guide: *Storing Address Book numbers from the Outgoing Call history*.)

 $\blacksquare$  If you want to delete the number from the Outgoing Call history list, press Edit and then press Delete.

Press Yes to confirm.

 $Press$  .

# <span id="page-80-0"></span>**Caller ID history <sup>8</sup>**

This feature requires the Caller ID subscriber service offered by many local telephone companies. (See *[Caller ID \(Caller](#page-71-0)  [IDentification\) \(not available in certain area\)](#page-71-0)* [on page 62.](#page-71-0))

The numbers, or names if available, from the last 30 faxes and telephone calls you received will be stored in the Caller ID history. You can view the list or choose one of these numbers to fax to, add to Address Book, or delete from the history. When the thirty-first call comes into the machine, it replaces information about the first call.

#### **NOTE**

If you are not a Caller ID subscriber, you can still view call dates from the Caller ID history and delete entries from the list.

- **Press**  $(\mathbb{F}a \times)$ .
	- **Press**  $\bigotimes$  (Call History).
	- Press Caller ID history.
	- Press the number or the name you want.
- $\overline{5}$  Do one of the following:
	- $\blacksquare$  To send a fax, press  $Apply.$ 
		- Press Fax Start.
	- $\blacksquare$  If you want to store the number, press Edit and then press Add to Address Book.

(See Advanced User's Guide: *Storing Address Book numbers from the Caller ID history*.)

 $\blacksquare$  If you want to delete the number from the Caller ID history list, press Edit and then press Delete.

Press Yes to confirm.

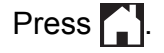

#### **NOTE**

You can print the Caller ID list. (See Advanced User's Guide: *How to print a report*.)

# **Storing numbers**

You can set up your machine to do the following types of easy dialling: Address Book and Groups for broadcasting faxes.

#### **NOTE**

If you lose electrical power, the Address Book numbers that are in the memory will not be lost.

# **Storing a pause**

When you are storing Address Book numbers, you can insert one or more 3.5 second pauses by pressing Pause on the **Touchscreen** 

## **Storing Address Book numbers <sup>8</sup>**

You can store up to 100 Addresses with a name, and each name can have two numbers.

- Press  $\sqrt{m}$  (Fax).
- Press (Address Book).
- <span id="page-81-0"></span>**3** Press Edit.
- **4** Press  $\triangle$  or  $\nabla$  to display Add New Address.
- - Press Add New Address.
- 6 Press Name.
- $\blacksquare$  Enter the name using the keyboard on the Touchscreen (up to 16 characters). Press OK.

(For help entering letters, see *[Entering](#page-192-0)  Text* [on page 183.](#page-192-0))

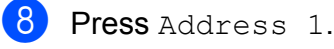

 $\Theta$  Enter the first fax or telephone number using the keyboard on the Touchscreen (up to 20 digits). Press OK.

#### **NOTE**

- Be sure to include the area code when entering a fax or telephone number. Depending on the country, the Caller ID names and history may not be displayed correctly if the area code is not registered with the fax or telephone number.
- *If you downloaded the Internet Fax feature:*

If you want to store an E-mail address to use with Internet Fax or Scan to E-mail

server, press  $\sim$  and enter the E-mail address and press OK. (See *[Entering Text](#page-192-0)* [on page 183](#page-192-0).)

- **i** If you want to store a second fax or telephone number, press Address 2. Enter the second fax or telephone number using the keyboard on the Touchscreen (up to 20 digits). Press OK.
- <span id="page-81-1"></span>Press OK to confirm.
- Do one of the following:
	- To store another Address Book number, repeat steps  $\bigcirc$  $\bigcirc$  $\bigcirc$  to  $\bigcirc$ .
	- $\blacksquare$  To finish storing numbers, press  $\blacksquare$ .

## **Changing or deleting Address Book names or numbers <sup>8</sup>**

You can change or delete an Address Book name or number that has already been stored.

<span id="page-82-2"></span>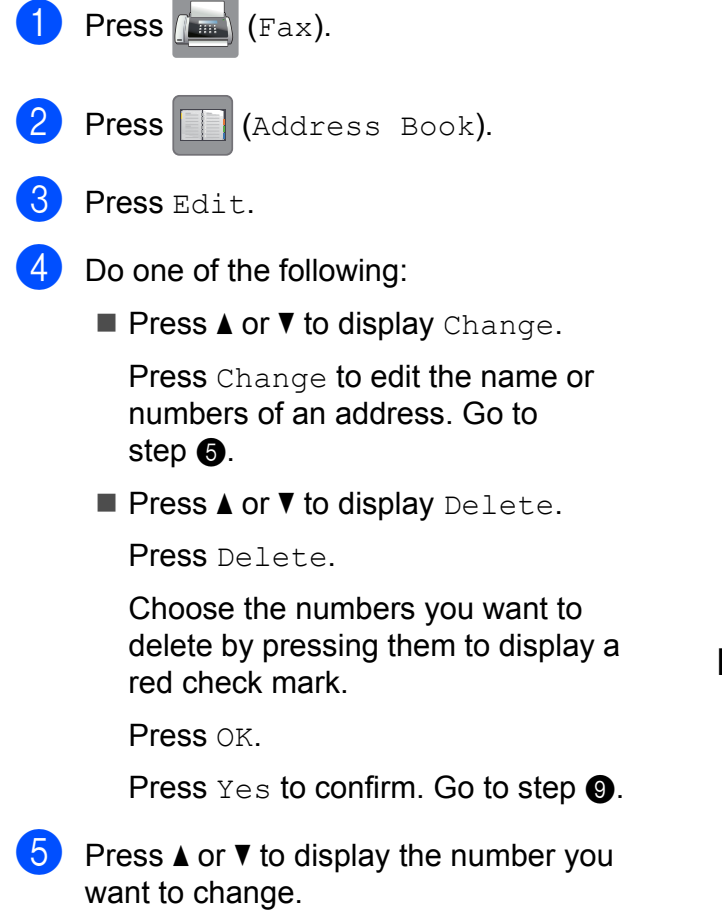

<span id="page-82-0"></span>Fress the number you want to change.

- <span id="page-82-4"></span>
- $\overline{7}$  Do one of the following:

If you want to change the name, press Name. Enter the new name (up to 16 characters) using the keyboard on the Touchscreen. (For help entering letters, see *[Entering Text](#page-192-0)* [on page 183.](#page-192-0)) Press OK.

 $\blacksquare$  If you want to change the first fax or telephone number, press Address 1. Enter the new fax or telephone number (up to 20 digits) using the

keyboard on the Touchscreen. Press OK.

 $\blacksquare$  If you want to change the second fax or telephone number, press Address 2.

Enter the new fax or telephone number (up to 20 digits) using the keyboard on the Touchscreen. Press OK.

#### **NOTE**

*How to change the stored name or number:*

If you want to change a character or a stored number, press  $\triangleleft$  or  $\triangleright$  to position the cursor to highlight the character or the number you want to change, and then press  $\overline{\bullet}$ . Enter the new character or number.

<span id="page-82-3"></span>8 Do one of the following:

 $\blacksquare$  Press  $OK$  to finish.

To change another Address Book number, repeat steps  $\bigcirc$  $\bigcirc$  $\bigcirc$  to  $\bigcirc$ .

■ To make more changes, return to  $\bullet$ .

<span id="page-82-1"></span>Press **.** 

**74**

**Making copies** 

# **How to copy <sup>9</sup>**

**9**

The following steps demonstrate a basic copy operation.

- $\Box$  Do one of the following to load your document:
	- **Place the document face up in the** ADF.

(See *[Using the ADF](#page-53-0)* on page 44.)

■ Place the document *face down* on the scanner glass.

(See *[Using the scanner glass](#page-54-0)* [on page 45](#page-54-0).)

- **Press**  $\mathbb{A}$  (Copy).
	- The Touchscreen shows:

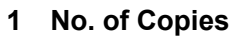

You can enter the number of copies by pressing  $-$  or  $+$  on the Touchscreen (as shown above) or by using the dial pad.

If you want more than one copy, enter the number (up to 99).

Press Mono Start or Colour Start.

# **Stop copying**

To stop copying, press  $\blacktriangleright$ .

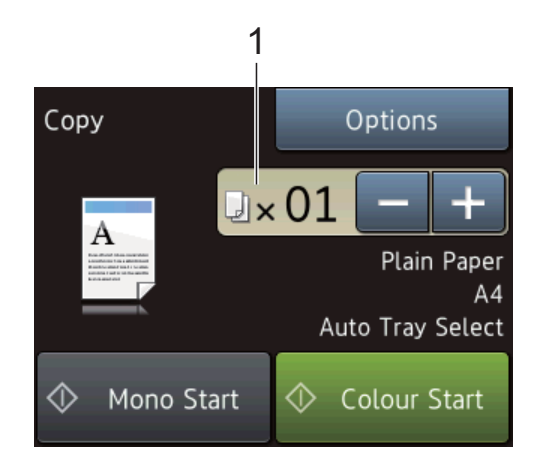

# **Copy options <sup>9</sup>**

You can change the following copy settings.

**Press**  $\mathbb{A}$  (Copy).

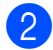

Press Options.

Press  $\triangle$  or  $\nabla$  to scroll through the copy settings.

When the setting you want is displayed, press it and choose your option.

 $\left(4\right)$  When you have finished changing options, press OK.

#### **(Basic User's Guide)**

For information about changing the following copy settings, see pages [75](#page-84-0) to [76](#page-85-0).

- Paper Type
- Paper Size
- Tray Select (MFC-J3720)
- **ADF HighSpeed Mode**

#### **(Advanced User's Guide)**

For information about changing the following copy settings, see Advanced User's Guide: *Copy options*.

- **Quality**
- Enlarge/Reduce
- Page Layout
- $\blacksquare$  2in1(ID)
- Stack/Sort
- Density
- 2-sided Copy
- Ink Save Mode
- **Thin Paper Copy**
- Auto Deskew
- Book Copy
- Watermark Copy
- Remove Background Colour
- Set New Default
- Factory Reset

#### **NOTE**

If you want to sort copies, use the ADF.

## <span id="page-84-0"></span>**Paper Type**

If you are copying on a special type of paper, set the machine for the type of paper you are using to get the best print quality.

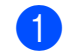

- Load your document.
- **Press**  $\left| \begin{array}{c} A \\ C \end{array} \right|$  (Copy).
- Enter the number of copies you want.
- Press Options.
- Press  $\triangle$  or  $\nabla$  to display Paper Type.
- Press Paper Type.
- Press  $\triangle$  or  $\nabla$  to display Plain Paper, Inkjet Paper, Brother BP71, Other Glossy Of Transparency, and then press the option you want to set.

- If you do not want to change additional settings, press OK.
- Press Mono Start or Colour Start.

## **Paper Size**

If you are copying on paper other than A4 size, you will need to change the Paper Size setting. You can copy only on A4, A5, A3, Photo (10  $\times$  15 cm), Letter, Legal or Ledger paper.

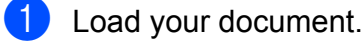

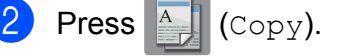

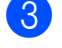

Enter the number of copies you want.

Press Options.

#### Chapter 9

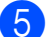

**b** Press  $\triangle$  or  $\nabla$  to display Paper Size.

6 Press Paper Size.

Press  $\triangle$  or  $\nabla$  to display A4, A5, A3, 10x15cm, Letter, Legal or Ledger, and then press the option you want to set.

#### **NOTE**

If you are using the manual feed slot insert only one sheet of paper at a time. (See *[Loading paper in the manual feed slot](#page-42-0)* [on page 33.](#page-42-0))

- $\overline{8}$  If you do not want to change further settings, press OK.
	- Press Mono Start or Colour Start.

## **Tray Select (MFC-J3720) <sup>9</sup>**

You can change the tray temporarily for the next copy. To change the default tray setting, see *[Tray use in Copy mode \(MFC-J3720\)](#page-47-0)* [on page 38](#page-47-0).

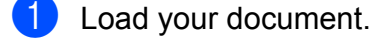

**Press**  $\mathbb{A}$  (Copy).

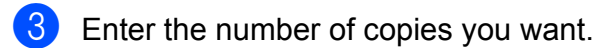

- 4 Press Options.
- Press  $\triangle$  or  $\nabla$  to display  $\text{Tray}$  Select.
- 6 Press Tray Select.
- **Press** Tray  $#1$ , Tray  $#2$  or Auto Tray Select.
- $\frac{8}{10}$  If you do not want to change additional settings, press OK.
	- Press Mono Start or Colour Start.

## <span id="page-85-0"></span>**ADF High Speed Mode copying <sup>9</sup>**

When copying multi-page A4 or Letter size documents, you can print multiple copies faster by placing the documents **face up, long edge first** in the ADF. (See *[Using the](#page-53-0)  ADF* [on page 44.](#page-53-0))

- $\blacksquare$  Place your document face up, long side edge first in the ADF.
- **Press**  $\triangle$  (Copy).
- Press the Options.
	- Press  $\triangle$  or  $\nabla$  to display ADF HighSpeed Mode.
- **5** Press ADF HighSpeed Mode.
- Press On (or Off).
- Read the information on the Touchscreen, and then confirm it by pressing OK.
- $\left| \frac{8}{2} \right|$  If you do not want to change more settings, press OK.

#### **NOTE**

Change Paper Size to A4 or Letter to match the paper size of your document.

9 Press Mono Start or Colour Start. The machine scans the document and starts printing.

#### **NOTE**

Enlarge/Reduce, Page Layout, Auto Deskew and Advanced Settings are not available with ADF HighSpeed Mode.

# **10 card or USB Flash drive** *card or USB Flash drive* **Printing photos from a memory**

# **PhotoCapture Center™ operations (PHOTO mode) <sup>10</sup>**

Even if your machine is *not* connected to your computer, you can print photos directly from digital camera media or a USB Flash drive. (See *[Print Images](#page-89-0)* on page 80.)

You can scan documents and save them directly to a memory card or USB Flash drive. (See *[How to scan to a memory card or USB](#page-90-0)  Flash drive* [on page 81.](#page-90-0))

If your machine is connected to a computer, you can use your computer to access a memory card or USB Flash drive that is inserted in the front of the machine.

(See Software and Network User's Guide.)

## **Using a memory card or USB Flash drive**

Your Brother machine has media drives (slots) for use with the following popular digital camera media: Memory Stick Duo™, Memory Stick PRO Duo™, SD Memory Card, SDHC Memory Card, SDXC Memory Card, MultiMedia Card, MultiMedia Card plus and a USB Flash drive.

The PhotoCapture Center™ feature lets you print digital photos from your digital camera at high resolution to get photo quality printing.

**10**

# **Getting started <sup>10</sup>**

**1** Open the media slot cover.

**2** Firmly put a memory card or USB Flash drive into the correct slot.

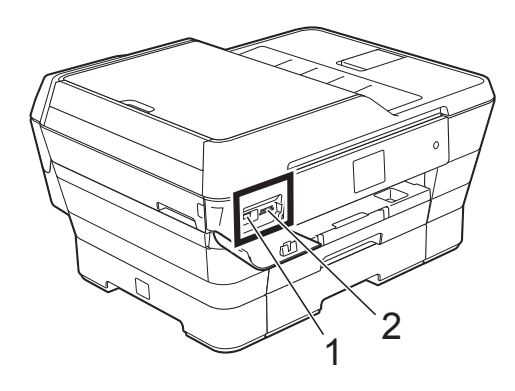

#### **1 USB Flash drive**

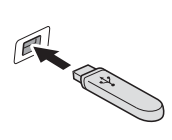

#### **IMPORTANT**

The USB direct interface supports only a USB Flash drive, a PictBridge-compatible camera, or a digital camera that uses the USB mass storage standard. Any other USB devices are not supported.

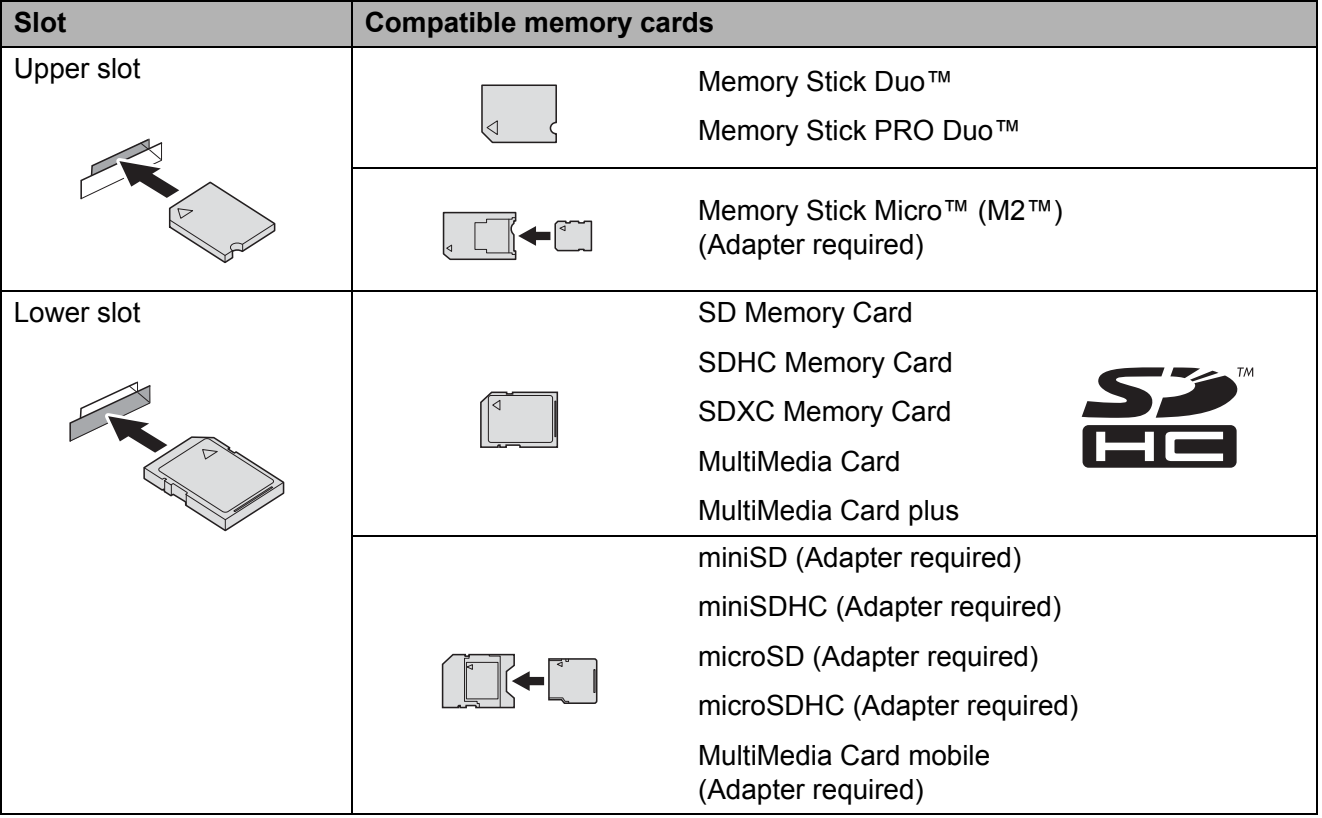

#### **2 Memory card slot**

#### **IMPORTANT**

- DO NOT insert a Memory Stick Duo™ into the lower SD slot, this may cause damage to the machine.
- DO NOT insert more than one media card in the machine at the same time. Doing this may cause damage to the machine.
- DO NOT unplug the power cord or remove the memory card or USB Flash drive from the media drive (slot) or USB direct interface while the machine is reading or writing to the memory card or USB Flash drive. **You will lose your data or damage the card.**

The machine can only read one device at a time.

# <span id="page-89-0"></span>**Print Images**

## **View Photos**

You can preview your photos on the Touchscreen before you print them. If your photos are large files there may be a delay before each photo is displayed.

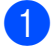

 $\blacksquare$  Open the media slot cover.

- Put the memory card or USB Flash drive in the correct slot.
- **3** Press Photo.
- Press < or > to display View Photos.
- Press View Photos.
- 6 Do one of the following:
	- $\blacksquare$  If you want to choose photos to print or print more than one for an image, [g](#page-89-1)o to step  $\bullet$ .
	- $\blacksquare$  If you want to print all photos, press Print All. Press Yes to confirm. Go to step  $\mathbf{0}$ .
- <span id="page-89-1"></span>**Press**  $\triangleleft$  or  $\triangleright$  to display the photo you want to print, and then press it.
- <span id="page-89-3"></span> $\vert 8 \rangle$  Enter the number of copies you want either by entering the number of copies or by pressing  $+$  or  $-$ . Press OK.
- **9** Repeat steps  $\bullet$  and  $\bullet$  until you [h](#page-89-3)ave chosen all the photos you want to print.
- <span id="page-89-2"></span>**iD** Press OK.
- **k** Read and confirm the displayed list of options and do one of the following:
	- $\blacksquare$  If you want to change the print settings, press Print Settings. (See Advanced User's Guide: *PhotoCapture Center™ print settings*.)
	- If you do not want to change any settings, go to step  $\mathbf{\circled{e}}$  $\mathbf{\circled{e}}$  $\mathbf{\circled{e}}$ .
- <span id="page-89-4"></span>Press Start to print.

# **PhotoCapture Center™ print settings**

You can temporarily change the print settings for the next print.

The machine returns to its default settings after 1 minute.

#### **NOTE**

You can save the print settings you use most often by setting them as the default. (See Advanced User's Guide: *Setting your changes as a new default*.)

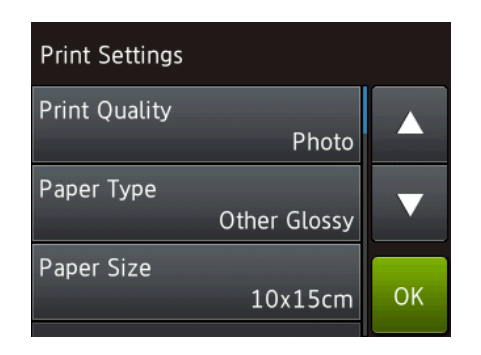

# <span id="page-90-0"></span>**How to scan to a memory card or USB Flash drive**

You can scan monochrome and colour documents to a memory card or USB Flash drive. Monochrome documents will be stored in PDF (\*.PDF) or TIFF (\*.TIF) file formats. Colour documents may be stored in PDF (\*.PDF) or JPEG (\*.JPG) file formats. The factory setting is Colour, 200 dpi and the default format is PDF. The machine creates file names based on the current date. (See Quick Setup Guide.) For example, the fifth image scanned on July 1, 2013 would be named 01071305.PDF. You can change the colour and resolution.

- **1** Load your document.
- Open the media slot cover.
- Put the memory card or USB Flash drive in the correct slot.
- Press Scan to Media.

#### **IMPORTANT**

DO NOT take out the memory card or USB Flash drive while the machine is reading or writing to it to avoid damaging the card, USB Flash drive, or the data stored on them.

 $\overline{5}$  Do one of the following:

- $\blacksquare$  If you want to use the default settings, go to  $\mathbf{\odot}$ .
- $\blacksquare$  If you want to change the default settings, go to  $\odot$ .

<span id="page-90-1"></span>

Chapter 10

**7** Choose the settings for ADF High Speed Mode, Scan Type, Resolution, File Type, Scan Size, Scan Long Paper, File Name, Auto Crop and Remove Background Colour as required.

#### **NOTE**

- If you chose colour in the scan type setting, you cannot choose the file type TIFF.
- If you chose monochrome in the scan type setting, you cannot choose the file type JPEG.
- Scan Long Paper is available only when using the ADF.
- Remove Background Colour removes the base colour of documents to make the scanned data more recognisable.
- $\overline{8}$  The file name is set automatically. However, you can create a name of your choice using the keyboard on the Touchscreen. Press File Name, and then enter the file name. You can only change the first 6 digits of the file name. Press OK.
- **9** Press OK.

#### **NOTE**

If you want to save the settings as a shortcut, press Save as Shortcut.

#### <span id="page-91-0"></span><sup>10</sup> Press Start.

If you are using the scanner glass, the Touchscreen shows Next page?. Press Yes or No. After you finish scanning, make sure you choose No before removing the memory card or USB Flash drive from the machine.

# **11** How to print from a computer

# **Printing a document**

The machine can receive and print data from your computer. To print from a computer, you must install the printer driver.

(For more information, see Software and Network User's Guide.)

- **1** Install the Brother printer driver from the CD-ROM or Brother website. (See Quick Setup Guide.)
- **2** From your application, choose the **Print** command.
- **6** Choose the name of your machine in the **Print** dialog box and click **Properties** or **Preferences**, depending on the application you are using.
- $\overline{4}$  Choose the settings you want to change in the **Properties** dialog box. Commonly used settings include:
	- **Media Type**
	- Print Quality
	- Paper Size
	- **Orientation**
	- **Colour / Greyscale**
	- Ink Save Mode
	- Scaling
	- **2-sided / Booklet**
- **6** Click OK.
- **6** Click **Print** (or **OK** depending on the application you are using) to begin printing.

# **12 How to scan to a computer <sup>12</sup>**

# **Before scanning**

To use the machine as a scanner, install a scanner driver. If the machine is on a network, configure it with a TCP/IP address.

- Install the scanner drivers from the CD-ROM. (See Quick Setup Guide: *Install MFL-Pro Suite*.)
- Configure the machine with a TCP/IP address if network scanning does not work.

(See Software and Network User's Guide.)

# **Scanning a document as a PDF file using ControlCenter4 (Windows®) <sup>12</sup>**

(For detailed information, see Software and Network User's Guide.)

#### **NOTE**

- The screens on your PC may vary depending on your model.
- This section is based on using the Advanced Mode of ControlCenter4.

ControlCenter4 is a software utility that lets you quickly and easily access the applications you use most often. Using ControlCenter4 eliminates the need to manually launch specific applications.

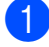

**1** Load your document. (See *[How to load documents](#page-53-1)* on page 44.)

**C** (Windows® XP, Windows Vista® and Windows® 7)

Open ControlCenter4 by clicking (**Start**)/**All Programs**/**Brother**/**MFC-XXXX** (where XXXX is your model name)/**ControlCenter4**. The ControlCenter4 application will open. (Windows $^{\circledR}$  8)

Click (**Brother Utilities**), and then click the drop-down list and select your model name (if not already selected). Click **SCAN** in the left navigation bar, and then click **ControlCenter4**. The ControlCenter4 application will open.

**C** If the ControlCenter4 Mode screen appears, choose the **Advanced Mode**, and then click **OK**.

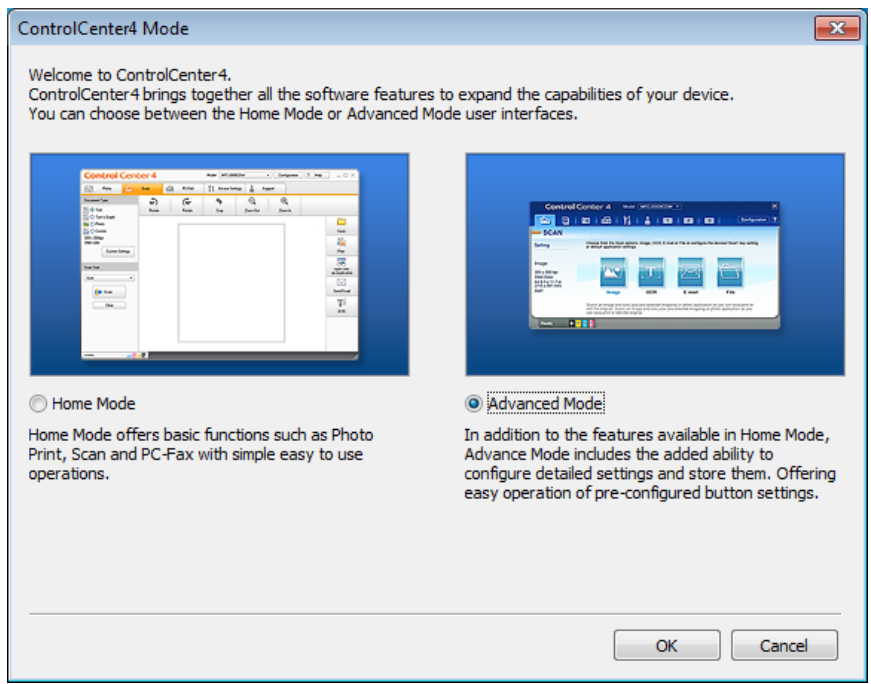

4. Make sure the machine you want to use is selected from the **Model** drop-down list.

Chapter 12

 $\overline{6}$  Set the scanning configuration.

Click **Configuration**, and then select **Button settings**, **Scan** and **File**.

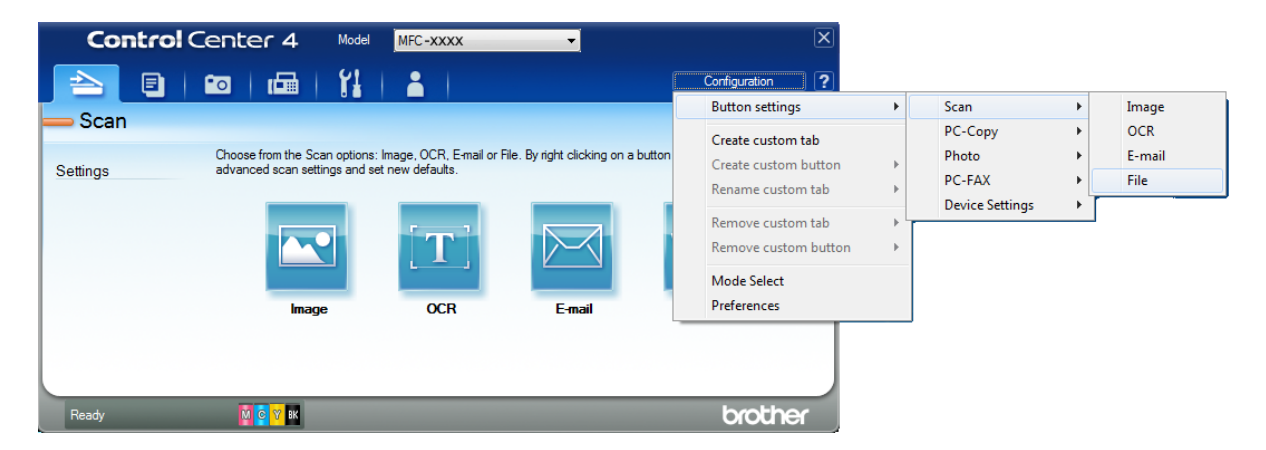

The configuration dialog box appears. You can change the default settings.

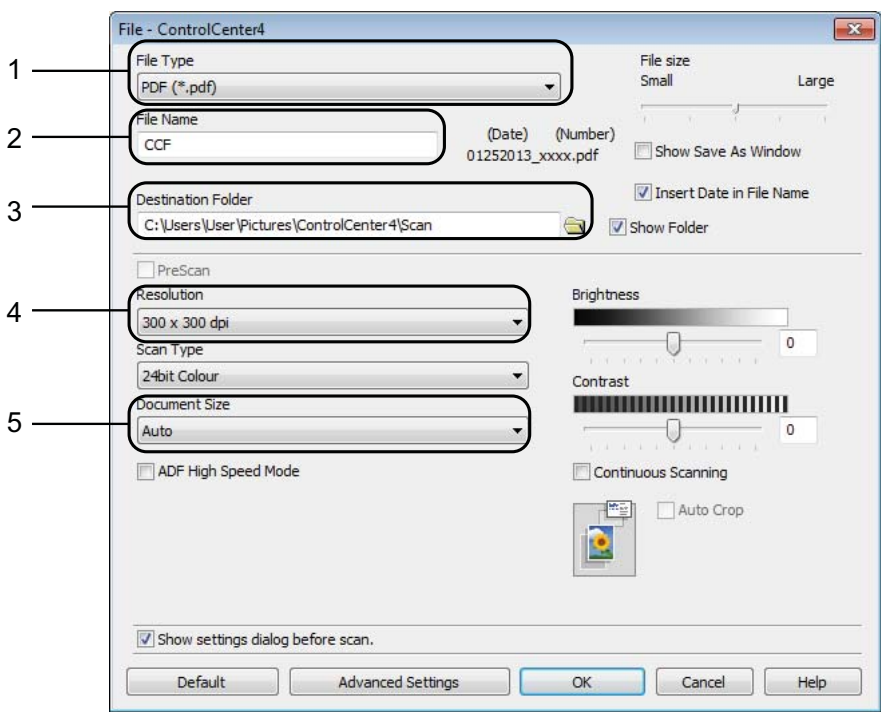

- 1 Choose **PDF (\*.pdf)** from the **File Type** drop-down list.
- 2 You can enter the file name you want to use for the document.
- 3 You can save the file to the default folder, or choose your preferred folder by clicking the (**Browse**) button.
- 4 You can choose a scanning resolution from the **Resolution** drop-down list.
- 5 You can choose the document size from the **Document Size** drop-down list.
- **6** Click OK.

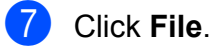

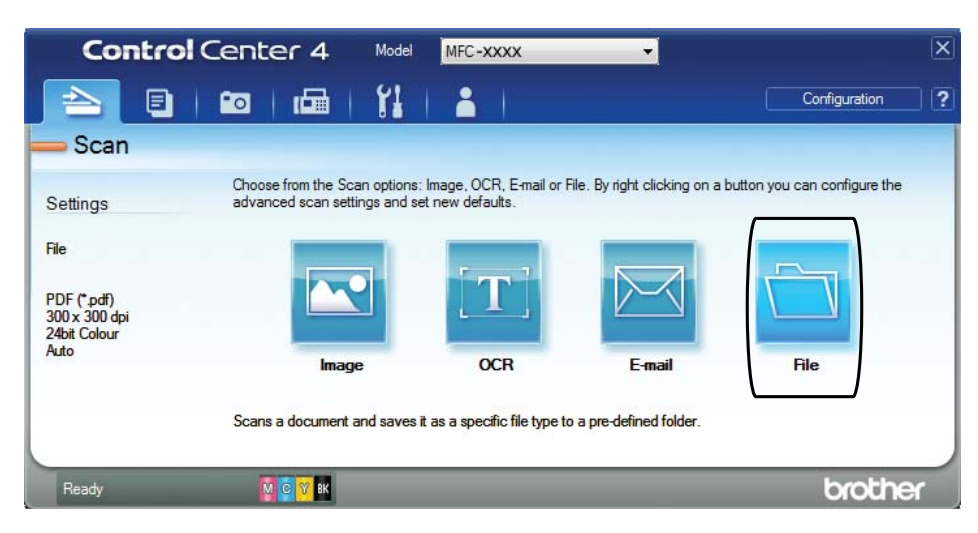

## 8 Press Scan.

The machine starts the scanning process. The folder where the scanned data is saved will open automatically.

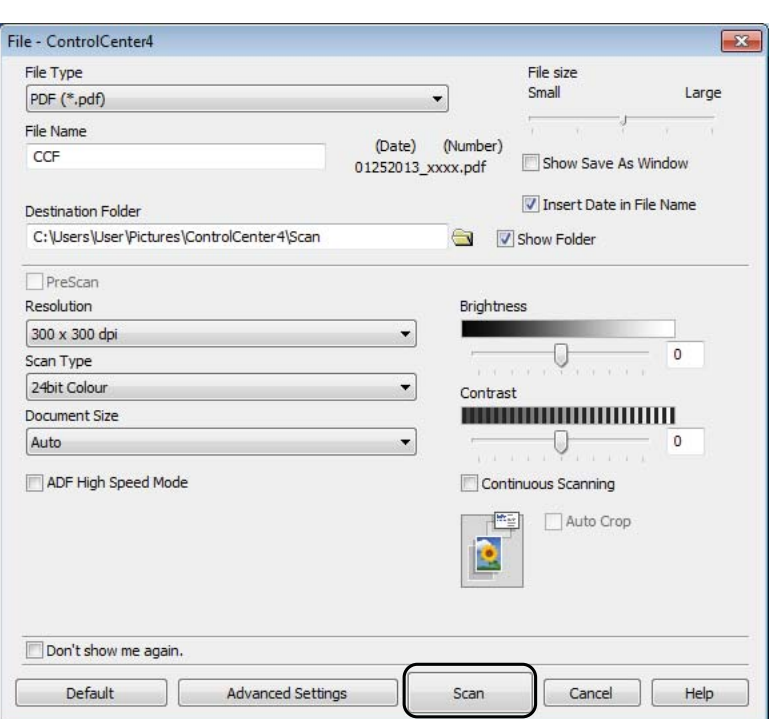

**12**

Chapter 12

# **How to change the machine's SCAN mode settings for PDF scanning <sup>12</sup>**

You can change your machine's  $Scan$  mode settings using ControlCenter4. (Windows<sup>®</sup>)

**1** (Windows<sup>®</sup> XP, Windows Vista<sup>®</sup> and Windows<sup>®</sup> 7) Open ControlCenter4 by clicking (**Start**)/**All Programs**/**Brother**/**MFC-XXXX** (where XXXX is your model name)/**ControlCenter4**. The ControlCenter4 application will open. (Windows $^{\circledR}$  8)

Click (**Brother Utilities**), and then click the drop-down list and select your model name (if not already selected). Click **SCAN** in the left navigation bar, and then click **ControlCenter4**. The ControlCenter4 application will open.

**2** Make sure the machine you want to use is selected from the **Model** drop-down list.

**8** Click the **Device Settings** tab.

**4** Click Device Scan Settings.

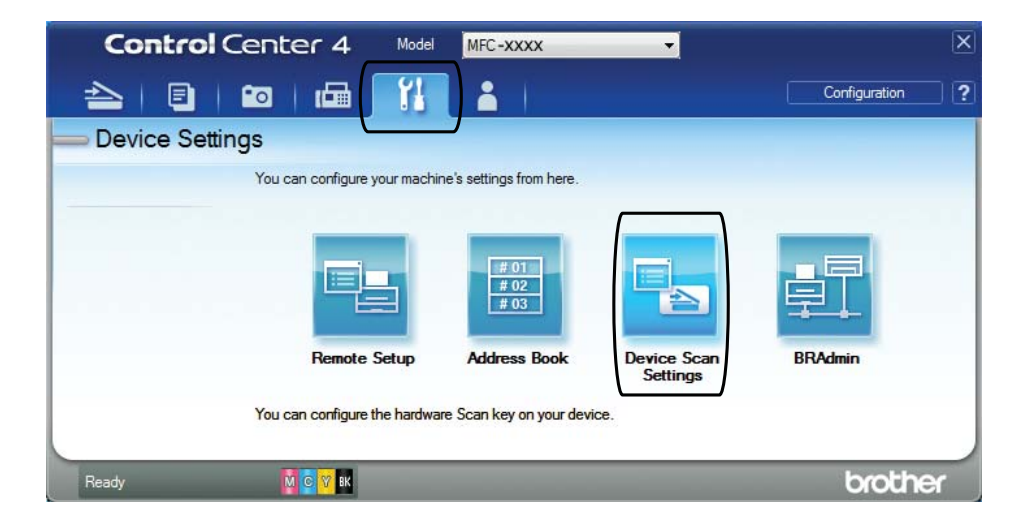

#### **6** Choose the File tab. You can change the default settings.

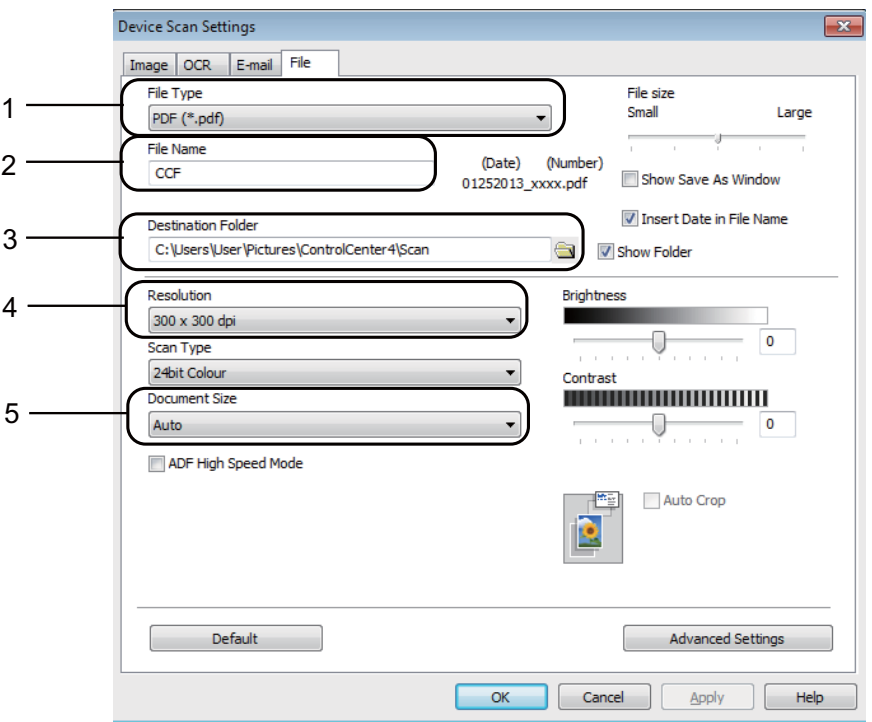

- 1 Choose **PDF (\*.pdf)** from the **File Type** drop-down list.
- 2 You can enter the file name you want to use for the document.
- 3 You can save the file to the default folder, or choose your preferred folder by clicking the  $\equiv$ (**Browse**) button.
- 4 You can choose a scanning resolution from the **Resolution** drop-down list.
- 5 You can choose the document size from the **Document Size** drop-down list.
- **6** Click OK.

**12**

```
Chapter 12
```
## **How to scan a document as a PDF file using the Touchscreen <sup>12</sup>**

```
1How to load documents on page 44.)
    Press (Scan).
   Press \triangleleft or \triangleright to display to File.
   Press to File.
   If the machine is connected to a network, press the PC Name.
    Do one of the following:
     If you want to use the default settings, go to step \mathbf{0}.
     f you want to change the default settings, go to step \bigcirc.
6 Press Options.
   Press Set with Touch Panel.
    Press On.
\delta Choose the settings for ADF High Speed Mode, Scan Type, Resolution, File Type,
    Scan Size, and Remove Background Colour as required.
9 Press OK.
   Press Start.
    The machine starts the scanning process.
NOTE
  The following scan modes are available.
    • to OCR
    • to File
    • to Image
    • to Media
    • to E-mail
    • to E-mail Server
    • to FTP
    • to Network
```

```
<sup>1</sup> Windows<sup>®</sup> users only. (Windows Vista<sup>®</sup> SP2 or later, Windows<sup>®</sup> 7 and Windows<sup>®</sup> 8)
     (See Software and Network User's Guide.)
```
<span id="page-99-0"></span>•  $WS$  Scan<sup>1</sup> (Web Services Scan)

## **ADF High Speed Mode scanning <sup>12</sup>**

When scanning multi-page A4 or Letter size documents, you can scan faster by placing them **face up, long edge first** in the ADF. (See *[How to load documents](#page-53-1)* on page 44.)

**Place your document in the ADF face up, long edge first.** If you want to scan to a memory card or USB Flash drive, open the media slot cover and put the memory card or USB Flash drive in the correct slot.

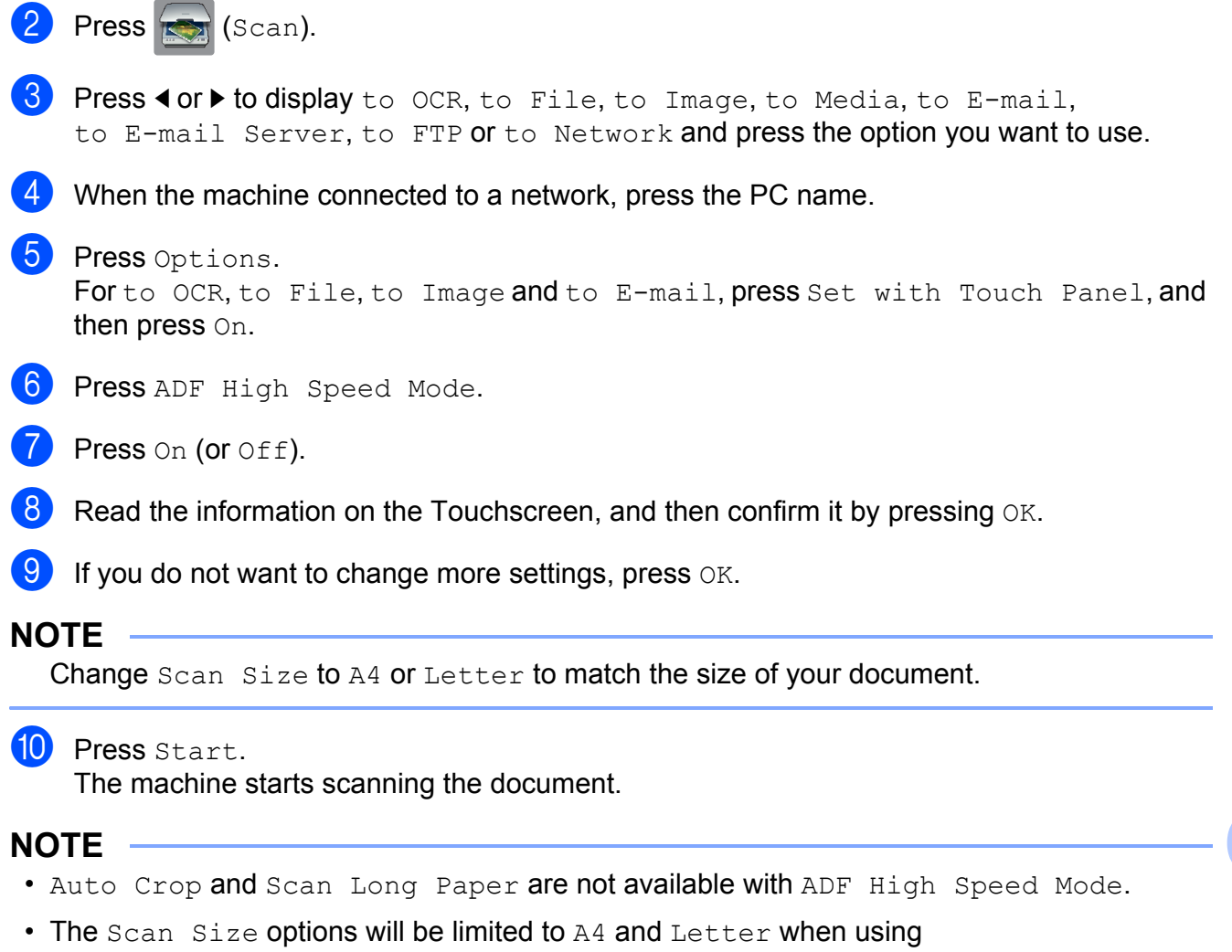

ADF High Speed Mode.

**12**

**A**

# **Routine maintenance**

# **Replacing the ink**   $c$ artridges

Your machine is equipped with an ink dot counter. The ink dot counter monitors the level of ink in each of the four cartridges. When the machine detects an ink cartridge is running out of ink, the machine will display a message.

The Touchscreen will show which ink cartridge is low or needs replacing. Be sure to follow the Touchscreen prompts to replace the ink cartridges in the correct order.

Even though the machine tells you to replace an ink cartridge, there will be a small amount of ink left in the ink cartridge. It is necessary to keep some ink in the ink cartridge to prevent air from drying out and damaging the print head assembly.

# **A CAUTION**

If ink gets in your eyes, wash it out with water at once and call a doctor if you are concerned.

#### **IMPORTANT**

Brother multifunction machines are designed to work with ink of a particular specification and will work to a level of optimum performance and reliability when used with Brother Original ink cartridges. Brother cannot guarantee this optimum performance and reliability if ink or ink cartridges of other specifications are used. Brother does not therefore recommend the use of cartridges other than Brother Original cartridges or the refilling of used cartridges with ink from other sources. Damage to the product caused by the use of consumables manufactured by third parties may not be covered by the product warranty. Please refer to the terms of the product warranty.

 $\blacksquare$  Open the ink cartridge cover (1). If one or more of the ink cartridges have reached the end of their life, the Touchscreen shows

B&W 1-sided Print Only or Cannot Print.

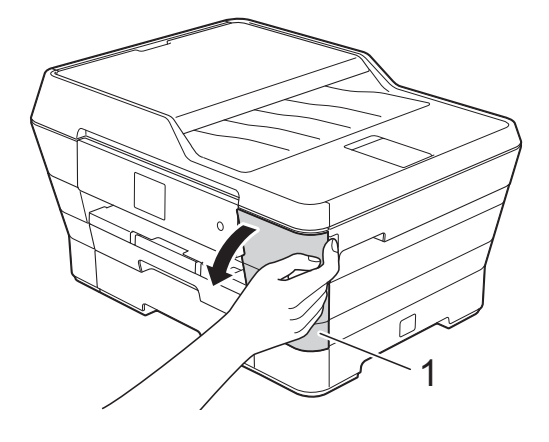

**2** Press the lock release lever as shown to release the cartridge indicated on the Touchscreen. Remove the cartridge from the machine.

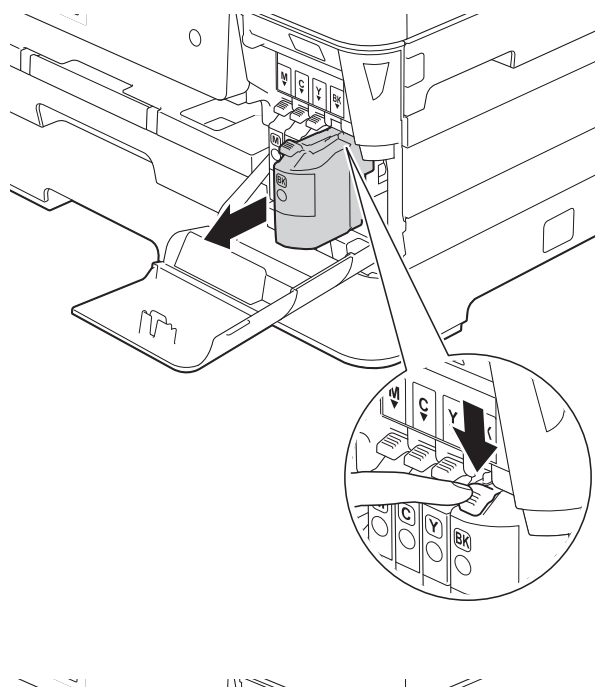

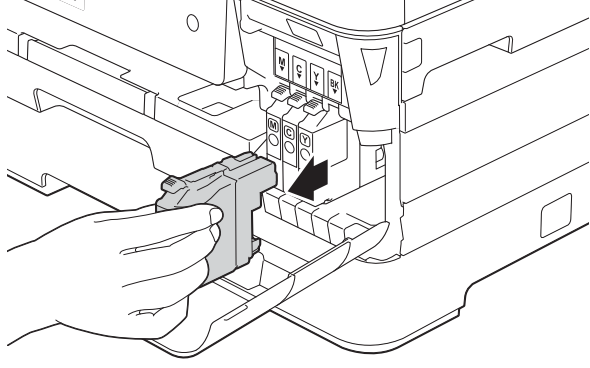

**3** Open the new ink cartridge bag for the colour indicated on the Touchscreen, and then take out the ink cartridge.

 $\overline{4}$  Turn the green release lever on the orange protective packing (1) counterclockwise until it releases the vacuum seal. Then remove the orange protective packing as shown.

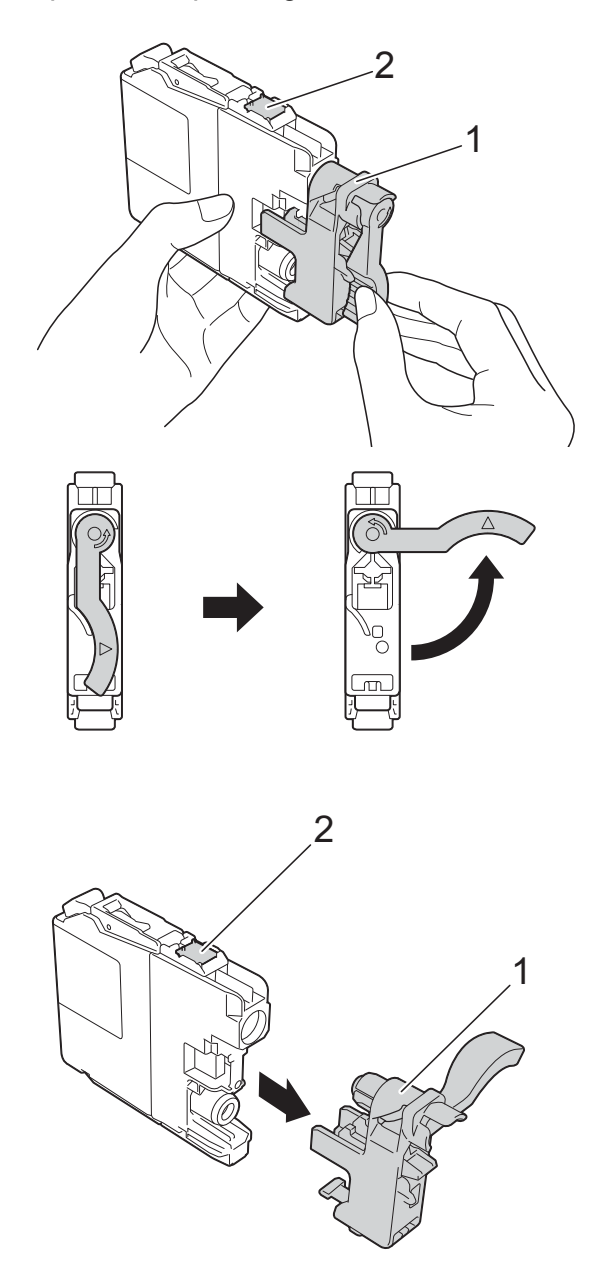

#### **IMPORTANT**

DO NOT touch the cartridge in the area indicated (2); this can prevent the machine from detecting the cartridge.

 $\overline{6}$  Each colour has its own correct position. Insert the ink cartridge in the direction of the arrow on the label.

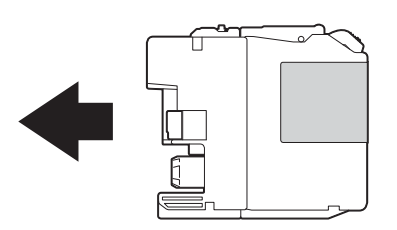

 $\boxed{6}$  Gently push the back of the ink cartridge marked PUSH until the cartridge lever lifts, and then close the ink cartridge cover.

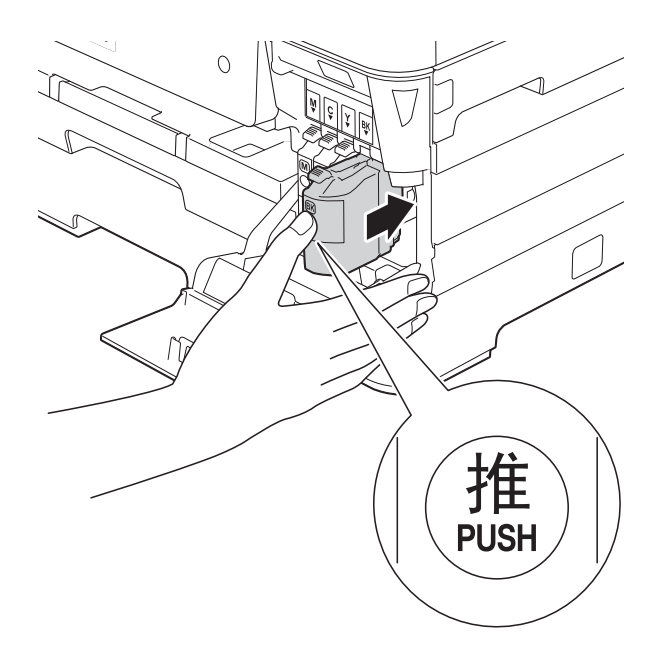

The machine will automatically reset the ink dot counter.

#### **NOTE**

- If you replaced an ink cartridge, the Touchscreen may ask you to verify that it was a brand new one (for example, Did you change BK Black). For each new cartridge you installed, press Yes to reset the ink dot counter for that colour. If the ink cartridge you installed is not a brand new one, be sure to press No.
- If the Touchscreen shows

No Ink Cartridge or Cannot Detect after you install the ink cartridge, check that the ink cartridge is a brand new Brother Original cartridge and that it is installed correctly. Remove the ink cartridge and reinstall it slowly and firmly until the cartridge lever lifts.

#### **IMPORTANT**

- DO NOT take out ink cartridges if you do not need to replace them. If you do so, it may reduce the ink quantity and the machine will not know the quantity of ink left in the cartridge.
- DO NOT touch the cartridge insertion slots. If you do so, the ink may stain your skin.
- DO NOT shake the ink cartridges. If ink gets on your skin or clothing, immediately wash it off with soap or detergent.
- If you mix the colors by installing an ink cartridge in the wrong position, clean the print head several times after correcting the cartridge installation.
- Once you open an ink cartridge, install it in the machine and use it up within six months of installation. Use unopened ink cartridges by the expiration date written on the cartridge package.
- DO NOT dismantle or tamper with the ink cartridge; this can cause the ink to leak out of the cartridge.

# **Cleaning and checking the machine**

# **Cleaning the scanner glass**

- Unplug the machine from the electrical socket.
- $\blacksquare$  Lift the document cover (1). Clean the scanner glass (2) and the white plastic (3) with a soft lint-free cloth moistened with a non-flammable glass cleaner.

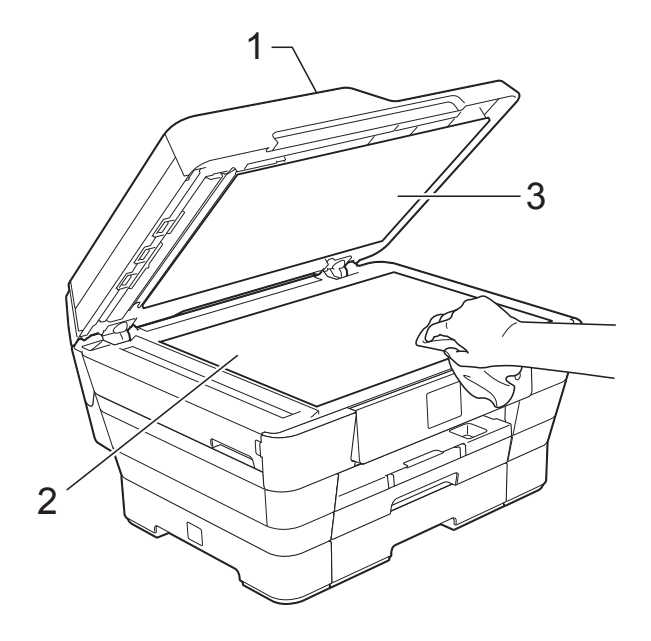

 $\overline{3}$  In the ADF unit, clean the white bar (1) and the glass strip (2) with a lint-free cloth moistened with a non-flammable glass cleaner.

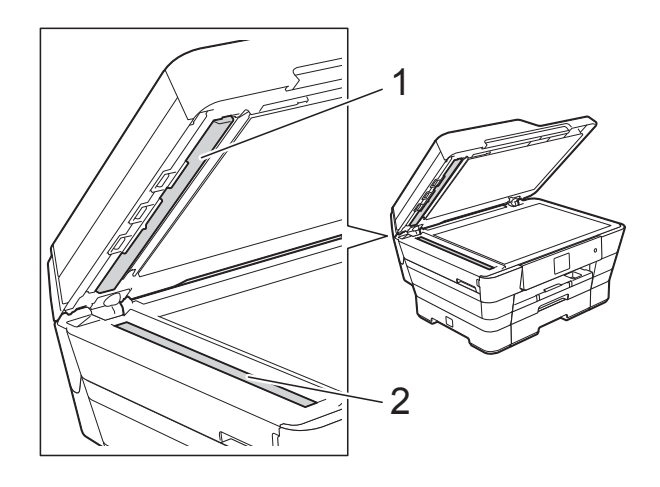

#### **NOTE**

In addition to cleaning the glass strip with a non-flammable glass cleaner, run your finger tip over the glass strip to see if you can feel anything on it. If you feel dirt or debris, clean the glass strip again concentrating on that area. You may need to repeat the cleaning process three or four times. To test, make a copy after each cleaning attempt.

 $\rightarrow$ 

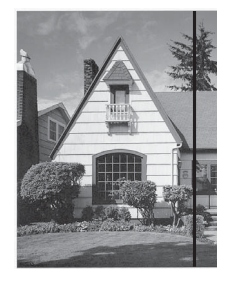

When there is a spot of dirt or correction fluid on the glass strip, the printed sample shows a vertical line.

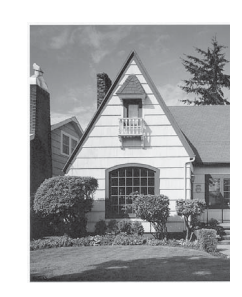

After the glass strip is cleaned, the vertical line is gone.

**A**

# **Cleaning the print head**

To maintain good print quality, the machine will automatically clean the print head when needed. You can start the cleaning process manually if there is a print quality problem.

Clean the print head if you get a horizontal line in the text or graphics, or blank text on your printed pages. You can clean Black only; Yellow, Cyan, and Magenta at once; or all four colours at once.

Cleaning the print head consumes ink. Cleaning too often uses ink unnecessarily.

#### **IMPORTANT**

DO NOT touch the print head. Touching the print head may cause permanent damage and may void the print head's warranty.

Press<sup>|</sup>

#### **NOTE**

You can also press  $\|\cdot\|$  (Settings) and then Ink.

Press Cleaning.

Press Black, Colour or All. The machine cleans the print head. When cleaning is finished, the machine will go back to the Ready mode.

#### **NOTE**

- If you clean the print head at least five times and the print has not improved, try installing a new Brother Original Innobella™ ink cartridge for each problem colour. Try cleaning the print head again up to five more times. If the print has not improved, contact Brother customer service or your local Brother dealer.
- You can also clean the print head from your PC.

(See Software and Network User's Guide.)

# **Checking the print quality <sup>A</sup>**

If faded or streaked colours and text appear on your printouts, some of the print head nozzles may be clogged. You can check this by printing the Print Quality Check Sheet and looking at the nozzle check pattern.

**Press NOTE** You can also press  $\|\cdot\|_1$  (Settings) and then Ink. Press Test Print. Press Print Quality.

> Press OK. The machine begins printing the Print Quality Check Sheet.

<span id="page-105-0"></span>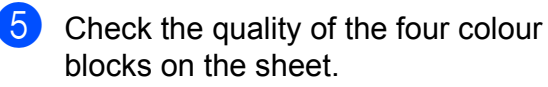

 $\begin{pmatrix} 6 \end{pmatrix}$  The Touchscreen asks you if the print quality is OK.

Do one of the following:

- $\blacksquare$  If all lines are clear and visible, press Yes to finish the Print Quality check and go to step  $\mathbf{\odot}$ .
- $\blacksquare$  If you can see missing short lines as shown below, press No.

OK Poor

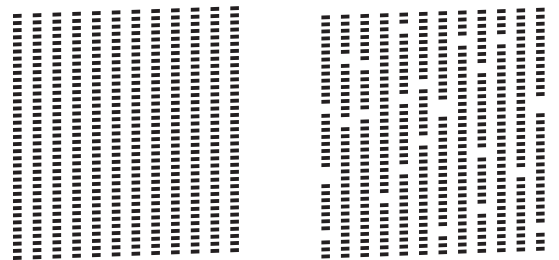

 $\overline{7}$  The Touchscreen asks you if the print quality is OK for black and then the three colours. Press Yes or No.

**8** The Touchscreen asks you if you want to start cleaning.

Press OK. The machine starts cleaning the print head.

**9** After the cleaning procedure is finished, press OK.

> The machine prints the Print Quality Ch[e](#page-105-0)ck Sheet again. Return to step  $\bigcirc$ .

<span id="page-106-0"></span> $\bullet$  Press  $\bullet$  .

If you clean the print head at least five times and the print has not improved, try installing a new Brother Original Innobella™ replacement ink cartridge for each problem colour. Try cleaning the print head up to five more times. If the print has not improved, contact Brother customer service or your local Brother dealer.

#### **IMPORTANT**

DO NOT touch the print head. Touching the print head may cause permanent damage and may void the print head's warranty.

#### **NOTE**

When a print head nozzle is clogged, the printed sample looks like this.

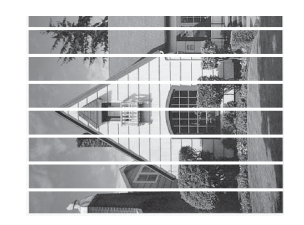

#### A4, Letter and Executive

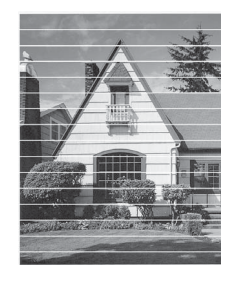

A3, Ledger, Legal, Folio, A5, A6, Envelopes, Photo (10  $\times$  15 cm), Photo L  $(89 \times 127 \text{ mm})$ , Photo 2L  $(13 \times 18 \text{ cm})$ and Index Card (127  $\times$  203 mm)

After the print head nozzle is cleaned, the horizontal lines are gone.

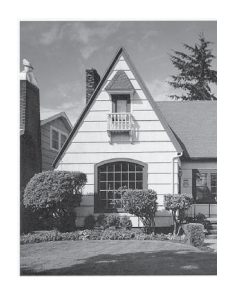

# **Checking the print alignment <sup>A</sup>**

If your printed text becomes blurred or images become faded, you may need to adjust the print alignment after transporting the machine.

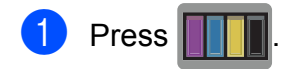

#### **NOTE**

You can also press  $\left\| \cdot \right\|$  (Settings) and then Ink.

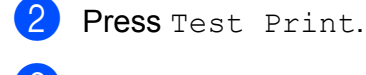

Press Alignment.

 $\blacksquare$  Press  $OK$ .

The machine starts printing the Alignment Check Sheet.

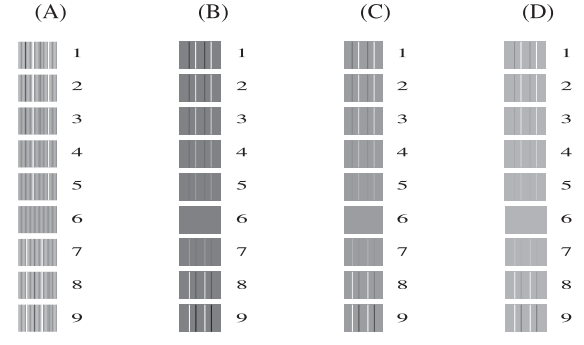

**5** For the "A" pattern, press  $\triangle$  or  $\nabla$  to display the number of the test print that has the least visible vertical stripes (1-9), and then press it. Press OK. Repeat this step for the B, C and D

patterns.

In the example, number 6 is the best choice for A, B, C and D.

#### **NOTE**

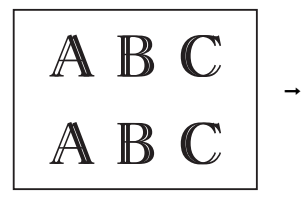

When the print alignment is not adjusted correctly, text looks blurry like this.

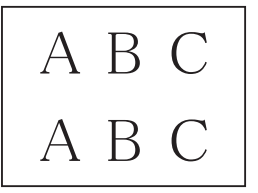

After the print alignment is adjusted correctly, text looks like this.

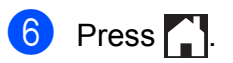
## **Setting the date and**   $time$

The Touchscreen displays the date and time. If it is not current, follow these instructions to re-enter it.

You can add the date and time to each fax you send by setting your Station ID.

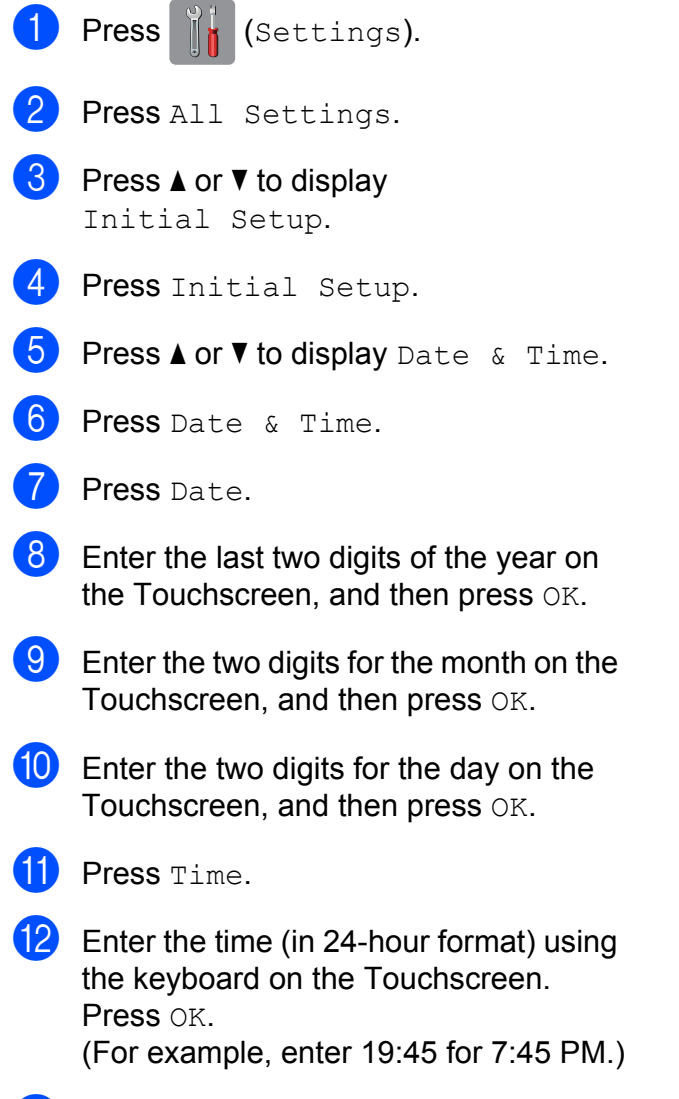

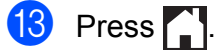

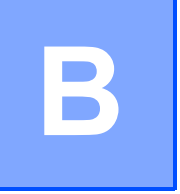

# **Troubleshooting**

If you think there is a problem with your machine, check each of the items below first and follow the troubleshooting tips.

You can correct most problems by yourself. If you need additional help, the Brother Solutions Center offers the latest FAQs and troubleshooting tips.

Visit us at [http://solutions.brother.com/.](http://solutions.brother.com/)

## **Identifying your problem**

First, check the following:

- The machine's power cord is connected correctly and the machine's power switch is turned on.
- All of the protective parts have been removed.
- $\blacksquare$  Paper is inserted correctly in the paper tray.
- $\blacksquare$  The interface cables are securely connected to the machine and the computer, or the wireless connection is set up on both the machine and your computer.
- Touchscreen Messages

(See *[Error and maintenance messages](#page-111-0)* on page 102.)

If you did not solve your problem with the above checks, identify your problem and then go to the suggested page.

Paper handling and Printing problems:

- *[Printing Difficulties](#page-130-0)* on page 121
- *[Print Quality Difficulties](#page-132-0)* on page 123
- *[Paper Handling Difficulties](#page-134-0)* on page 125
- *[Printing Received Faxes](#page-135-0)* on page 126

Telephone and Fax problems:

- *[Telephone Line or Connections](#page-135-1)* on page 126
- *[Handling Incoming Calls](#page-138-0)* on page 129
- *[Receiving Faxes](#page-136-0)* on page 127
- *[Sending Faxes](#page-137-0)* on page 128

Copying problems:

■ [Copying Difficulties](#page-139-0) on page 130

Troubleshooting

Scanning problems:

- *[Scanning Difficulties](#page-139-1)* on page 130
- *[PhotoCapture Center™ Difficulties](#page-140-0)* on page 131

Software and Network problems:

- *[Software Difficulties](#page-140-1)* on page 131
- *[Network Difficulties](#page-140-2)* on page 131
- *[Difficulties when entering data](#page-141-0)* on page 132

**B**

## <span id="page-111-0"></span>**Error and maintenance messages**

As with any sophisticated office product, errors may occur and consumable items may need to be replaced. If this happens, your machine identifies the error or required routine maintenance and shows the appropriate message. The most common error and maintenance messages are shown in the table.

You can clear most errors and perform routine maintenance by yourself. If you need additional help, the Brother Solutions Center offers the latest FAQs and troubleshooting tips:

Visit us at [http://solutions.brother.com/.](http://solutions.brother.com/)

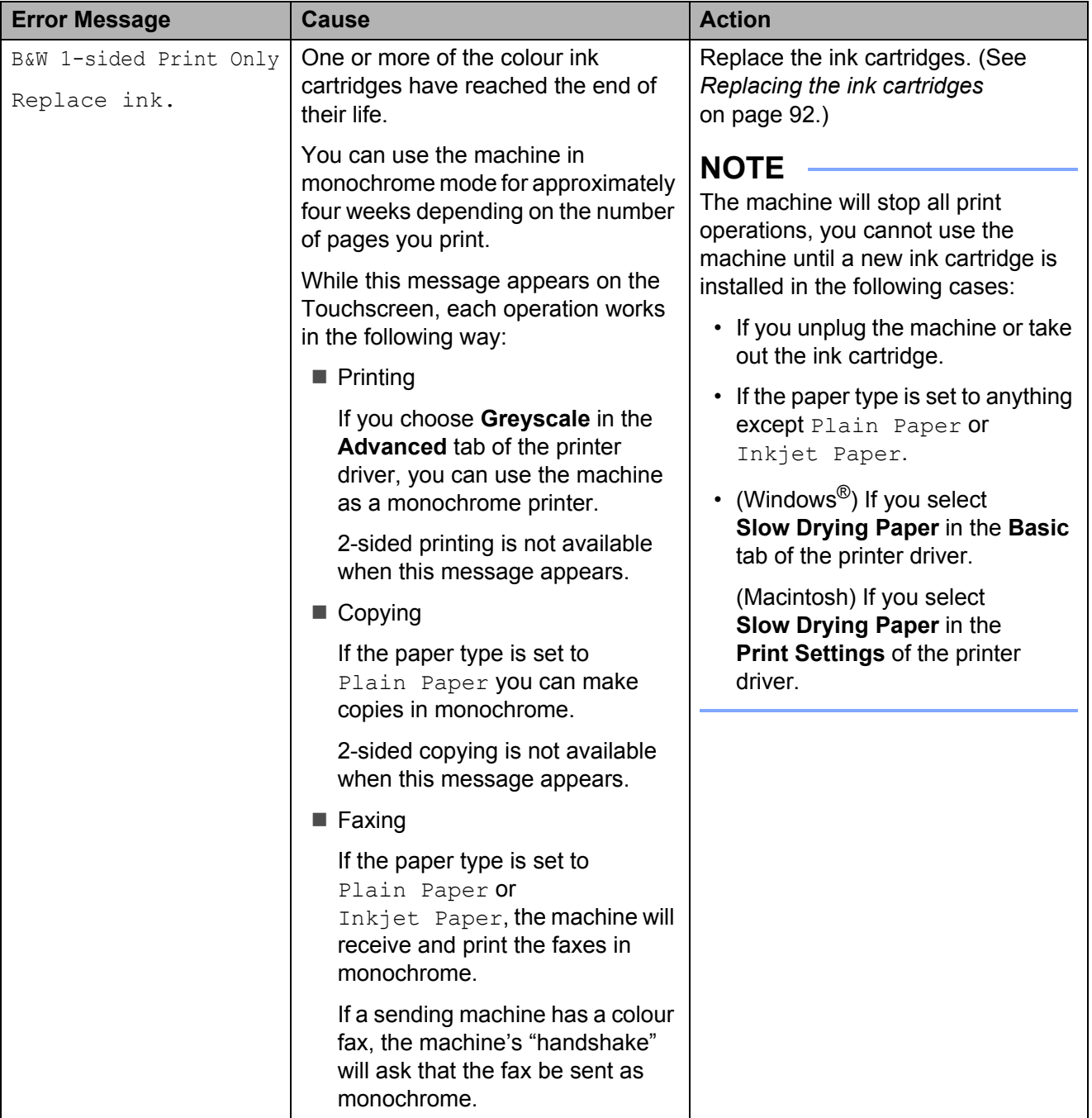

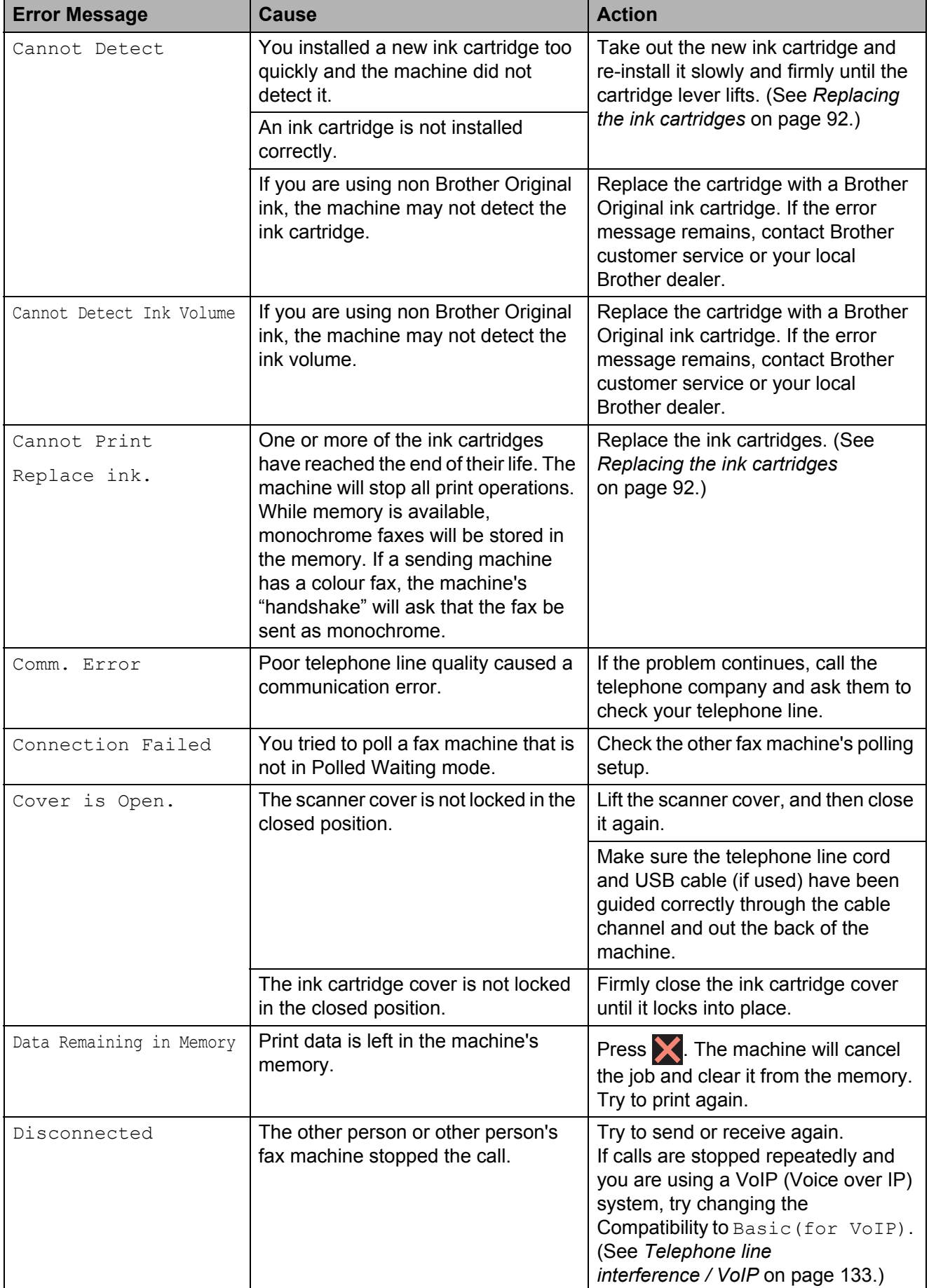

**B**

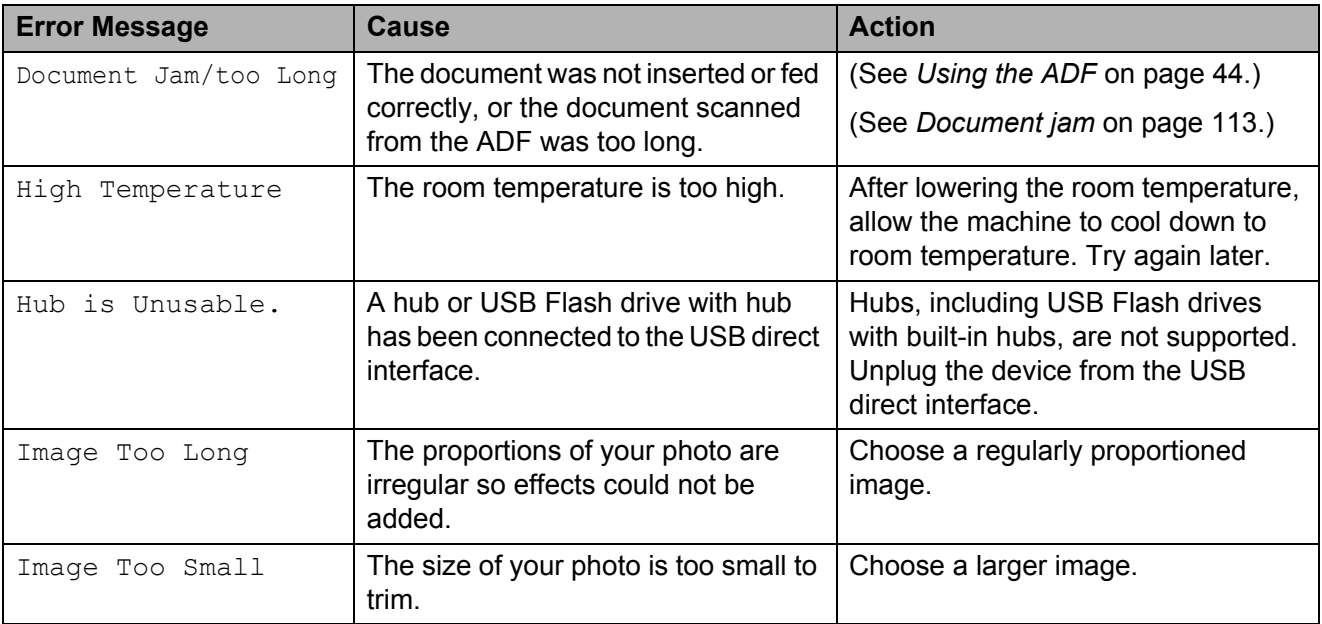

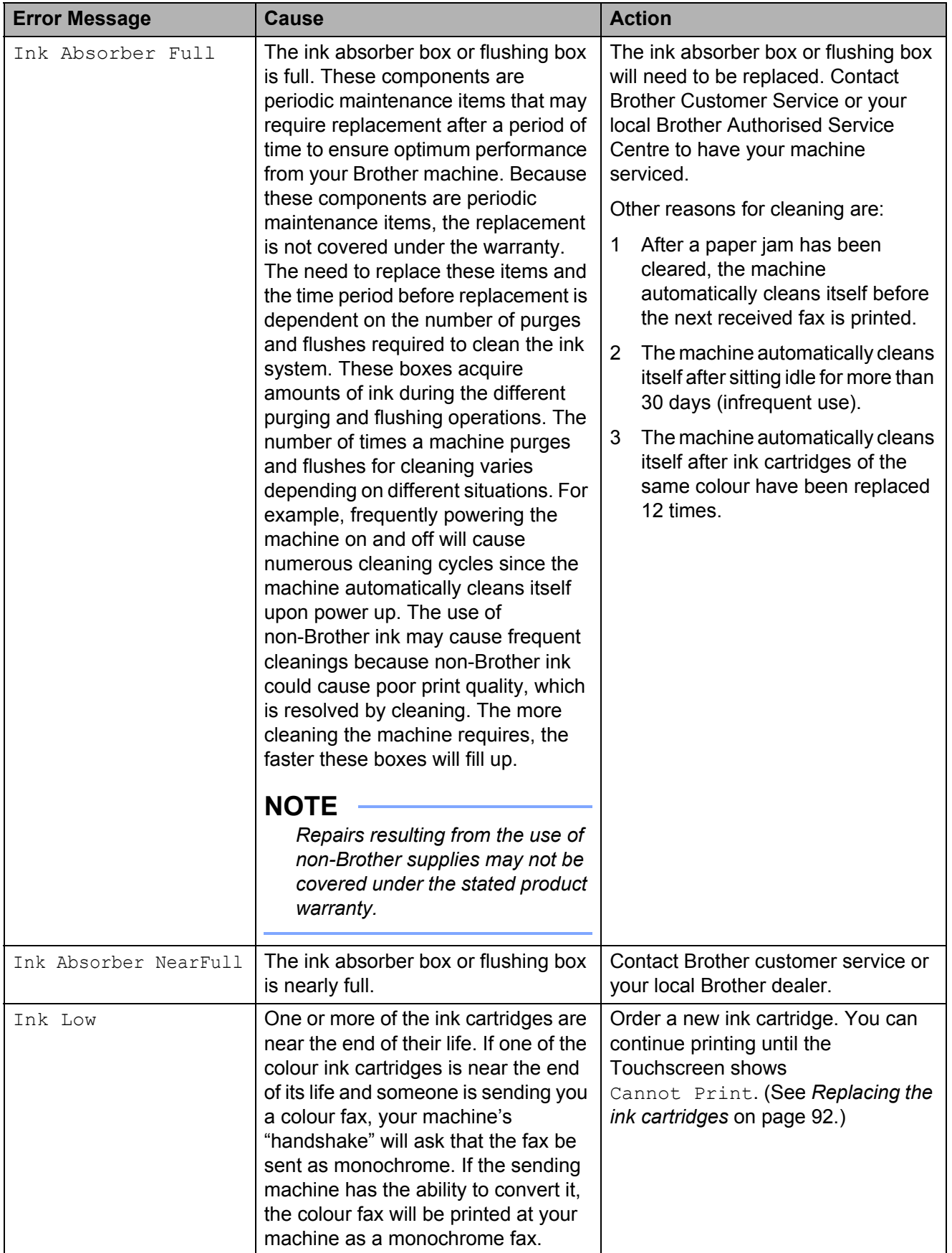

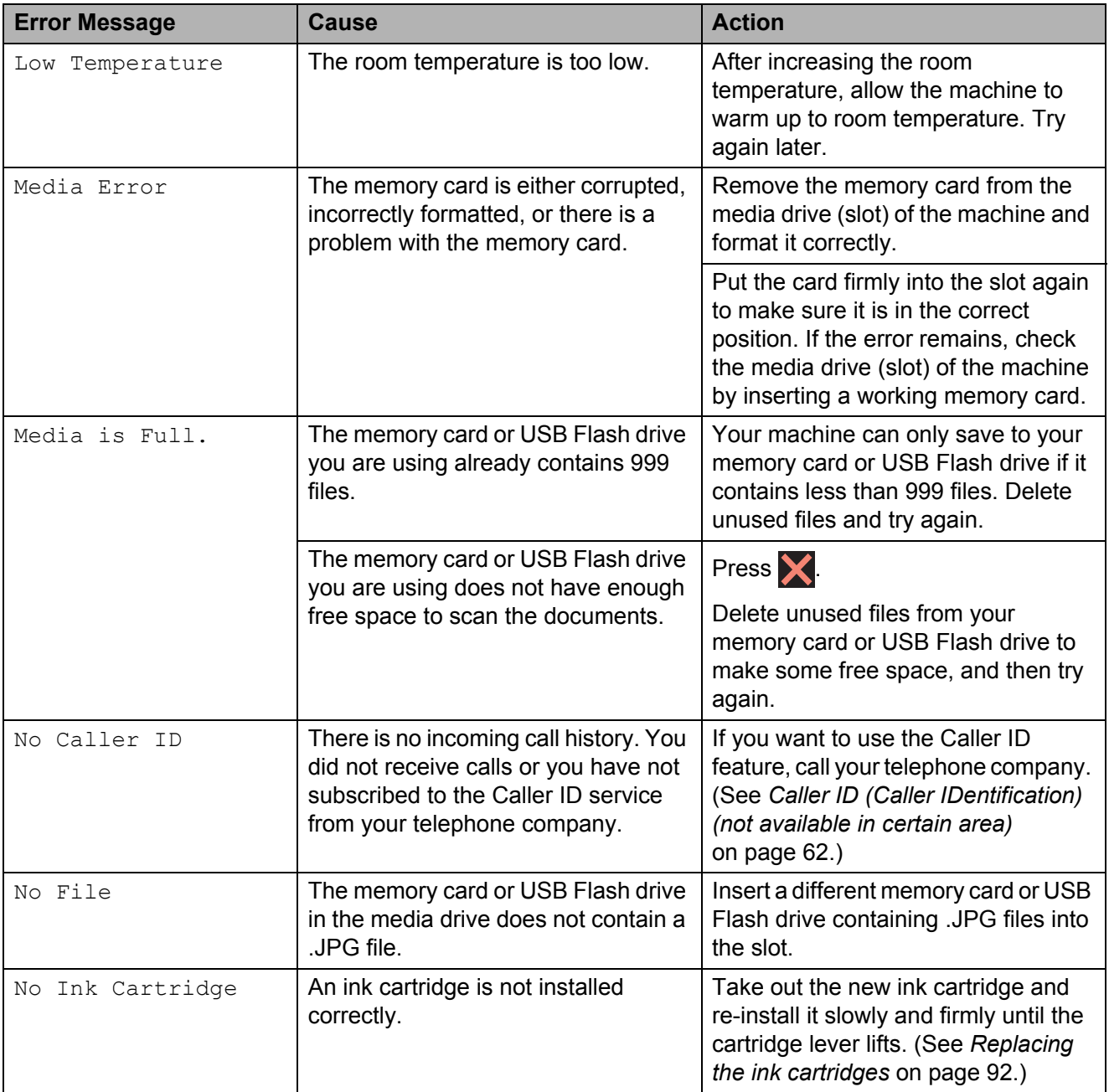

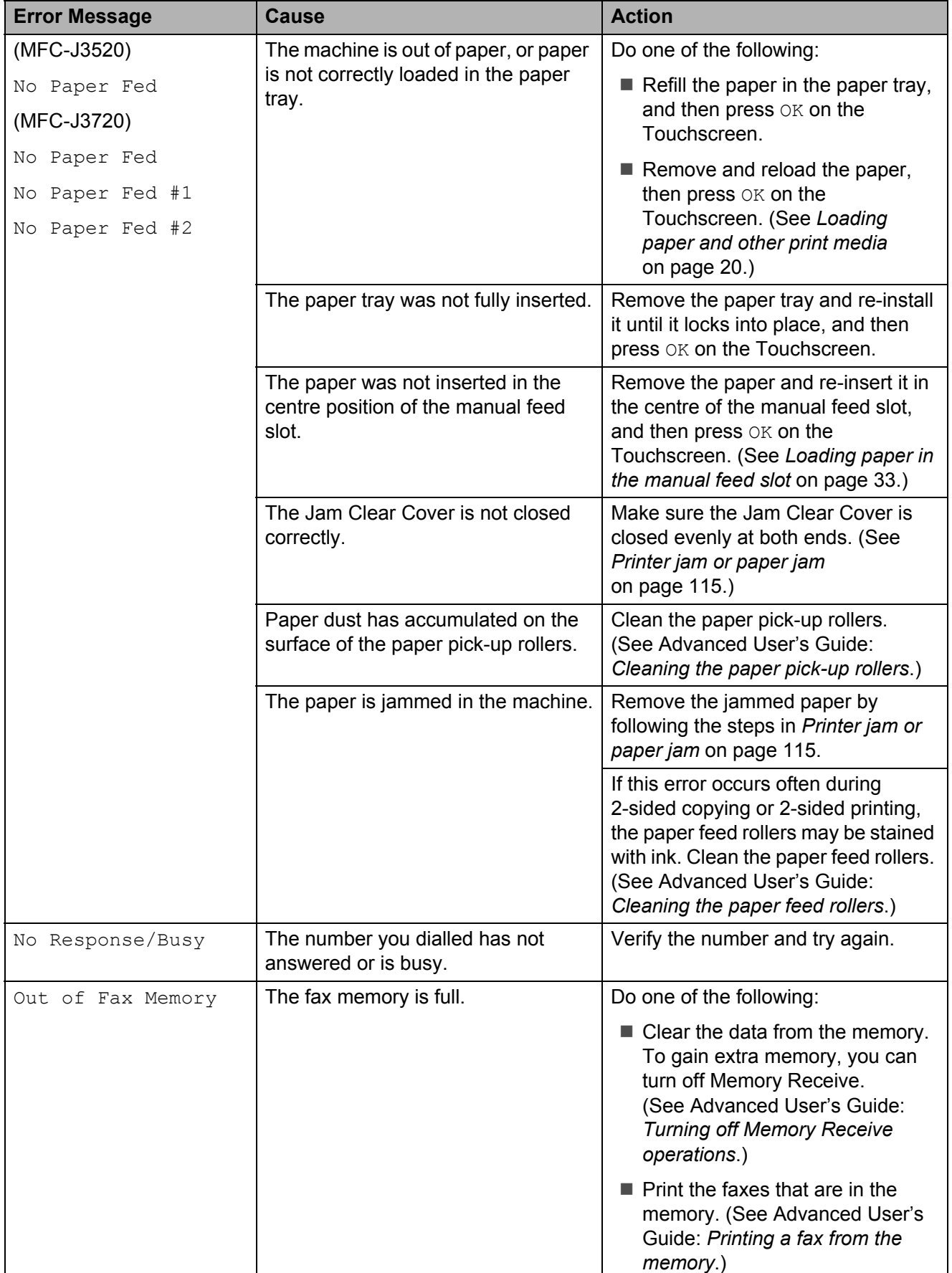

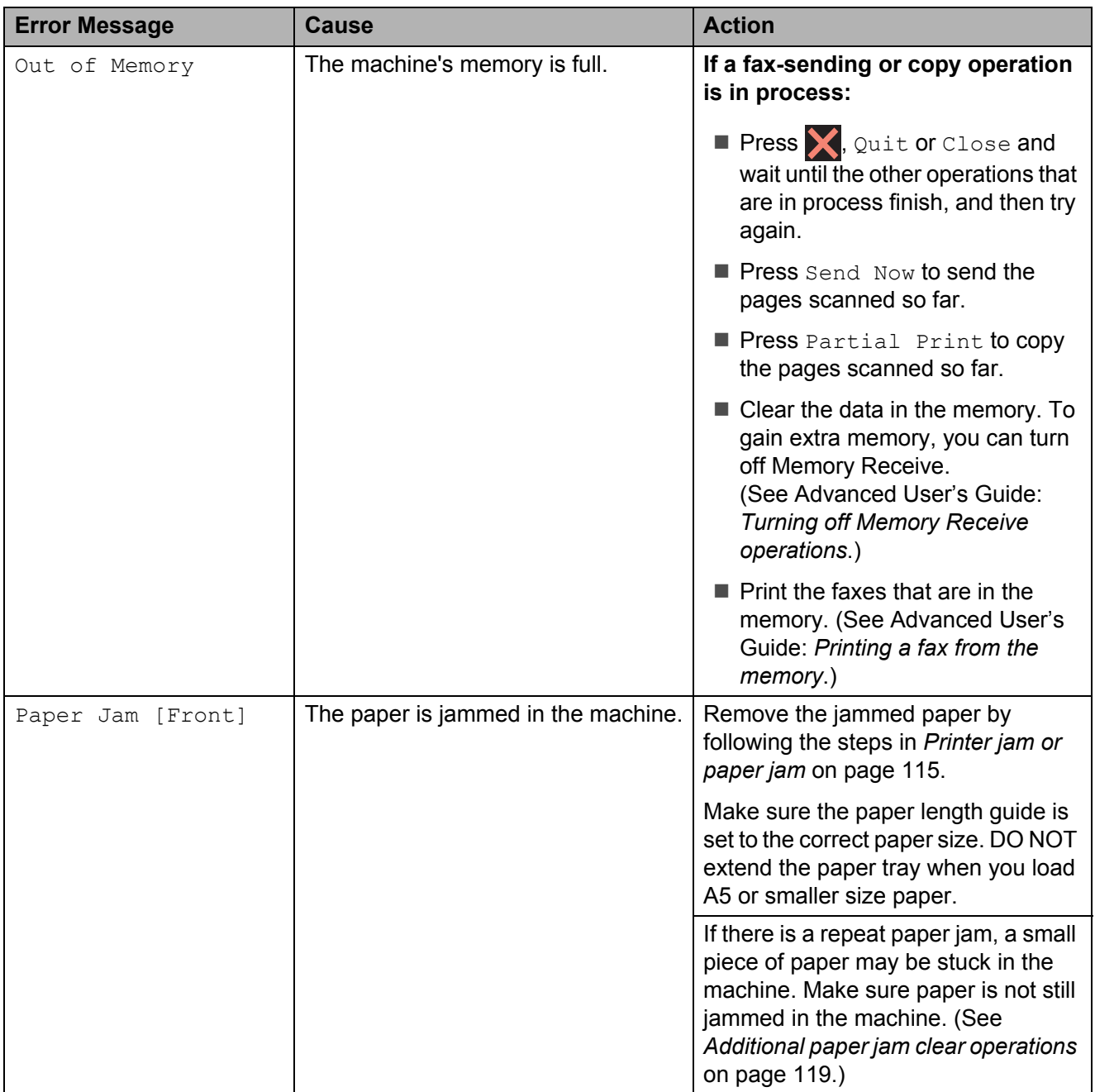

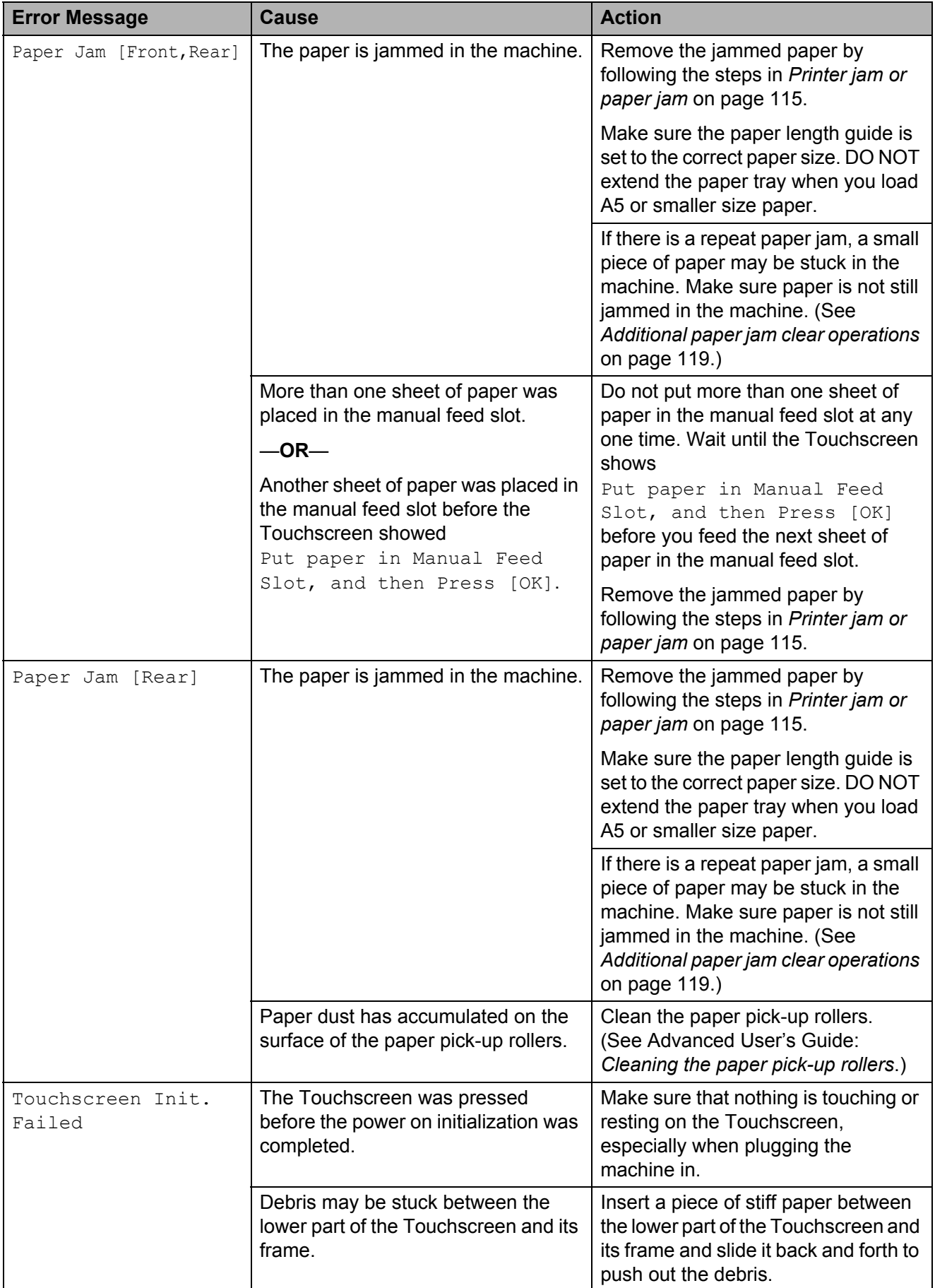

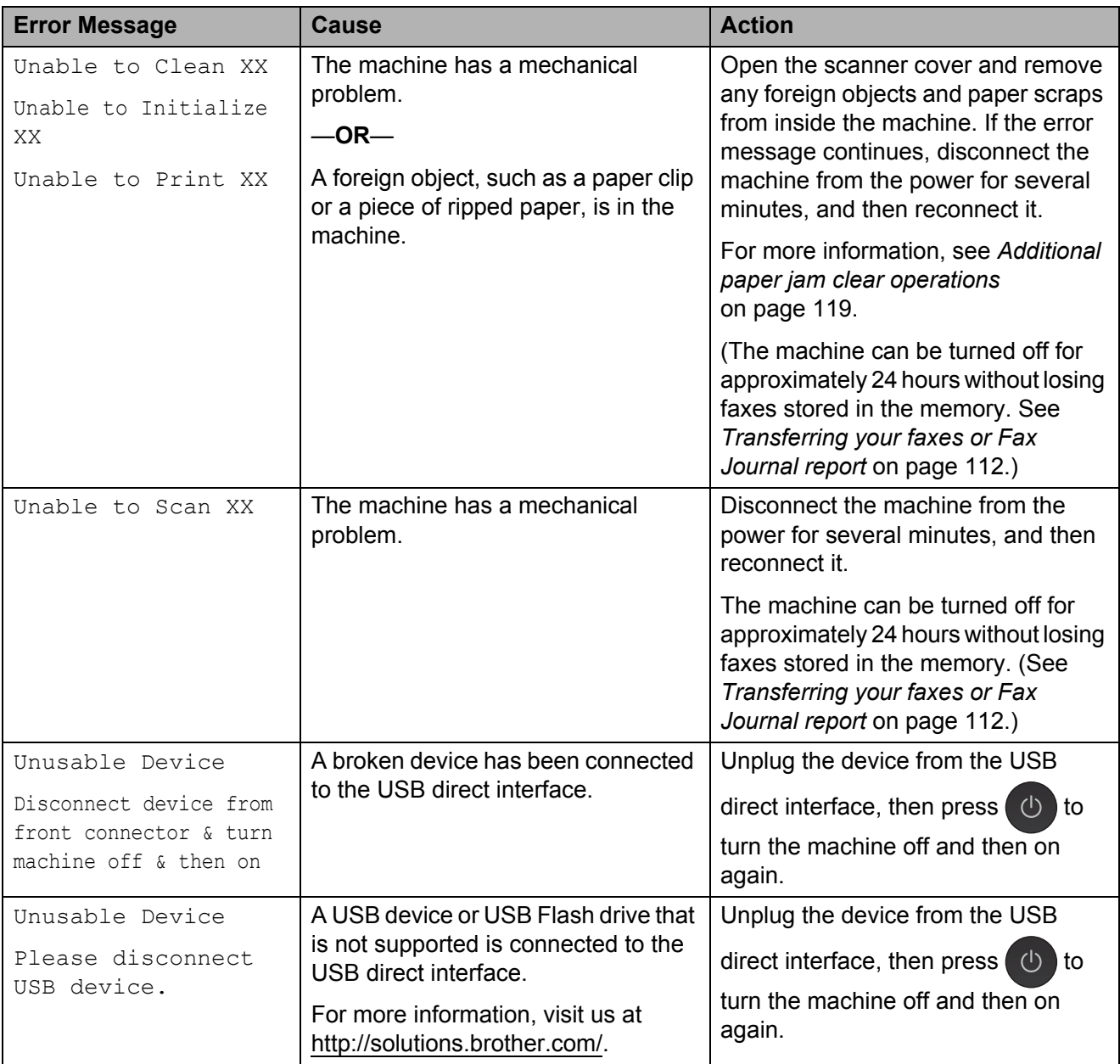

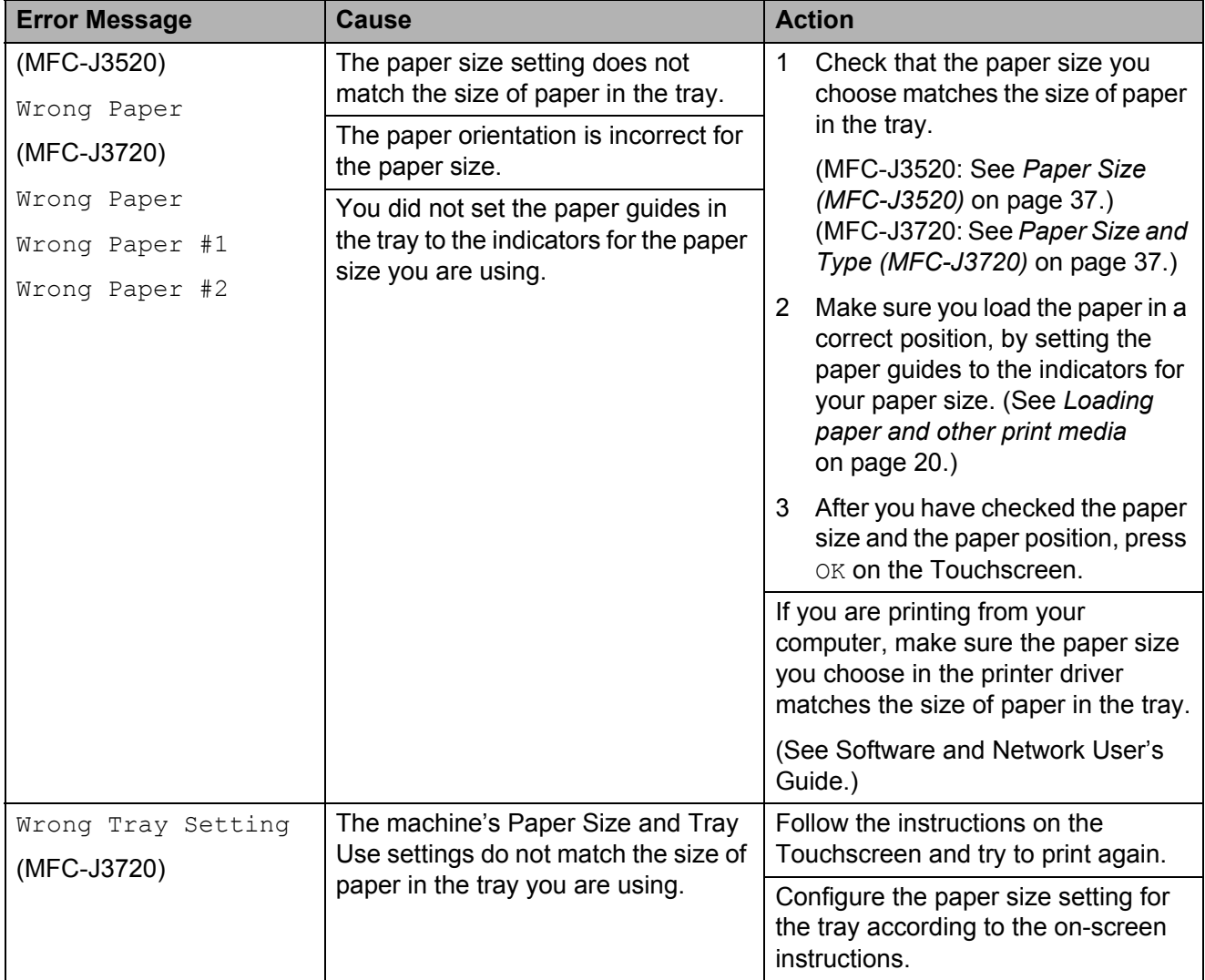

#### **Error animations**

Error animations display step-by-step instructions when paper gets jammed. You can read the steps at your own pace by pressing  $\blacktriangleright$  to see the next step and  $\blacktriangleleft$  to go back a step.

#### <span id="page-121-0"></span>**Transferring your faxes or Fax Journal report**

If the Touchscreen shows:

- Unable to Clean XX
- Unable to Initialize XX
- Unable to Print XX
- Unable to Scan XX

We recommend transferring your faxes to another fax machine or to your PC. (See *[Transferring faxes to another fax machine](#page-121-1)* [on page 112](#page-121-1) or *[Transferring faxes to your PC](#page-121-2)* [on page 112.](#page-121-2))

You can also transfer the Fax Journal report to see if there are any faxes you need to transfer. (See *[Transferring the Fax Journal](#page-122-1)  [report to another fax machine](#page-122-1)* on page 113.)

#### <span id="page-121-1"></span>**Transferring faxes to another fax machine**

If you have not set up your Station ID, you cannot enter fax transfer mode. (See Quick Setup Guide: *Enter personal information (Station ID)*.)

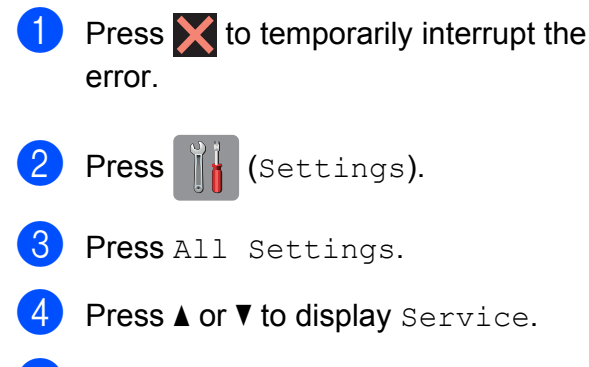

- Press Service.
- Press Data Transfer.

Press Fax Transfer.

8 Do one of the following:

If the Touchscreen shows  $No$  Data, there are no faxes left in the machine's memory.

Press  $C_{\text{lose}}$ , and then press  $\Box$ .

- $\blacksquare$  Enter the fax number to which faxes will be forwarded.
- 9 Press Fax Start.

#### <span id="page-121-2"></span>**Transferring faxes to your PC B**

You can transfer the faxes from your machine's memory to your PC.

- **1** Press  $\times$  to temporarily interrupt the error.
- Make sure you have installed **MFL-Pro Suite** on your PC, and then turn on **PC-FAX Receiving** on the PC. Do one of the following:

(Windows $^{\circledR}$  XP, Windows Vista $^{\circledR}$  and Windows $^{\circledR}$  7)

From (**Start**), select **All Programs**, **Brother**, **MFC-XXXX**,

**PC-FAX Receiving**, and select **Receive**. (where XXXX is your model name.)

(Windows $^{\circledR}$  8)

Click (**Brother Utilities**), and then

click the drop-down list and select your model name (if not already selected). Click **PC-FAX Receive** in the left navigation bar, and then click **Receive**.

- $\overline{3}$  Make sure you have set PC-Fax Receive on the machine. (See *[PC-FAX](#page-68-0)  [Receiving \(Windows®\)](#page-68-0)* on page 59.) If faxes are in the machine's memory when you set up PC-Fax Receive, the Touchscreen will ask if you want to transfer the faxes to your PC.
	-
- $\left(4\right)$  Do one of the following:
	- $\blacksquare$  To transfer all faxes to your PC, press Yes. If Fax Preview is set to Off, you will be asked if you want to also turn on the backup print option.
	- $\blacksquare$  To exit and leave the faxes in the memory, press No.
- $\begin{bmatrix} 5 \end{bmatrix}$  Press  $\begin{bmatrix} 1 \end{bmatrix}$ .

#### <span id="page-122-1"></span>**Transferring the Fax Journal report to another fax machine <sup>B</sup>**

If you have not set up your Station ID, you cannot enter fax transfer mode. (See Quick Setup Guide: *Enter personal information (Station ID)*.)

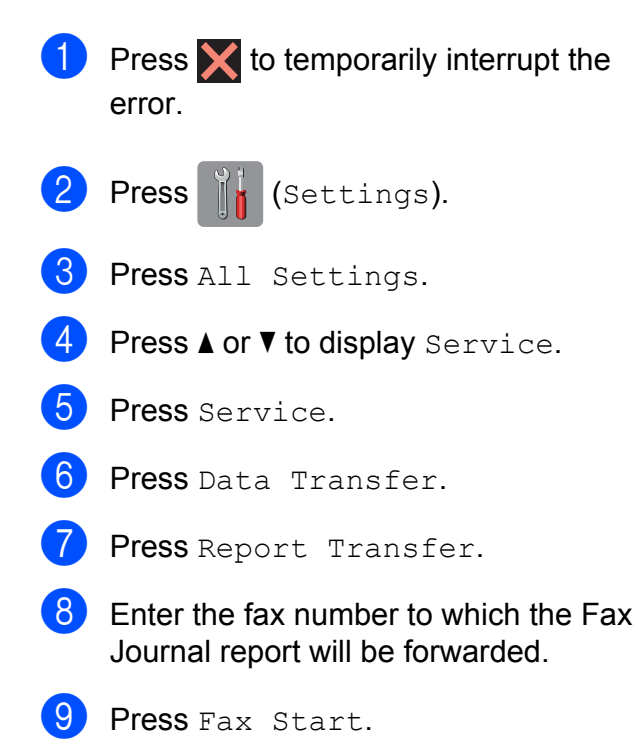

## <span id="page-122-0"></span>**Document jam**

Documents can jam in the ADF unit if they are not inserted or fed correctly, or if they are too long. Follow the steps to clear a document jam.

#### **Document is jammed in the top of the ADF unit <sup>B</sup>**

- $\blacksquare$  Take out any paper from the ADF that is not jammed.
- Open the ADF cover.
- Remove the jammed document by pulling it upward.

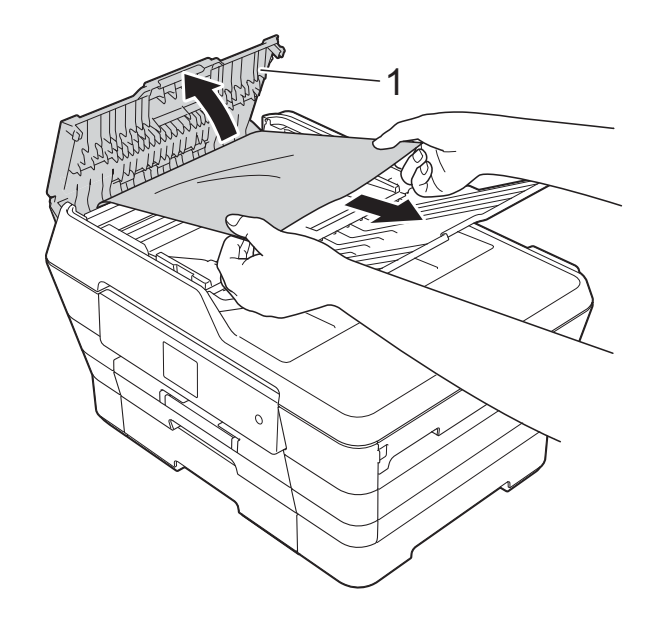

- **1 ADF cover**
- Close the ADF cover.
- $\overline{6}$  Press  $\overline{\mathsf{X}}$

#### **IMPORTANT**

To avoid document jams, close the ADF cover correctly by pushing it gently in the centre.

**Document is jammed inside the ADF unit <sup>B</sup>**

- **1** Take any paper that is not jammed out of the ADF.
- 2 Lift the document cover.
- **3** Pull the jammed document out to the left.

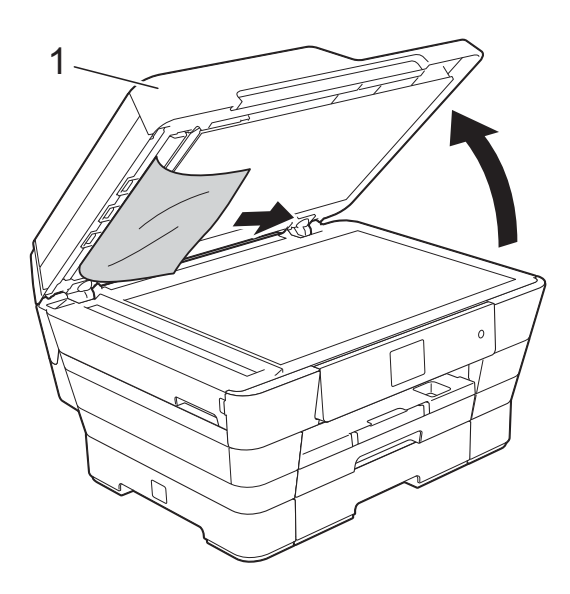

**1 document cover**

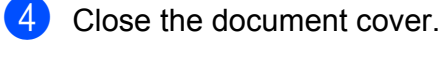

 $\overline{5}$  Press  $\overline{\mathsf{X}}$ .

#### **Removing small documents jammed in the ADF**

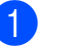

- $\blacksquare$  Lift the document cover.
- $\overline{2}$  Insert a piece of stiff paper, such as cardstock, into the ADF to push any small paper scraps through.

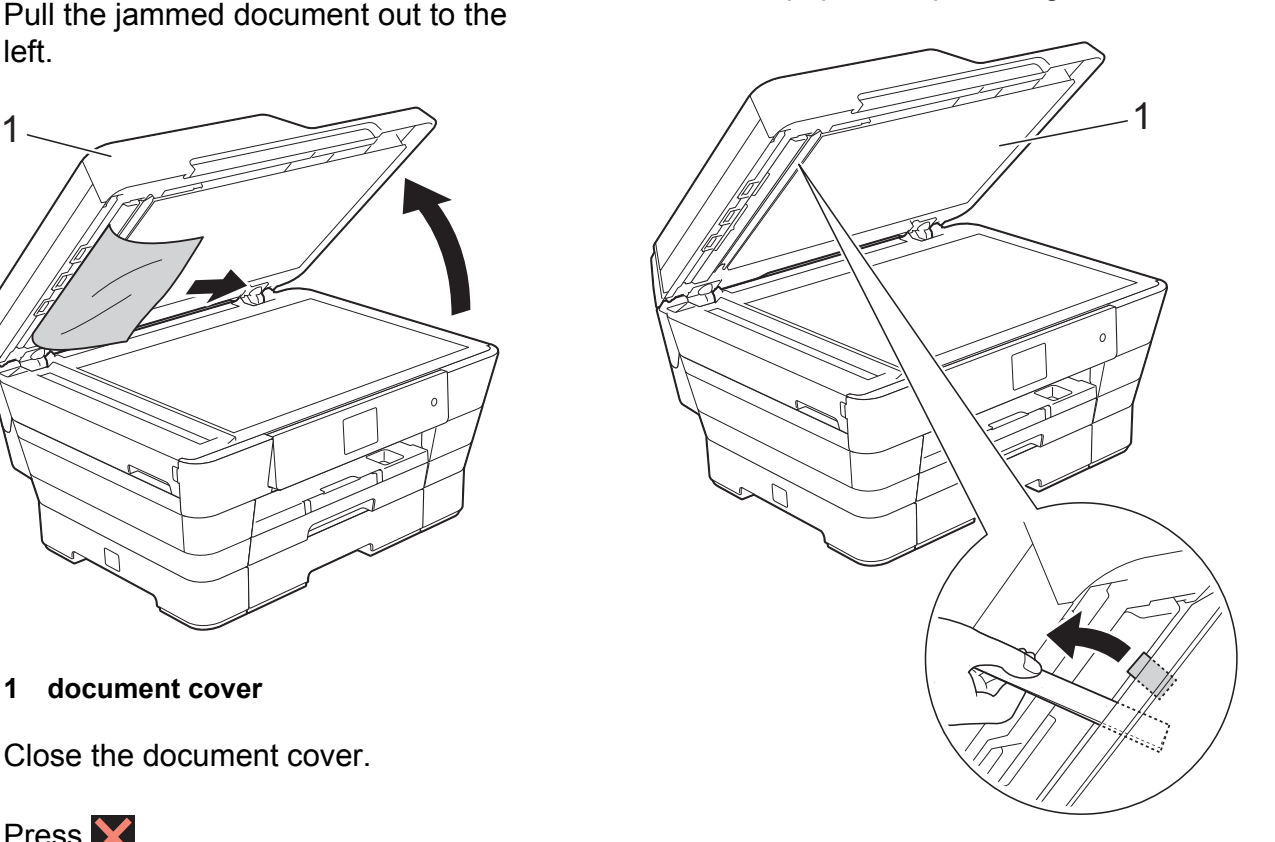

**1 document cover**

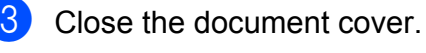

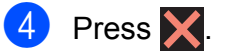

## <span id="page-124-0"></span>**Printer jam or paper jam**

Located and removed the jammed paper by following these steps.

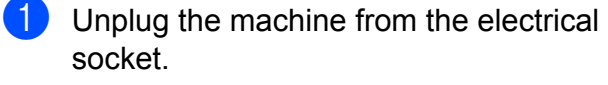

- socket. 2 (MFC-J3520)
	- Pull the paper tray #1 (1) completely out of the machine.

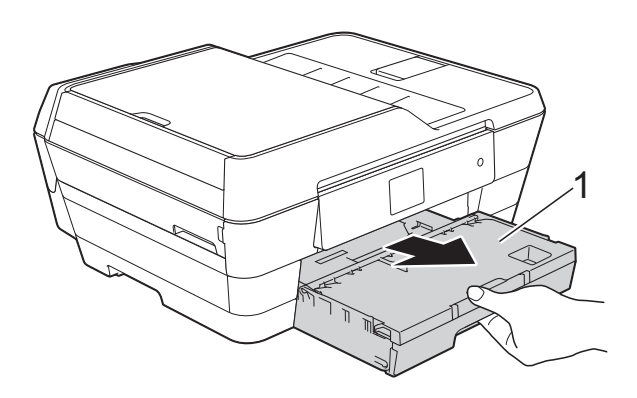

(MFC-J3720) Pull paper tray #1 and then tray #2 (2) completely out of the machine.

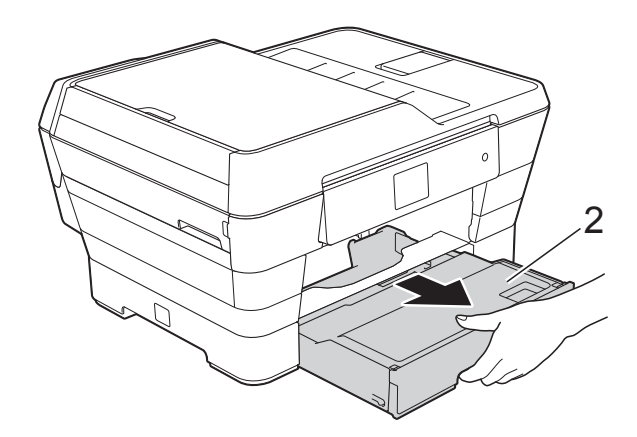

If the Touchscreen shows Paper Jam [Rear], go to step  $\circled{0}$ .  $\left(3\right)$  Pull out the jammed paper (1). (MFC-J3520)

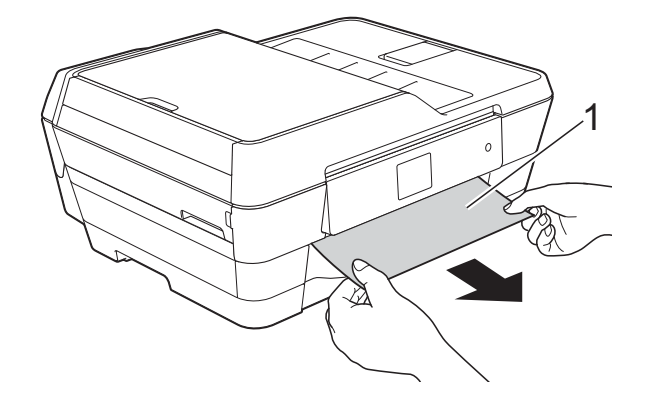

(MFC-J3720)

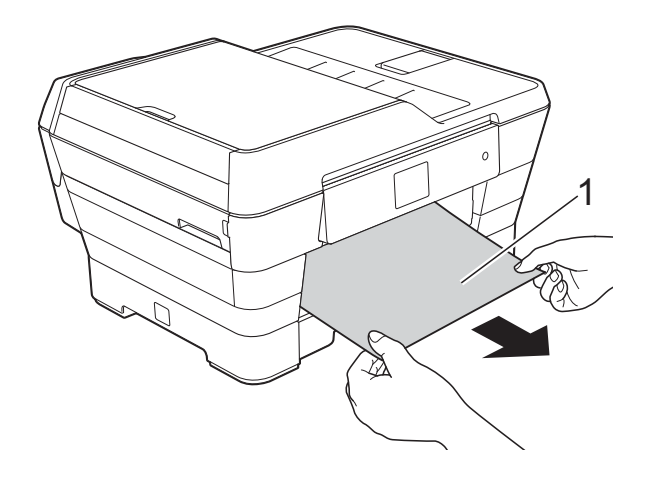

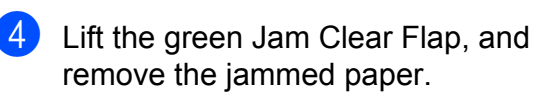

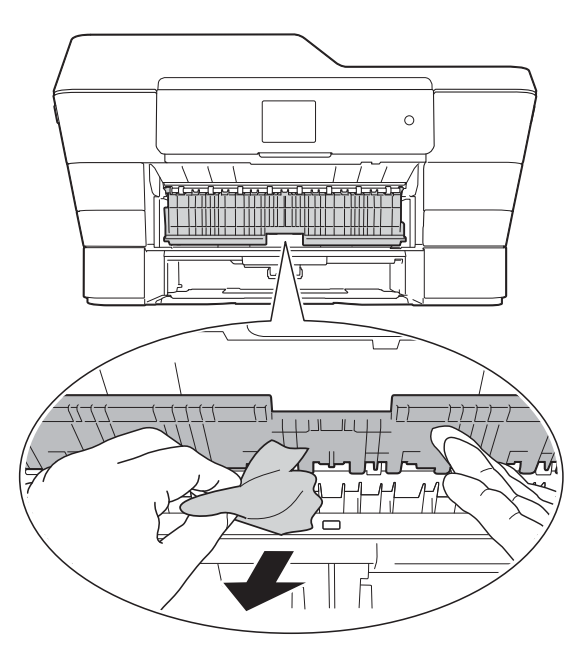

 $\overline{6}$  Make sure you look carefully inside the machine above and below the green Jam Clear Flap for any pieces of paper.

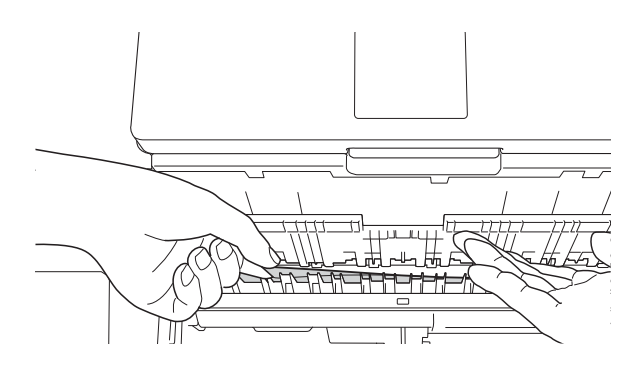

Using both hands, use the finger holds on each side of the machine to lift the scanner cover (1) into the open position.

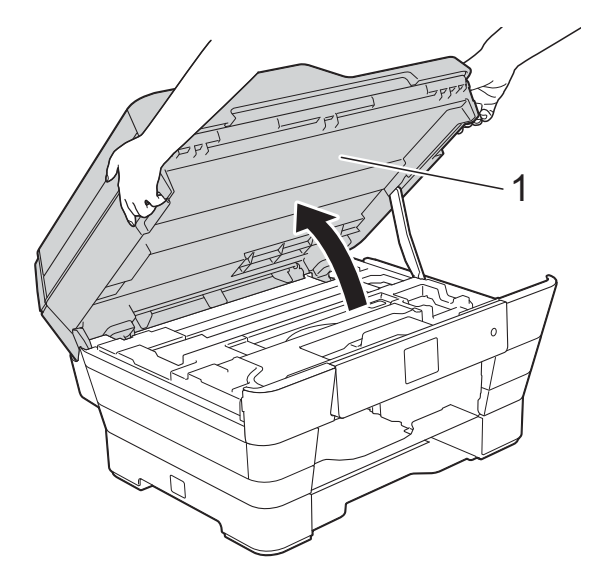

Slowly pull the jammed paper (1) out of the machine.

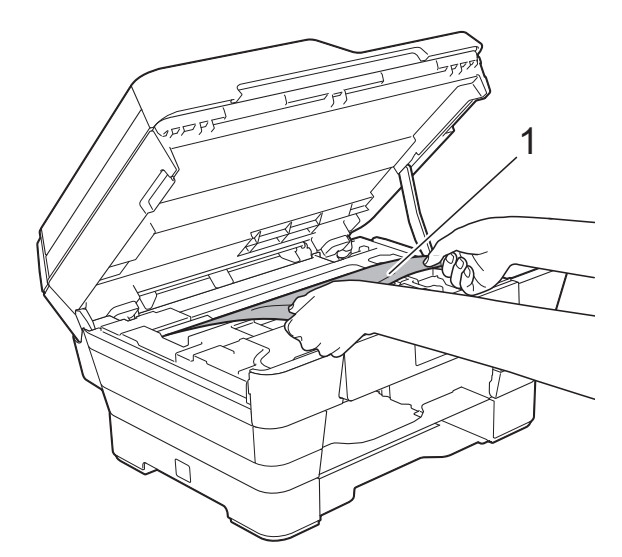

 $\vert$  Move the print head (if necessary) to reach any paper remaining in this area. Make sure no jammed paper is left in the corners of the machine (1) and (2).

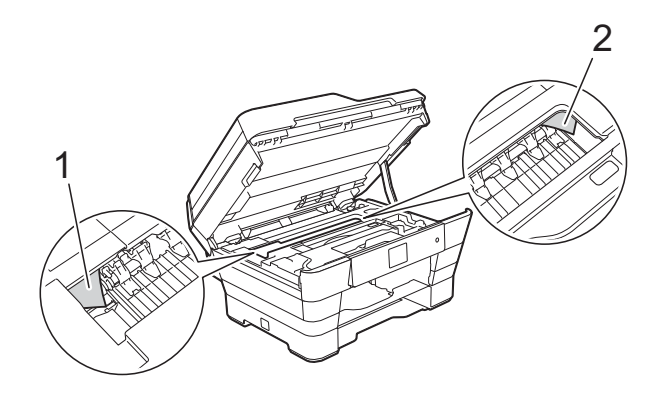

#### **IMPORTANT**

- If the paper is jammed under the print head, unplug the machine from the power source, and then move the print head to reach the paper.
- If the print head is in the right corner as shown in the illustration, you cannot move the print head. Re-connect the power cord. Hold down  $\times$  until the print head moves to the centre. Then unplug the machine from the power source and remove the paper.

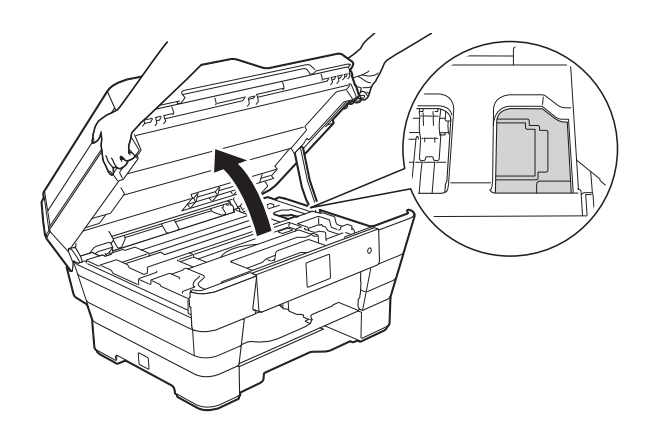

• If ink gets onto your skin, immediately wash with soap and plenty of water.

**9** Make sure you look carefully inside (1) for any pieces of paper.

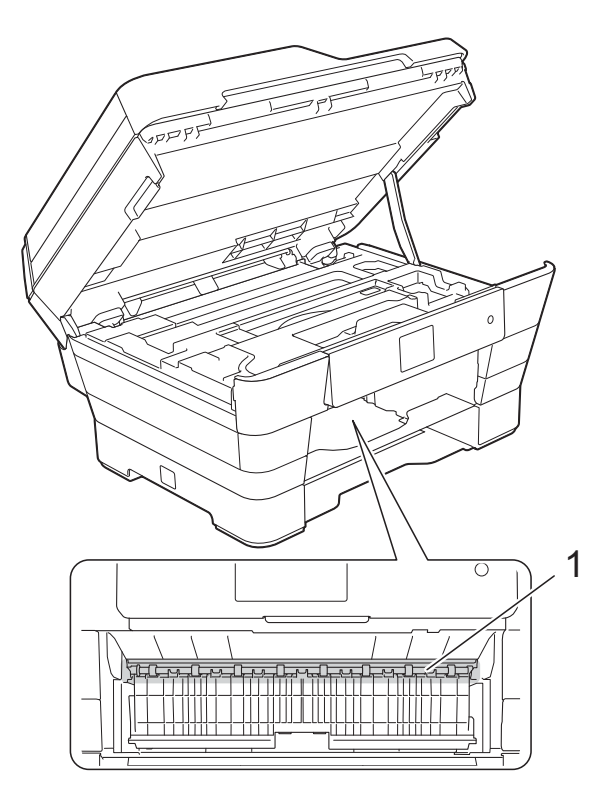

Do one of the following:

- If the Touchscreen shows Paper Jam [Front], go to step  $\mathbf{\Phi}$ .
- I If the Touchscreen shows Paper Jam [Front, Rear], go to step  $\mathbf{0}$ .

<span id="page-126-0"></span>**i** Open the Jam Clear Cover at the back of the machine.

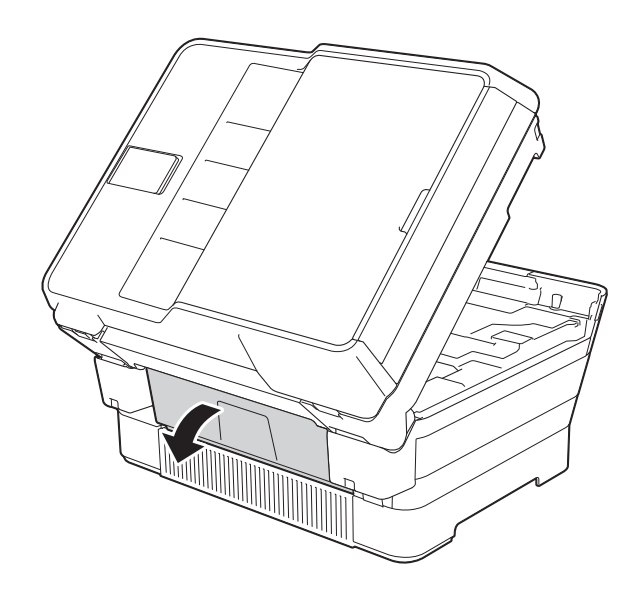

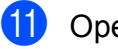

**i** Open the inside cover (1).

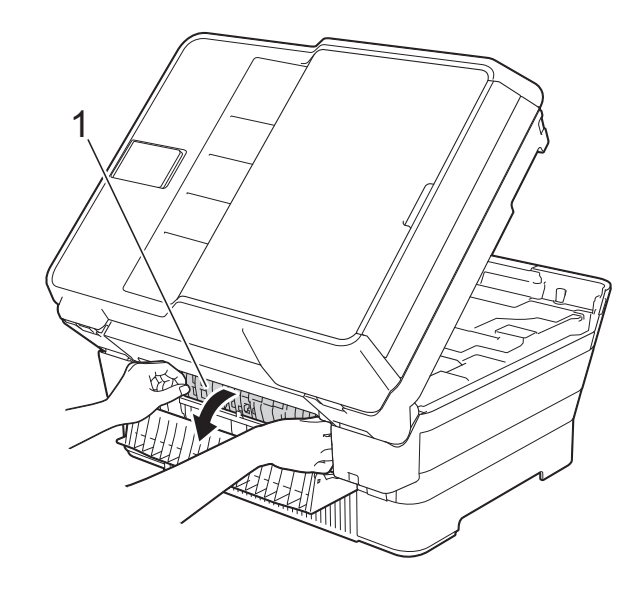

12 Make sure you look carefully inside for any jammed paper. If there is any jammed paper, slowly pull it out of the machine.

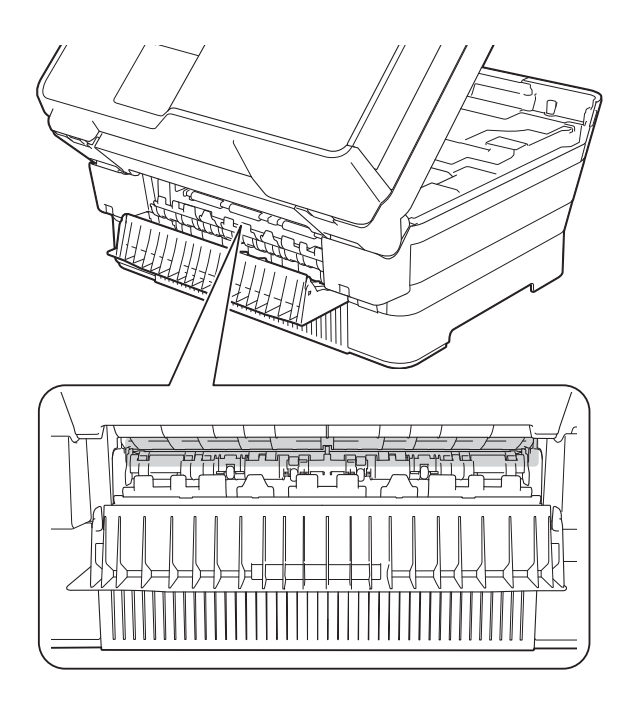

13 Close the inside cover and Jam Clear Cover. Make sure the covers are closed completely.

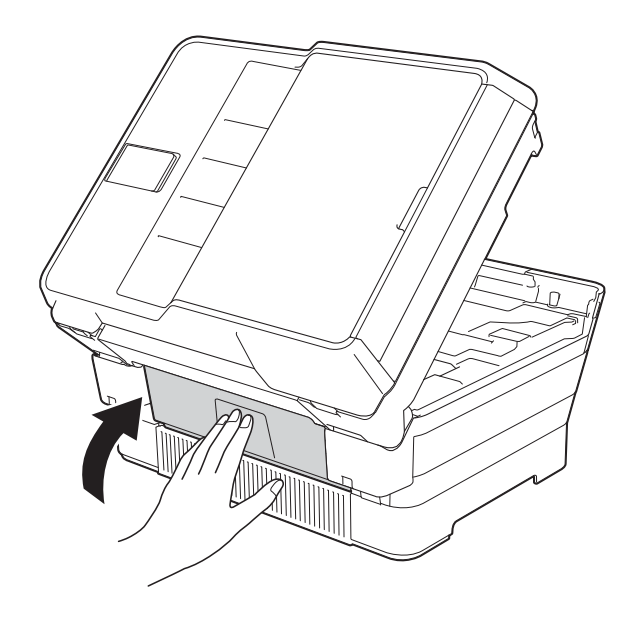

<span id="page-127-0"></span>14 Put the paper tray firmly back in the machine. (MFC-J3520)

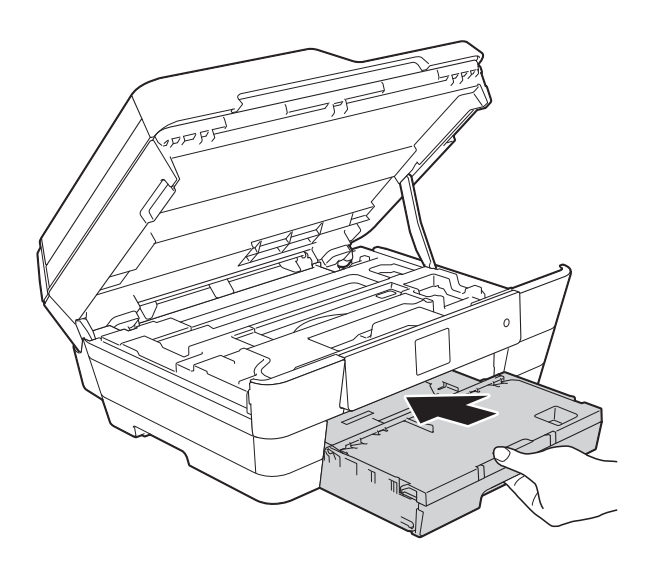

(MFC-J3720)

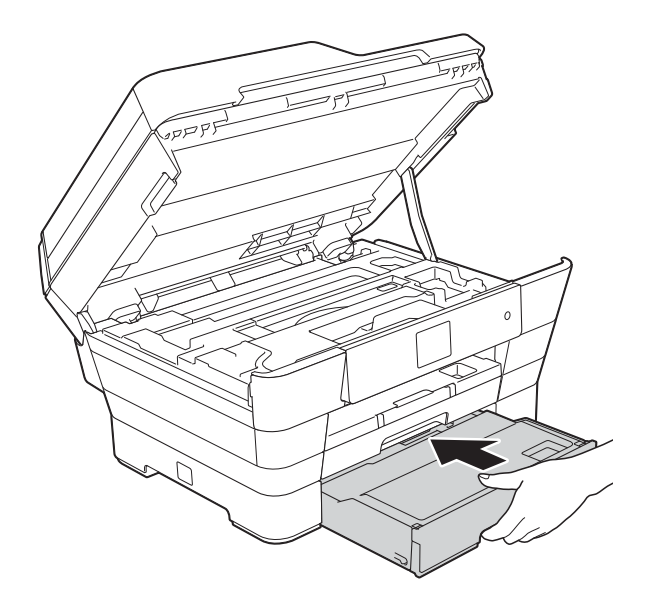

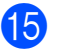

**is** Gently close the scanner cover using the finger holds on each side.

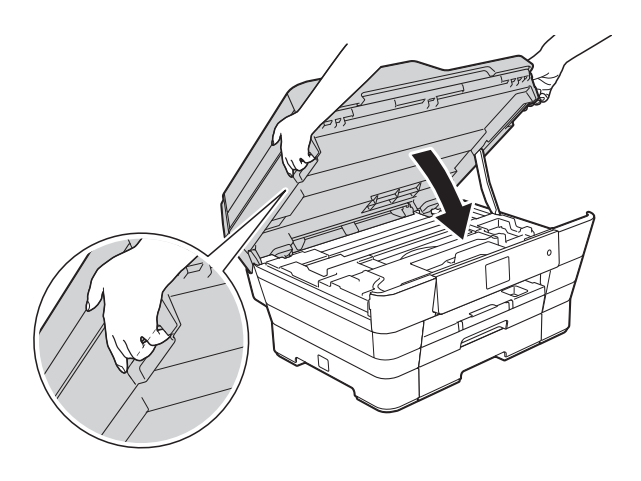

## **A CAUTION**

Be careful not to pinch your fingers when you close the scanner cover. Always use the finger holds provided on each side of the scanner cover when opening and closing it.

#### **NOTE**

Make sure you pull out the paper support until it clicks.

 $\overline{16}$  Re-connect the power cord.

#### **NOTE**

If there is a repeat paper jam, a small piece of paper may be stuck in the machine. (See *[Additional paper jam clear](#page-128-0)  operations* [on page 119.](#page-128-0))

#### <span id="page-128-0"></span>**Additional paper jam clear operations <sup>B</sup>**

Using both hands, use the finger holds on each side of the machine to lift the scanner cover (1) into the open position. Move the print head (if necessary) to reach any paper remaining in this area. Make sure no jammed paper is left in the corners of the machine (2) and (3).

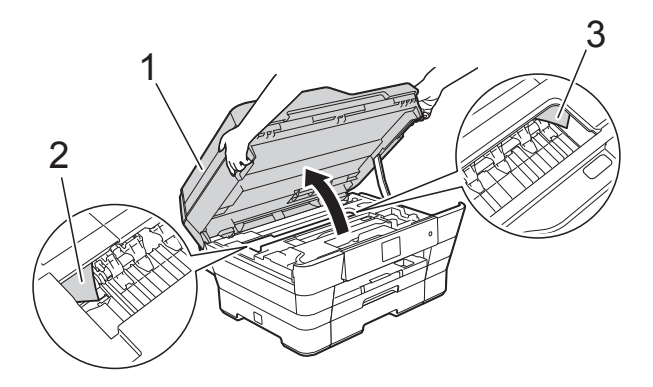

#### **NOTE**

If the print head is at the right corner as shown in the illustration, hold down  $\mathbf{\triangleright}$ until the print head moves to the centre.

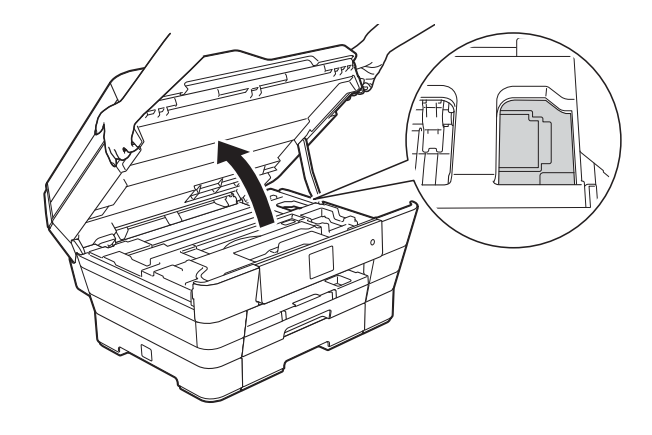

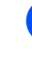

Unplug the machine from the electrical socket.

**3** Gently close the scanner cover using the finger holds on each side.

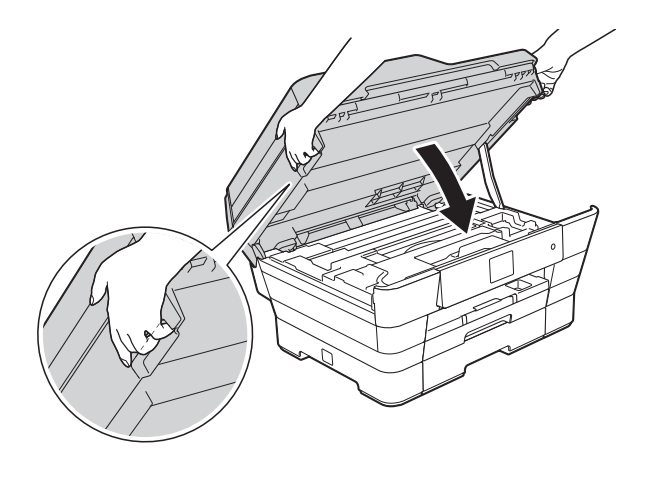

## **A CAUTION**

Be careful not to pinch your fingers when you close the scanner cover. Always use the finger holds provided on each side of the scanner cover when opening and closing it.

Open the manual feed slot cover.

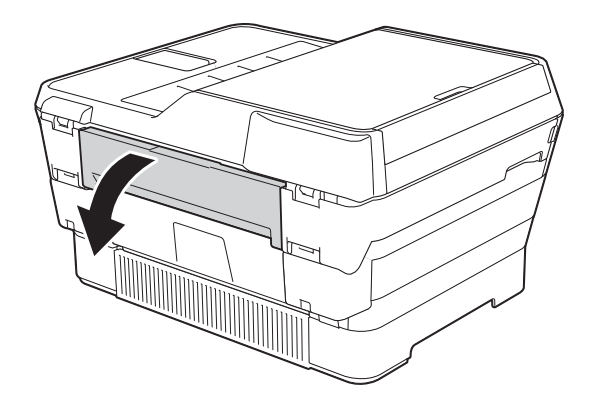

**b** Put only one sheet of A4 or Letter size thick paper, such as glossy paper, in Landscape orientation in the manual feed slot.

Push the paper into the manual feed slot.

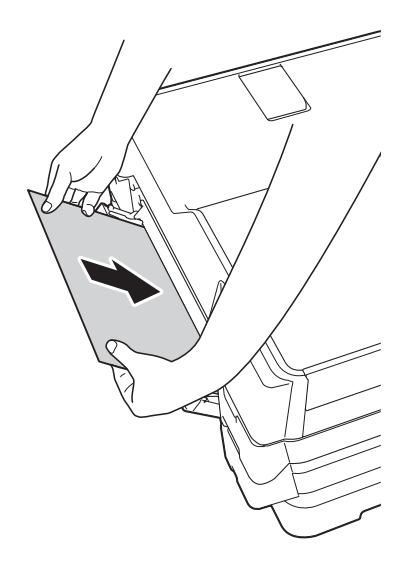

#### **NOTE**

- We recommend you use glossy paper.
- If you don't push the paper far enough into the manual feed slot, the machine will not feed it when you re-connect the power cord.
- 6 Re-connect the power cord. The paper you placed in the manual feed slot will be fed through the machine and ejected.
- $\overline{7}$  Using both hands, use the finger holds on each side of the machine to lift the scanner cover into the open position. Make sure that a piece of paper is not still jammed inside the machine. Gently close the scanner cover using the finger holds on each side.

## **If you are having difficulty with your machine**

#### **NOTE**

- For technical help, you must contact Brother customer support.
- If you think there is a problem with your machine, check the following chart and follow the troubleshooting tips. You can correct most problems by yourself.
- If you need additional help, the Brother Solutions Center offers the latest FAQs and troubleshooting tips.

Visit us at [http://solutions.brother.com/.](http://solutions.brother.com/)

#### <span id="page-130-0"></span>**Printing Difficulties**

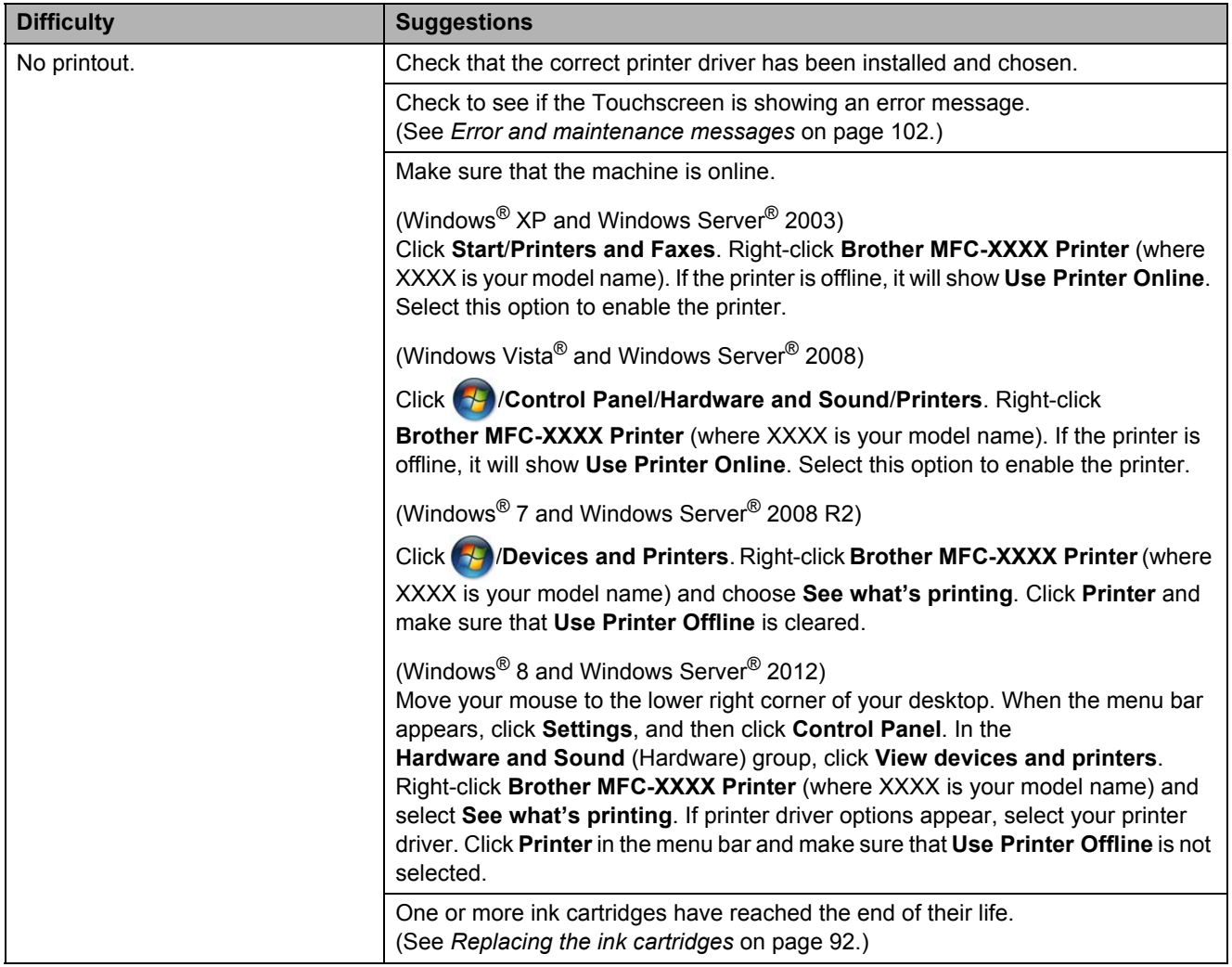

**B**

## **Printing Difficulties (continued)**

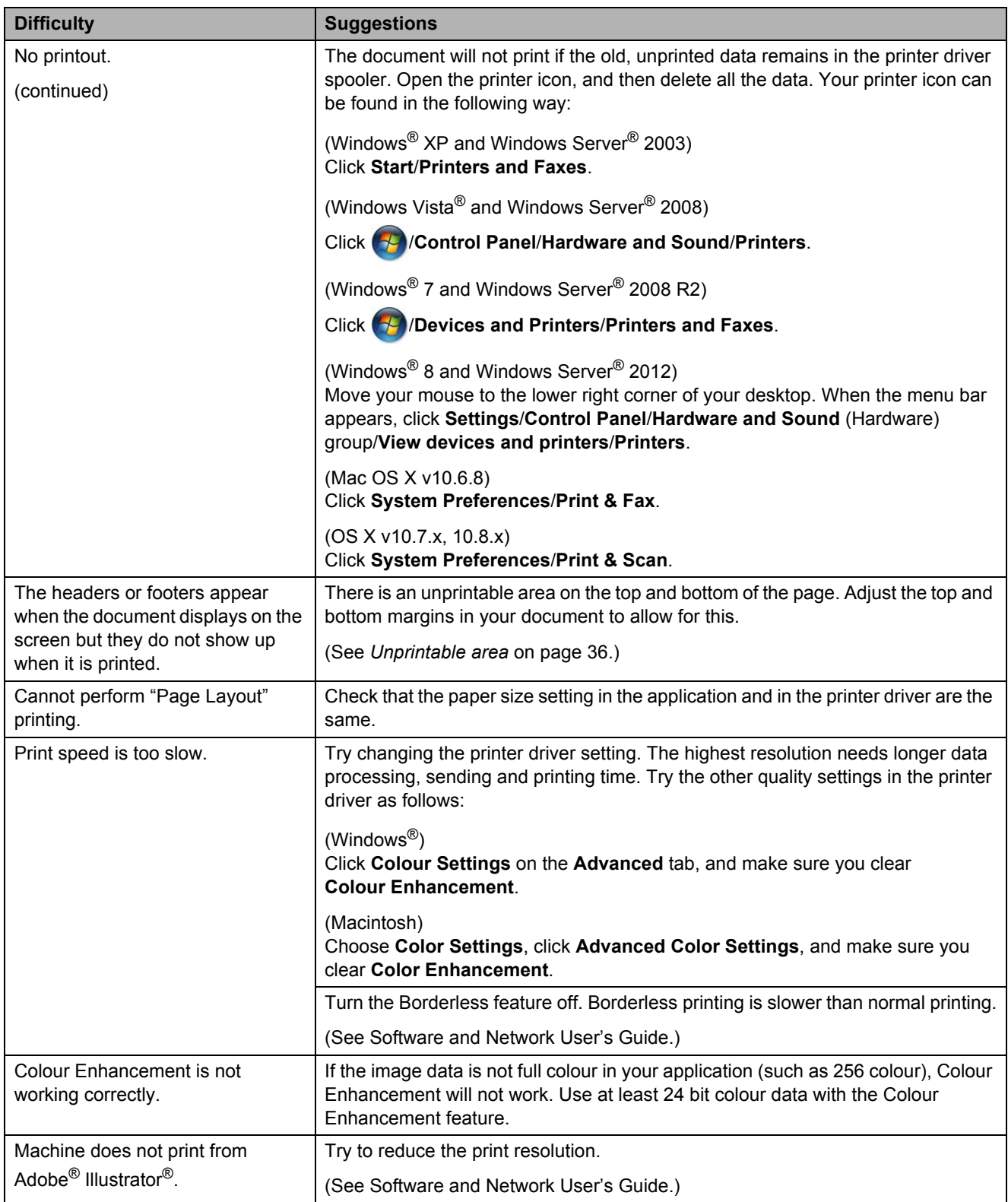

#### <span id="page-132-0"></span>**Print Quality Difficulties**

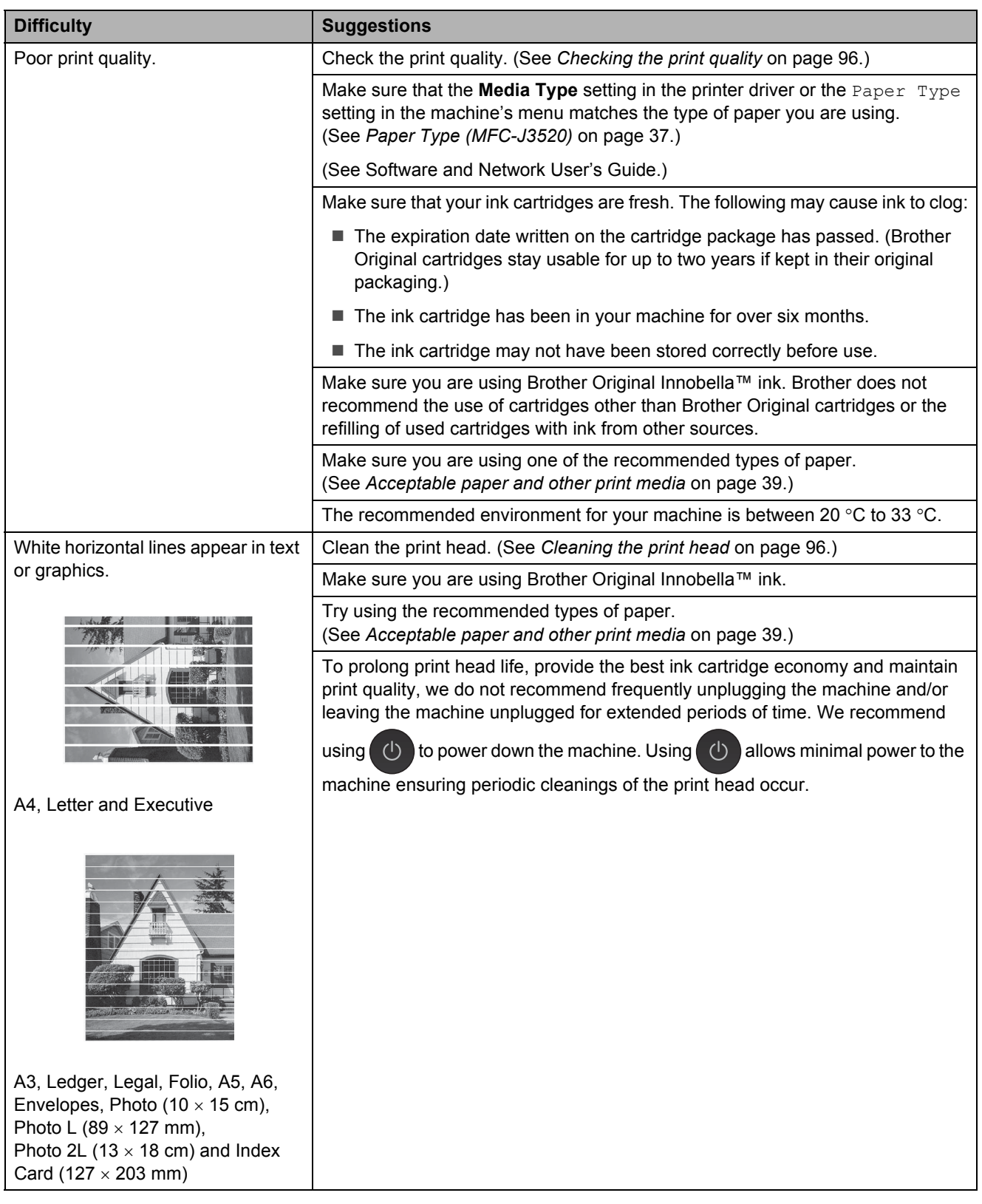

**B**

## **Print Quality Difficulties (continued)**

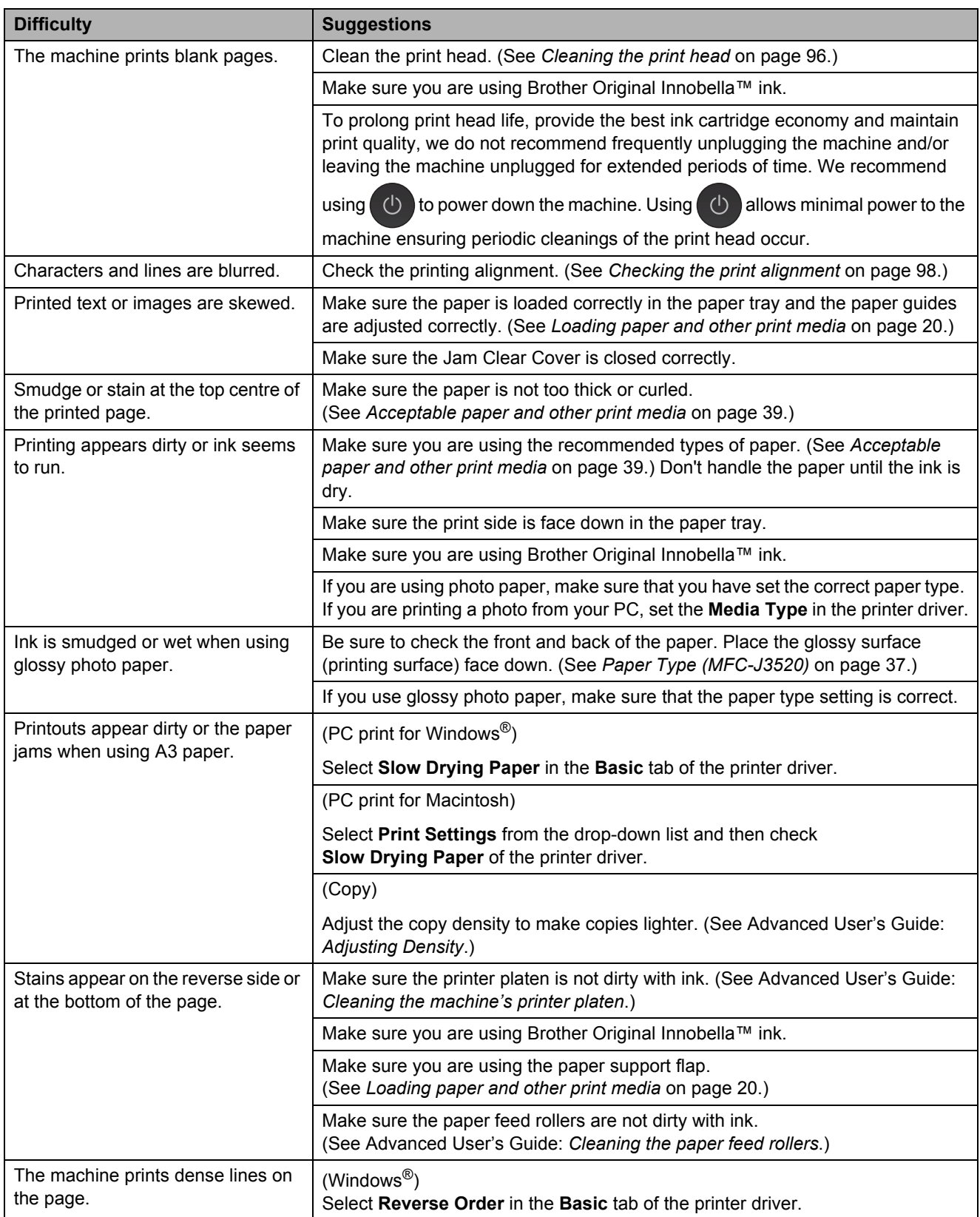

## **Print Quality Difficulties (continued)**

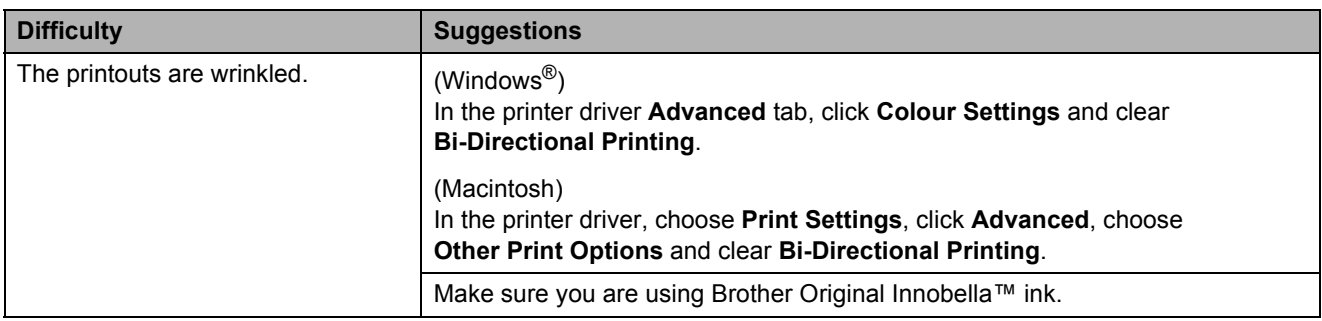

#### <span id="page-134-0"></span>**Paper Handling Difficulties**

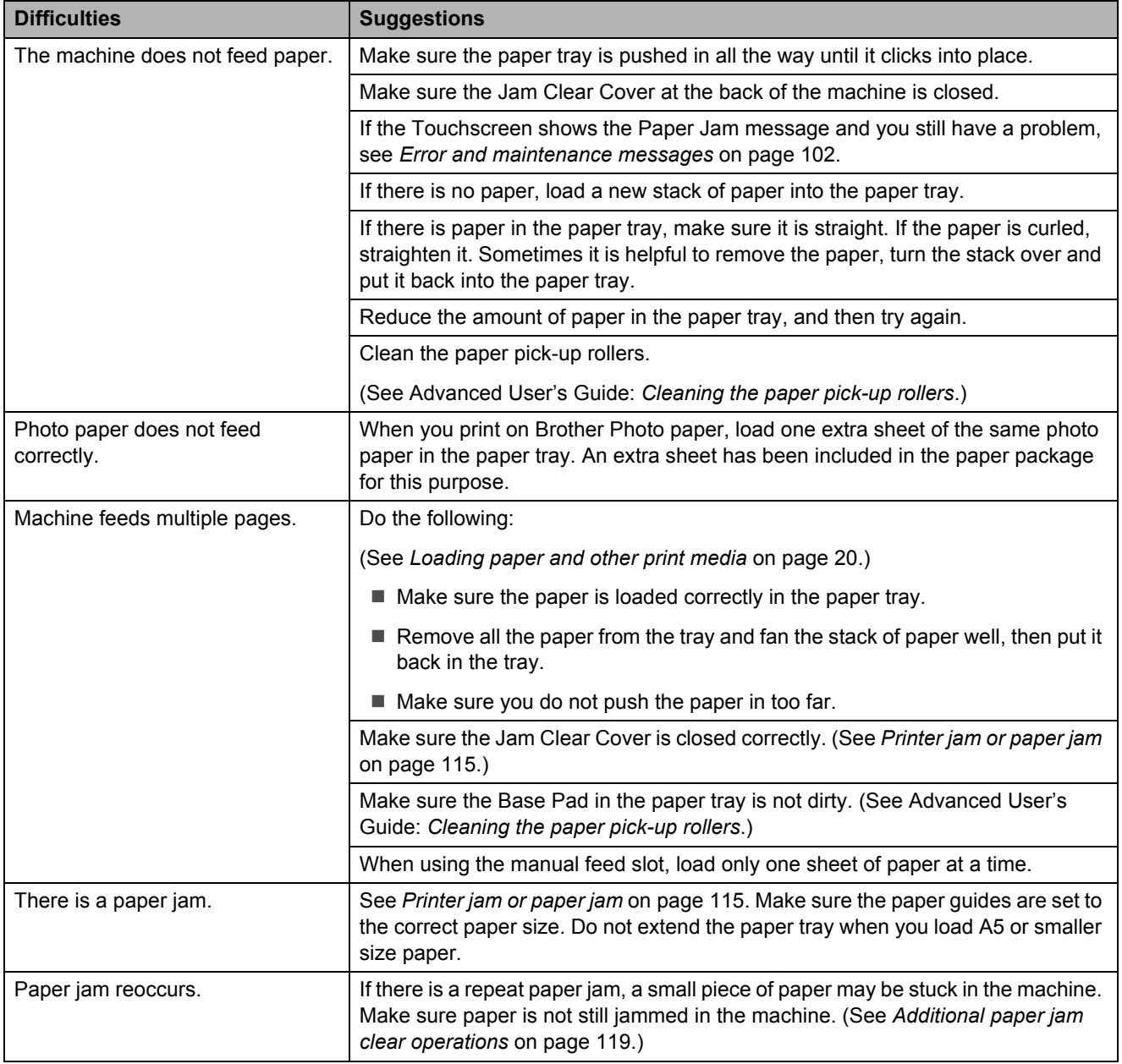

#### **Paper Handling Difficulties (continued)**

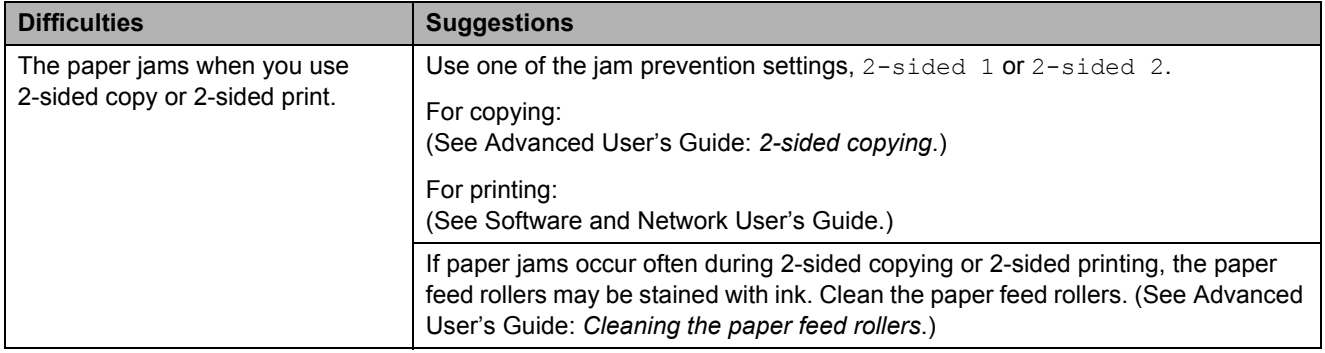

## <span id="page-135-0"></span>**Printing Received Faxes**

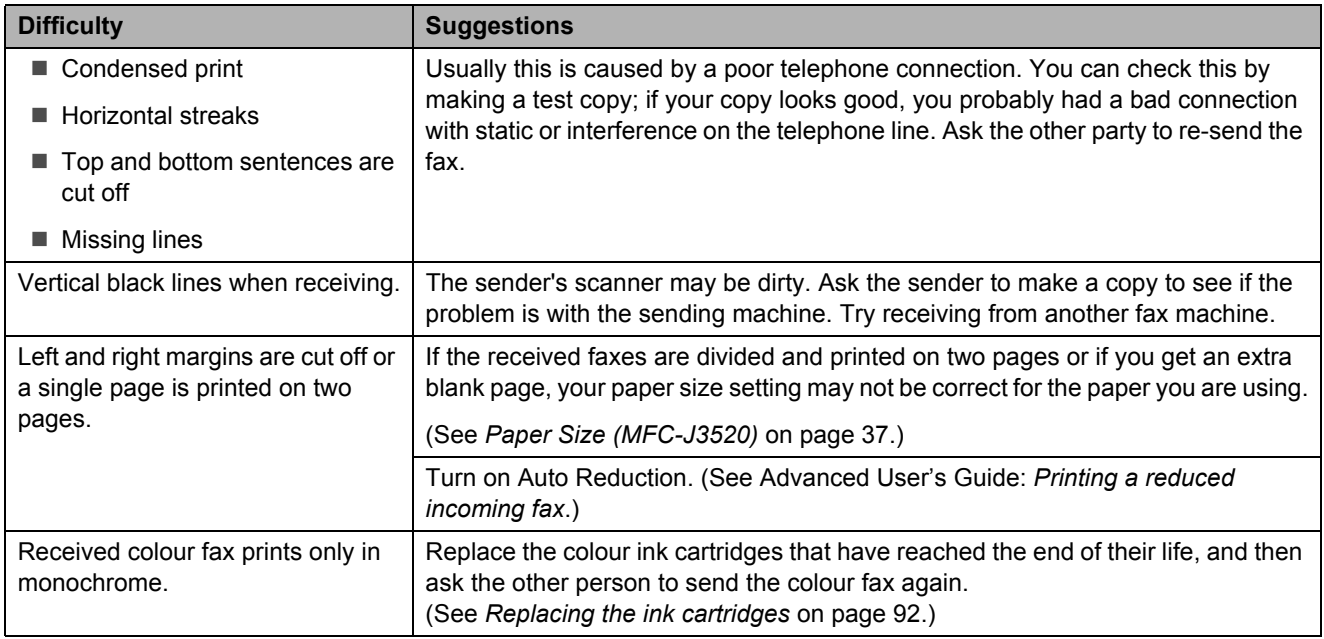

#### <span id="page-135-1"></span>**Telephone Line or Connections**

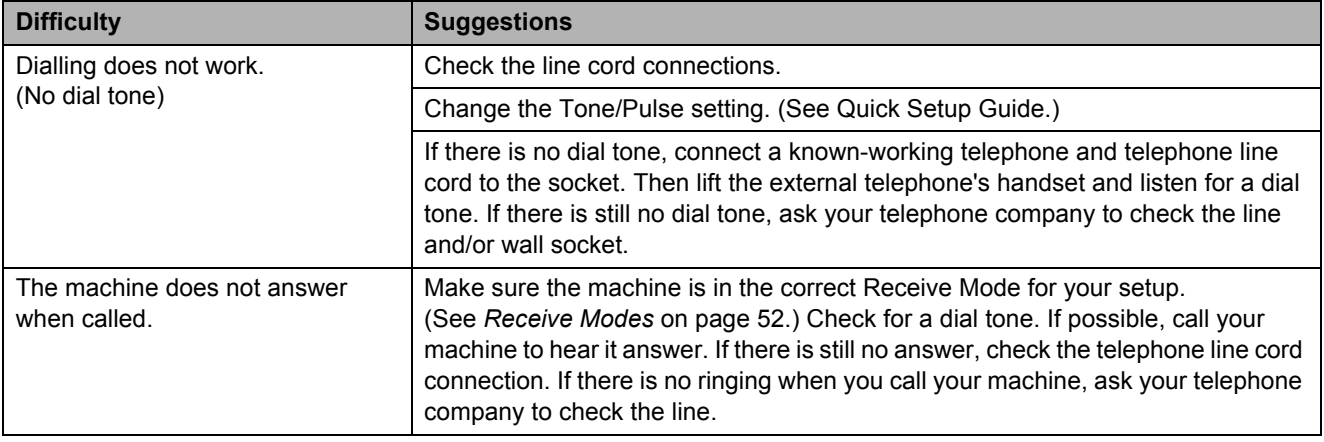

## <span id="page-136-0"></span>**Receiving Faxes**

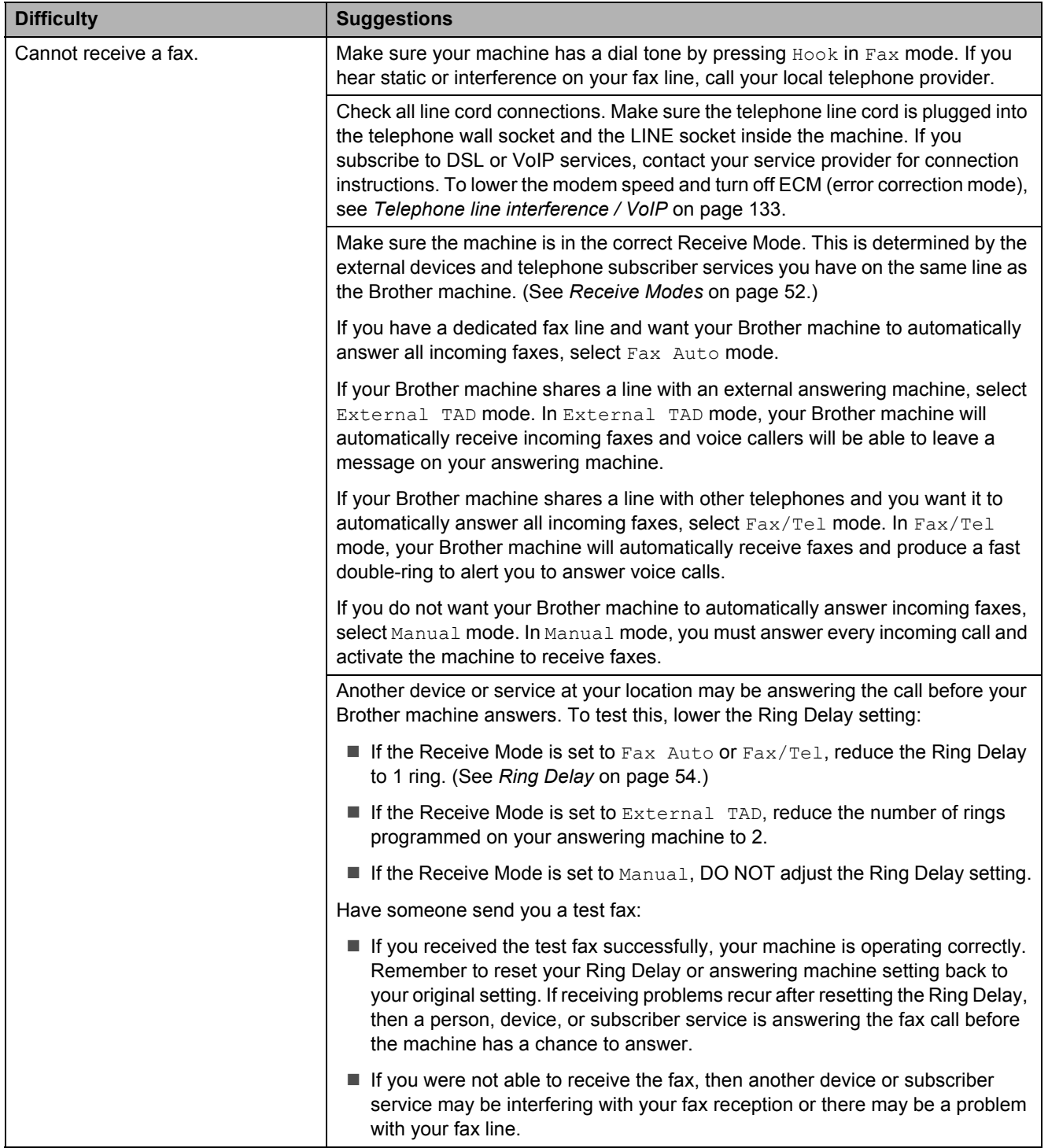

## **Receiving Faxes (continued)**

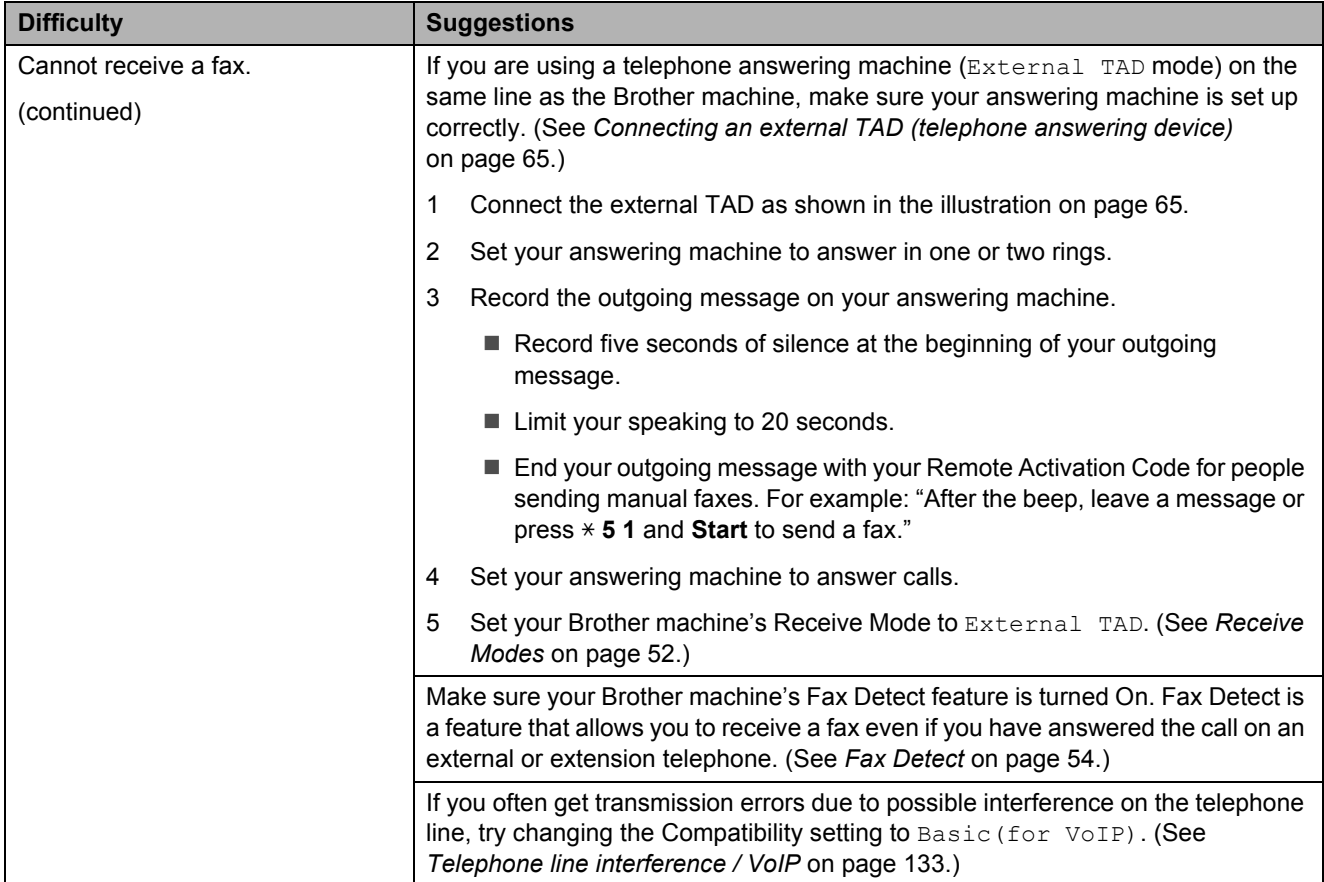

## <span id="page-137-0"></span>**Sending Faxes**

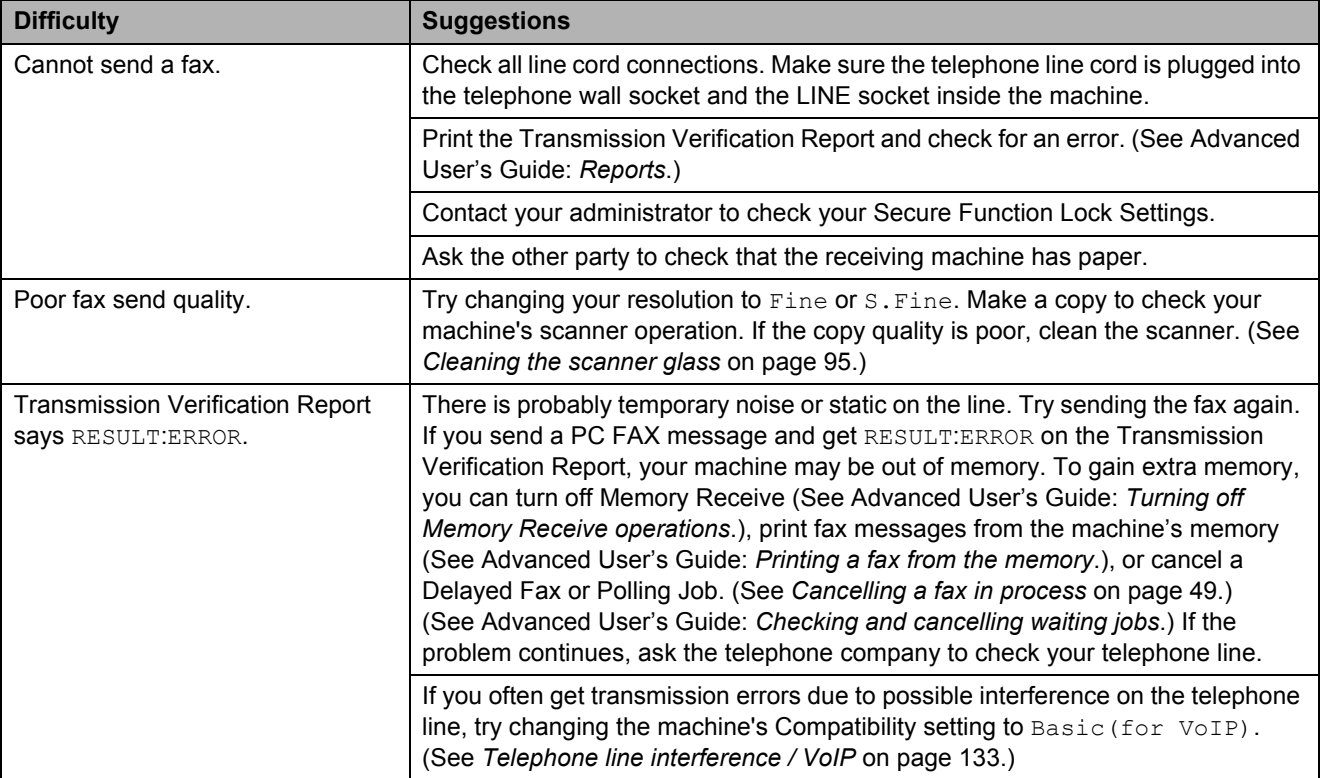

## **Sending Faxes (continued)**

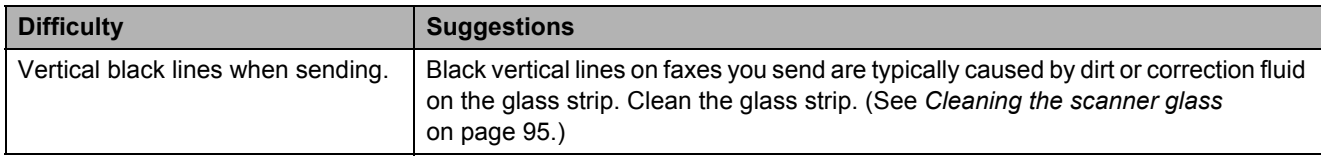

#### <span id="page-138-0"></span>**Handling Incoming Calls**

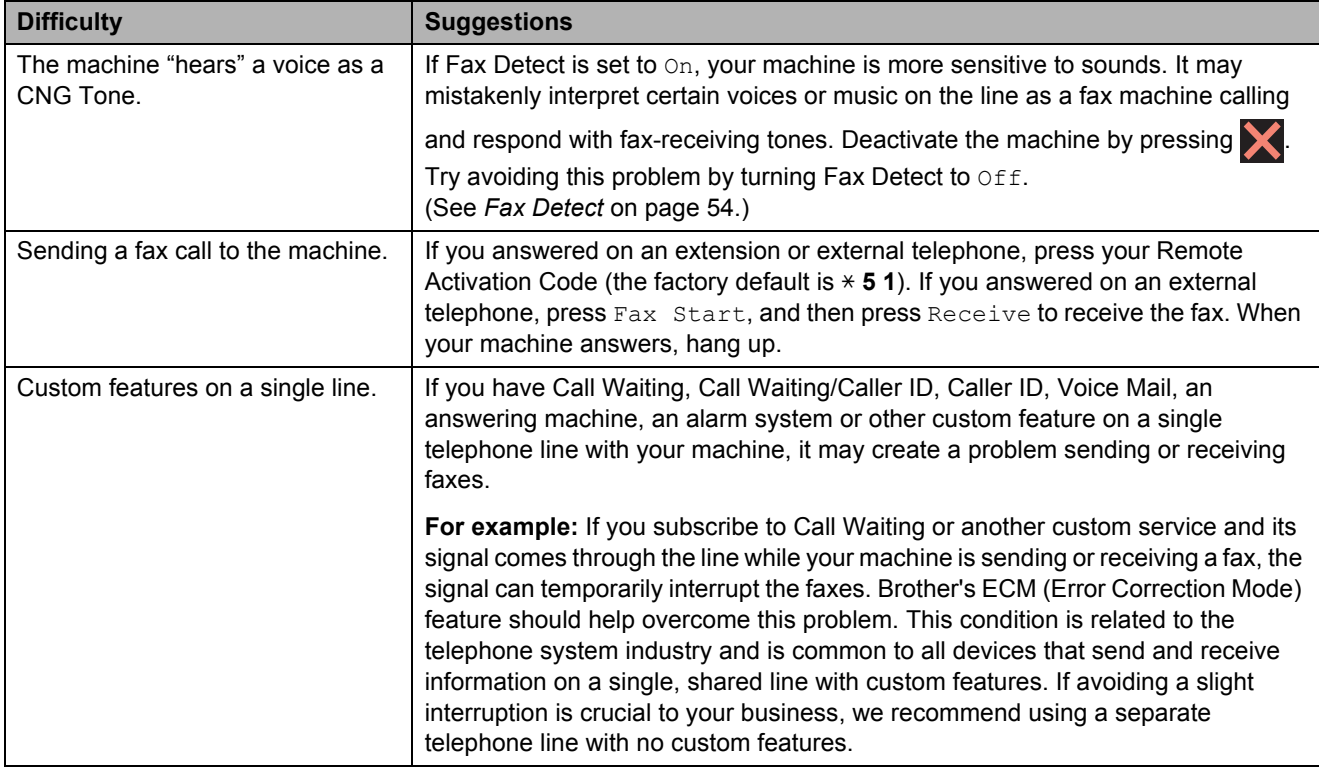

## <span id="page-139-0"></span>**Copying Difficulties**

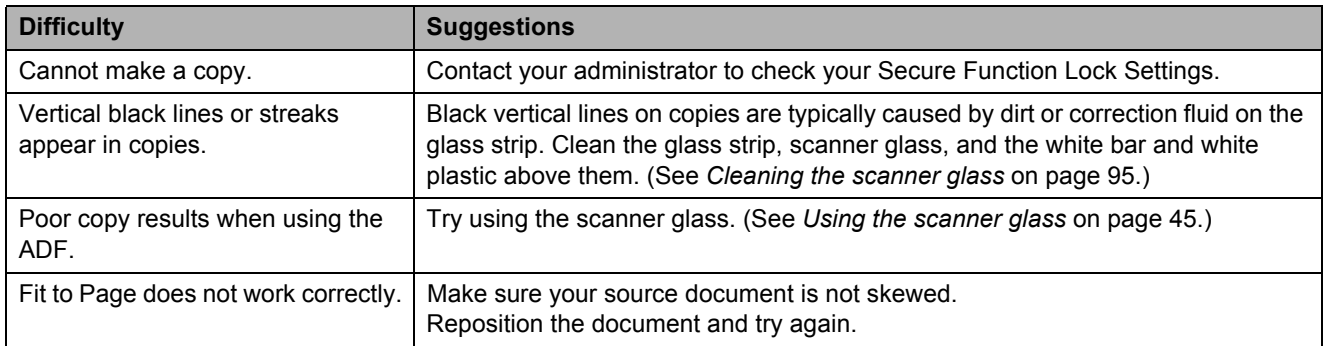

## <span id="page-139-1"></span>**Scanning Difficulties**

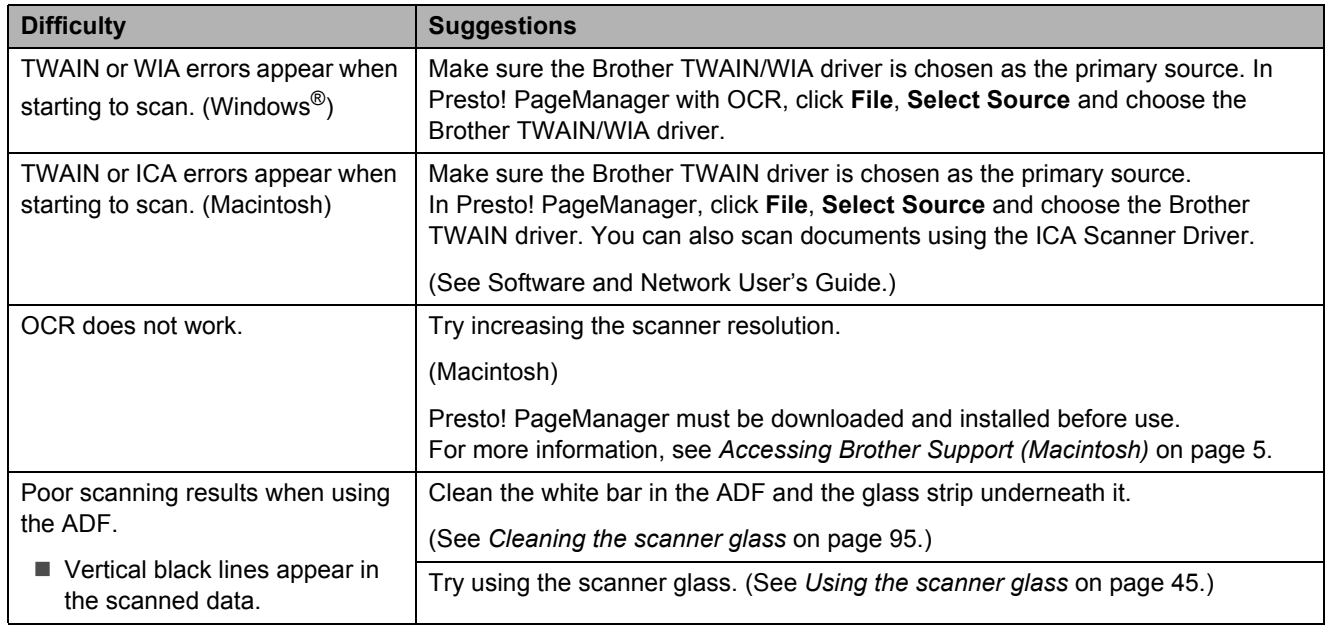

#### <span id="page-140-0"></span>**PhotoCapture Center™ Difficulties**

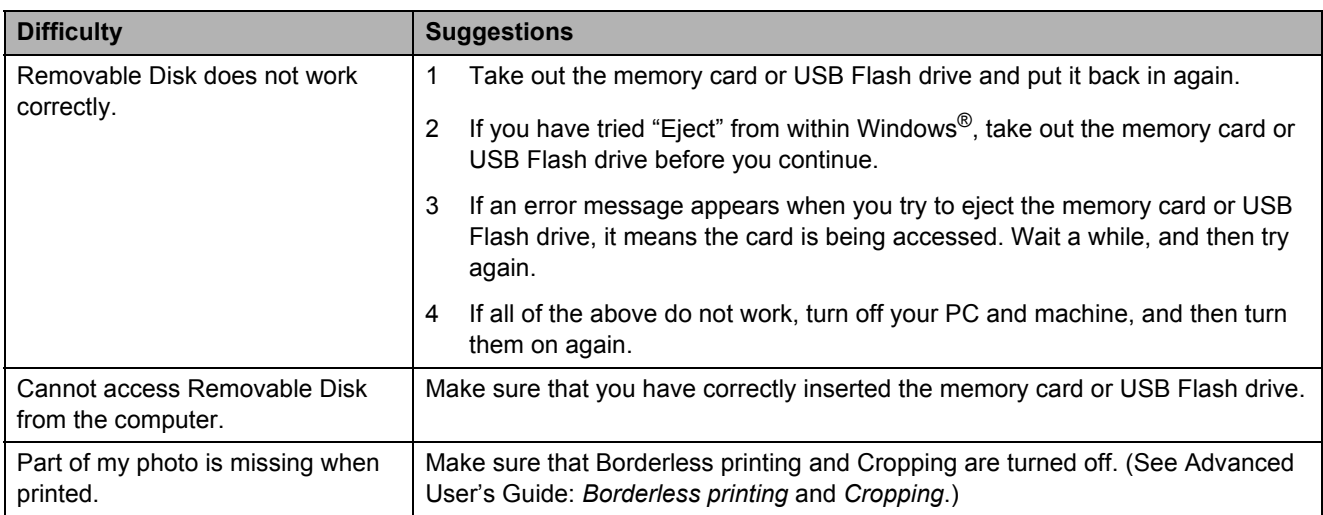

#### <span id="page-140-1"></span>**Software Difficulties**

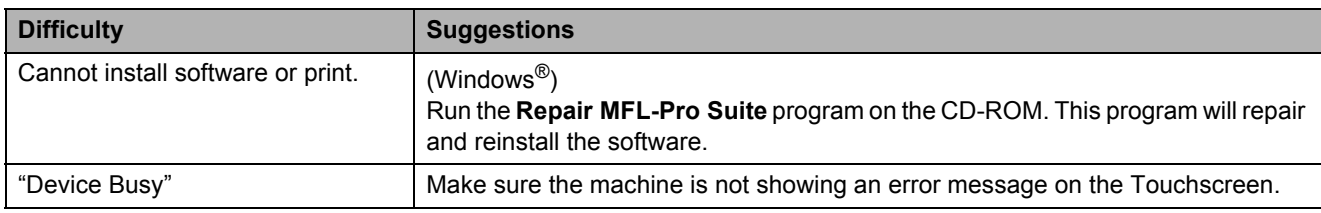

#### <span id="page-140-2"></span>**Network Difficulties**

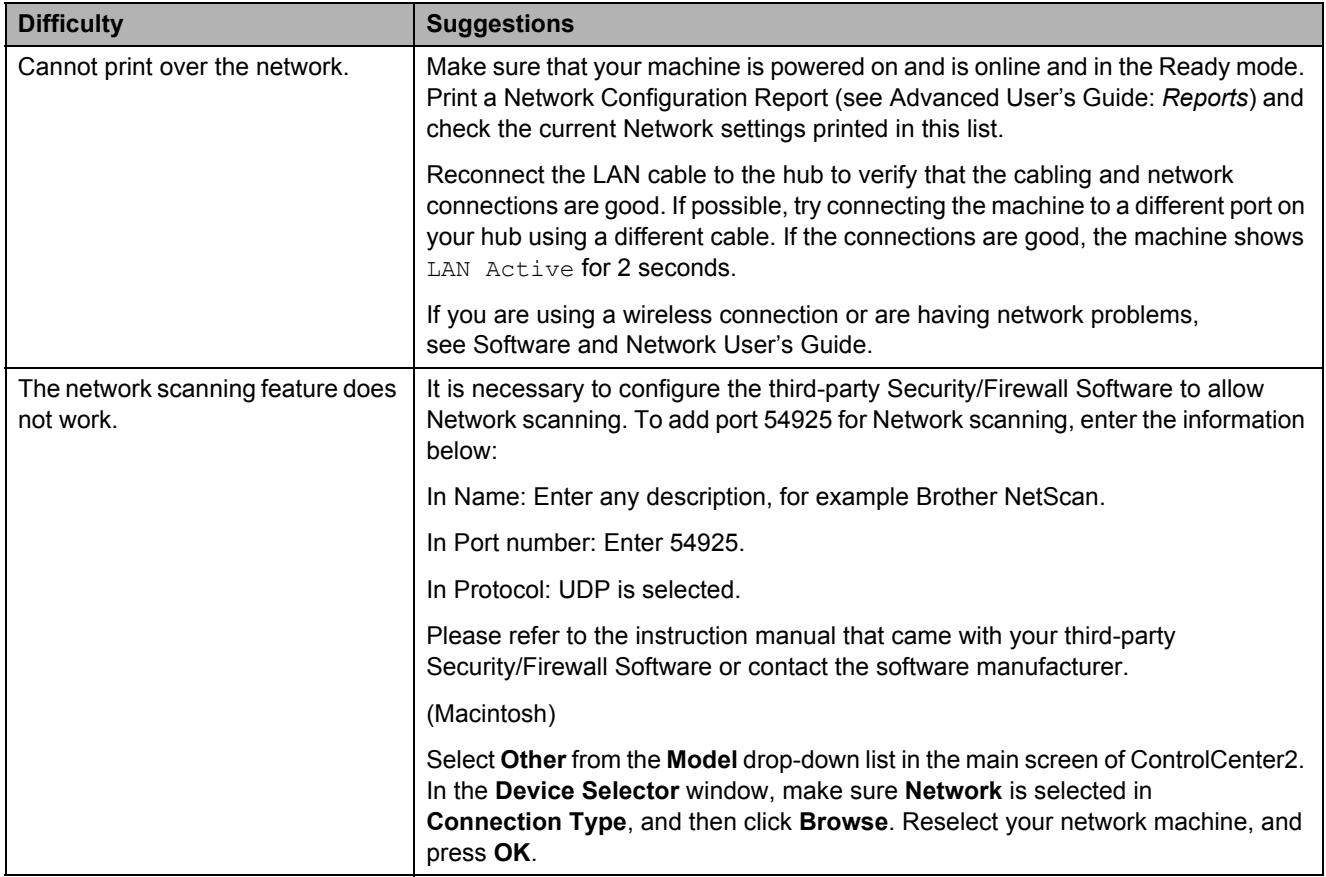

## **Network Difficulties (continued)**

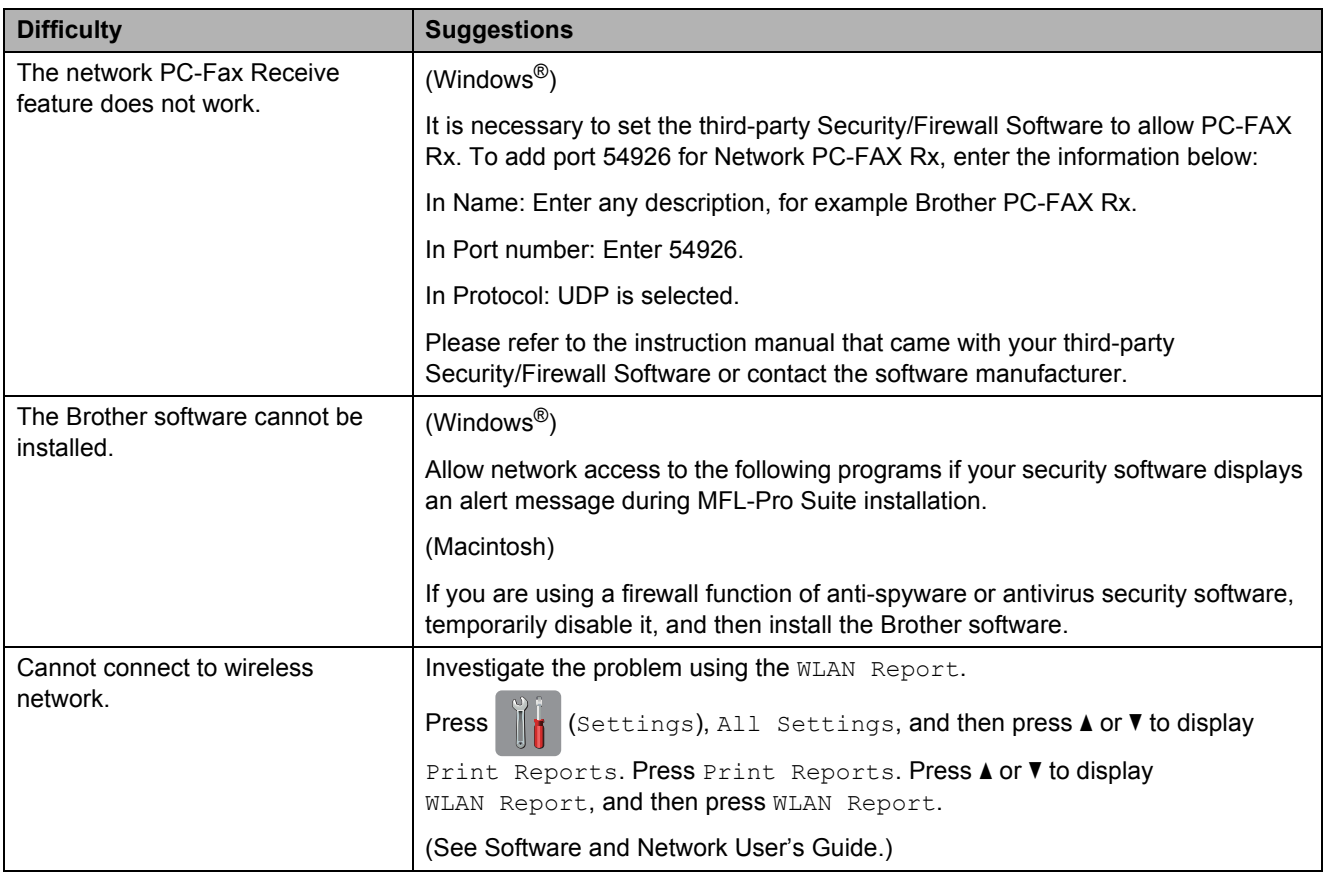

#### <span id="page-141-0"></span>**Difficulties when entering data**

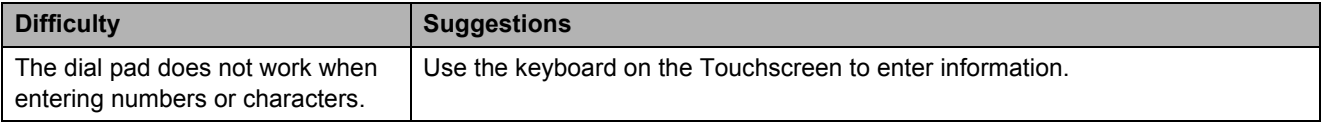

#### **Dial Tone detection**

When you send a fax automatically, by default your machine will wait for a fixed amount of time before it starts to dial the number. By changing the Dial Tone setting to Detection, you can make your machine dial as soon as it detects a dial tone. This setting can save a small amount of time when sending a fax to many different numbers. If you change the setting and start having problems when dialling, you should change it back to the No Detection setting.

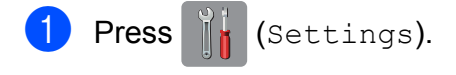

- Press All Settings.
- $\boxed{3}$  Press **A** or  $\blacktriangledown$  to display Initial Setup.
- 4 Press Initial Setup.
- **b** Press  $\triangle$  or  $\nabla$  to display Dial Tone.
- 6 Press Dial Tone.
- Press Detection or No Detection.
- Press ...

#### <span id="page-142-0"></span>**Telephone line interference / VoIP**

If you are having problems sending or receiving a fax due to possible interference on the telephone line, you can change the compatibility setting which reduces the modem speed to minimise errors.

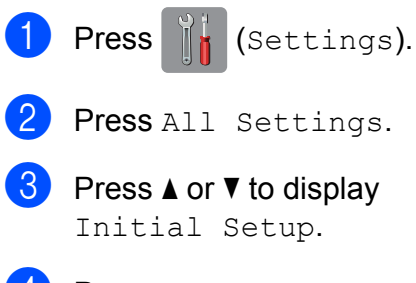

Press Initial Setup.

**E** Press  $\triangle$  or  $\nabla$  to display

Compatibility.

- 6 Press Compatibility.
	- Press High, Normal or Basic(for VoIP).
		- Basic (for VoIP) cuts the modem speed to 9,600 bps and turns off colour fax receiving and ECM, except for colour fax-sending. Unless interference is a recurring problem on your telephone line, you may prefer to use it only when needed.

To improve compatibility with most VoIP services, Brother recommends changing the compatibility setting to Basic(for VoIP).

- Normal sets the modem speed at 14,400 bps.
- $\blacksquare$  High increases the modem speed to 33,600 bps. (factory default)

## 8 Press .

#### **NOTE**

- VoIP (Voice over IP) is a type of phone system that uses an Internet connection, rather than a traditional phone line.
- Brother does not recommend the use of a VoIP line. VoIP limitations in general can cause some functions of the fax machine not to work correctly.

**B**

## **Machine Information**

## **Checking the serial number**

You can see the machine's serial number on the Touchscreen.

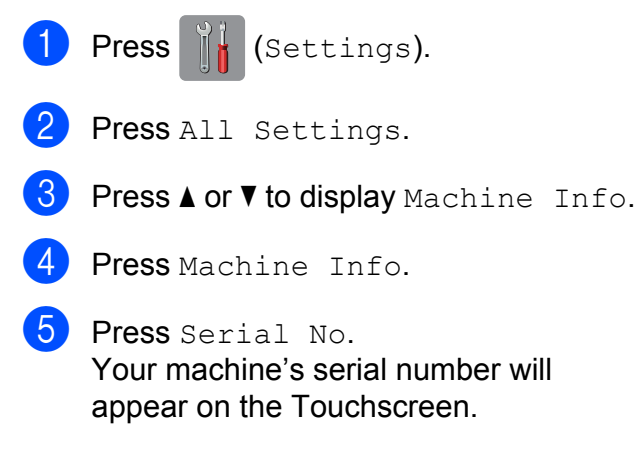

6 Press ...

#### **Checking the firmware version <sup>B</sup>**

You can see the machine's firmware version on the Touchscreen.

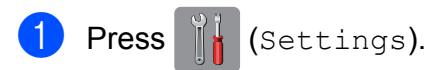

- 2 Press All Settings.
- **3** Press  $\triangle$  or  $\nabla$  to display Machine Info.
- 4 Press Machine Info.
- **6** Press Firmware Version.
- 6 Press Main Version. Your machine's firmware version will appear on the Touchscreen.

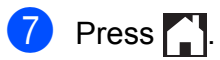

### **Reset functions**

The following reset functions are available:

1 Machine Reset

You can reset all the machine's settings that you have changed, such as Date and Time and Ring Delay.

2 Network

You can reset the print server back to its default factory settings, such as the password and IP address information.

3 Address Book & Fax

Address Book & Fax resets the following settings:

■ Address Book

(Address Book and Setup Groups)

 $\blacksquare$  Programmed fax jobs in the memory

(Polled Transmit, Delayed Fax and Delayed Batch Transmission)

■ Station ID

(Name and Number)

Remote Fax Options

(Fax Forwarding)

■ Report settings

(Transmission Verification Report, Address Book and Fax Journal)

■ History

(Caller ID history and Outgoing Call)

- **Faxes in memory**
- 4 All Settings

You can restore all settings to the factory default.

Brother strongly recommends performing this procedure before handing over or disposing of the machine.
#### **NOTE**

Unplug the interface cable before you choose Network or All Settings.

#### **How to reset the machine**

**1** Press in (Settings). 2 Press All Settings. **3** Press  $\triangle$  or  $\triangledown$  to display Initial Setup. 4 Press Initial Setup. **6** Press  $\triangle$  or  $\nabla$  to display Reset. 6 Press Reset. **Press**  $\triangle$  **or**  $\blacktriangledown$  **to display the type of reset** (Machine Reset, Network, Address Book & Fax or All Settings), and then press it.  $\vert 8 \rangle$  Press Yes to confirm.

**9** Press Yes for 2 seconds to reboot the machine.

**B**

**C**

# **Settings and feature tables**

### **Using the Settings tables <sup>C</sup>**

Your machine's Touchscreen LCD is easy to set up and operate. All you have to do is press the settings and options you want to set as they are displayed on the screen.

We have created step-by-step Settings tables and Feature tables so you can see at-aglance all the available choices for each setting and feature. You can use these tables to quickly choose your preferred settings in the machine.

## **Settings tables**

The Settings tables will help you understand the settings selections that are found in the machine's programs. The factory settings are shown in Bold with an asterisk.

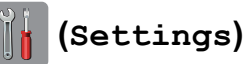

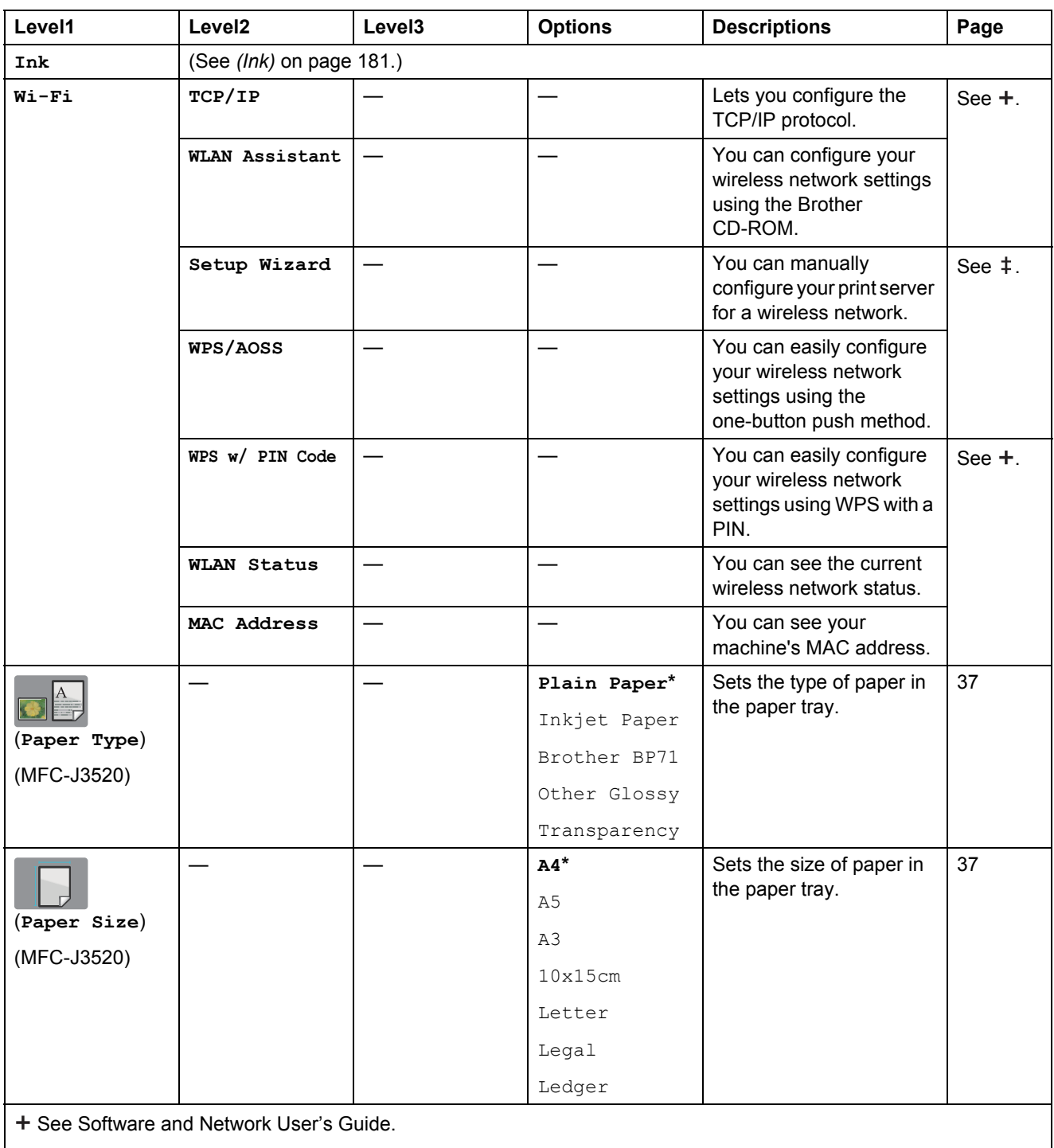

 $\ddagger$  See Quick Setup Guide.

The default settings are shown in Bold with an asterisk.

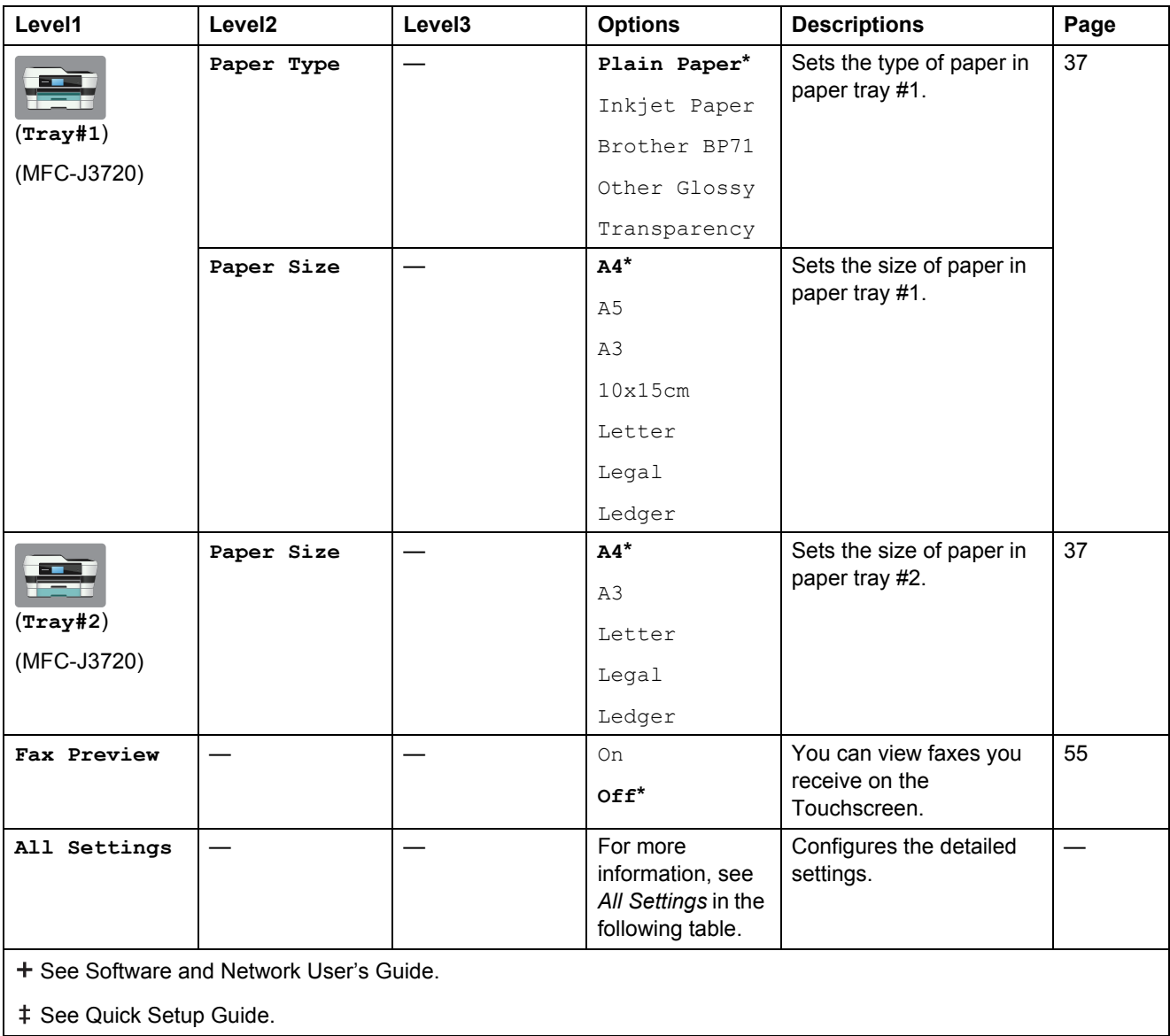

<span id="page-148-0"></span>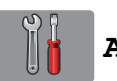

### **All Settings <sup>C</sup>**

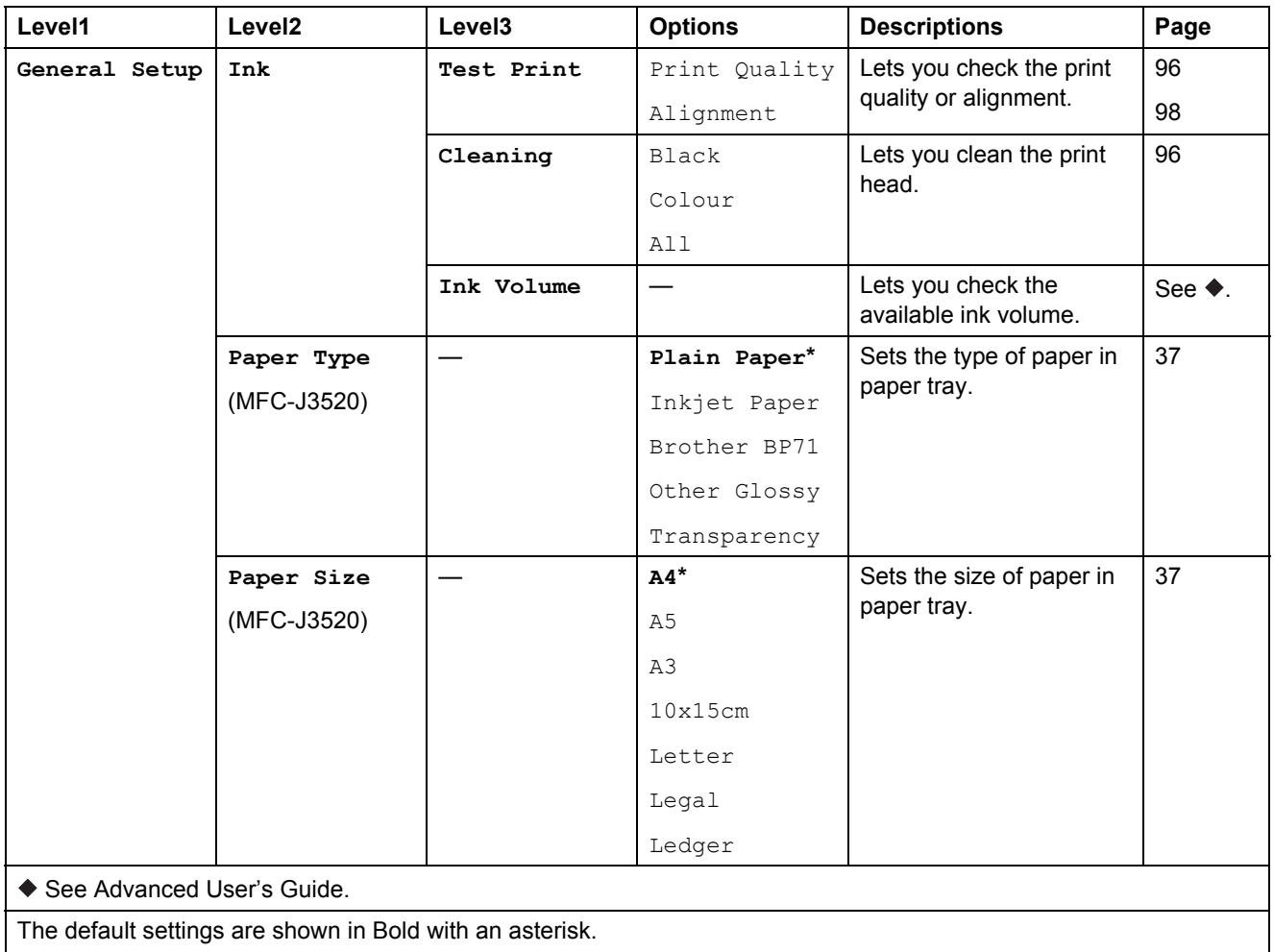

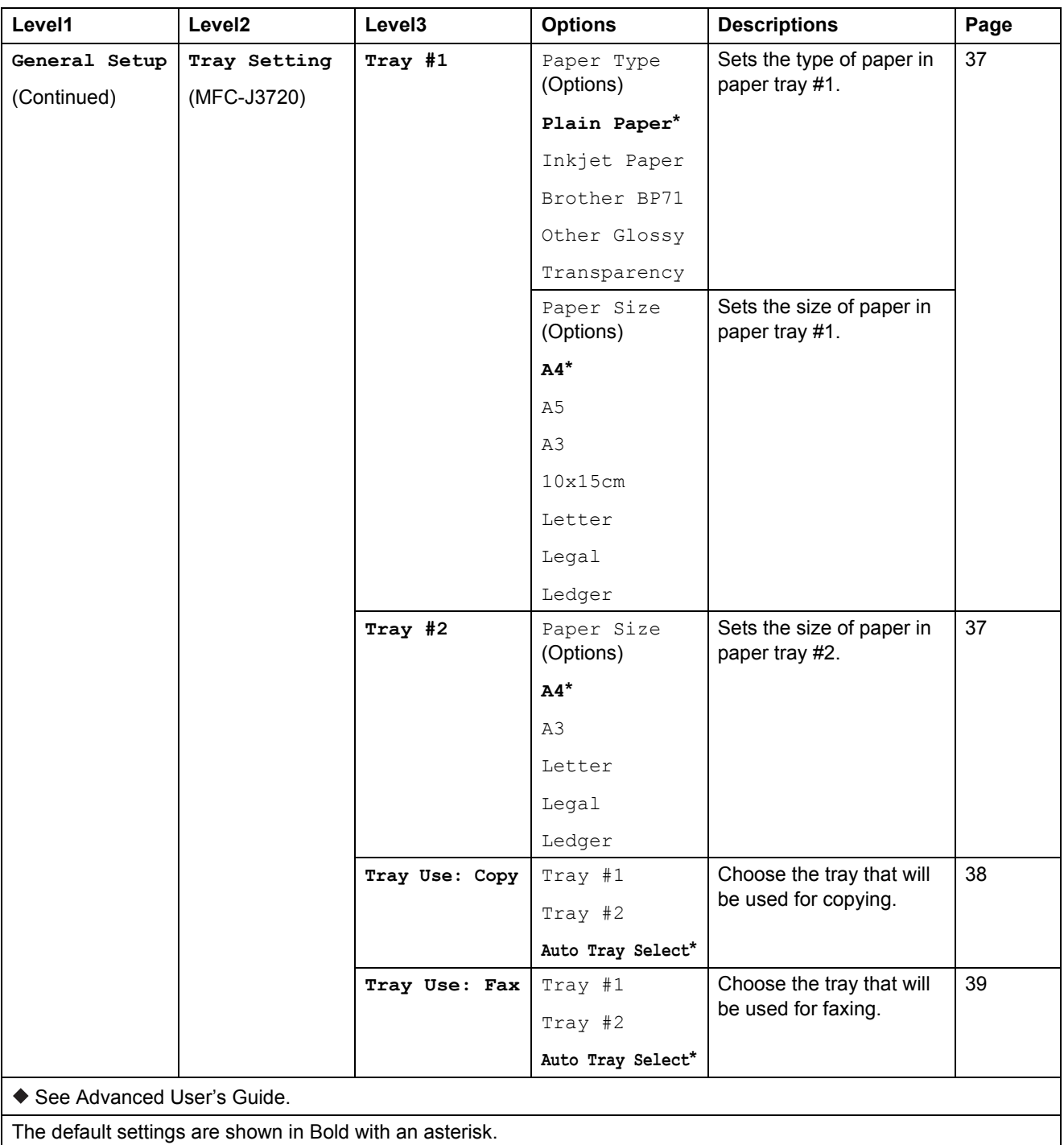

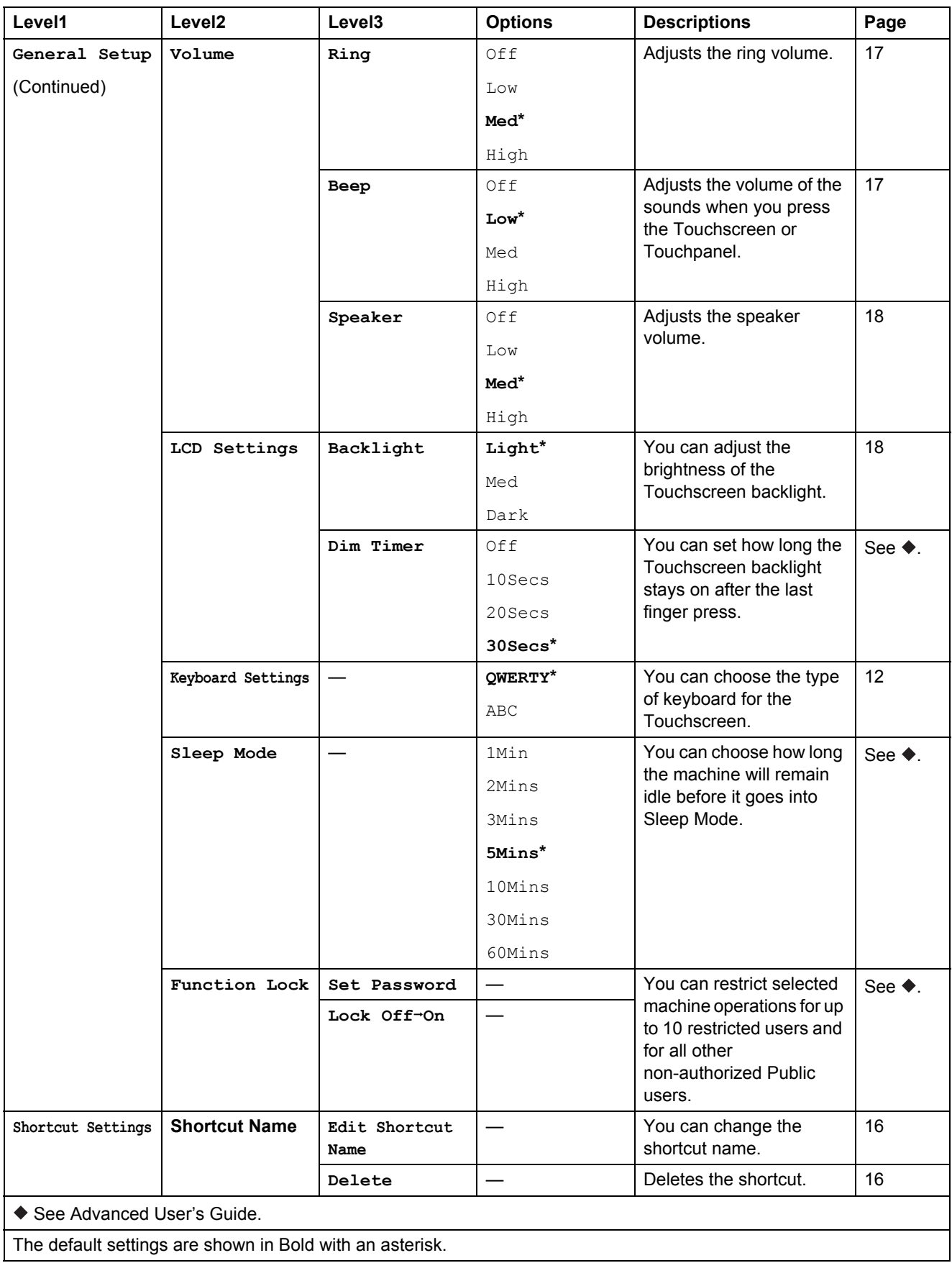

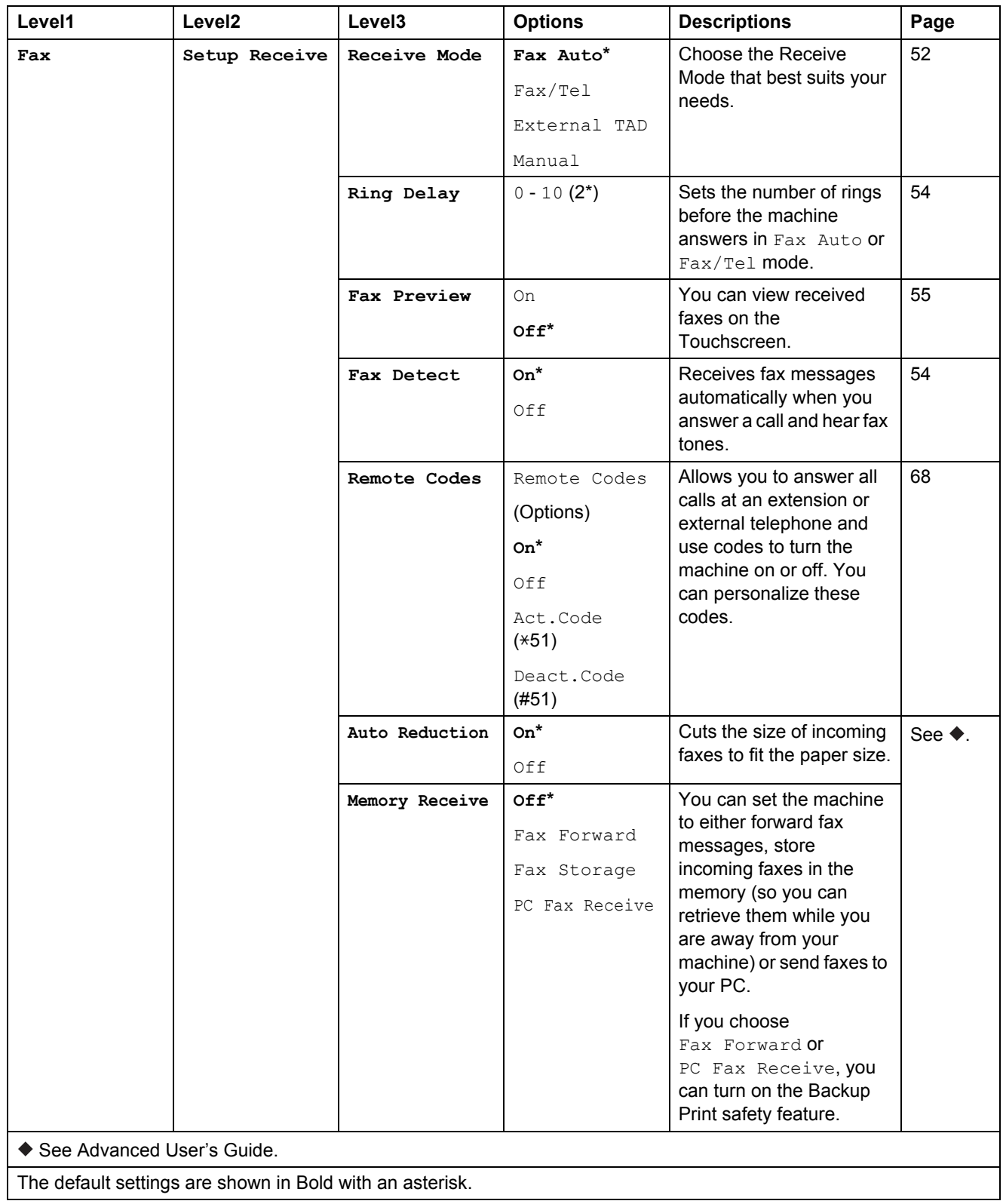

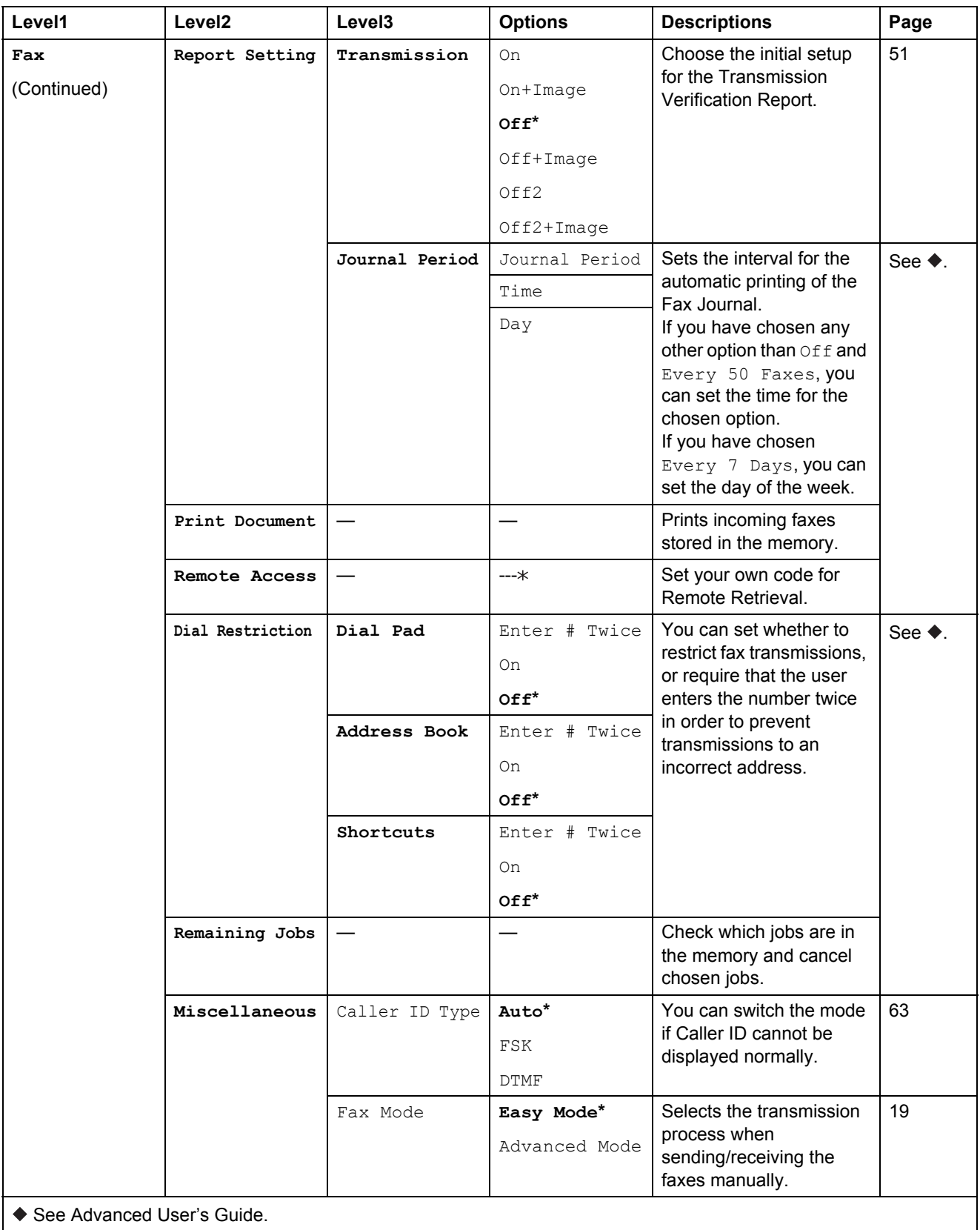

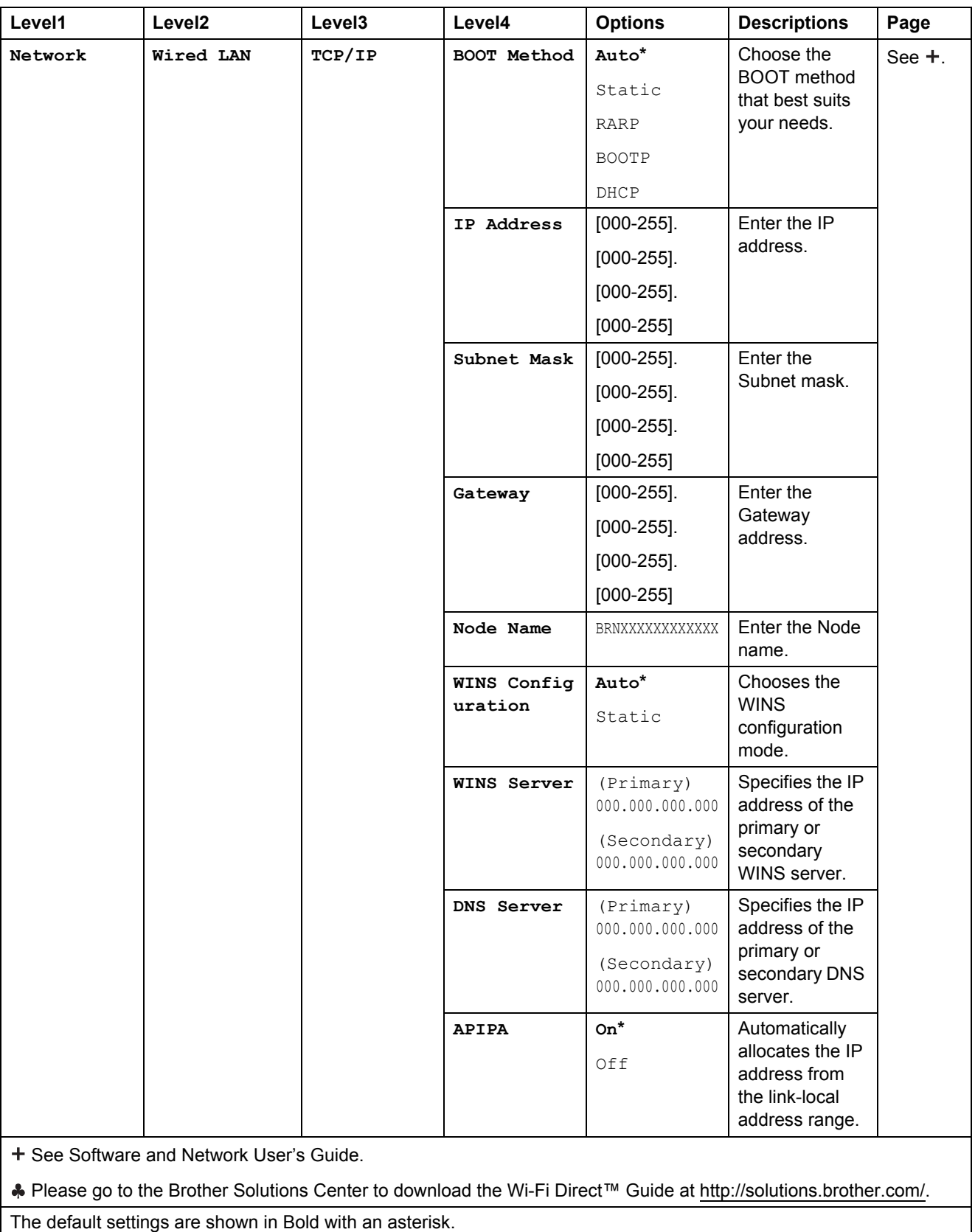

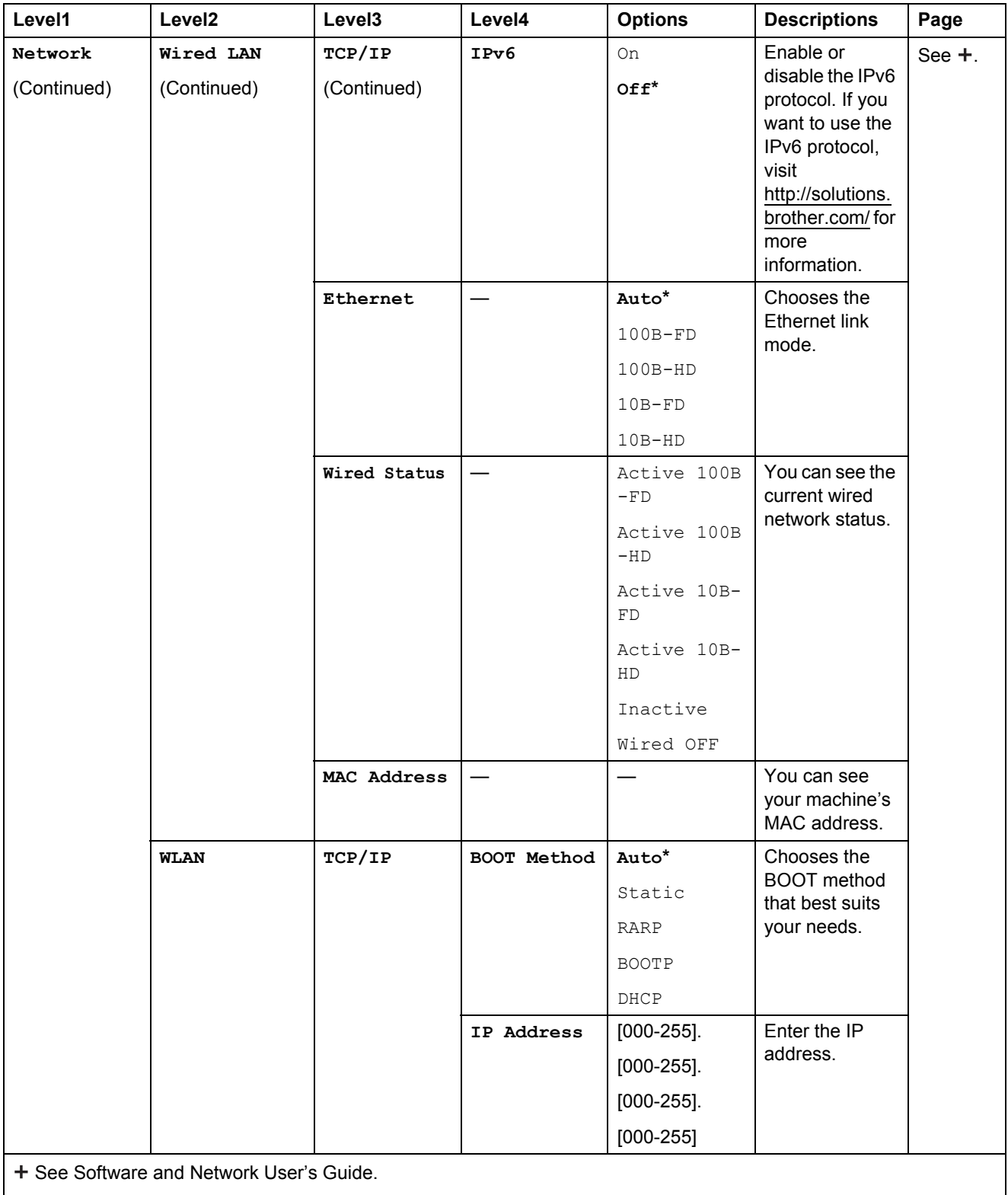

Please go to the Brother Solutions Center to download the Wi-Fi Direct™ Guide at <http://solutions.brother.com/>.

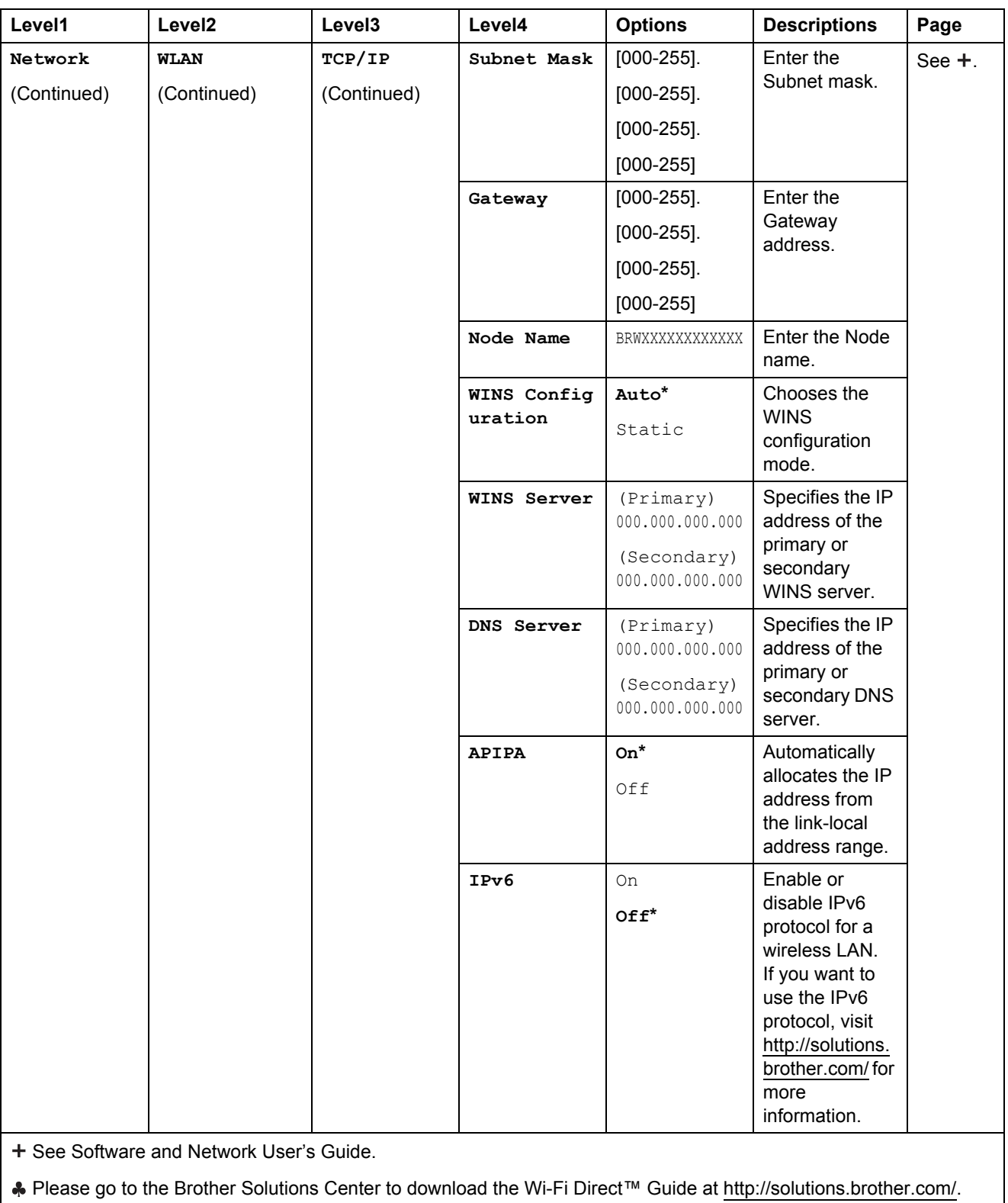

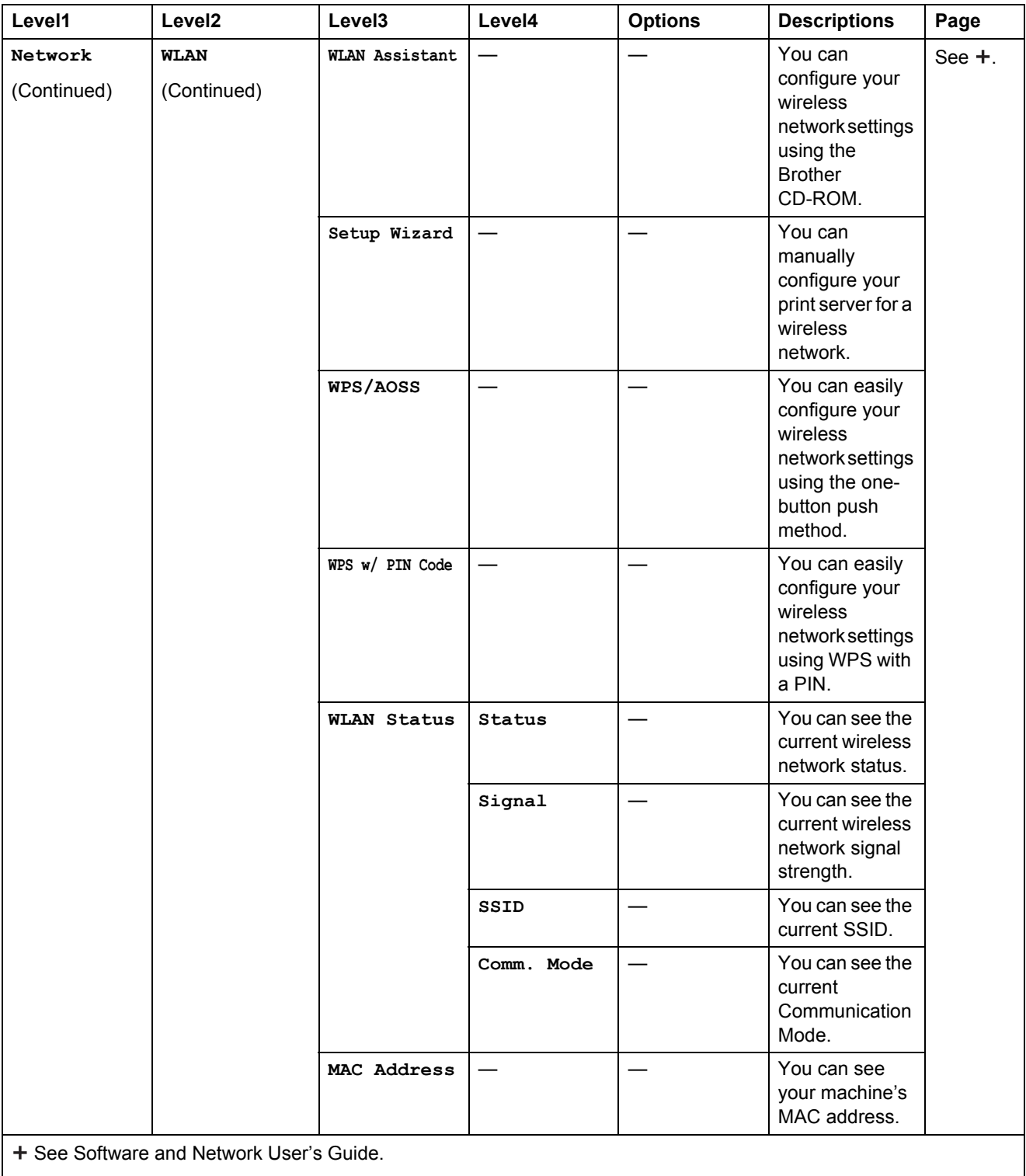

Please go to the Brother Solutions Center to download the Wi-Fi Direct™ Guide at <http://solutions.brother.com/>.

The default settings are shown in Bold with an asterisk.

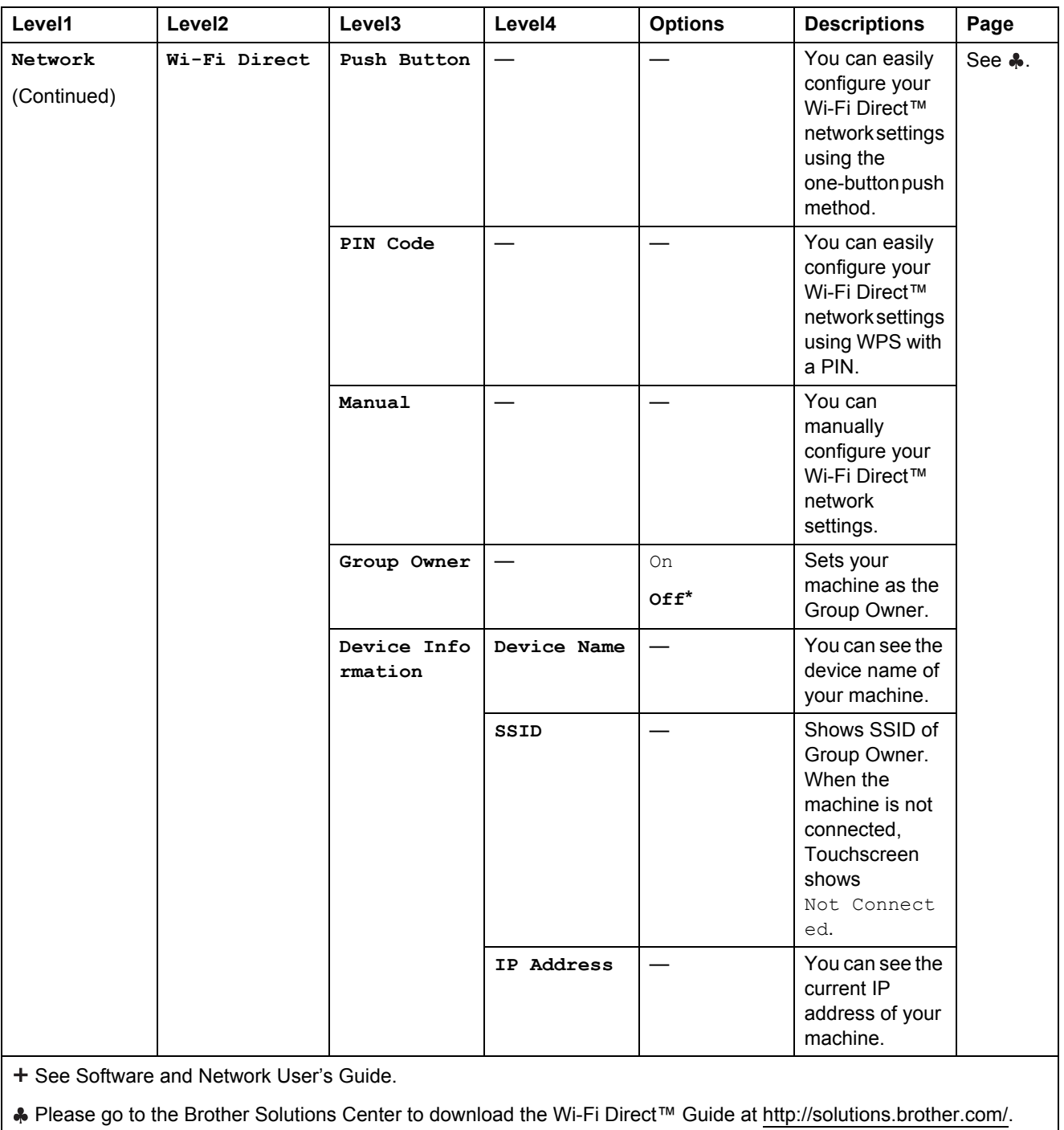

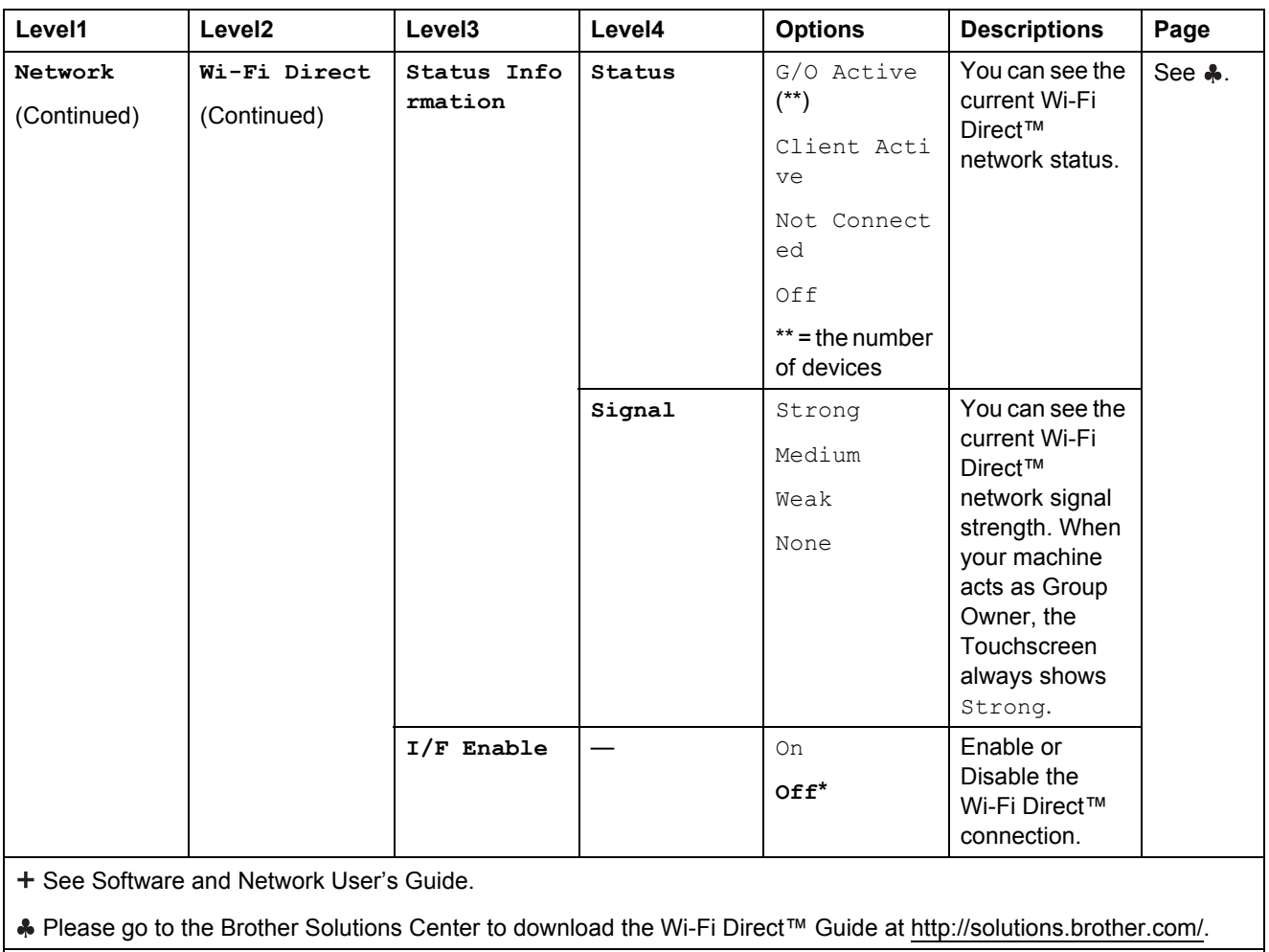

The default settings are shown in Bold with an asterisk.

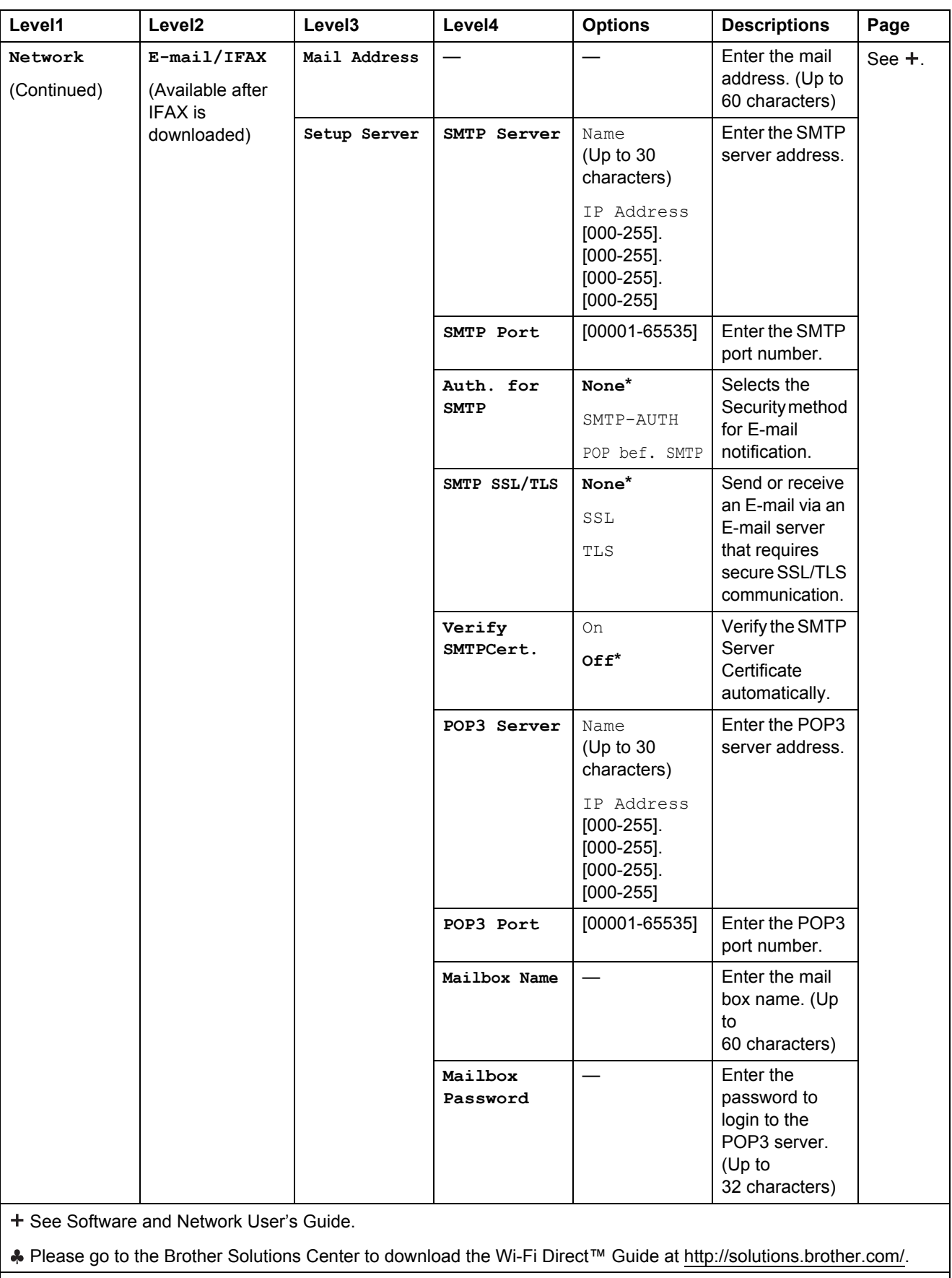

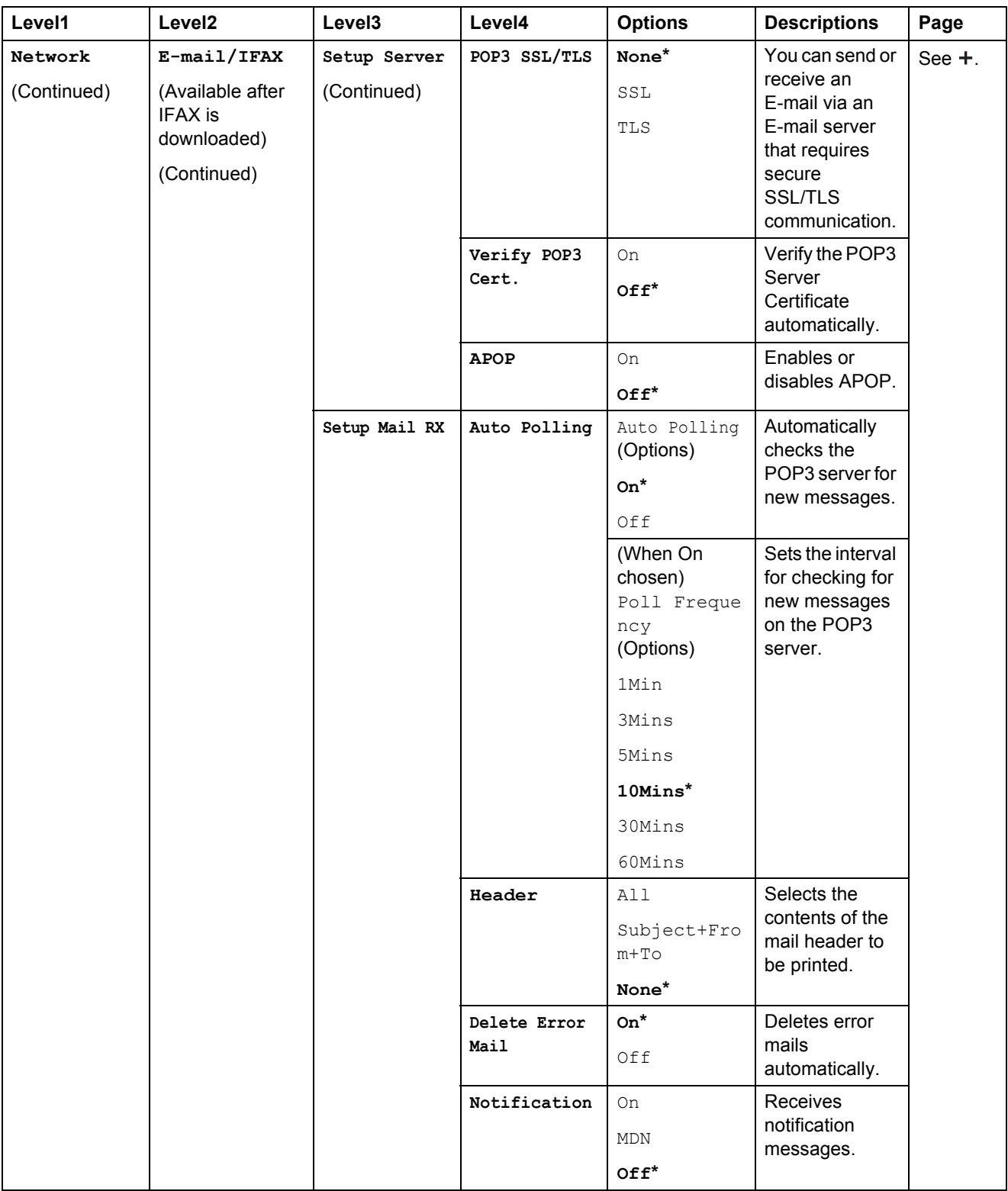

+ See Software and Network User's Guide.

Please go to the Brother Solutions Center to download the Wi-Fi Direct™ Guide at <http://solutions.brother.com/>.

The default settings are shown in Bold with an asterisk.

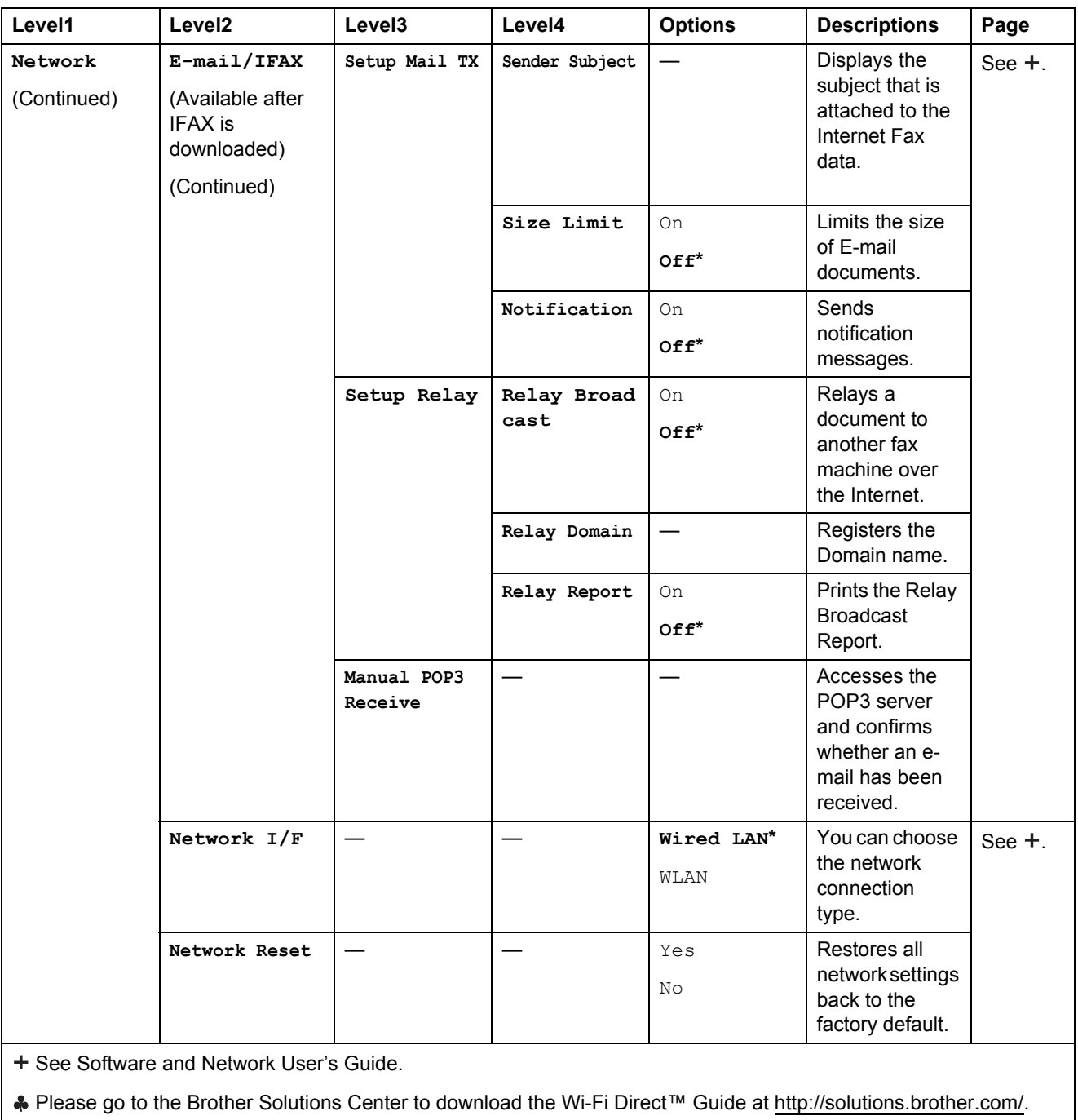

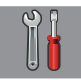

### **All Settings** (continued)

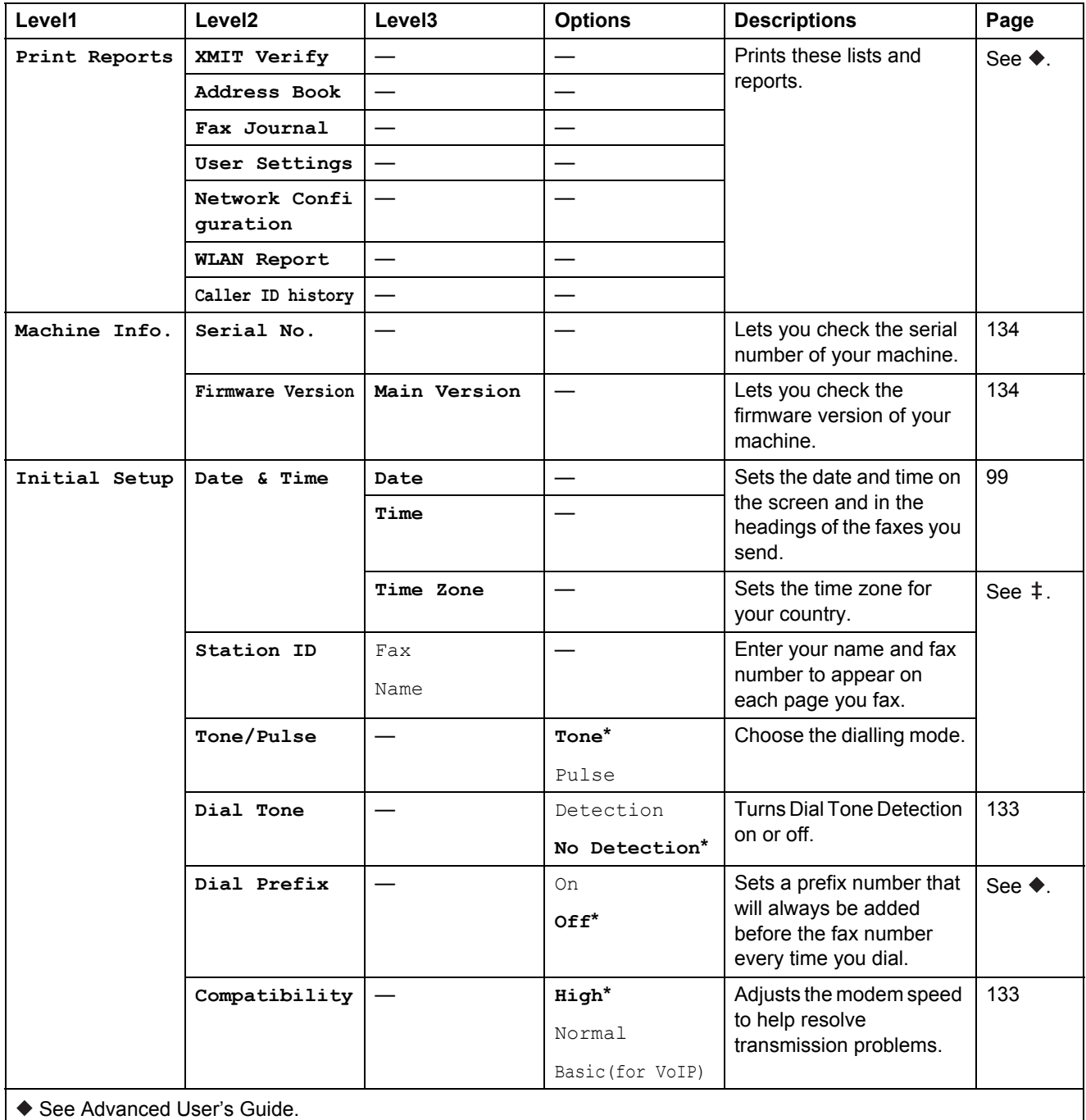

 $\ddagger$  See Quick Setup Guide.

+ See Software and Network User's Guide.

The default settings are shown in Bold with an asterisk.

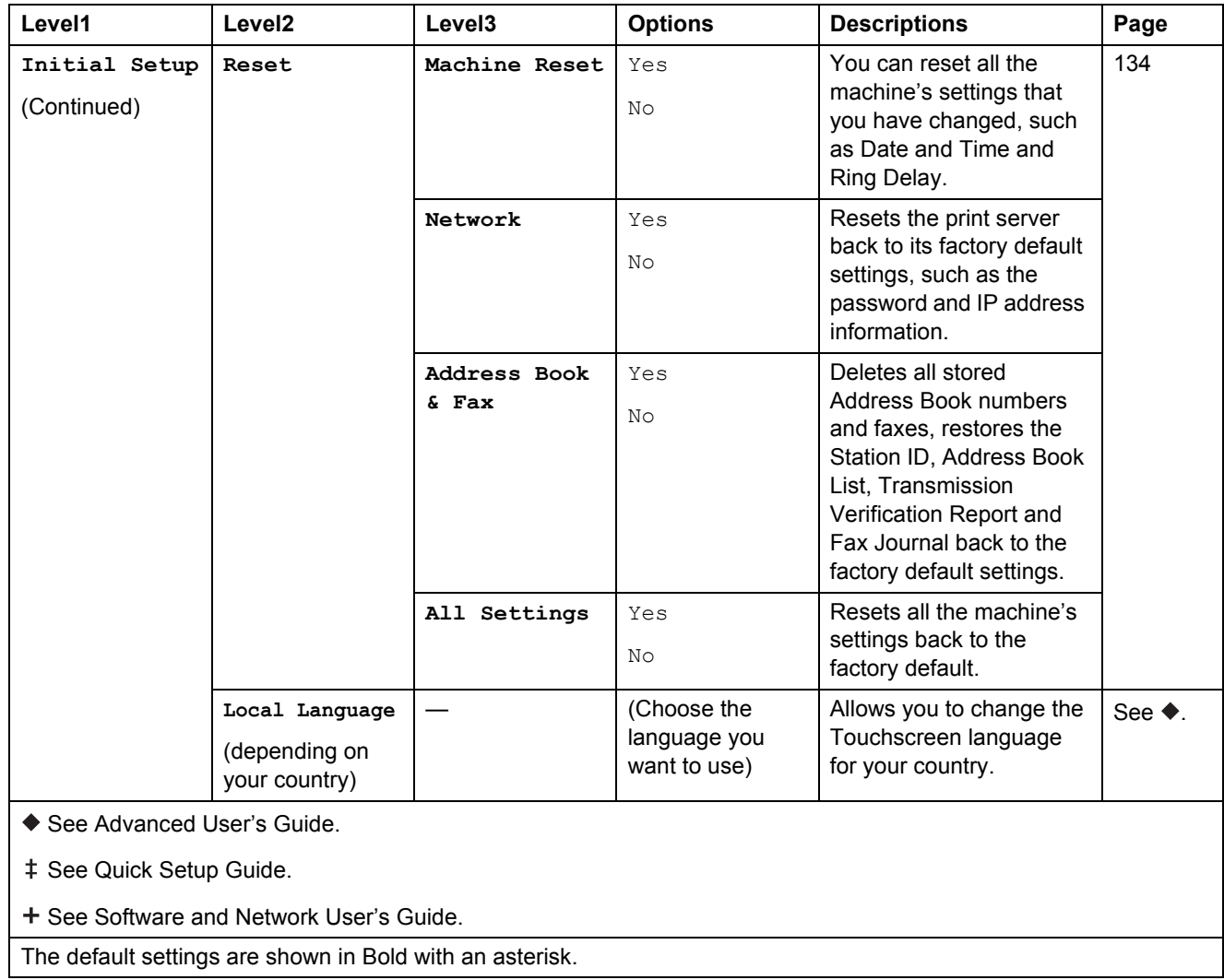

### **Feature tables**

### <span id="page-164-0"></span>**Fax (When Fax Preview is Off.) <sup>C</sup>**

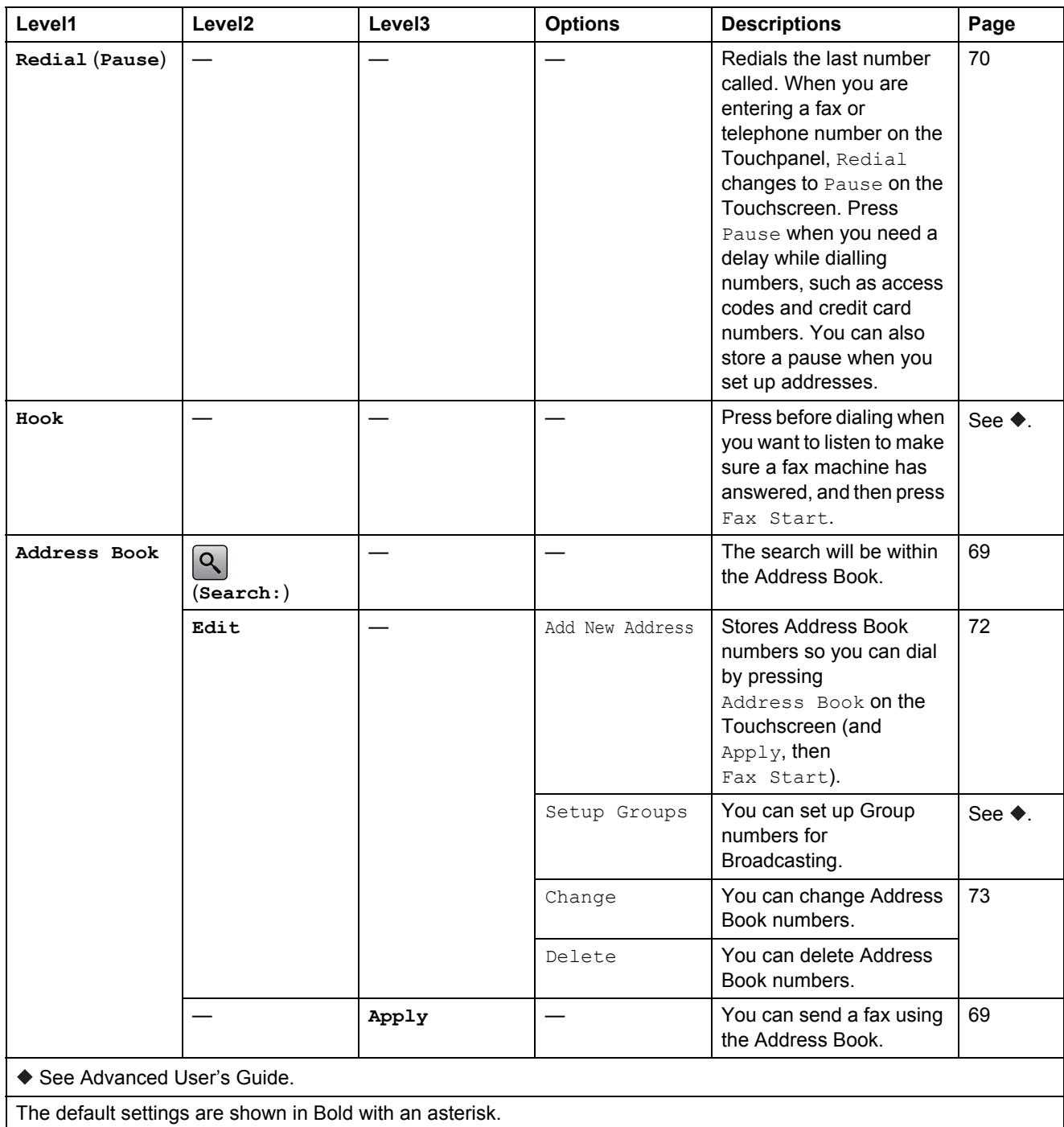

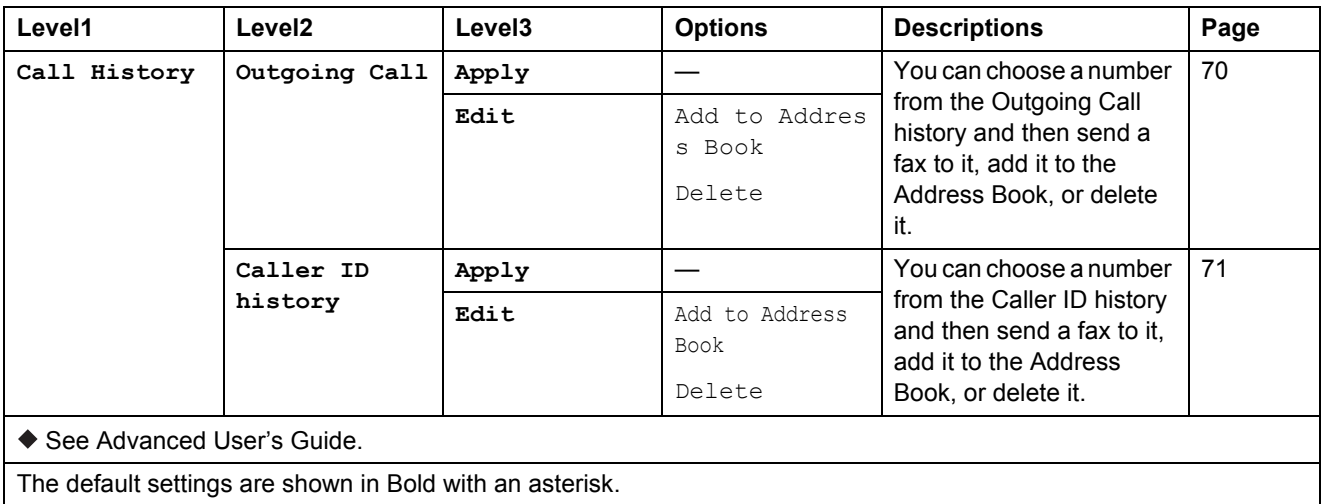

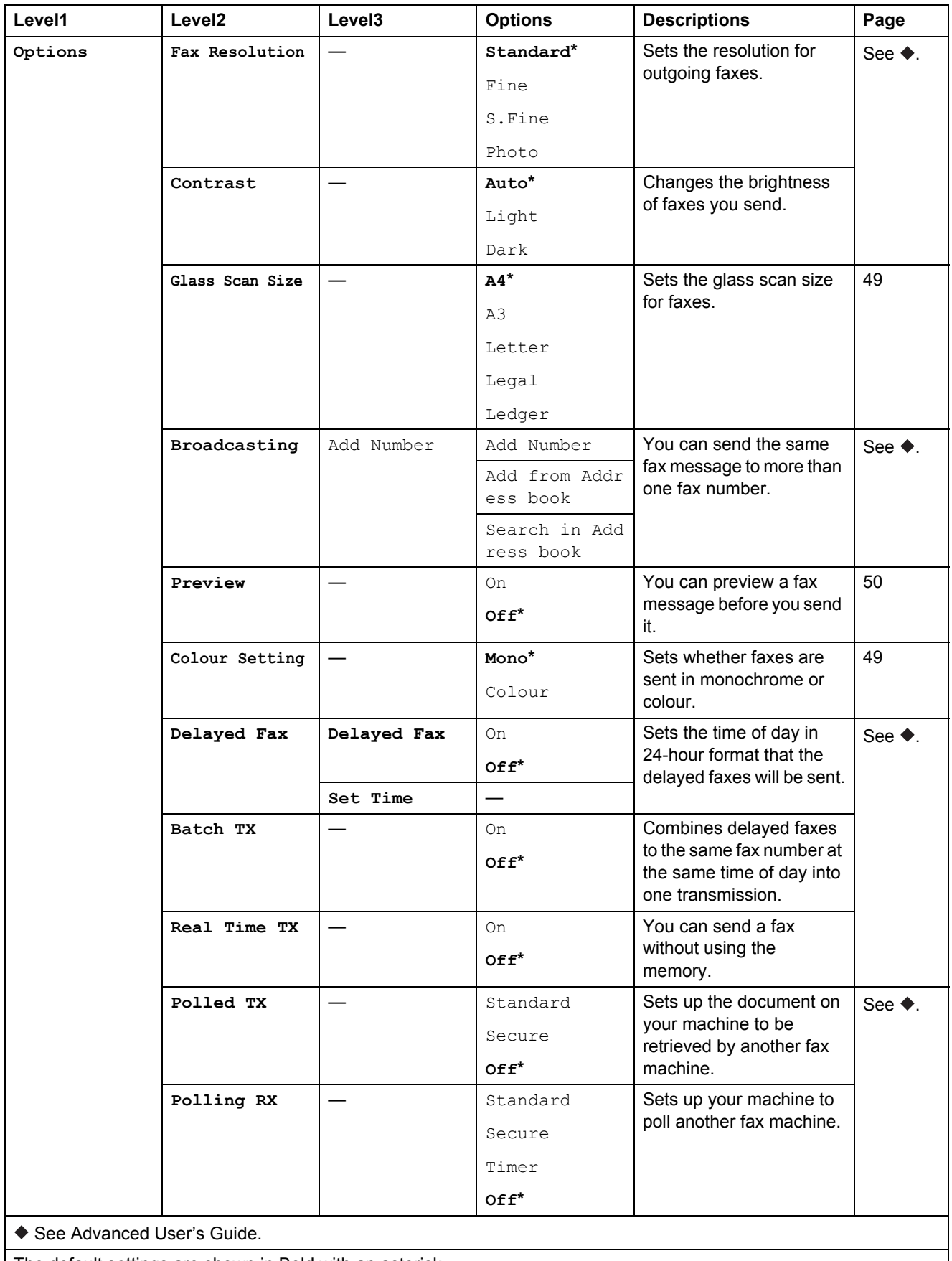

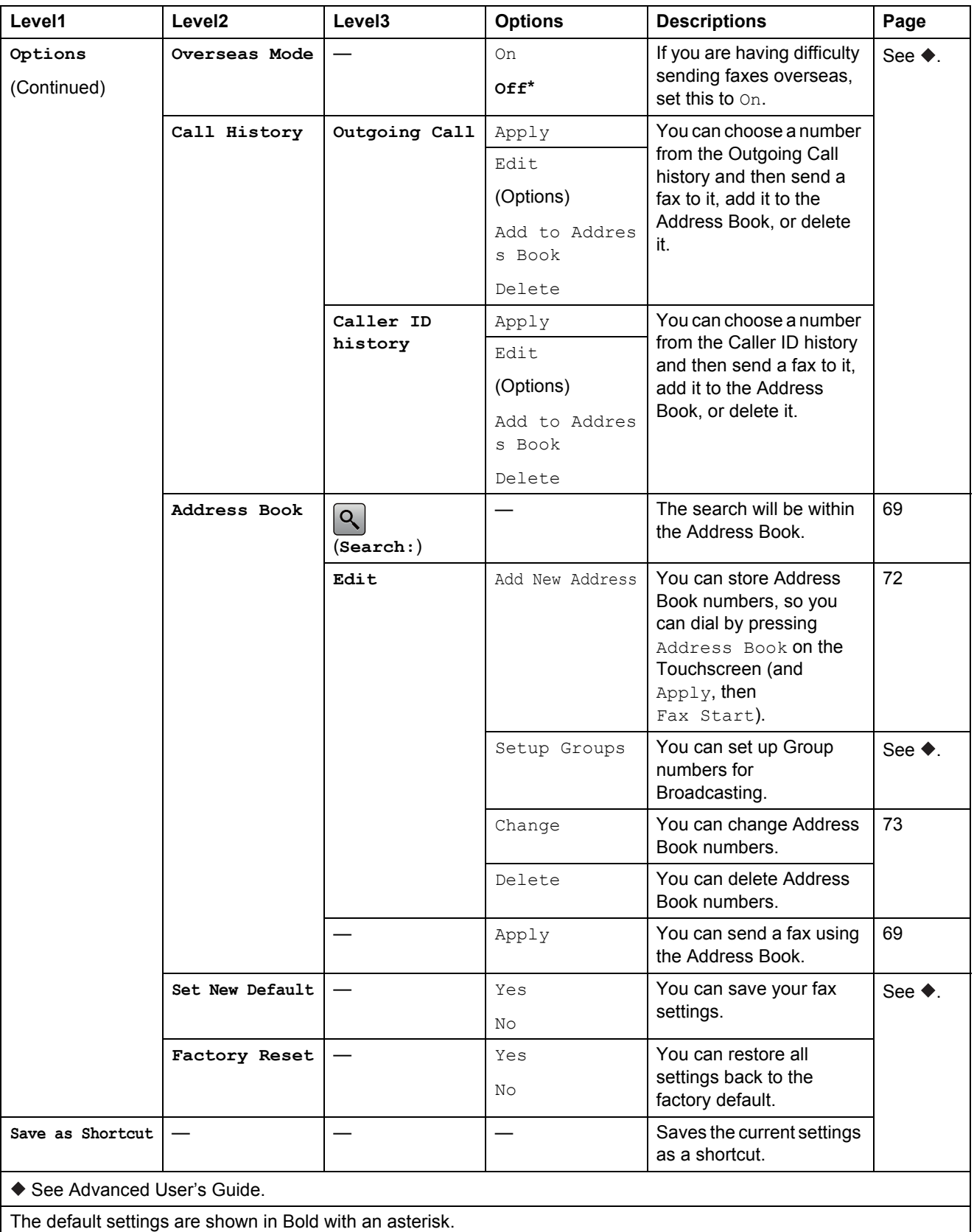

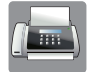

### **Fax (When Fax Preview is On.) <sup>C</sup>**

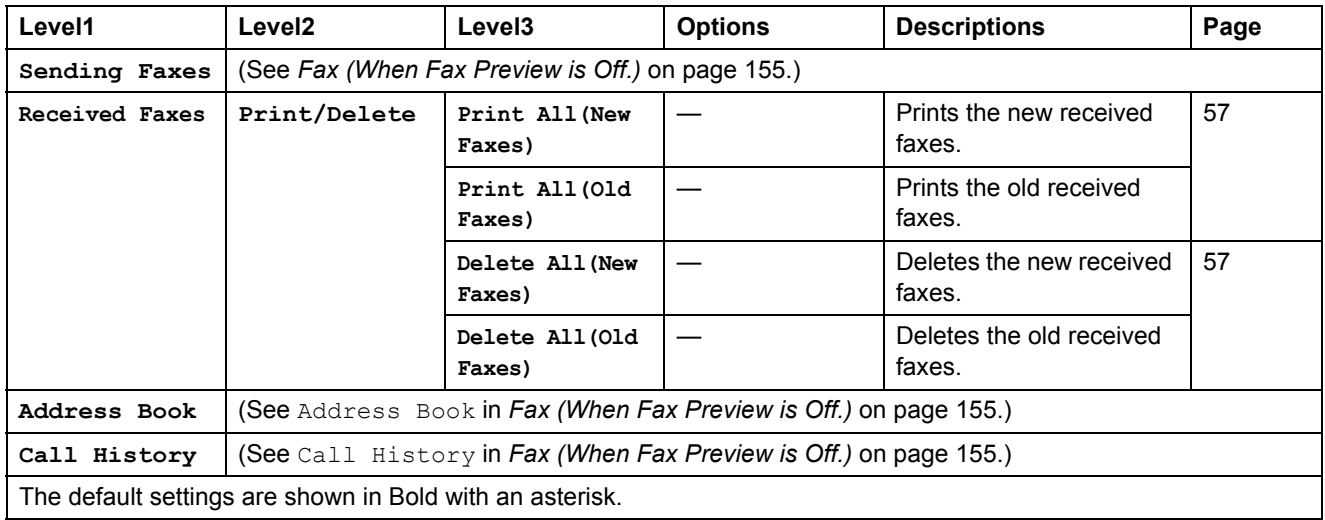

### **Copy <sup>C</sup>**

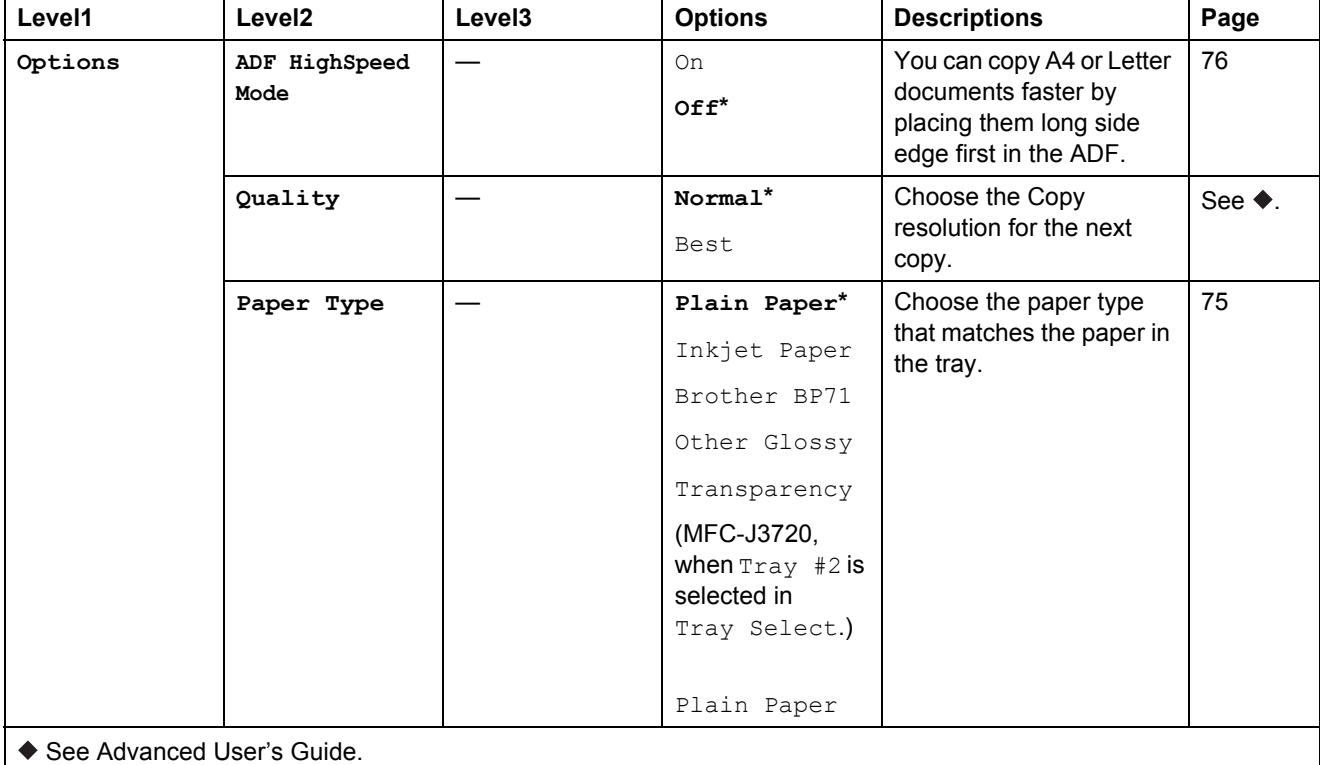

The default settings are shown in Bold with an asterisk.

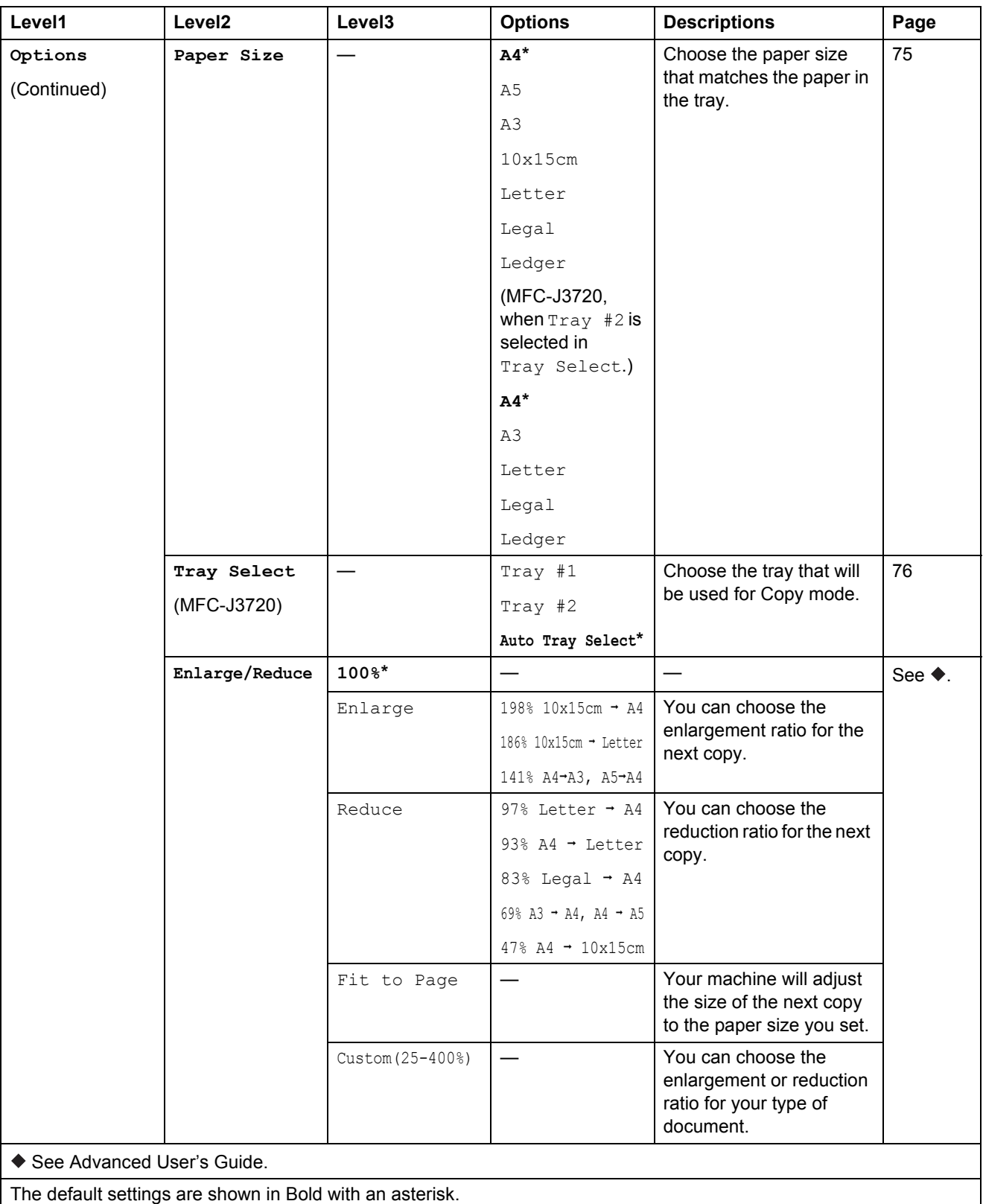

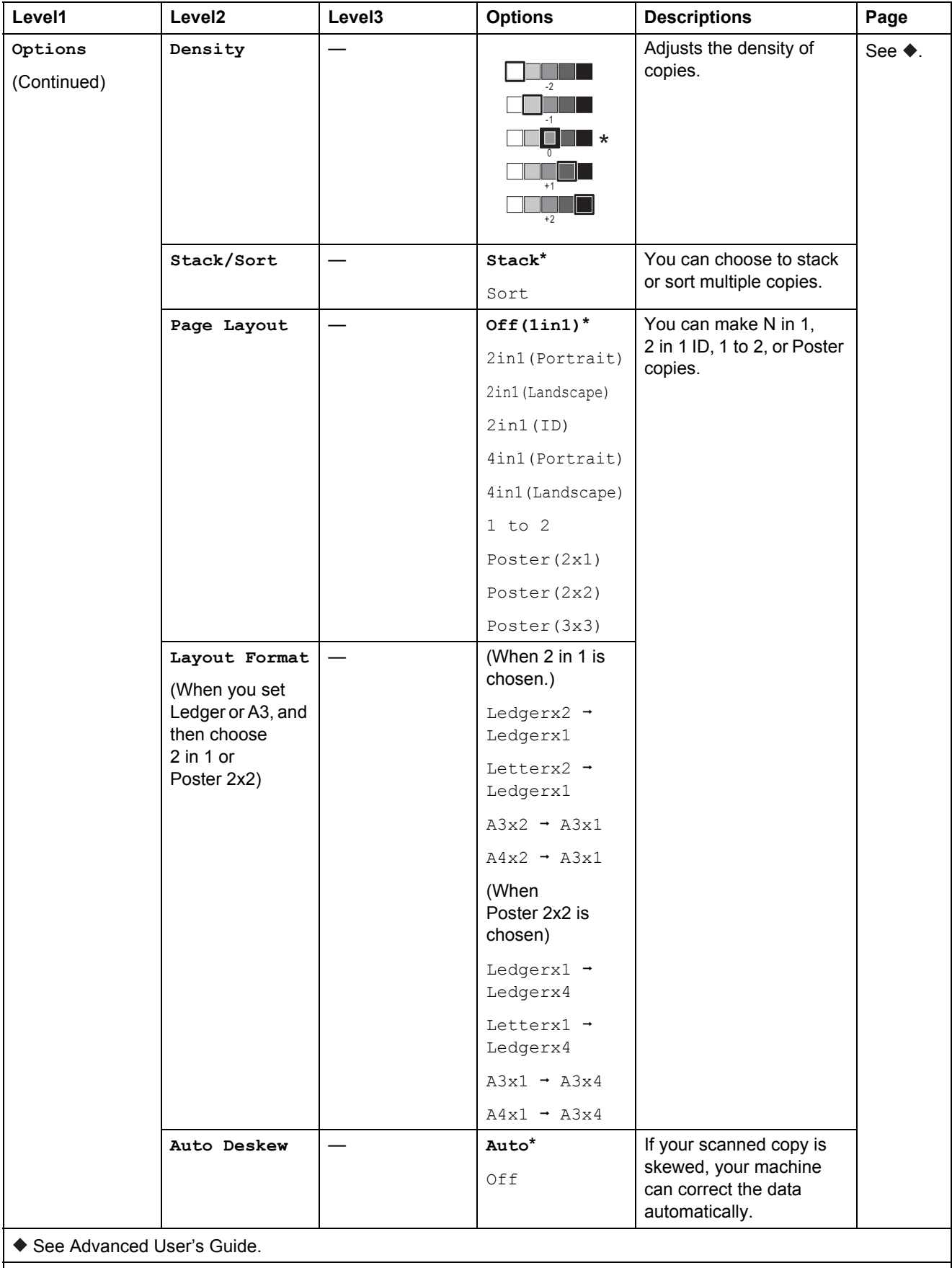

**C**

**161**

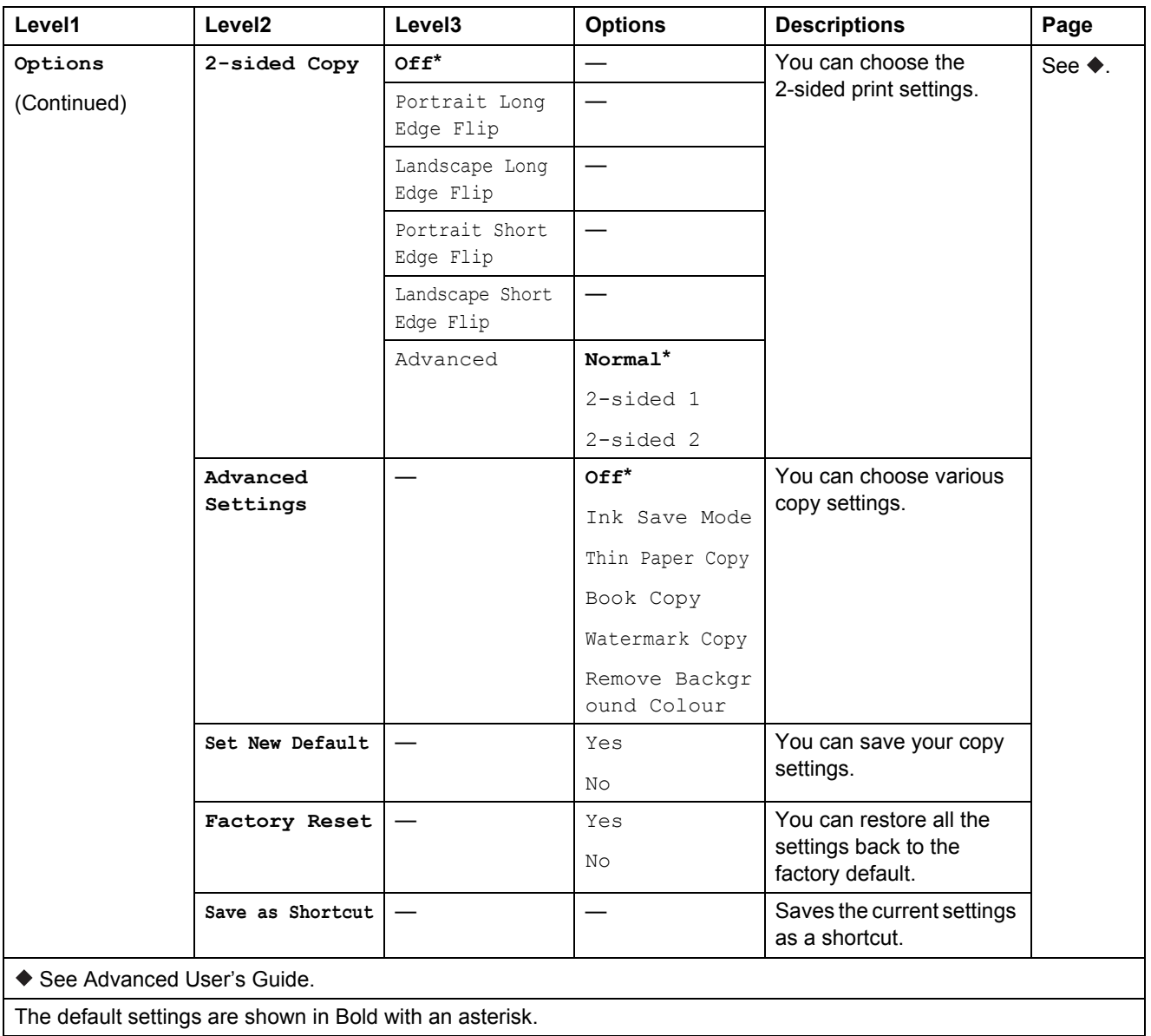

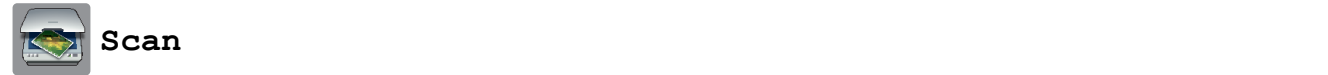

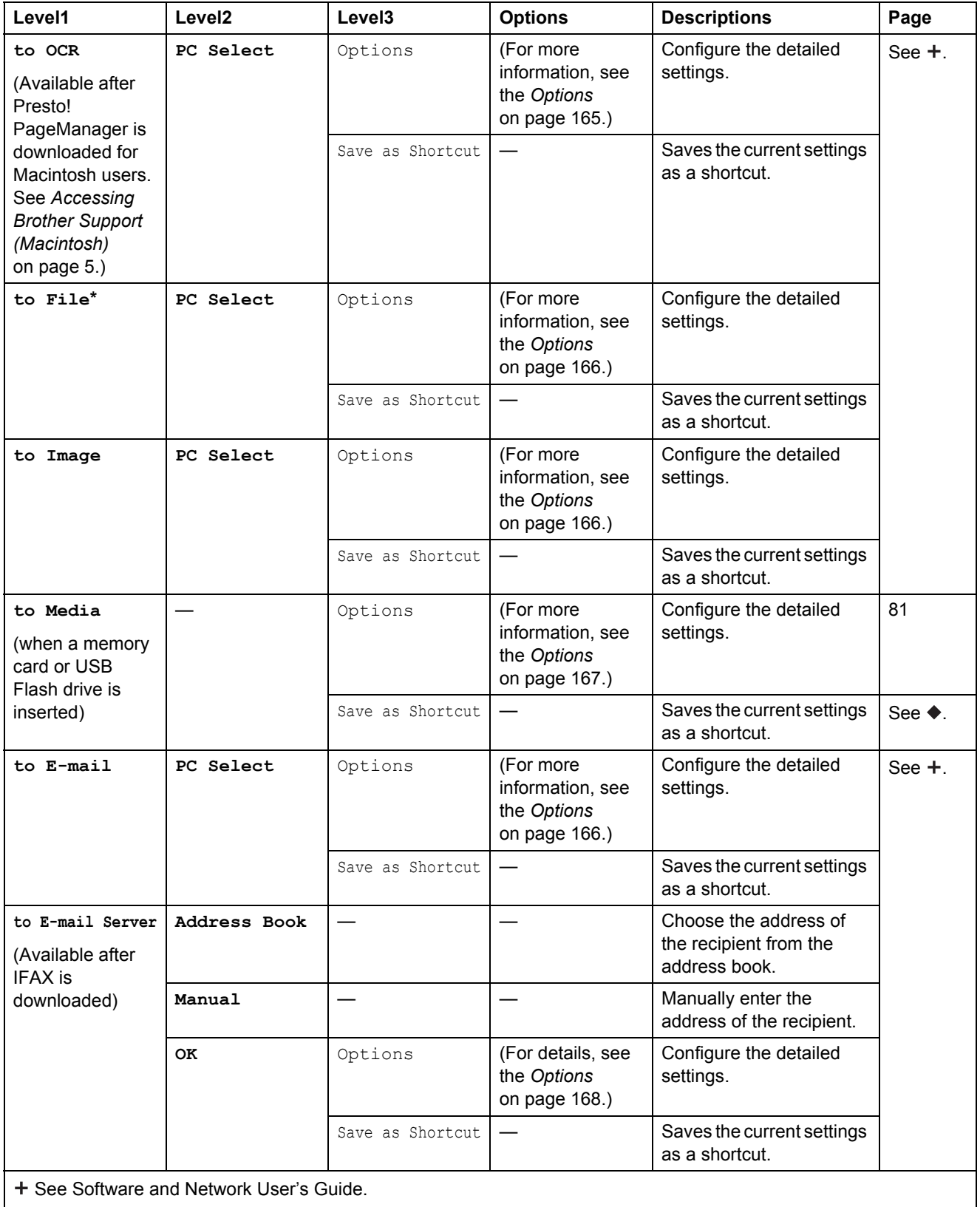

◆ See Advanced User's Guide.

The default settings are shown in Bold with an asterisk.

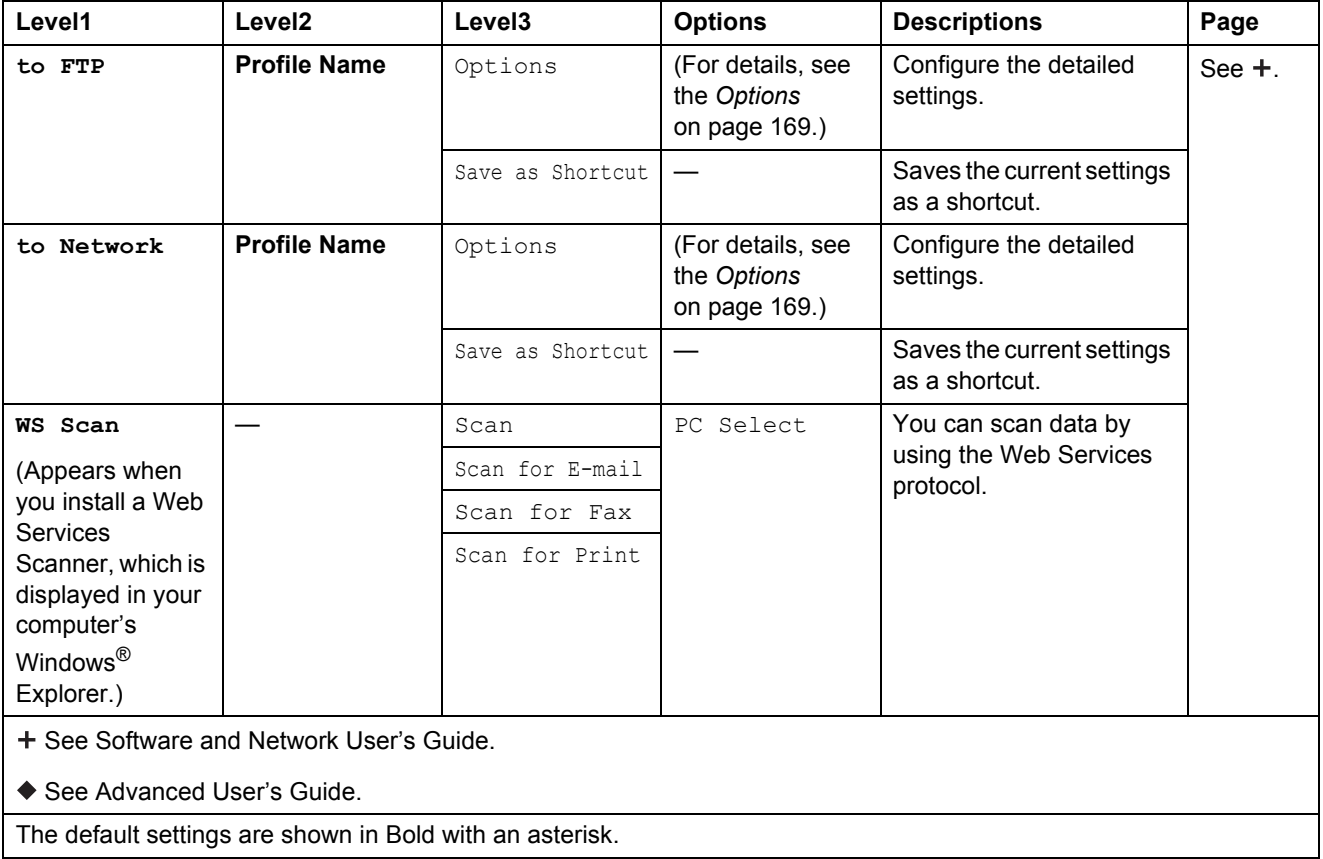

#### <span id="page-174-0"></span> $Options$

**(for to OCR)**

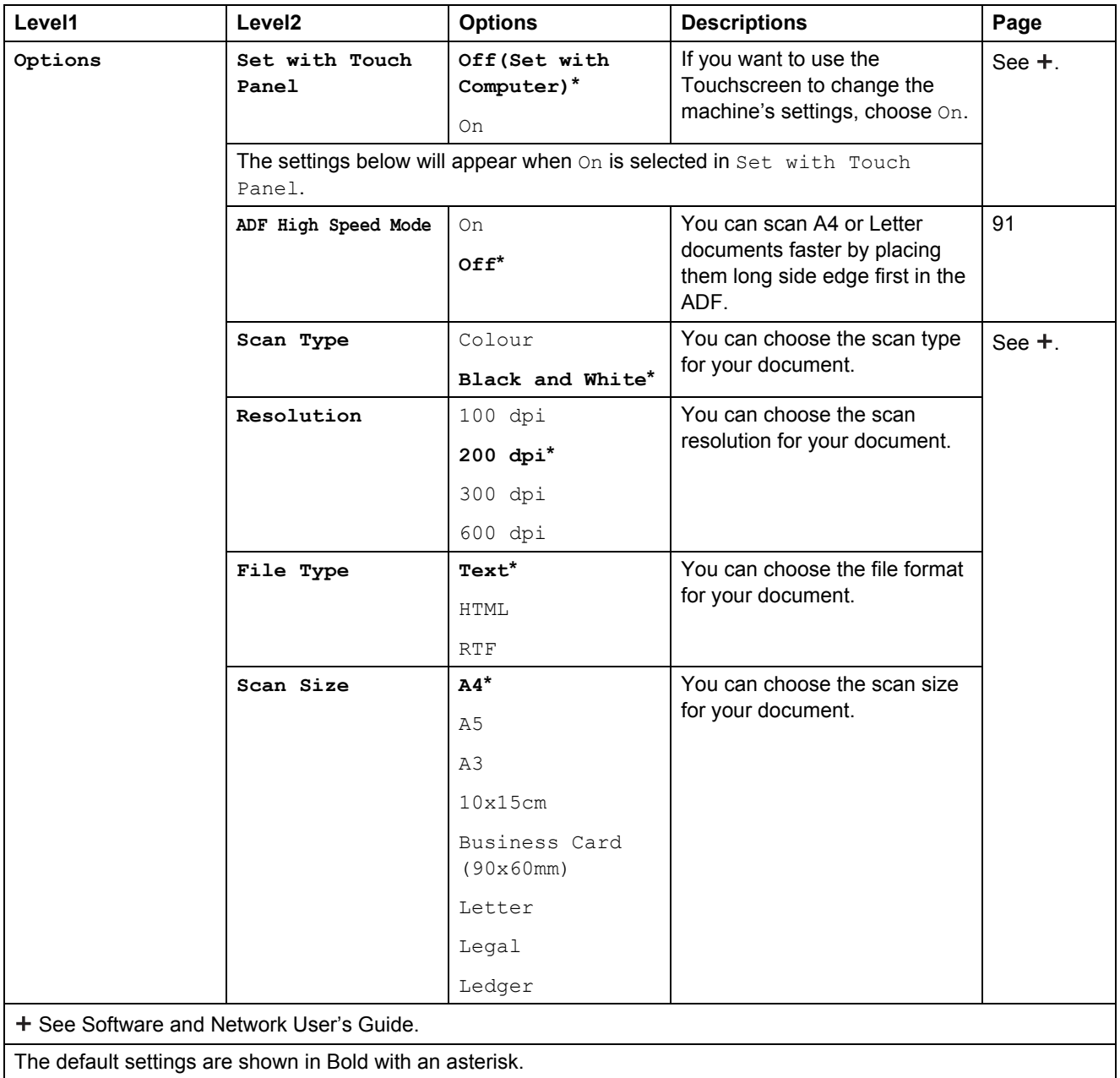

#### <span id="page-175-0"></span> $Options$

#### **(for to File, to Image or to E-mail)**

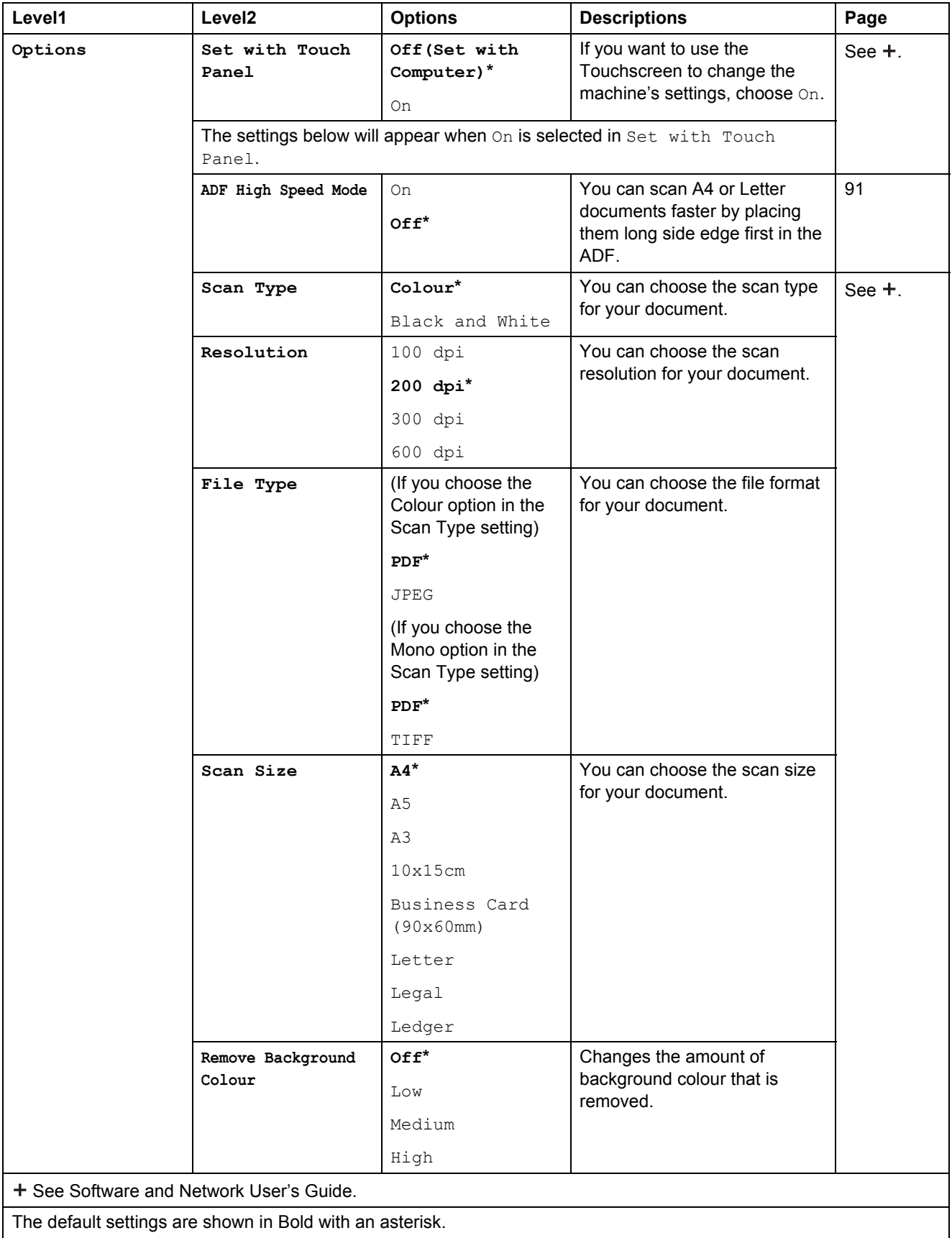

#### <span id="page-176-0"></span> $Options$

#### **(for to Media)**

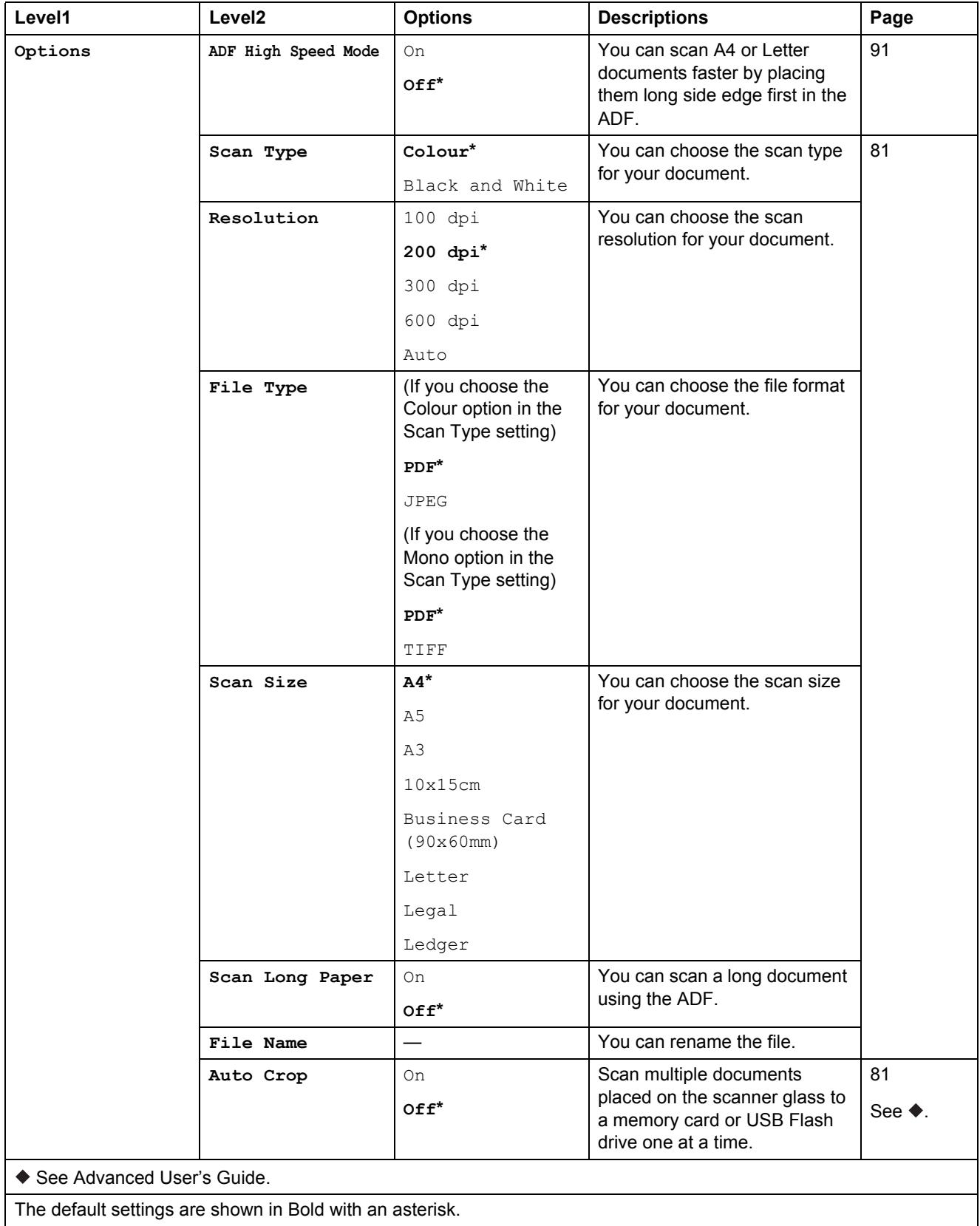

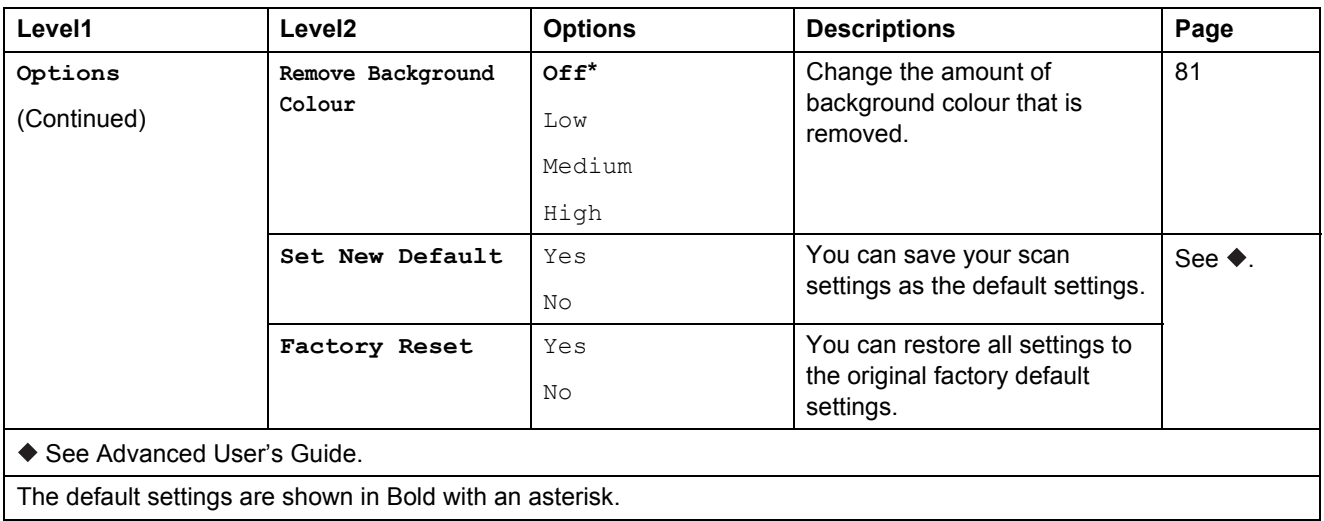

#### <span id="page-177-0"></span> $Options$

#### **(for to E-mail Server)**

#### **NOTE**

It is available after IFAX is downloaded.

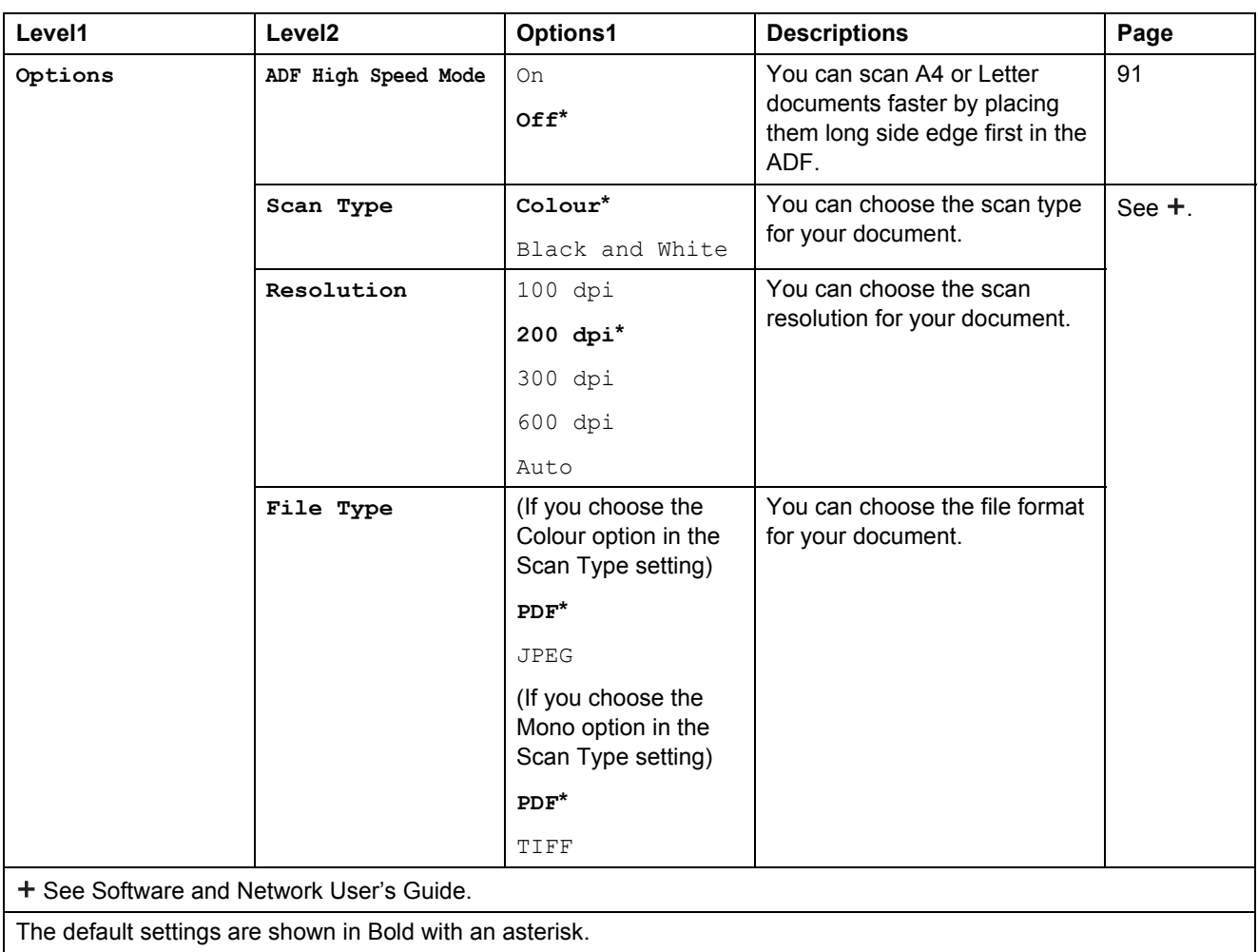

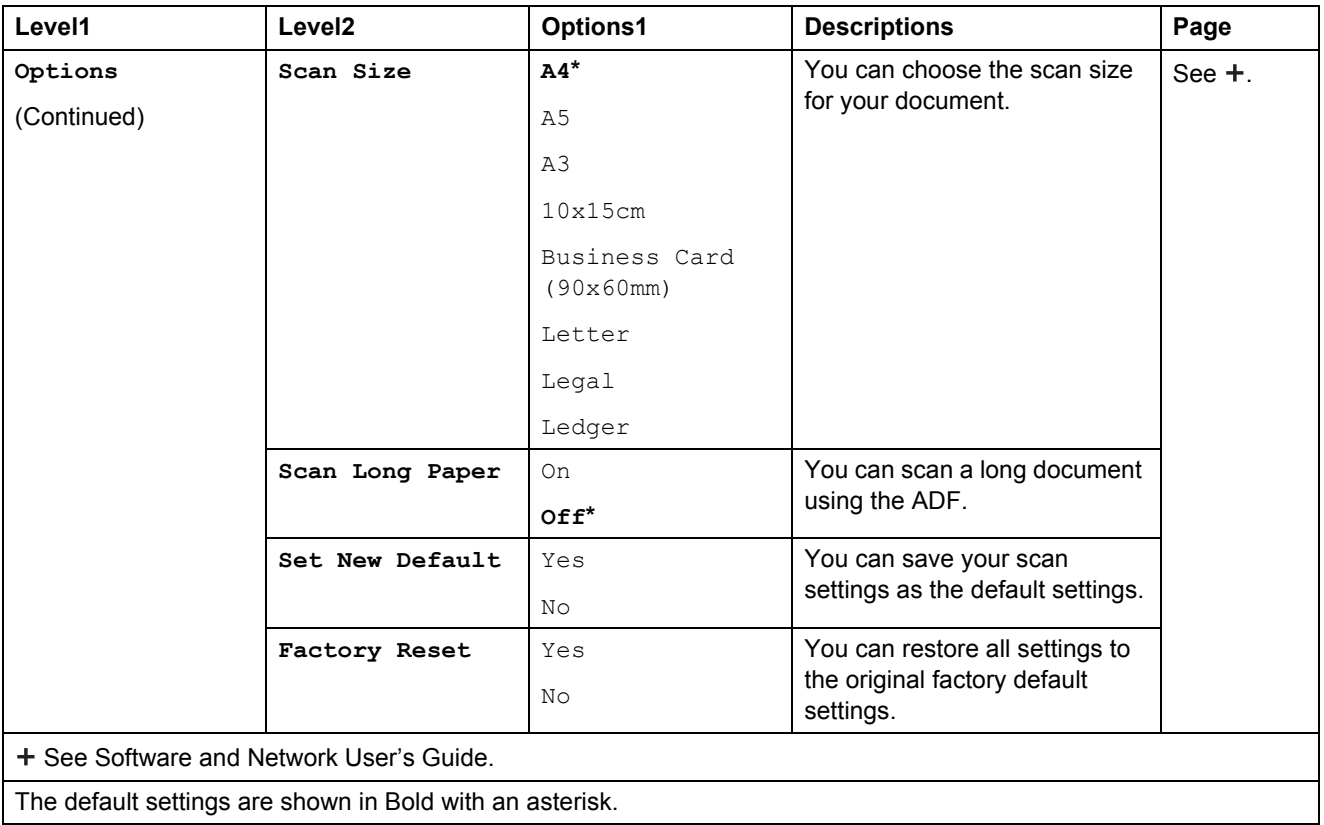

#### <span id="page-178-0"></span> $Options$

#### **(for to FTP or to Network)**

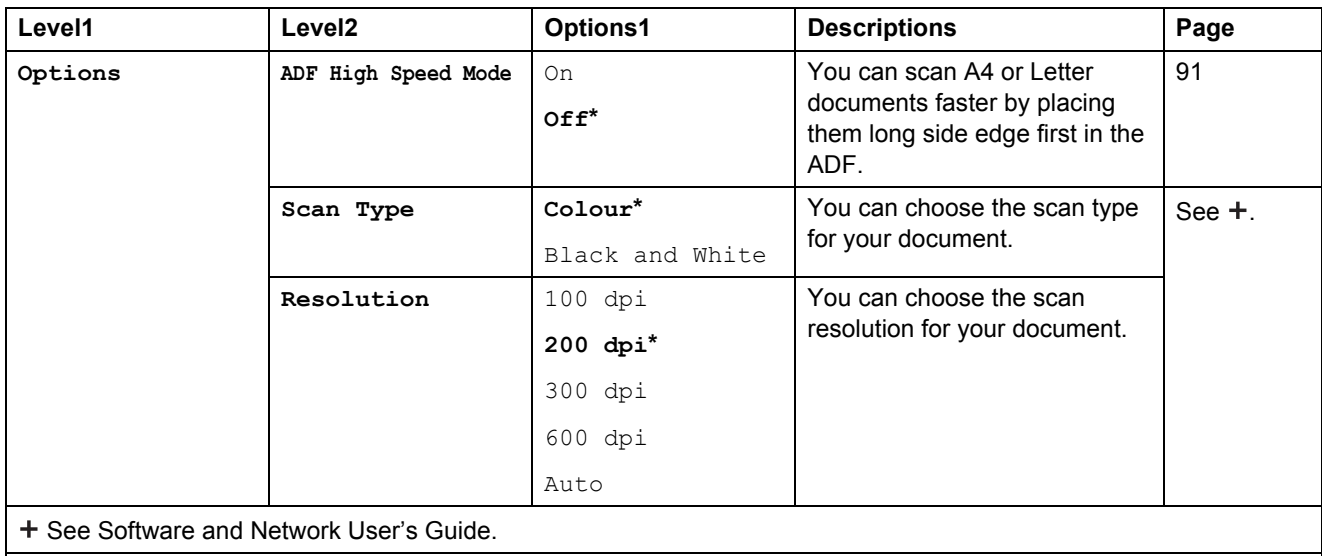

The default settings are shown in Bold with an asterisk.

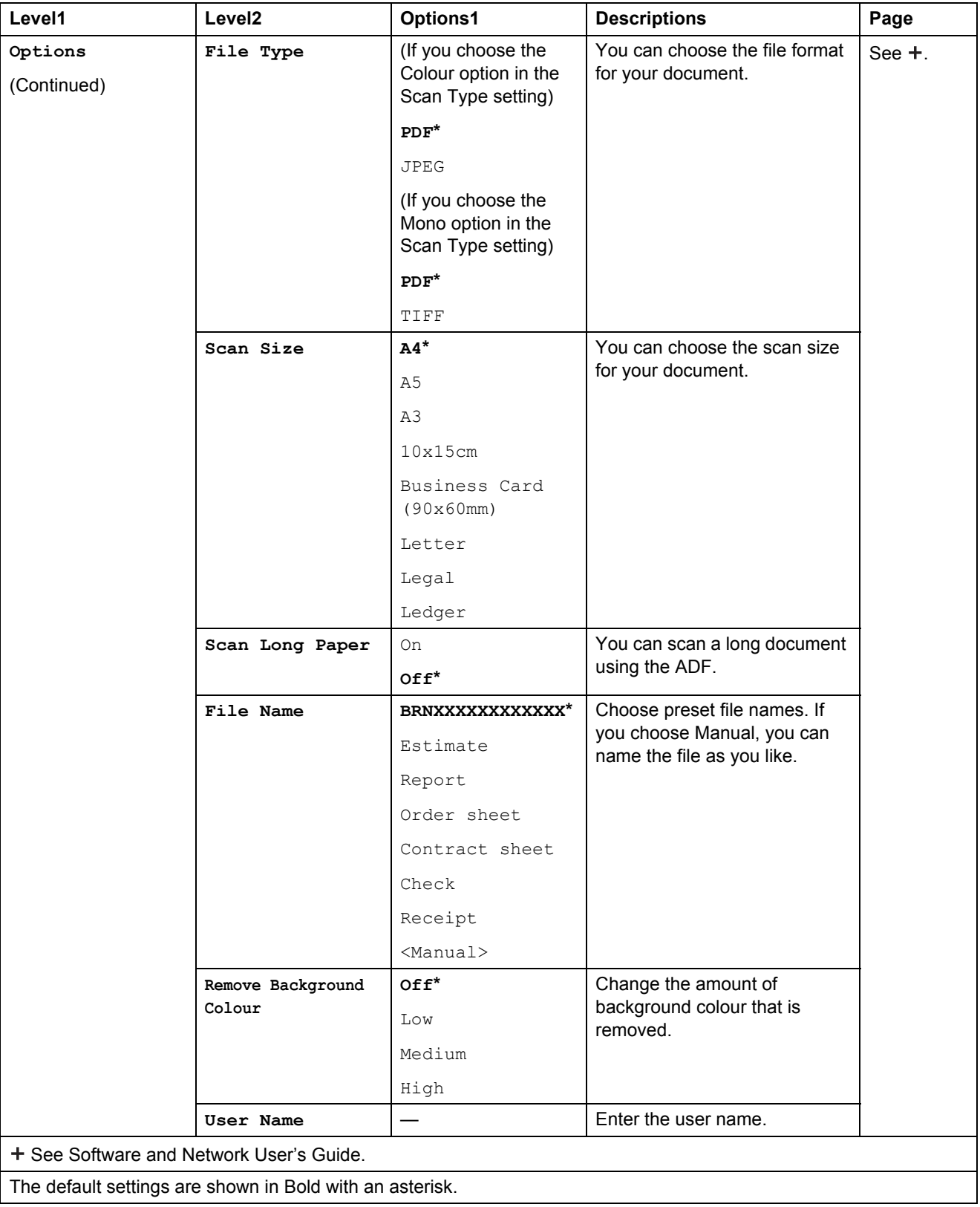
Settings and feature tables

<span id="page-180-0"></span>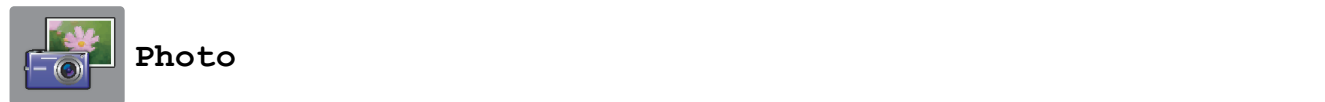

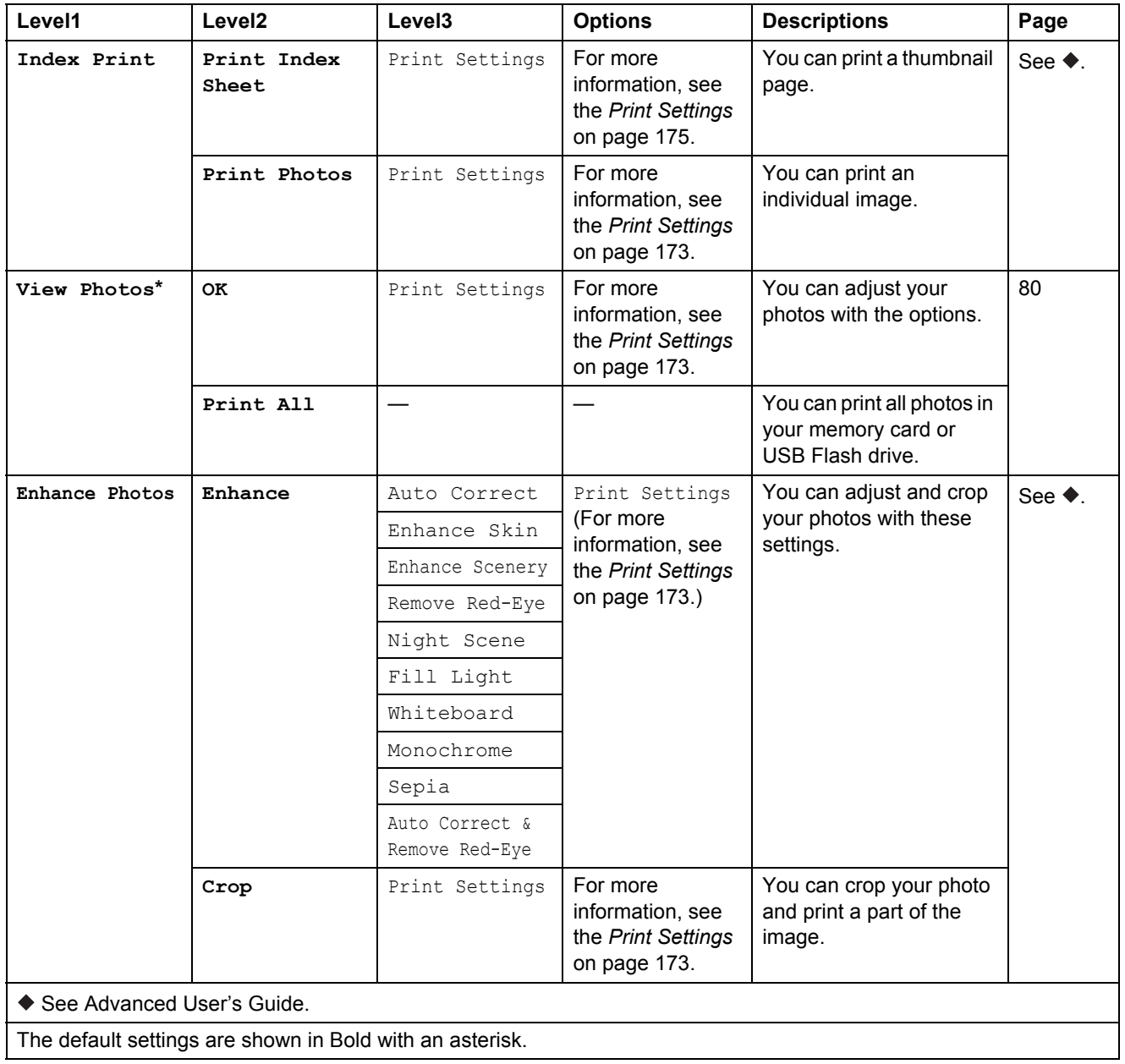

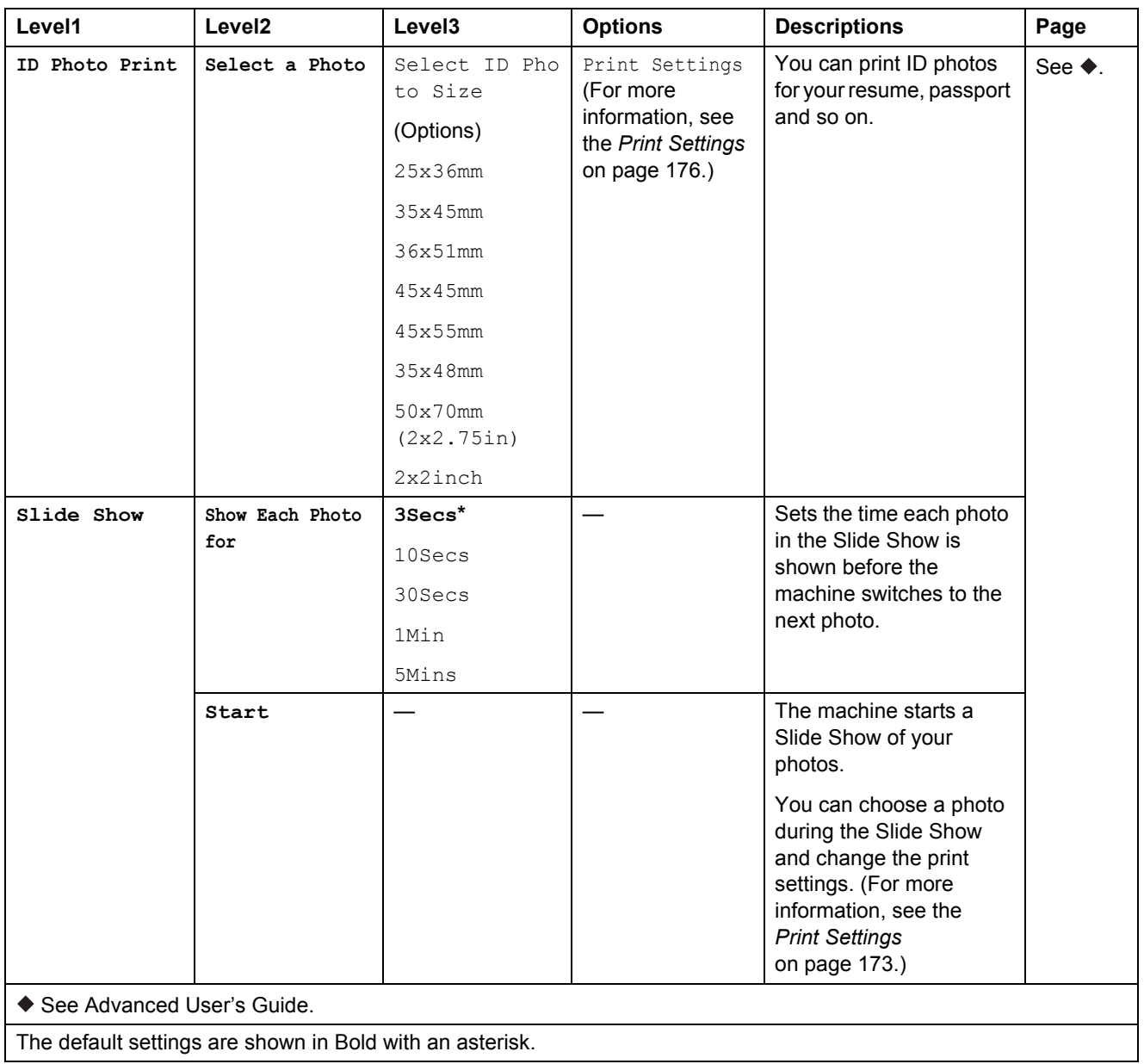

#### <span id="page-182-0"></span>**Print Settings**

### **(for View Photos, Print Photos, Enhance Photos or Slide Show)**

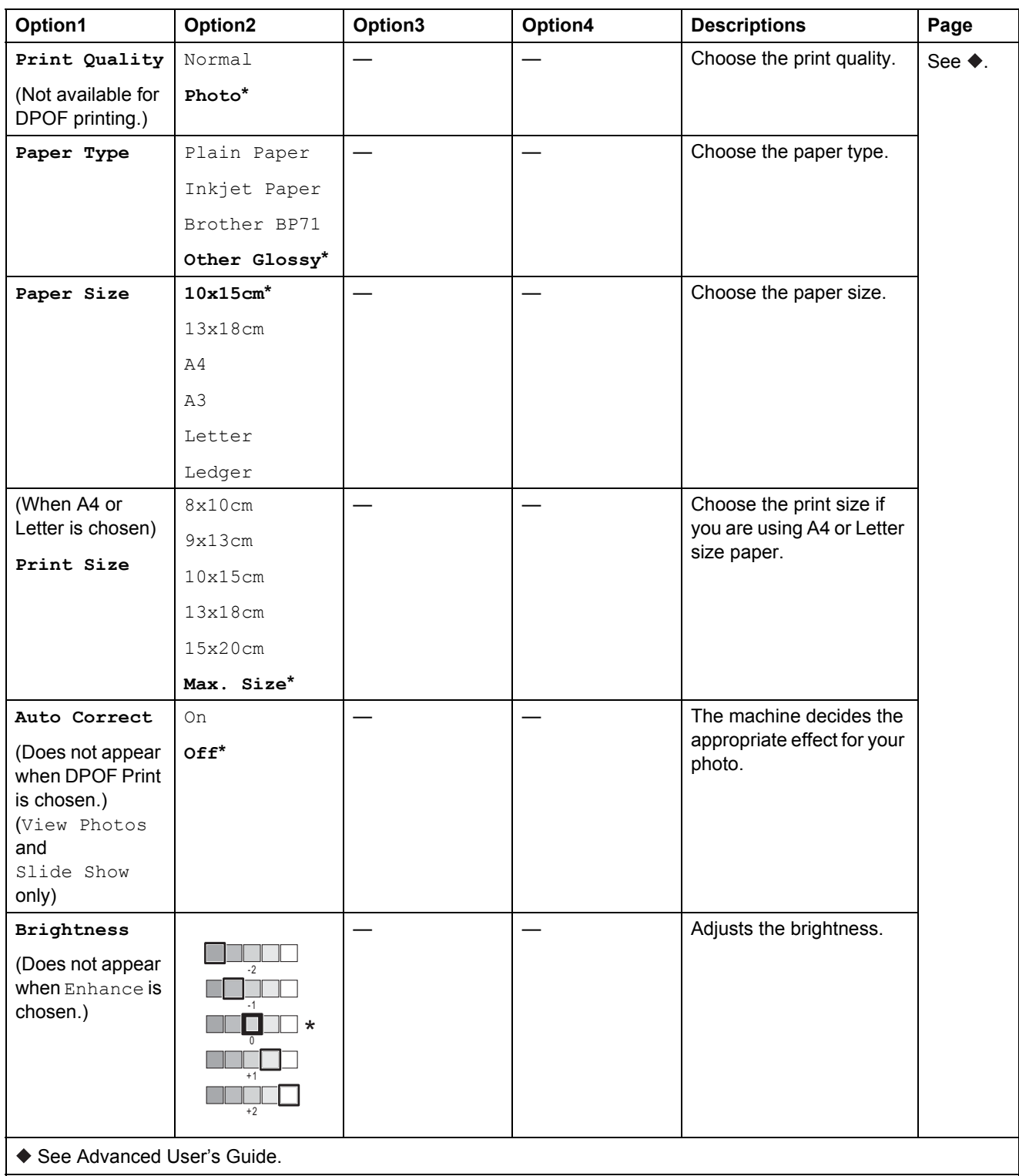

The default settings are shown in Bold with an asterisk.

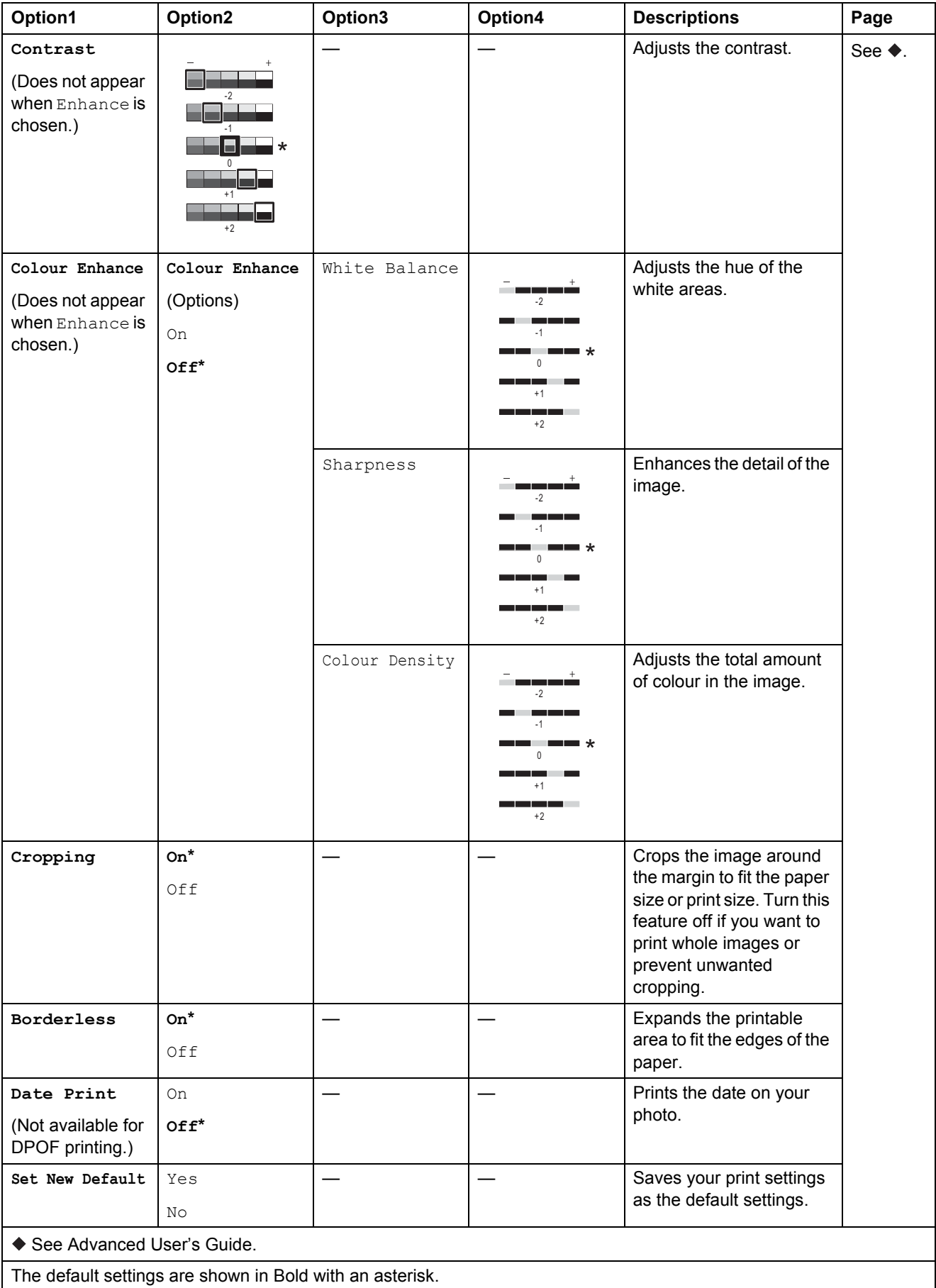

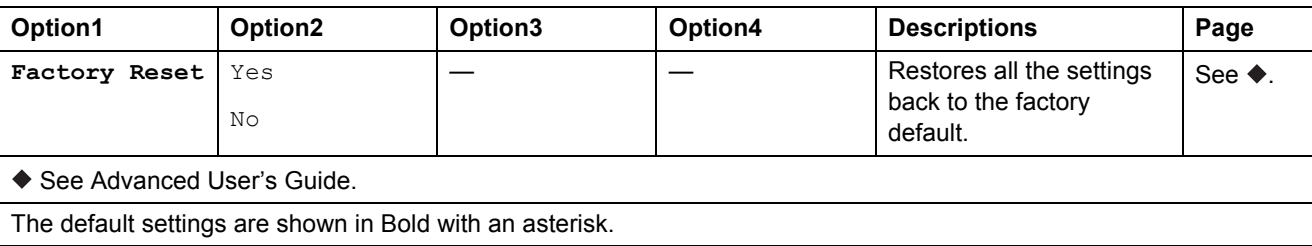

### <span id="page-184-0"></span> $Print$  Settings

### **(for Print Index Sheet)**

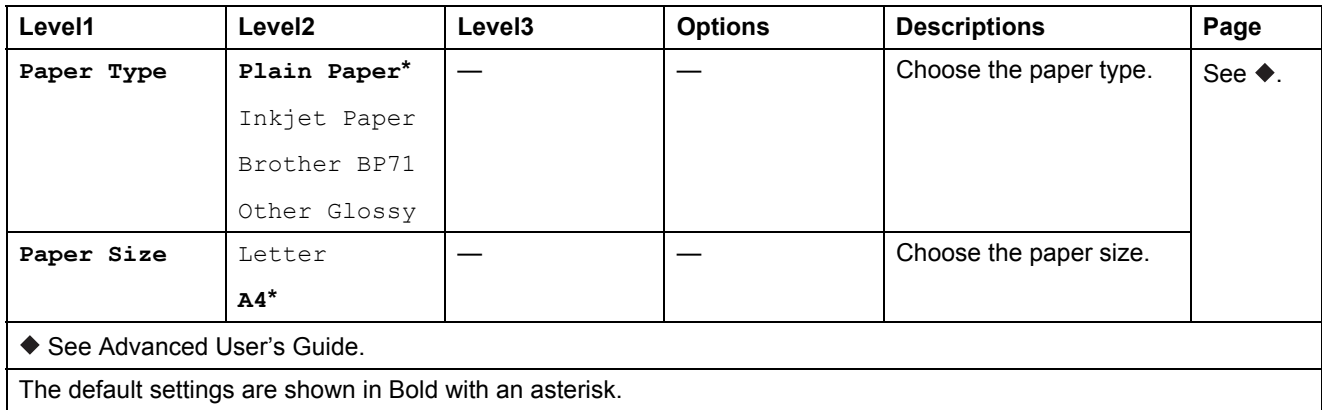

### <span id="page-185-0"></span>**Print Settings**

### **(for ID Photo Print)**

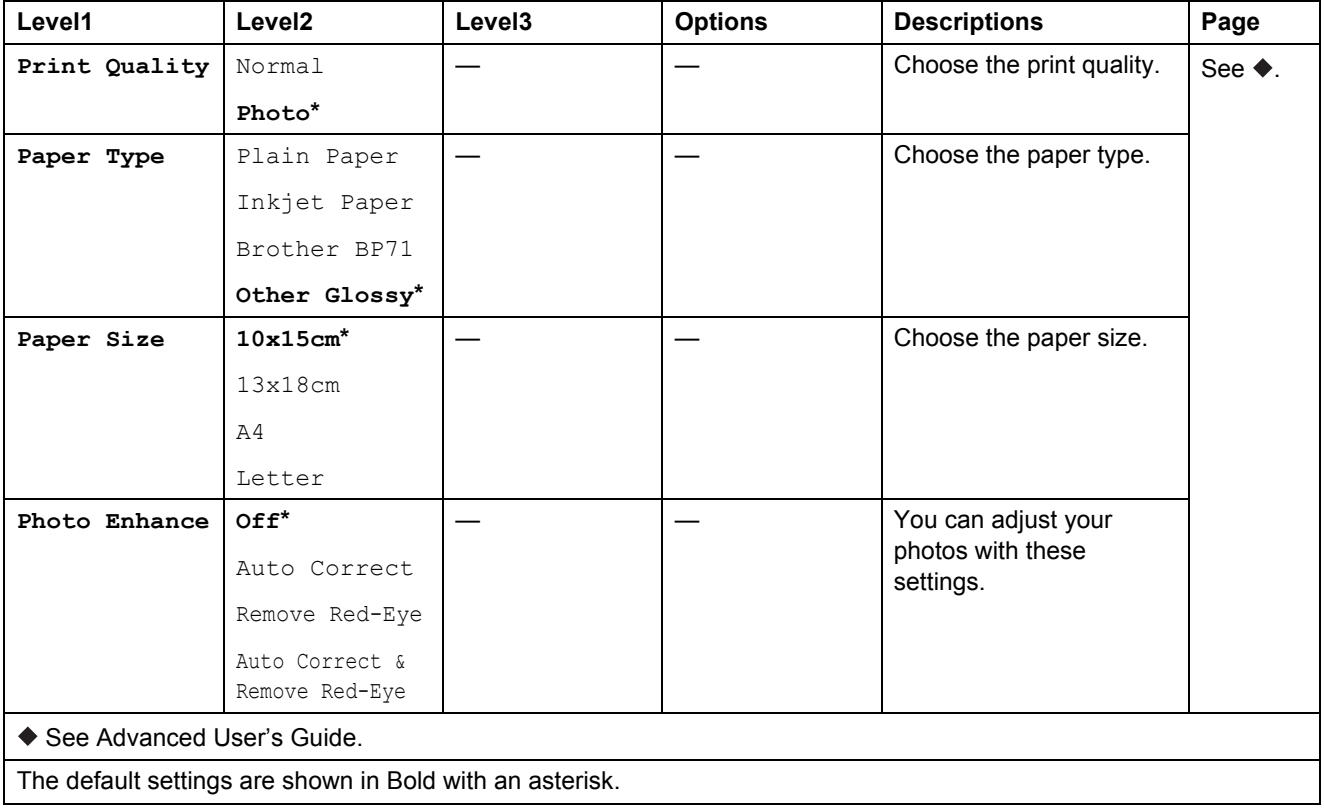

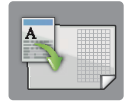

## A3 Copy Shortcuts

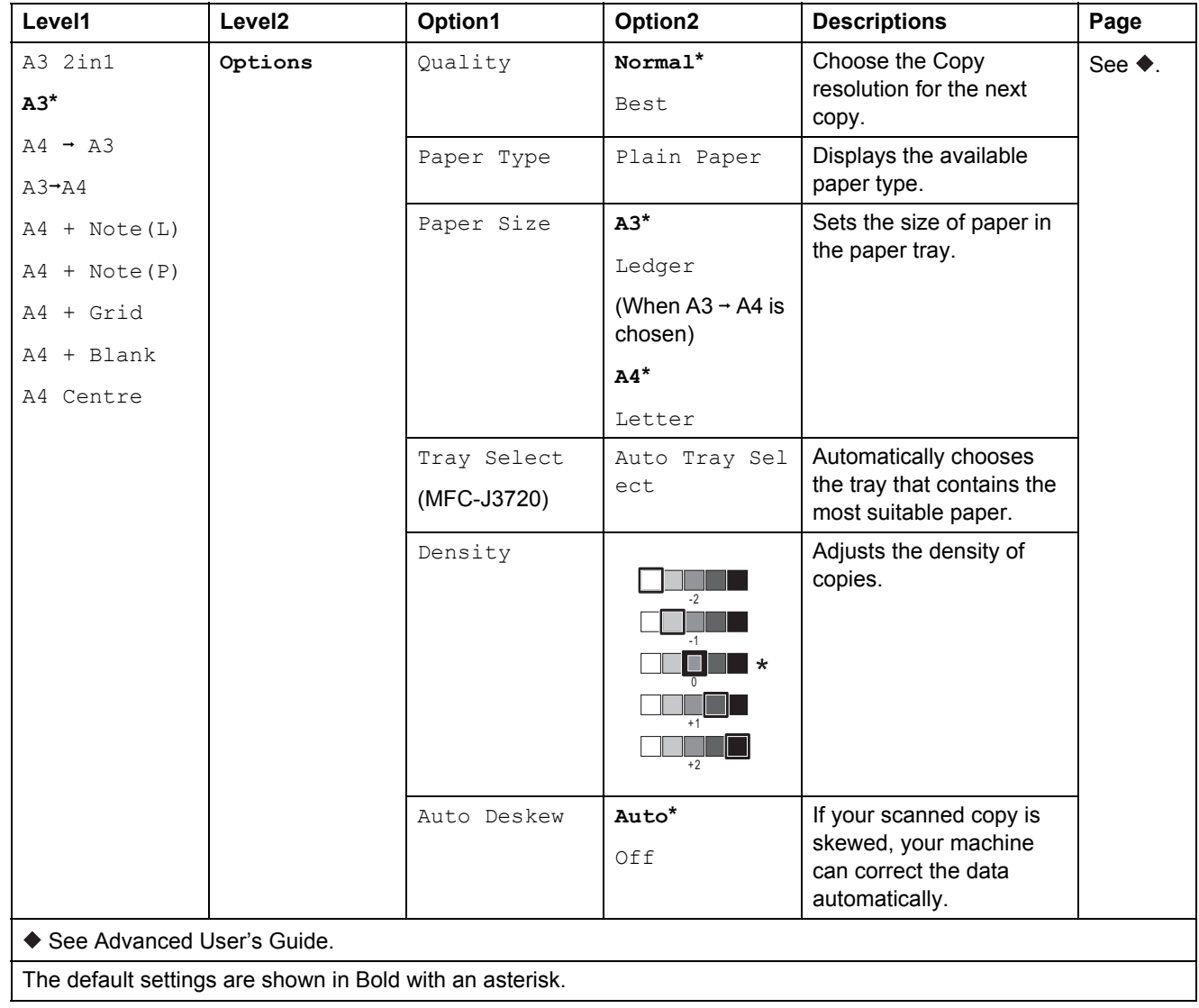

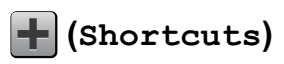

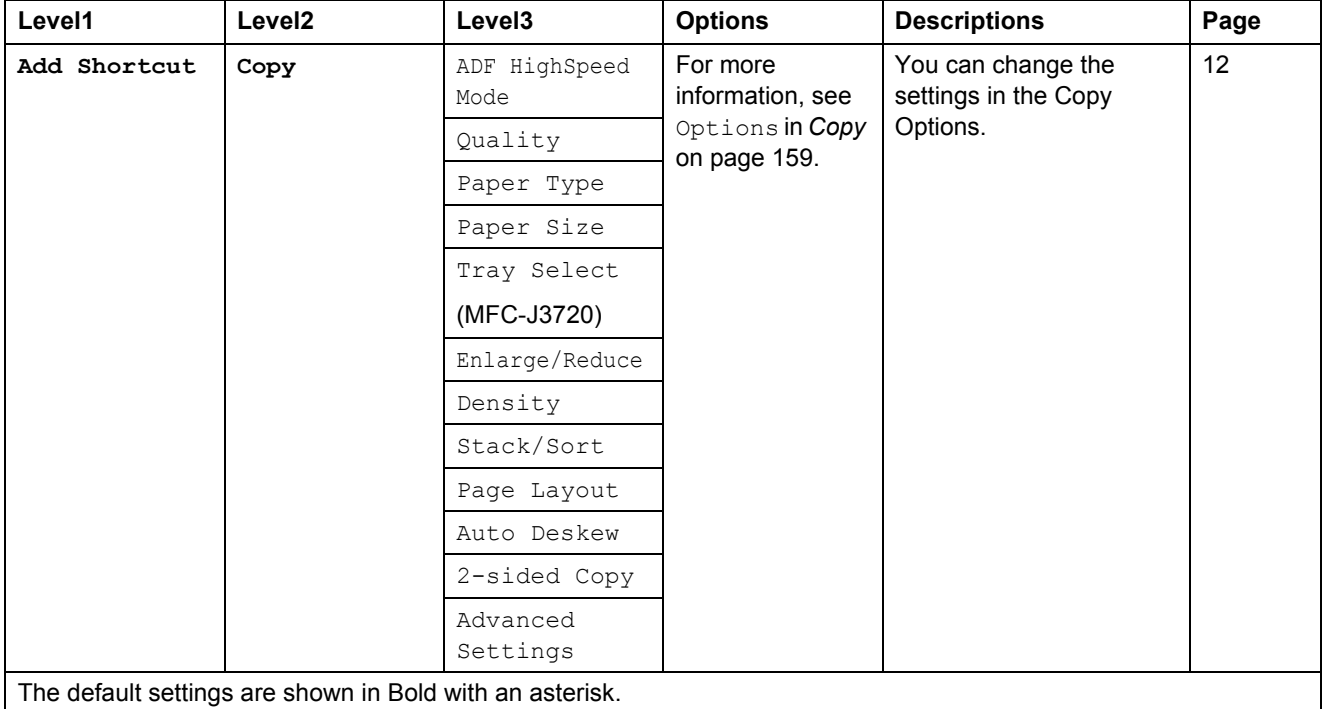

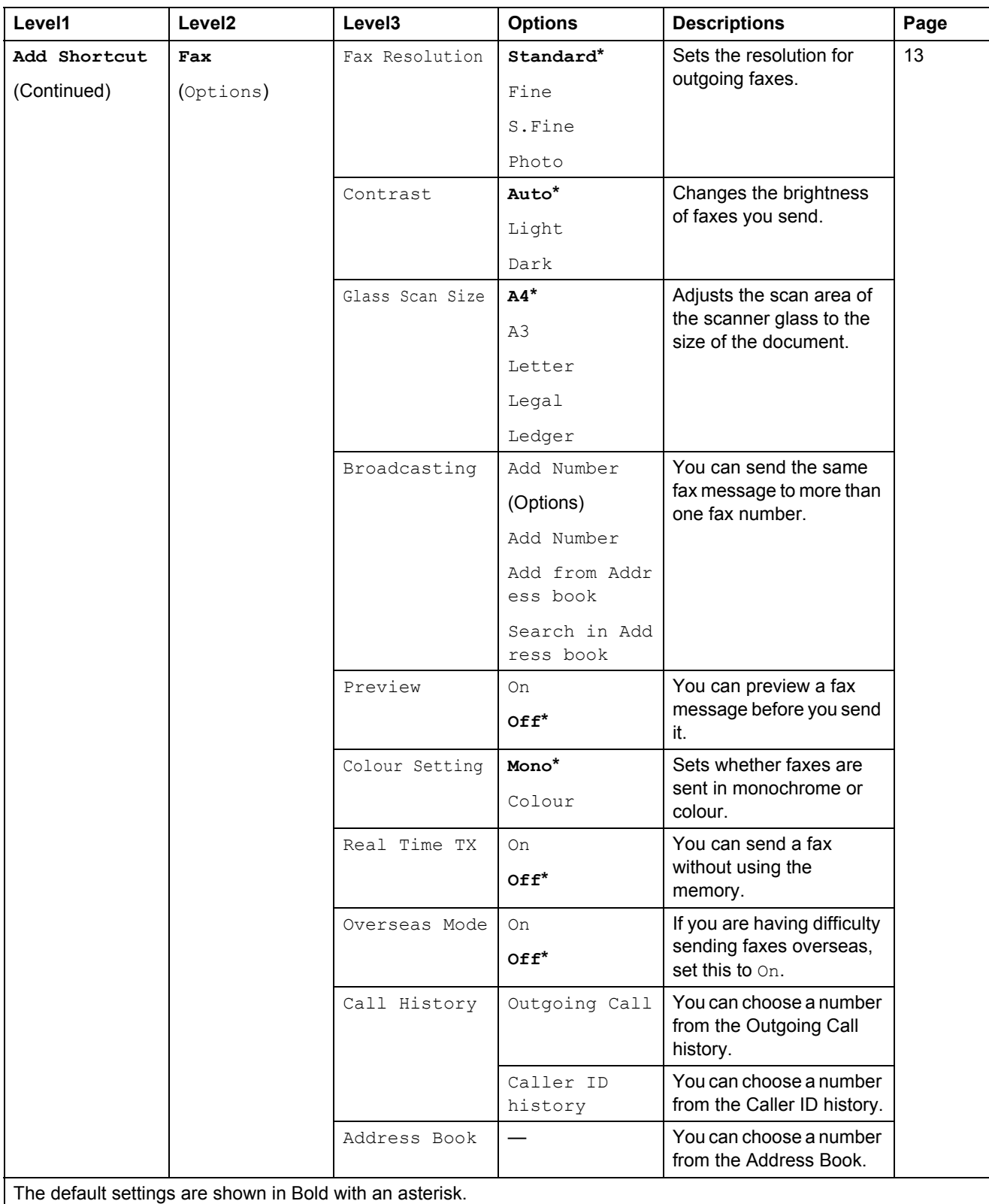

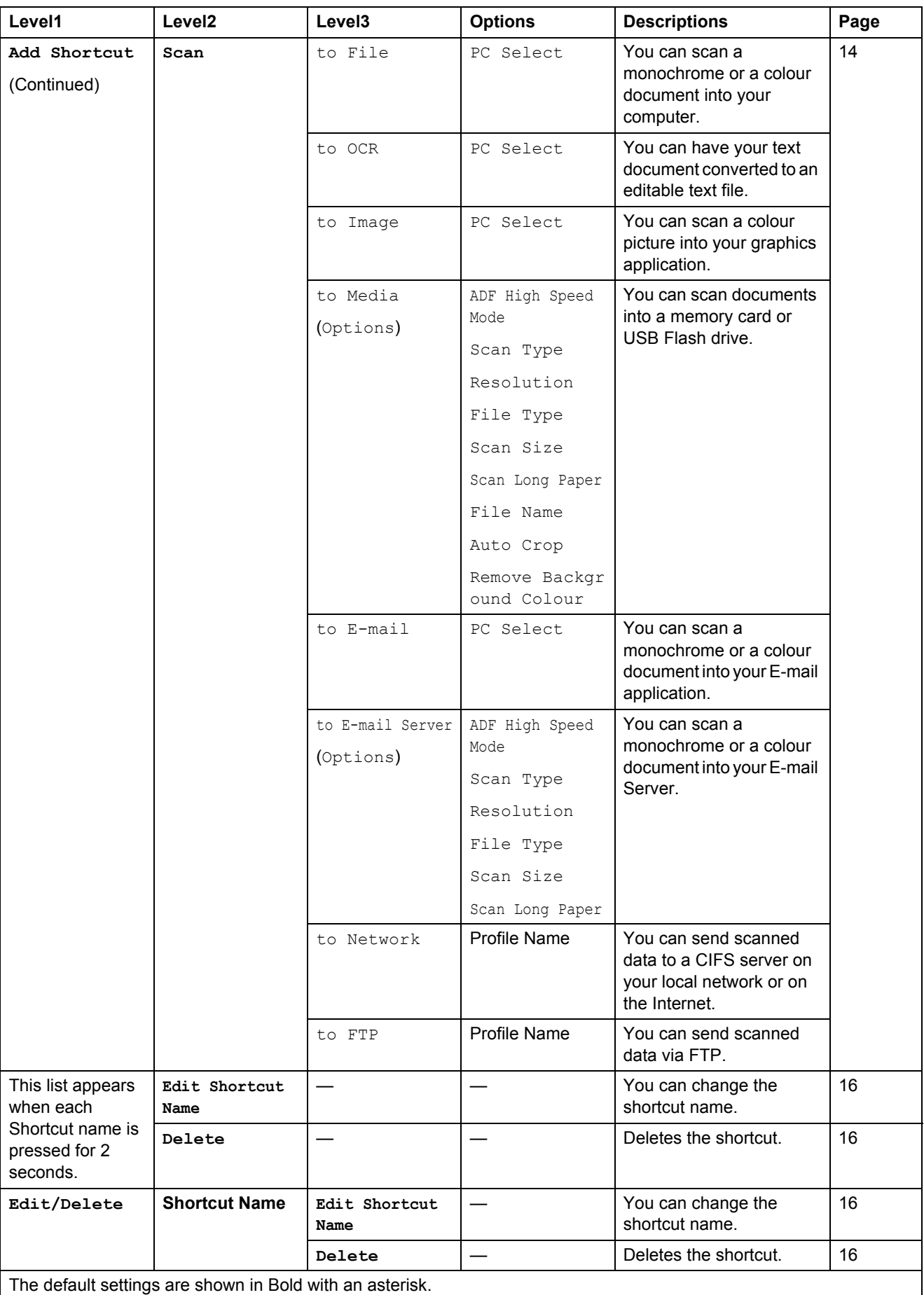

Settings and feature tables

# **(Ink) <sup>C</sup>**

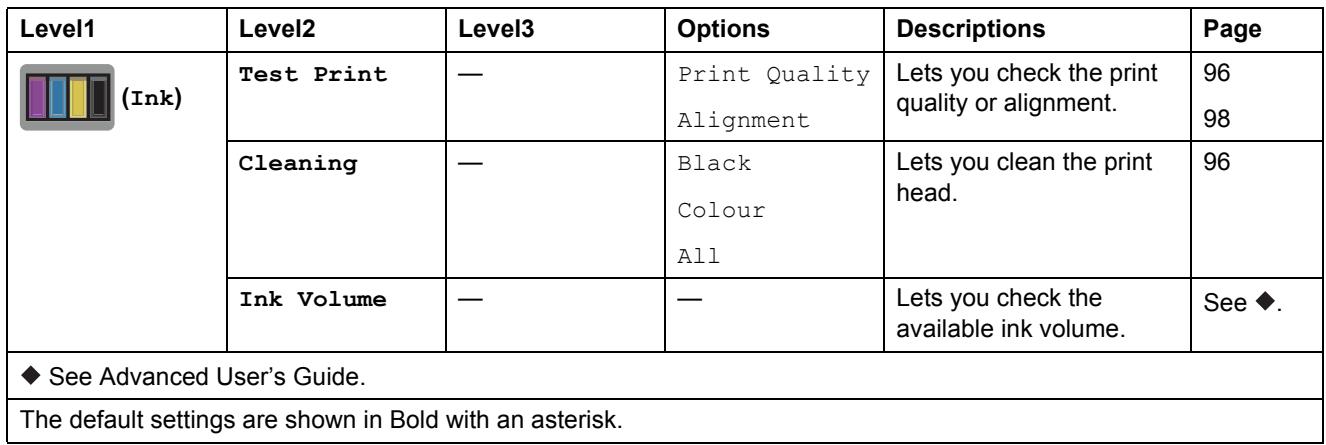

# **(Wi-Fi Setup) <sup>C</sup>**

### **NOTE**

After the Wi-Fi $^{\circledR}$  is set up, you cannot change the settings from your Home screen. Change any settings for the Wi-Fi connection in the Settings screen.

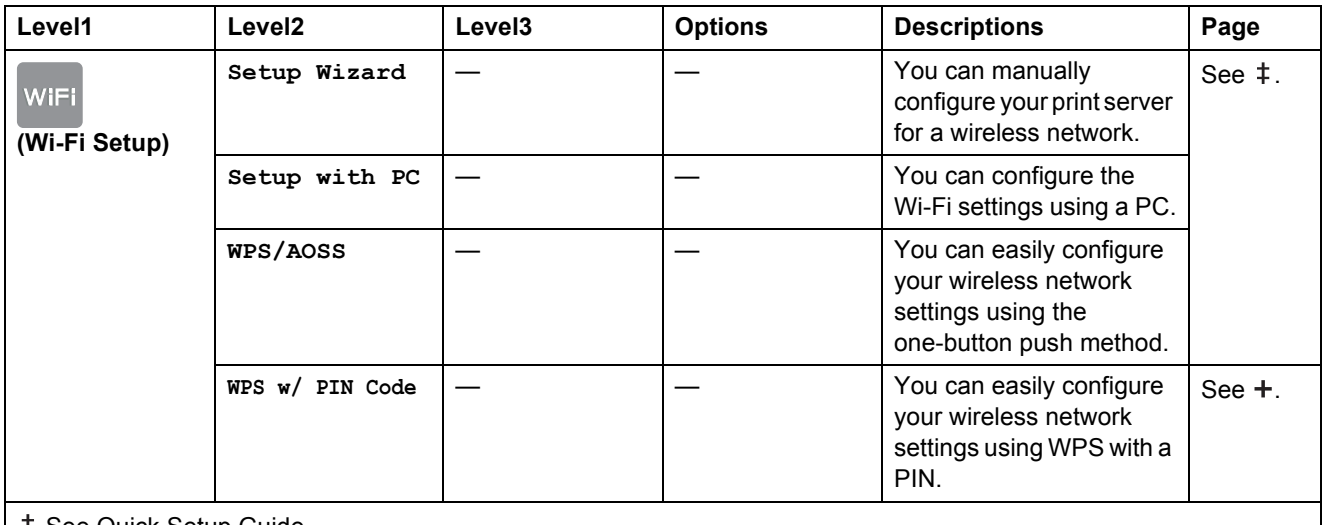

See Quick Setup Guide.

+ See Software and Network User's Guide.

The default settings are shown in Bold with an asterisk.

## **When using memory cards or USB Flash drive in the correct slot**

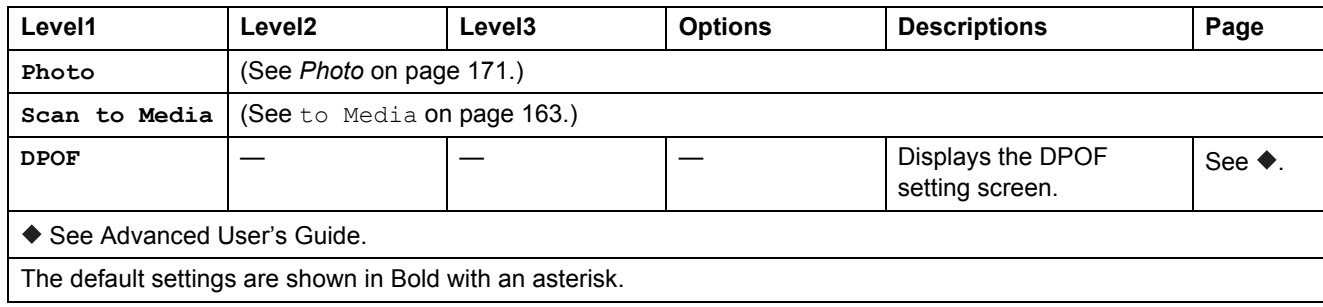

# <span id="page-192-0"></span>**Entering Text**

When you need to enter text into the machine the keyboard will appear on the Touchscreen. Press  $\overline{A}$  1  $\overline{\omega}$  to cycle between letters, numbers and special characters.

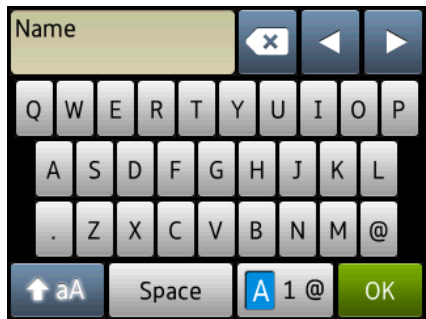

### **NOTE**

- To change between lowercase or uppercase, press  $\mathbf{A}$  a  $\mathbf{A}$
- You can change the keyboard setting of the Touchscreen.

(For more information, see *[Changing the keyboard setting](#page-21-1)* on page 12.)

### **Inserting spaces**

To enter a space, press Space. Or, you can press  $\triangleright$  to move the cursor.

### **NOTE**

The characters that are available may differ depending on your country.

## **Making corrections**

If you entered an incorrect character and want to change it, press **d** to move the cursor to highlight the incorrect character, and then press  $\overline{\bullet}$ . Enter the correct character. You can also use the cursor to go back and insert letters.

Press  $\infty$  for each character you want to erase, or press and hold  $\infty$  to erase all the characters.

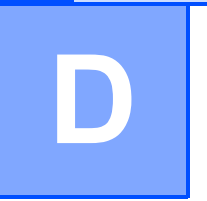

# **Specifications**

# **General <sup>D</sup>**

### **NOTE**

This chapter provides a summary of the machines' specifications. For additional specifications visit<http://www.brother.com/>.

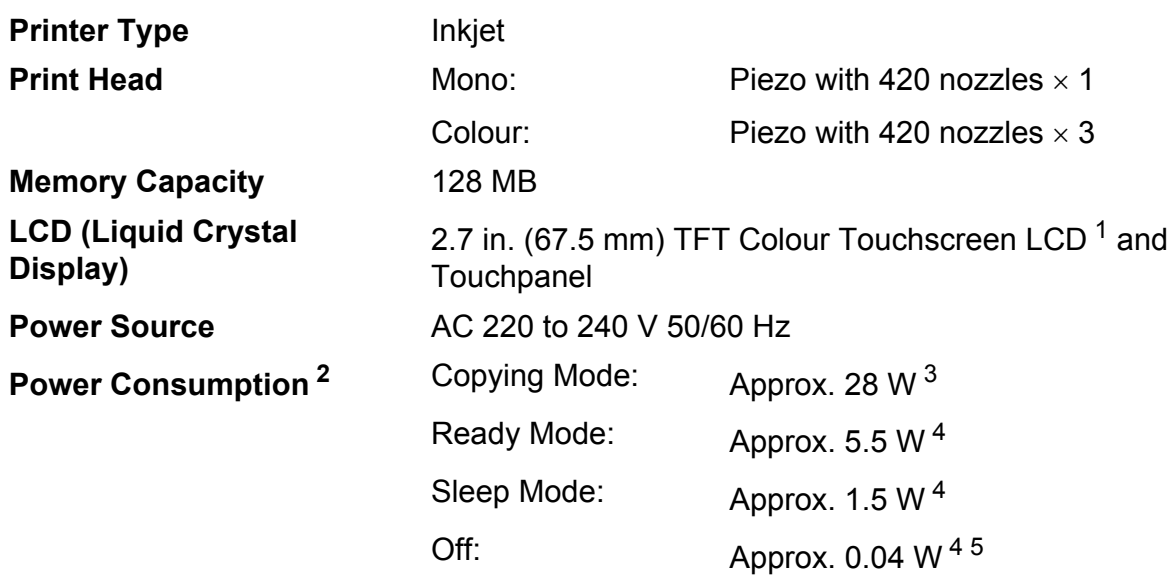

<span id="page-193-0"></span><sup>1</sup> Measured diagonally.

- <span id="page-193-1"></span><sup>2</sup> Measured when the machine is connected to the USB interface. Power consumption varies slightly depending on the usage environment or part wear.
- <span id="page-193-2"></span><sup>3</sup> When using ADF, single-sided printing, resolution: standard / document: ISO/IEC 24712 printed pattern.
- <span id="page-193-3"></span><sup>4</sup> Measured according to IEC 62301 Edition 2.0.
- <span id="page-193-4"></span> $5$  Even when the machine is turned off, it will automatically turn itself on periodically for print head maintenance, and then turn itself off.

**D**

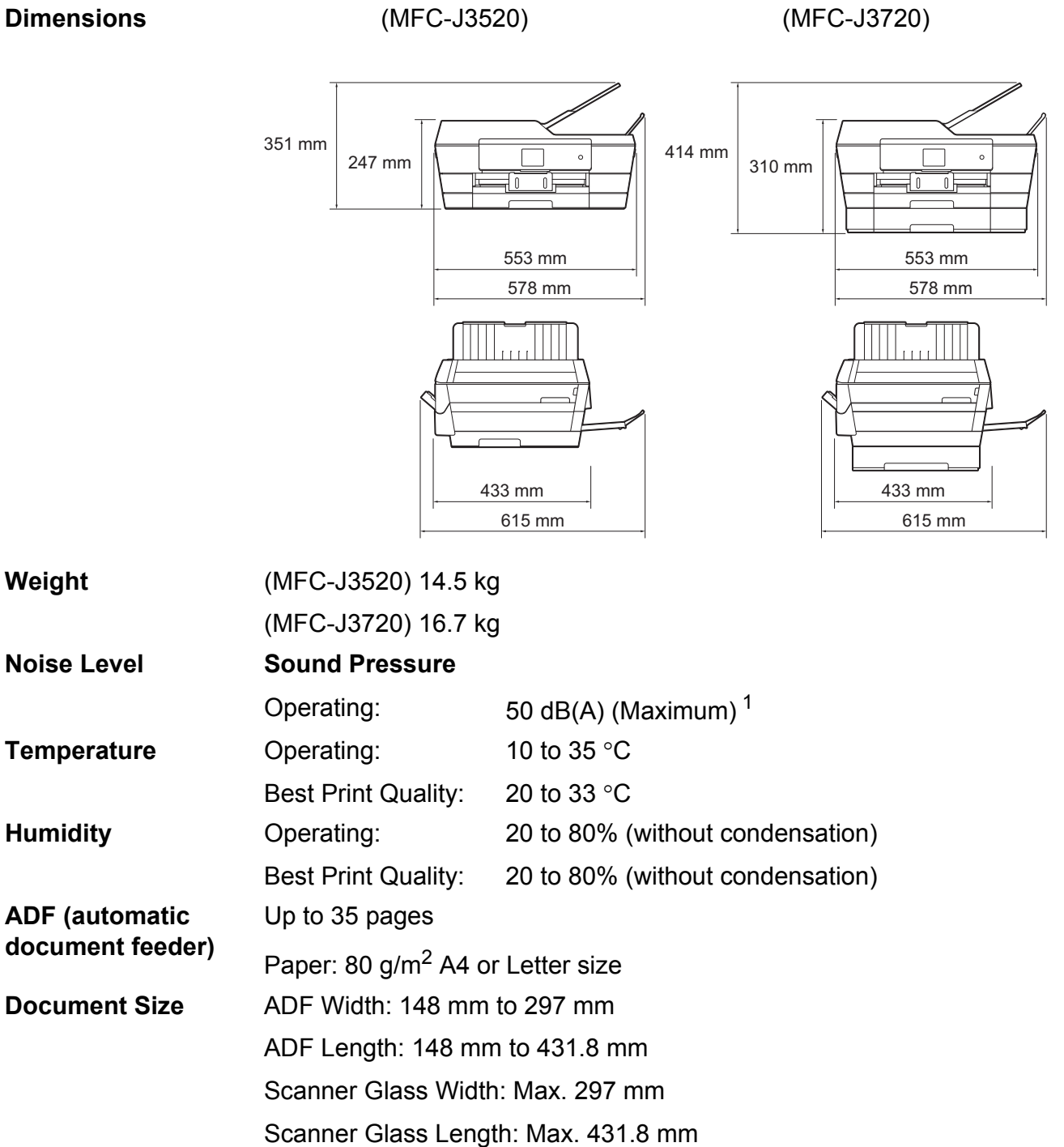

<span id="page-194-0"></span><sup>1</sup> Noise depends on printing conditions.

# <span id="page-195-3"></span>**Print media**

### **Paper Input Paper Tray #1**

Paper type:

Plain paper, inkjet paper (coated paper), glossy paper  $<sup>1</sup>$  $<sup>1</sup>$  $<sup>1</sup>$  and transparency  $<sup>12</sup>$ </sup></sup>

**Paper size [3:](#page-195-2)** 

(Landscape)

A4, Letter, Executive, JIS B5

(Portrait)

A3, Ledger, JIS B4, Legal, Folio, A5, A6, Envelopes (C5, Com-10, DL, Monarch), Photo (10  $\times$  15 cm), Photo L (89  $\times$  127 mm), Photo 2L (13  $\times$  18 cm) and Index card (127  $\times$  203 mm)

Width: 89 mm - 297 mm

Length: 127 mm - 431.8 mm

For more details, see *[Paper weight and thickness](#page-52-0)* on page 43.

**Maximum paper tray capacity:** 

Approx. 250 sheets of 80  $q/m^2$  plain paper

### **Paper Tray #2 (MFC-J3720)**

- Paper type:
	- Plain Paper
- Paper size:

(Landscape)

A4, Letter

(Portrait)

A3, JIS B4, Ledger, Legal

Width: 210 mm - 297 mm

Length: 279.4 mm - 431.8 mm

For more details, see *[Paper weight and thickness](#page-52-0)* on page 43.

 $\blacksquare$  Maximum paper tray capacity:

Approx. 250 sheets of 80  $g/m^2$  plain paper

- <span id="page-195-0"></span> $1$  For glossy paper or transparencies, remove printed pages from the output paper tray immediately after they exit the machine to avoid smudging.
- <span id="page-195-4"></span><span id="page-195-1"></span><sup>2</sup> Use only transparency paper recommended for inkjet printing.
- <span id="page-195-2"></span><sup>3</sup> See *[Paper type and size for each operation](#page-50-0)* on page 41.

#### **Specifications**

**D**

<span id="page-196-3"></span>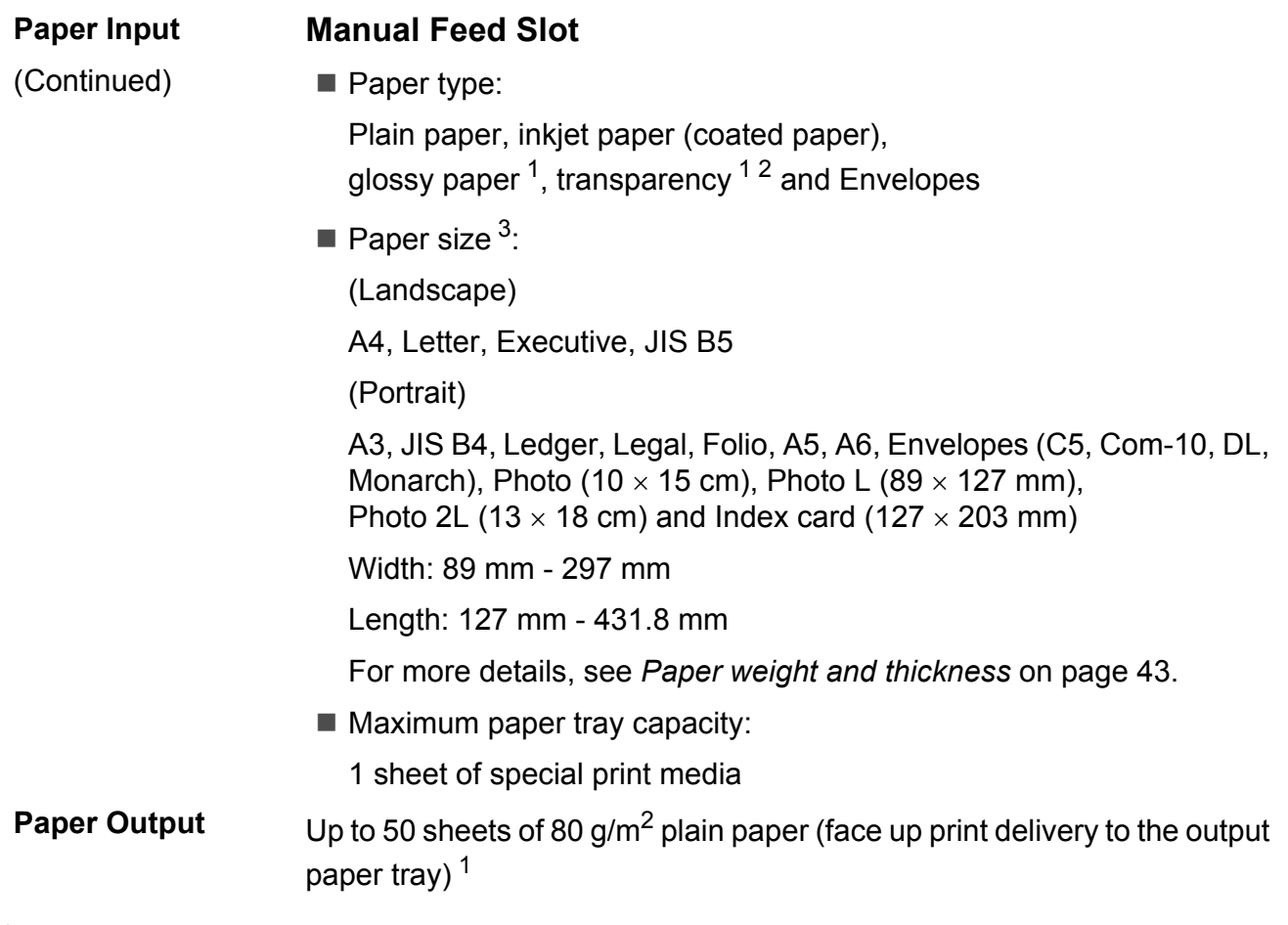

- <span id="page-196-0"></span> $1 -$  For glossy paper or transparencies, remove printed pages from the output paper tray immediately after they exit the machine to avoid smudging.
- <span id="page-196-4"></span><span id="page-196-1"></span><sup>2</sup> Use only transparency paper recommended for inkjet printing.
- <span id="page-196-2"></span><sup>3</sup> See *[Paper type and size for each operation](#page-50-0)* on page 41.

# <span id="page-197-2"></span>**Fax D***D*

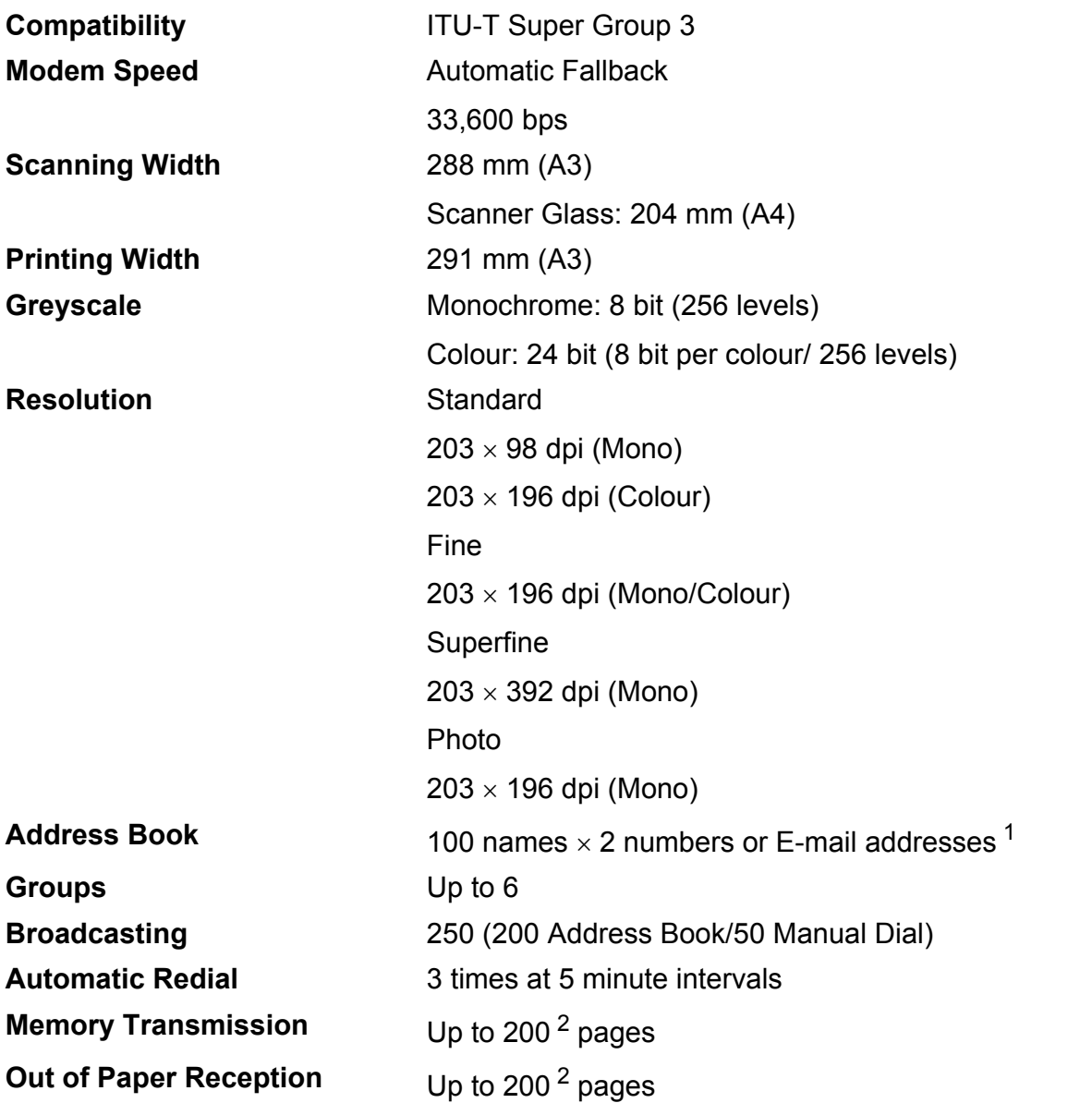

<span id="page-197-0"></span><sup>1</sup> E-mail addresses are available after IFAX is downloaded.

<span id="page-197-1"></span><sup>2</sup> "Pages" refers to the "ITU-T Test Chart #1" (a typical business letter, Standard resolution, MMR code). Specifications and printed materials are subject to change without prior notice.

# <span id="page-198-1"></span> $\mathsf{Copy}$

**Colour/Monochrome** Yes/Yes

**Copy Width** 29[1](#page-198-0) mm<sup>1</sup>

**2-sided** Yes

**Multiple Copies** Stacks/Sorts up to 99 pages **Enlarge/Reduce** 25% to 400% (in increments of 1%) **Resolution** Prints up to  $1200 \times 2400$  dpi

- Paper type: Plain paper
- Paper size:
	- A4, Letter, Ledger, A3, Legal, A5

<span id="page-198-0"></span><sup>1</sup> When copying on A3 size paper.

# <span id="page-199-5"></span>**PhotoCapture Center™**

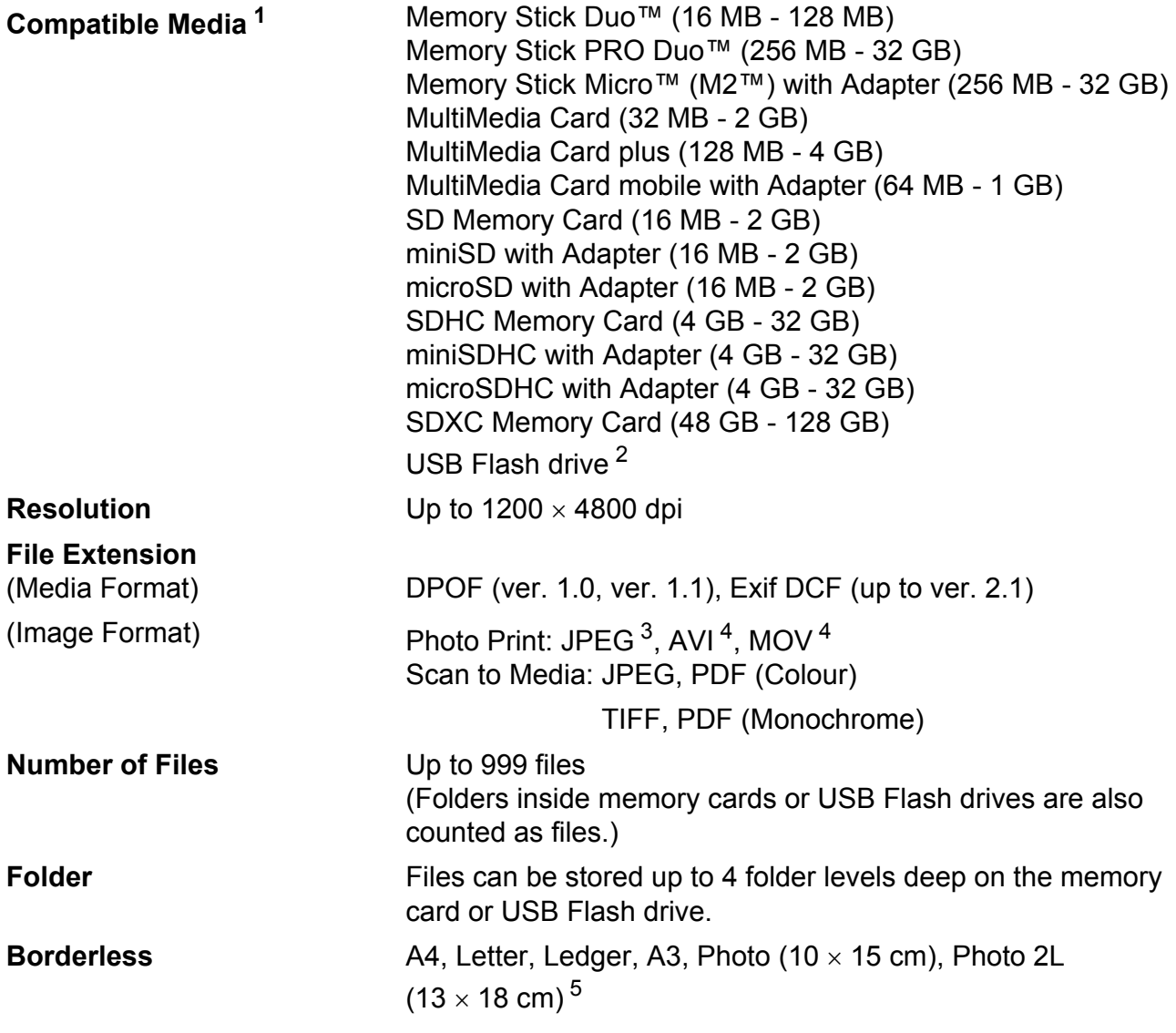

<span id="page-199-0"></span><sup>1</sup> Memory cards, adapters and USB Flash drives are not included.

<span id="page-199-1"></span><sup>2</sup> USB 2.0 Standard USB Mass Storage standard up to 64 GB Support format: FAT12/FAT16/FAT32/exFAT

<span id="page-199-2"></span><sup>3</sup> Progressive JPEG format is not supported.

<span id="page-199-3"></span><sup>4</sup> Motion JPEG only

<span id="page-199-4"></span><sup>5</sup> See *[Paper type and size for each operation](#page-50-0)* on page 41.

# **PictBridge**

**Compatibility Supports the Camera & Imaging Products Association** PictBridge standard CIPA DC-001. Visit <http://www.cipa.jp/pictbridge/> for more information. **Interface** USB direct interface

# <span id="page-201-3"></span>**Scanner**

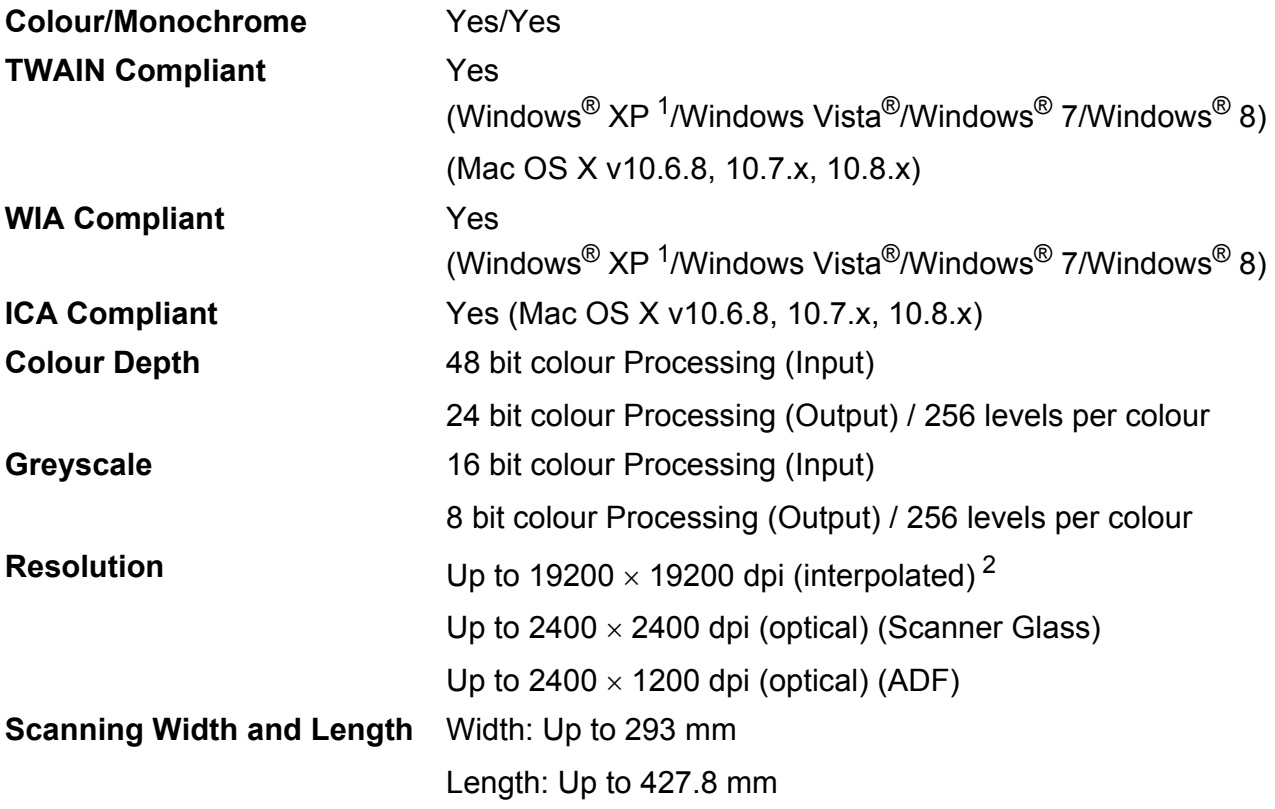

<span id="page-201-2"></span><span id="page-201-0"></span><sup>1</sup> Windows<sup>®</sup> XP in this User's Guide includes Windows<sup>®</sup> XP Home Edition, Windows<sup>®</sup> XP Professional, and Windows<sup>®</sup> XP Professional x64 Edition.

<span id="page-201-1"></span><sup>2</sup> Maximum 1200 x 1200 dpi scanning when using the WIA Driver for Windows® XP, Windows Vista<sup>®</sup>, Windows<sup>®</sup> 7 and Windows<sup>®</sup> 8 (resolution up to 19200  $\times$  19200 dpi can be selected by using the Brother scanner utility).

# <span id="page-202-4"></span>**Printer**

**Resolution** Up to 1200 x 6000 dpi

**Printing Width** <sup>[3](#page-202-0)</sup> 291 mm [297 mm (borderless)<sup>1</sup>]

**Borderless<sup>[2](#page-202-2)</sup>** A4, Letter, Ledger, A3, A6, Photo (10 x 15 cm), Photo L (89  $\times$  127 mm), Photo 2L (13  $\times$  18 cm), Index Card  $(127 \times 203 \text{ mm})$ 

- **2-sided** Paper type: Plain paper
	- Paper size: A4, Letter, A3, Ledger, Legal, Folio, A5, Executive, JIS B4, JIS B5

### **Print Speed [4](#page-202-3)**

- <span id="page-202-1"></span><sup>1</sup> When the Borderless feature is set to On.
- <span id="page-202-2"></span><sup>2</sup> See *[Paper type and size for each operation](#page-50-0)* on page 41.
- <span id="page-202-0"></span><sup>3</sup> When printing on A3 size paper.
- <span id="page-202-3"></span><sup>4</sup> For detailed specifications visit<http://www.brother.com/>.

**D**

# **Interfaces**

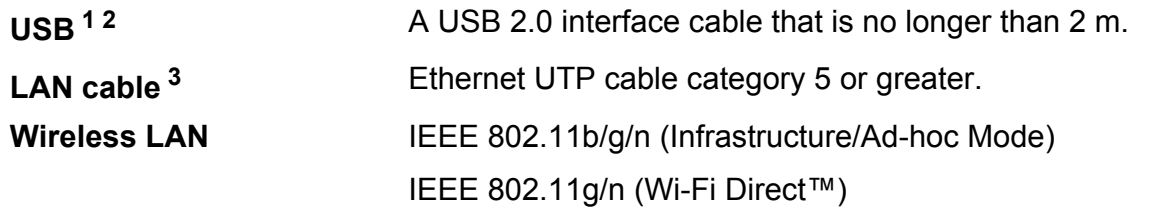

- <span id="page-203-0"></span><sup>1</sup> Your machine has a Hi-Speed USB 2.0 interface. The machine can also be connected to a computer that has a USB 1.1 interface.
- <span id="page-203-1"></span><sup>2</sup> Third party USB ports are not supported.
- <span id="page-203-2"></span><sup>3</sup> See *Network* [on page 195](#page-204-0). See Software and Network User's Guide.

# <span id="page-204-0"></span>**Network**

### **NOTE**

For more information about the Network specifications, see Software and Network User's Guide.

You can connect your machine to a network for Network Printing, Network Scanning, PC Fax Send, PC Fax Receive (Windows<sup>®</sup> only), Remote Setup, and to access photos from PhotoCapture Center<sup>™ [1](#page-204-1)</sup>. Also included is the Brother BRAdmin Light <sup>[2](#page-204-2)</sup> Network Management software.

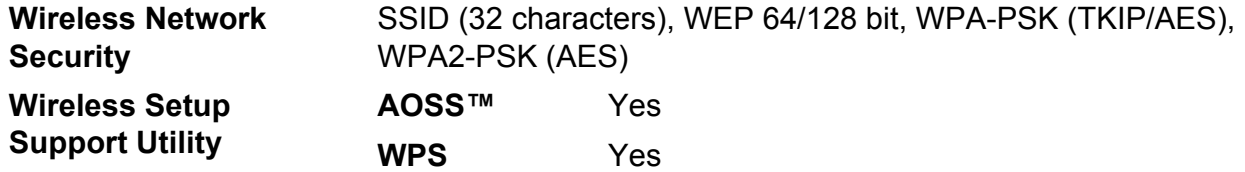

<span id="page-204-1"></span><sup>1</sup> See *[Computer requirements](#page-205-0)* on page 196.

<span id="page-204-2"></span> $2$  (Windows<sup>®</sup>) If you require more advanced printer management, use the latest Brother BRAdmin Professional utility version that is available as a download from [http://solutions.brother.com/.](http://solutions.brother.com/) (Macintosh) The latest Brother BRAdmin Light is available as a download from <http://solutions.brother.com/>.

# <span id="page-205-0"></span>**Computer requirements**

<span id="page-205-4"></span><span id="page-205-3"></span><span id="page-205-2"></span><span id="page-205-1"></span>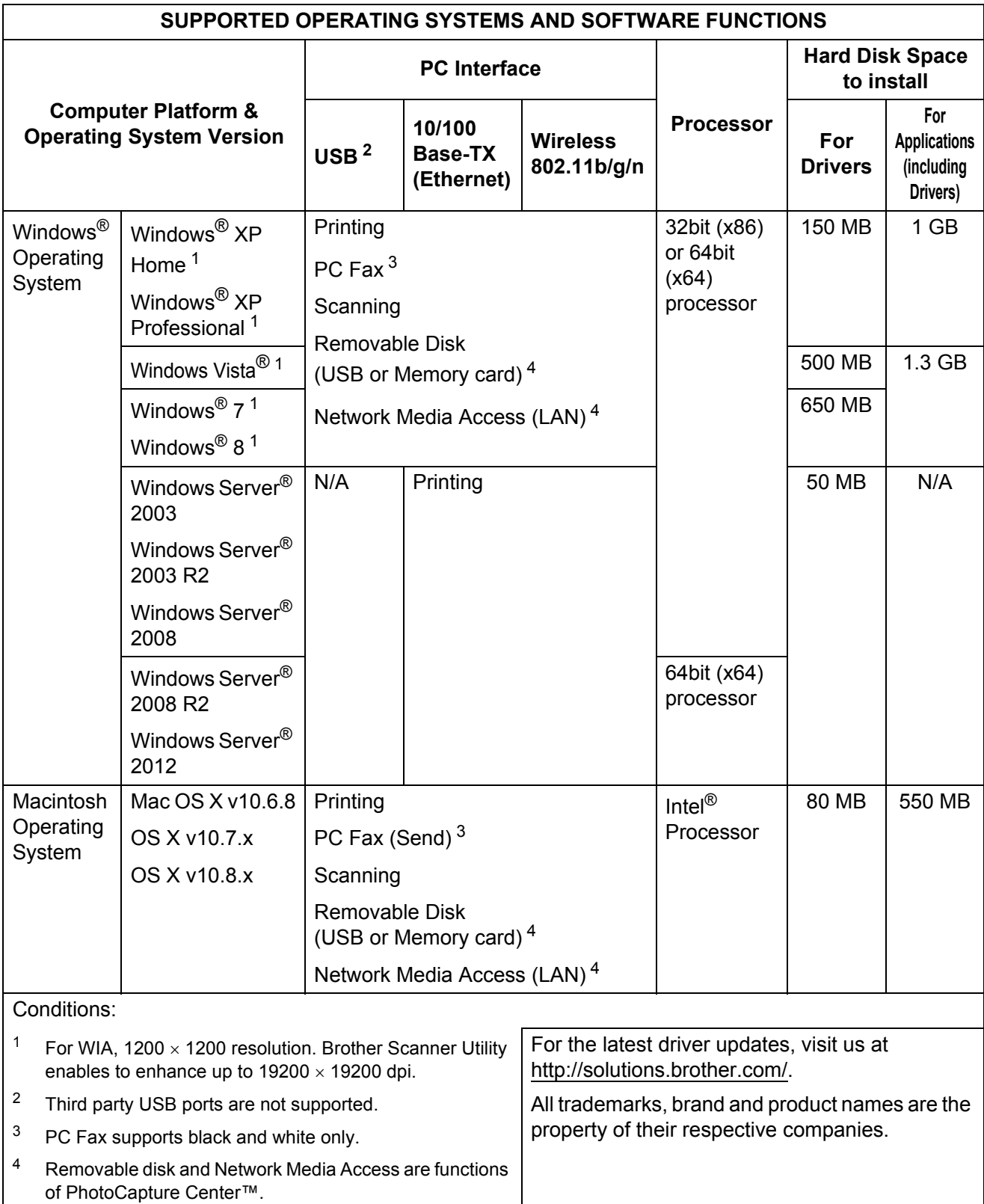

# <span id="page-206-1"></span>**Consumable items**

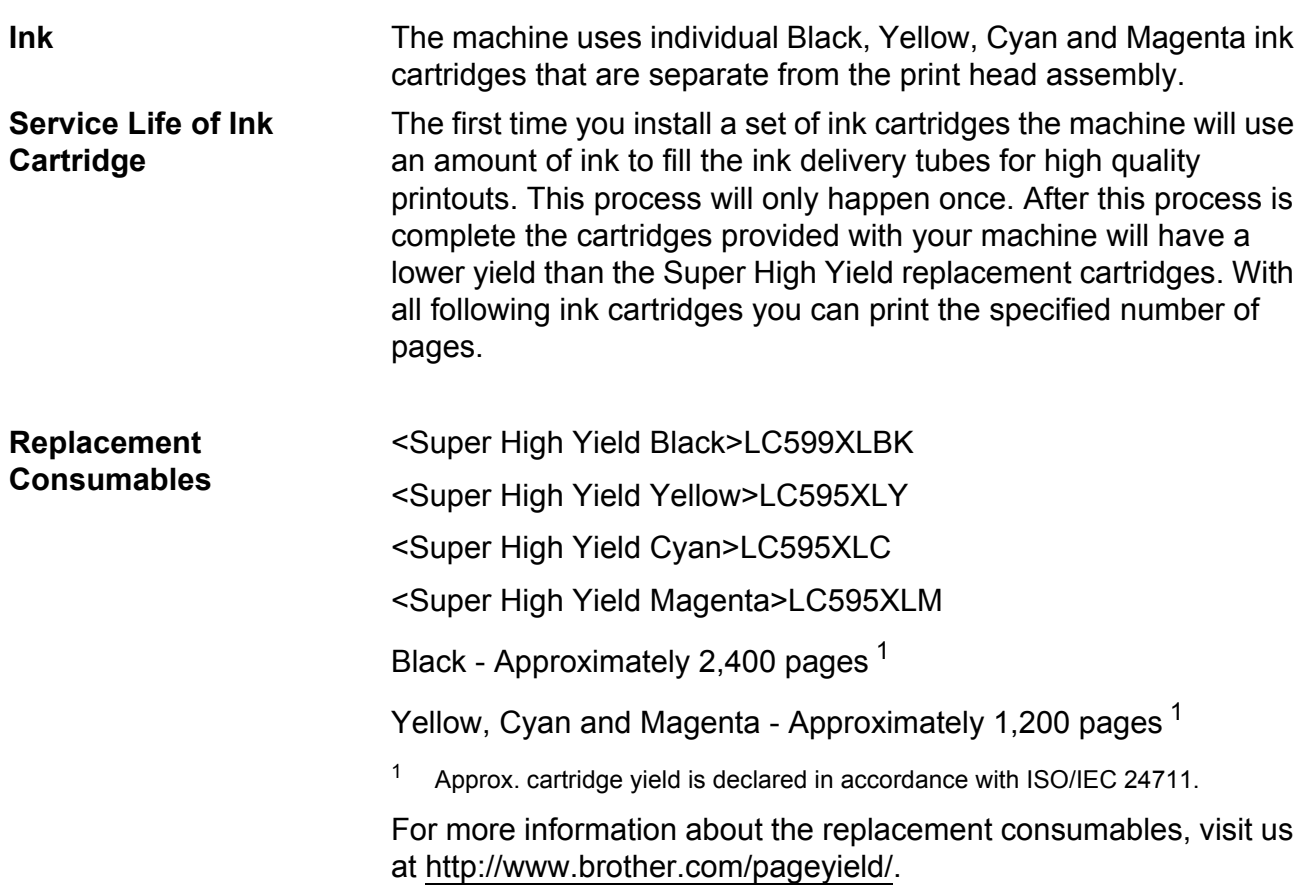

#### <span id="page-206-2"></span><span id="page-206-0"></span>**What is Innobella™?**

Innobella™ is a range of genuine consumables offered by Brother. The name "Innobella™" derives from the words "Innovation" and "Bella" (meaning "Beautiful" in Italian) and is a representation of the "innovative" technology providing you with "beautiful" and "long lasting" print results.

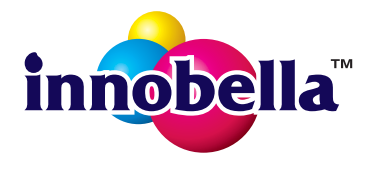

When you print photo images, Brother recommends Innobella™ glossy photo paper (BP71 series) for high quality. Brilliant prints are made easier with Innobella™ Ink and paper.

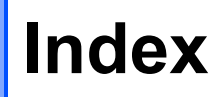

## **A**

**E**

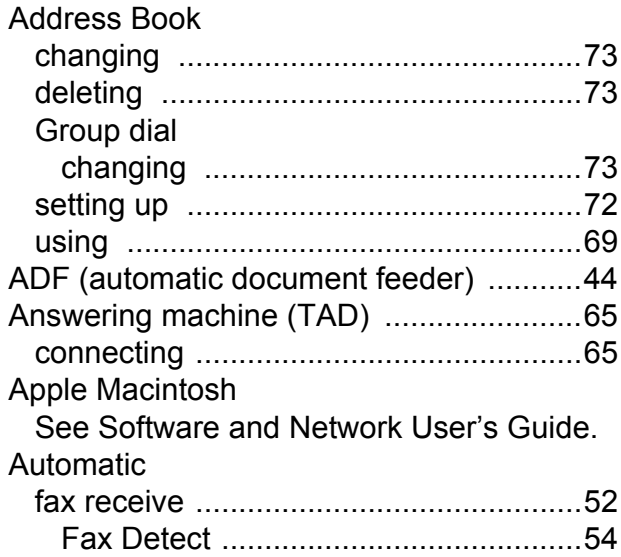

## **B**

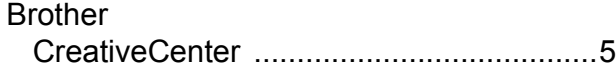

# **C**

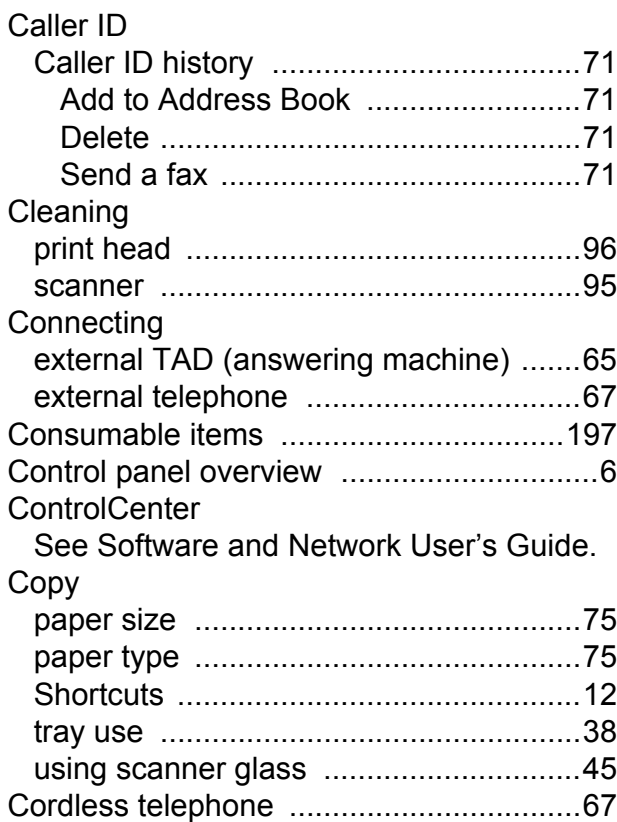

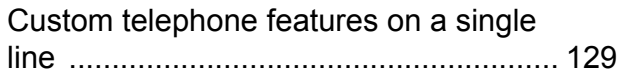

## **D**

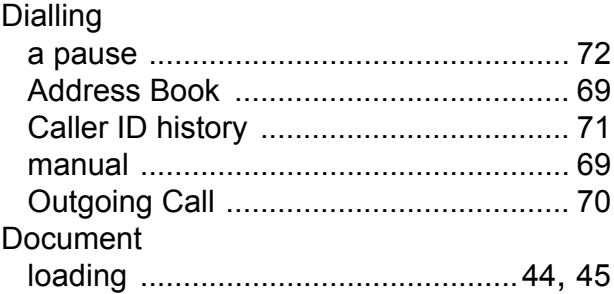

## **E**

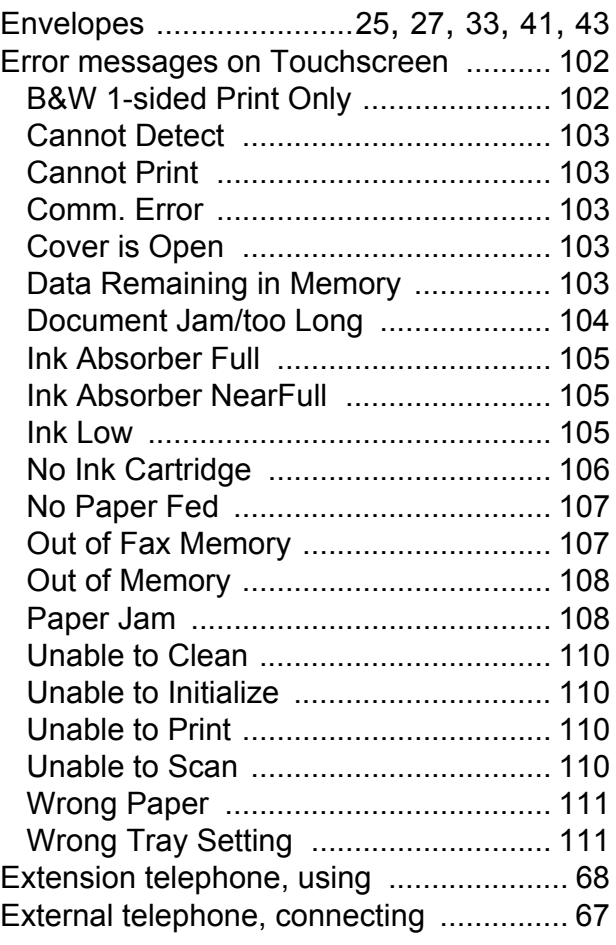

# **F**

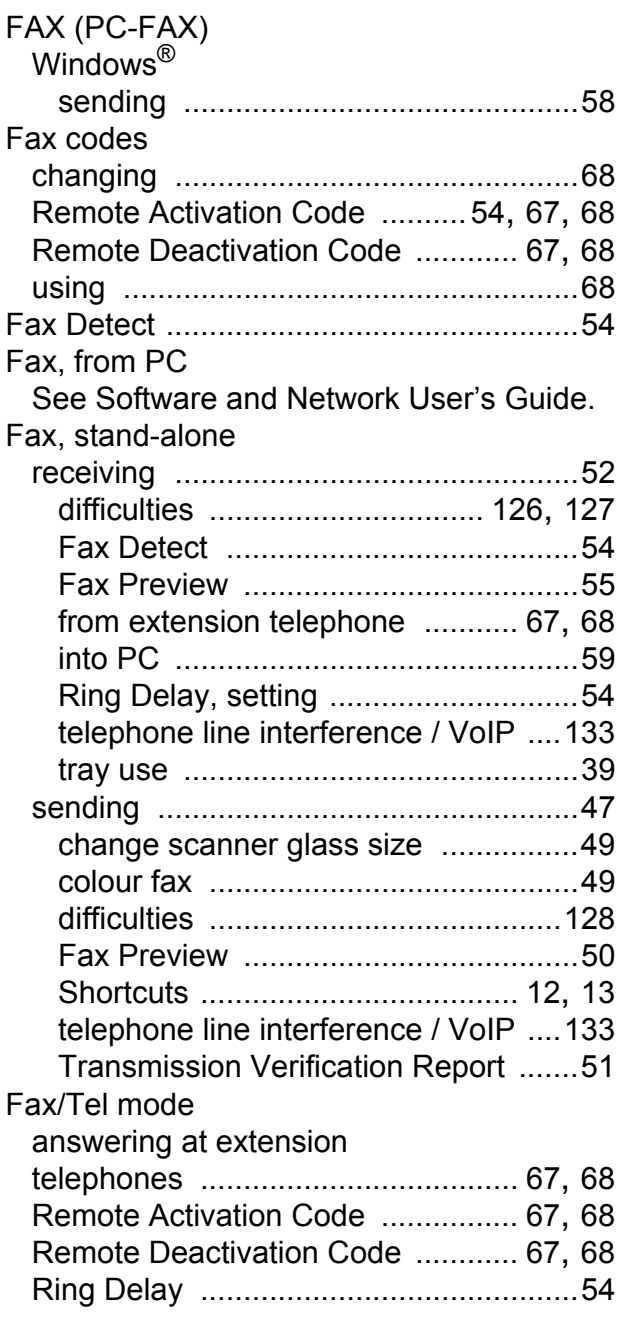

# **G**

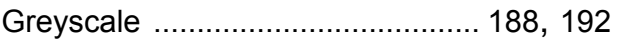

# **H**

### Help

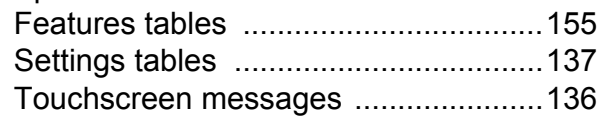

# **I**

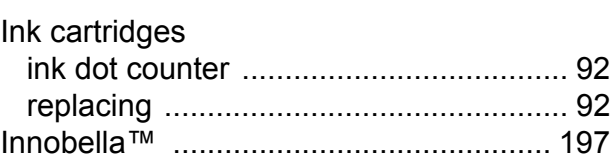

### **J**

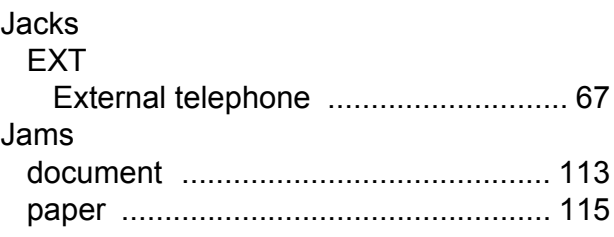

### **L**

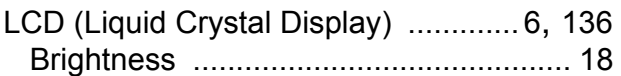

## **M**

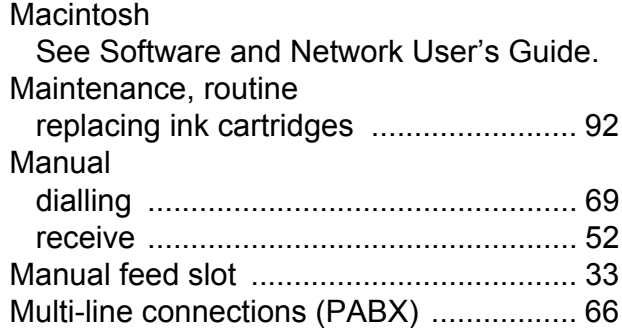

# **N**

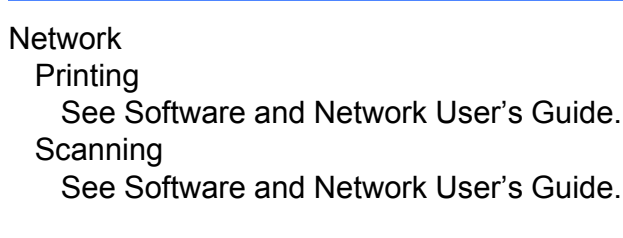

# **O**

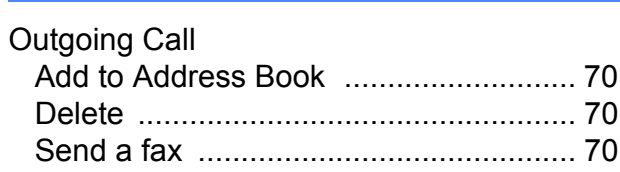

## **E**

### **P**

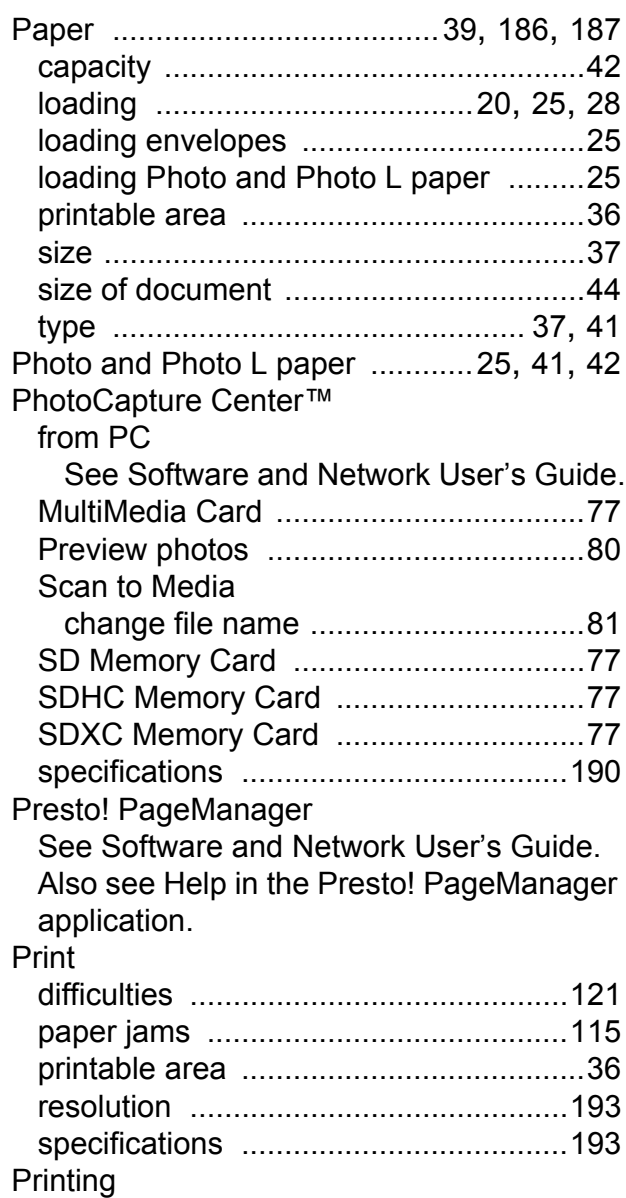

See Software and Network User's Guide.

### **R**

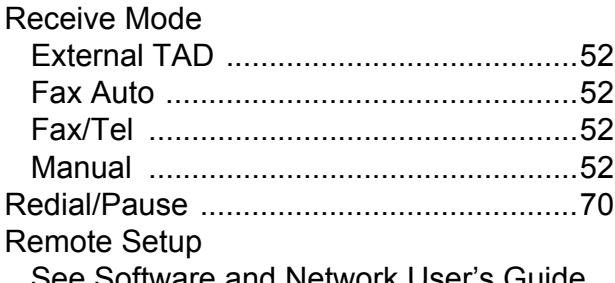

<u> 1980 - Johann Barnett, fransk politiker (</u>

See Software and Network User's Guide.

### Resolution

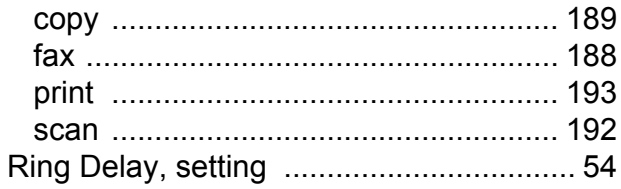

<u> 1980 - Johann Barn, mars an t-Amerikaansk kommunister (</u>

## **S**

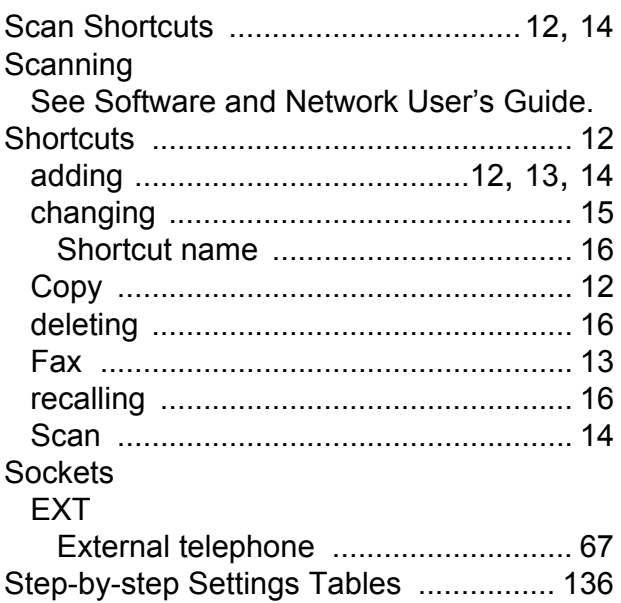

## **T**

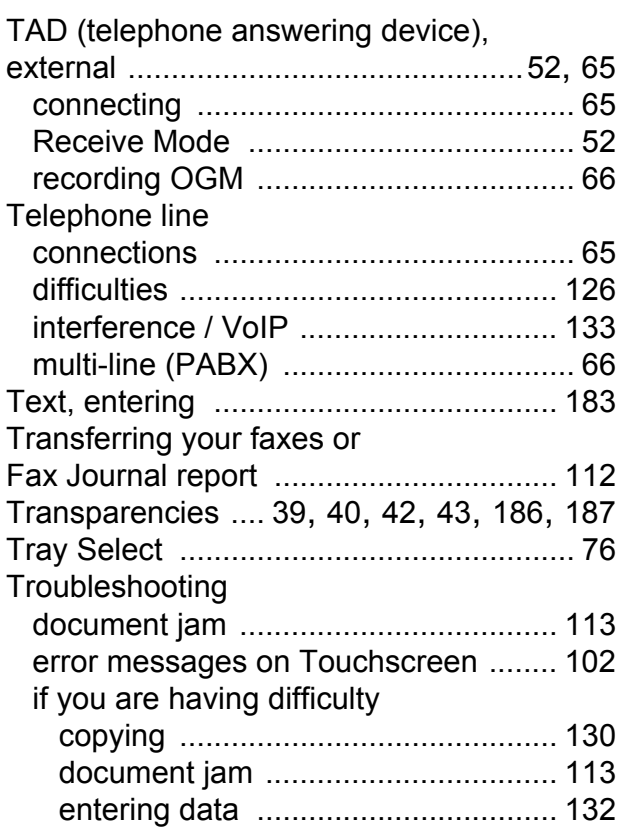

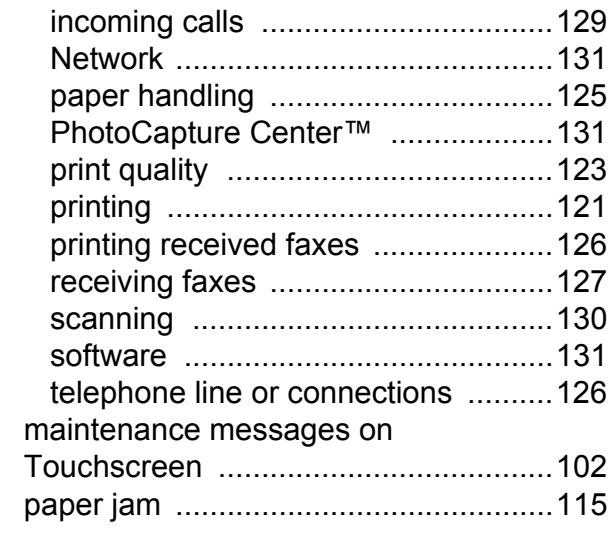

## **U**

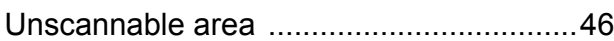

# **V**

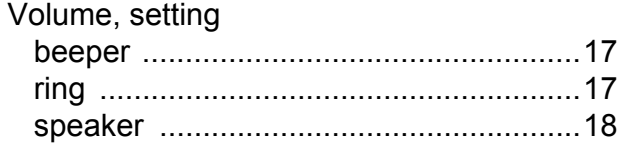

## **W**

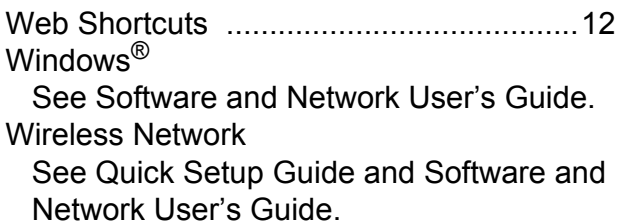

**E**

# **Brother FAX-PRINTER ASCs**

Remark:The list was by the end of May,2012.Information in the list is subject to change without further notice.Please visit [www.95105369.com](www.95105369.com ) to get the latest information.

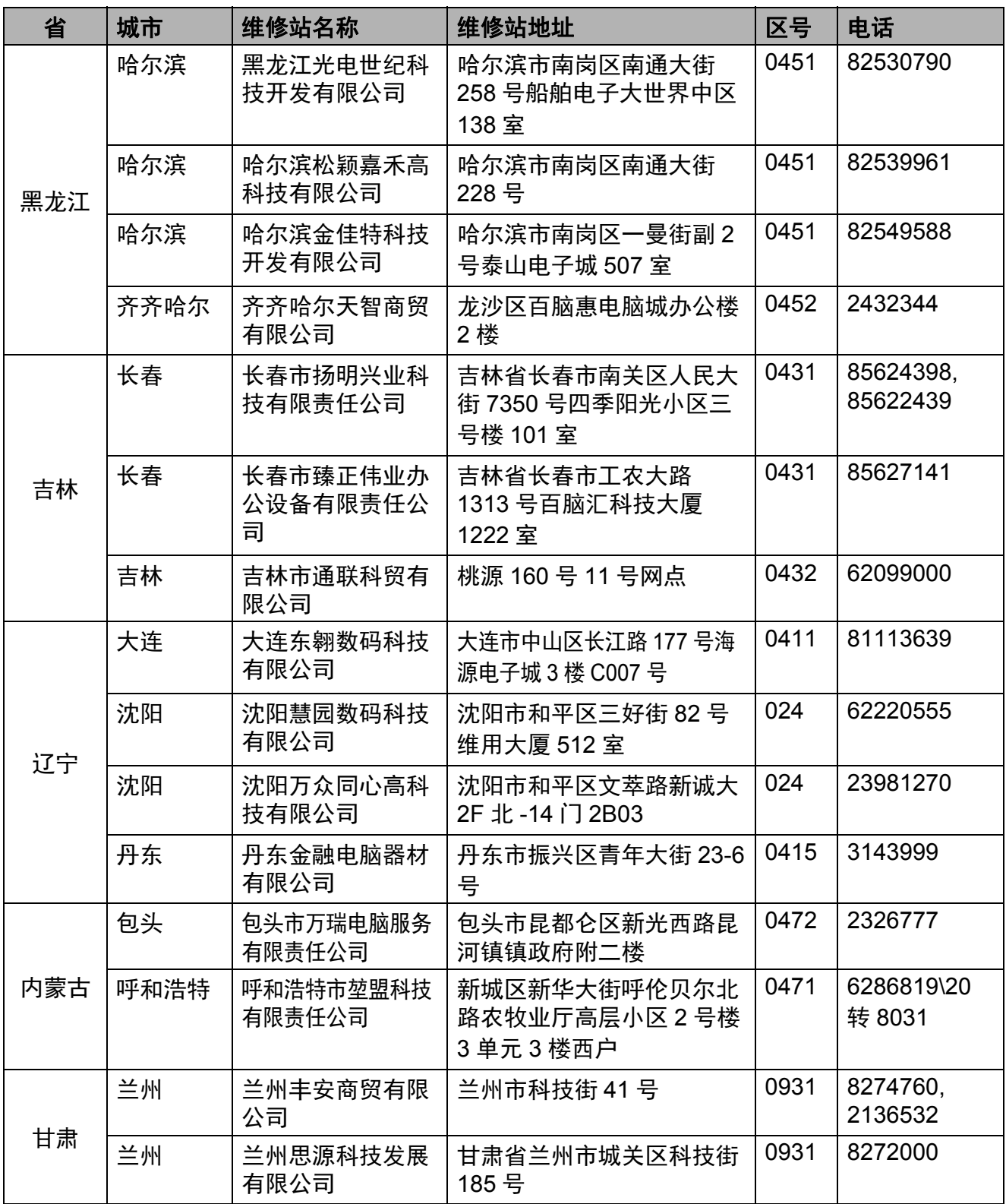

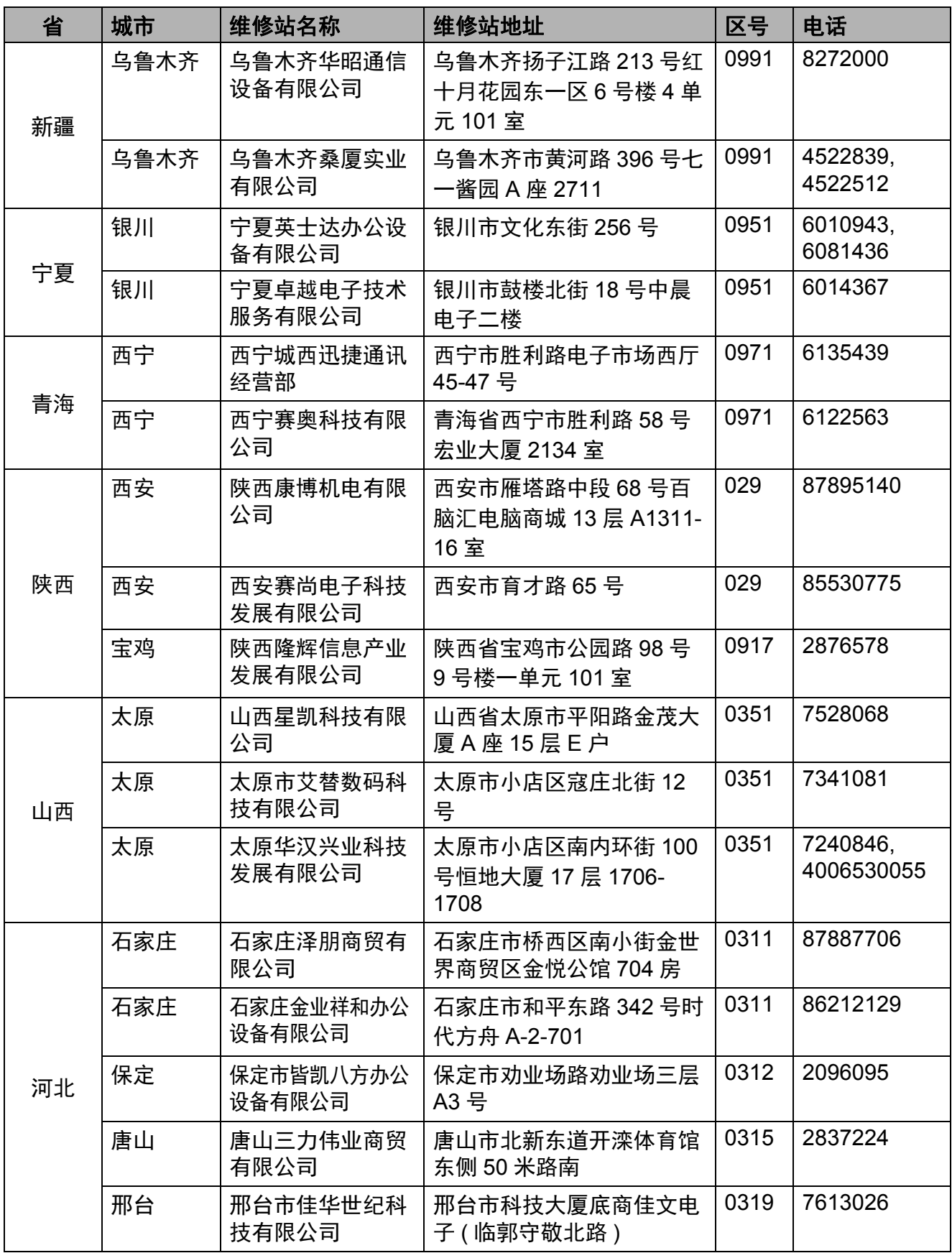

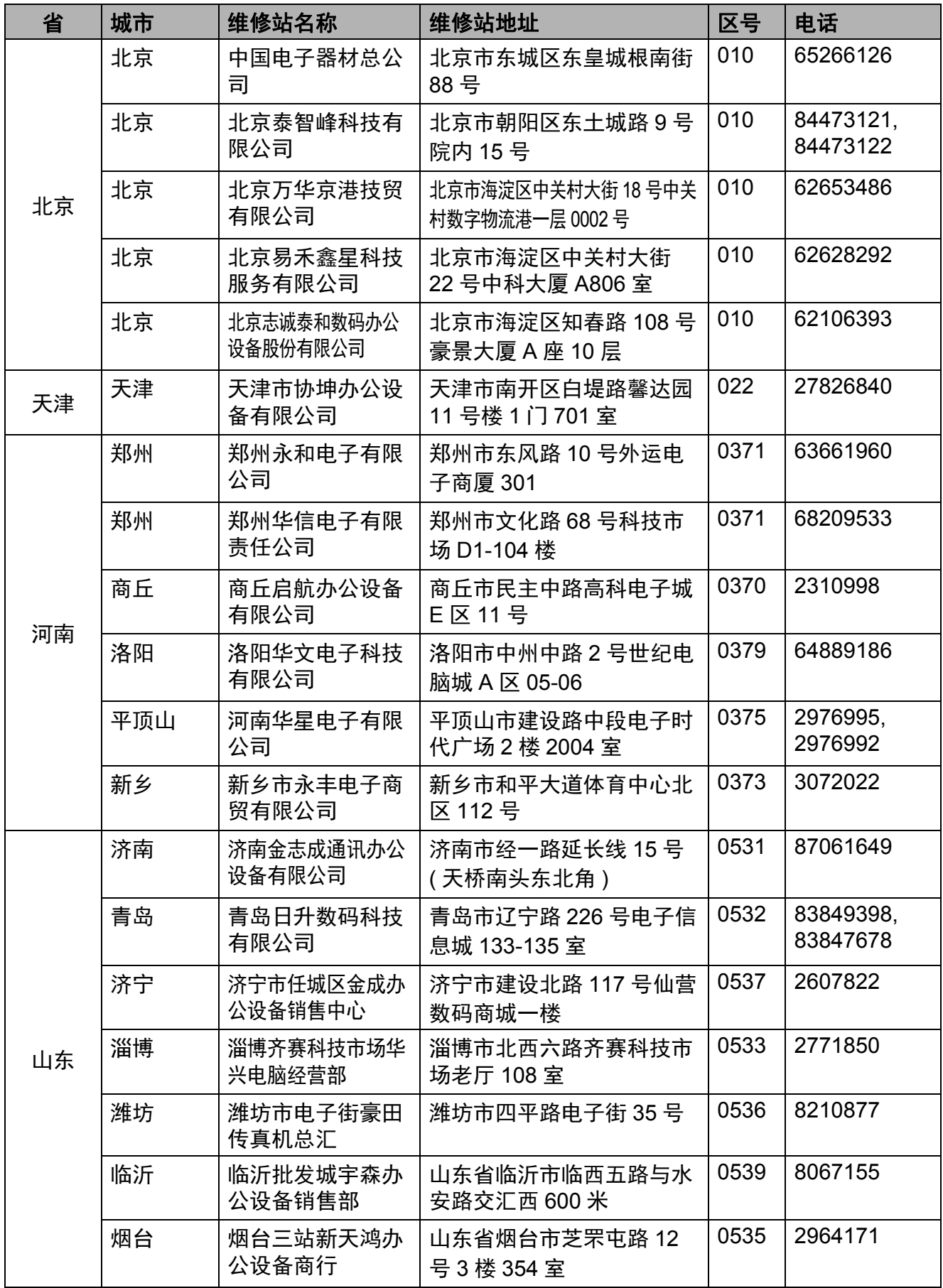

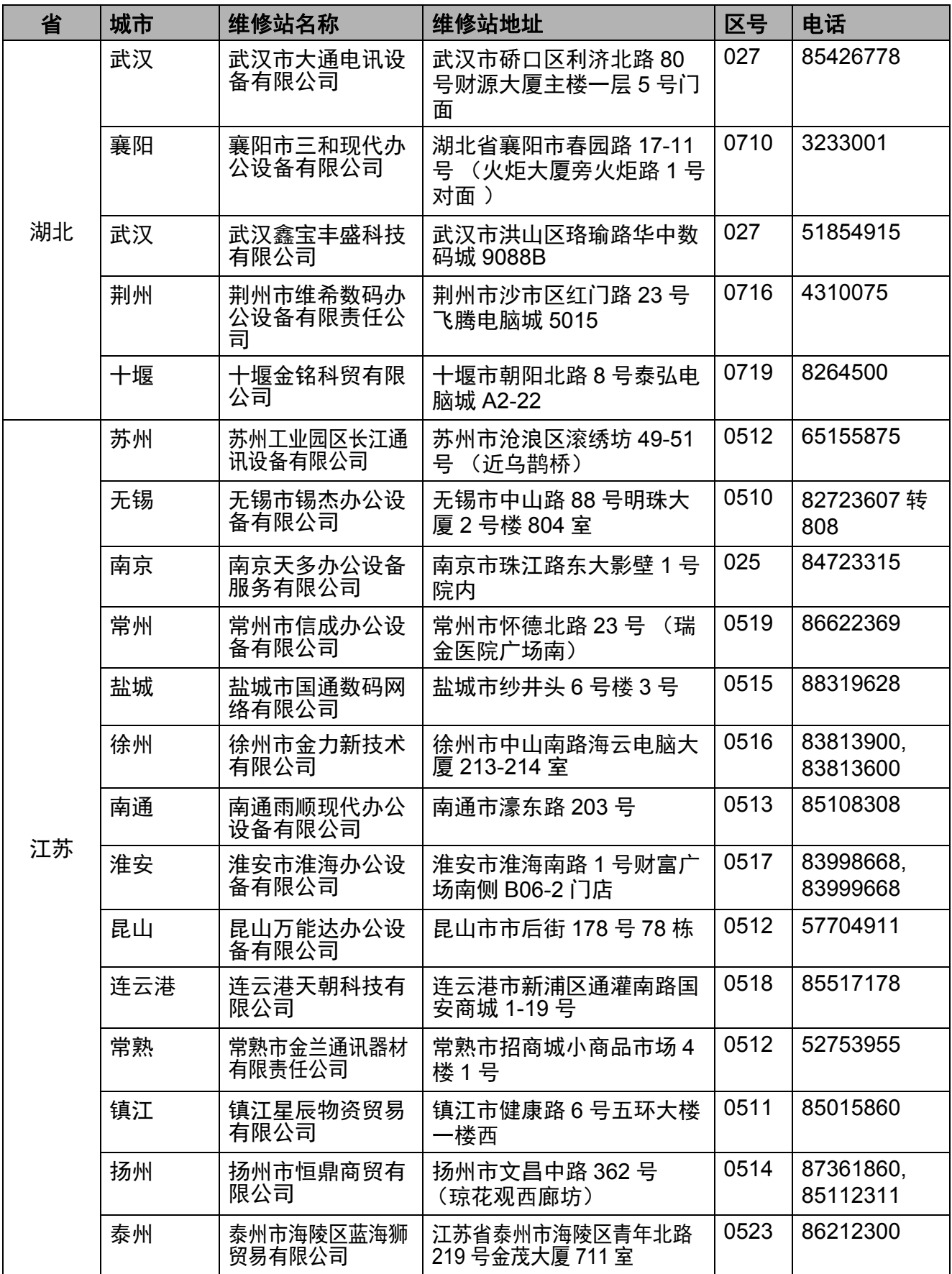

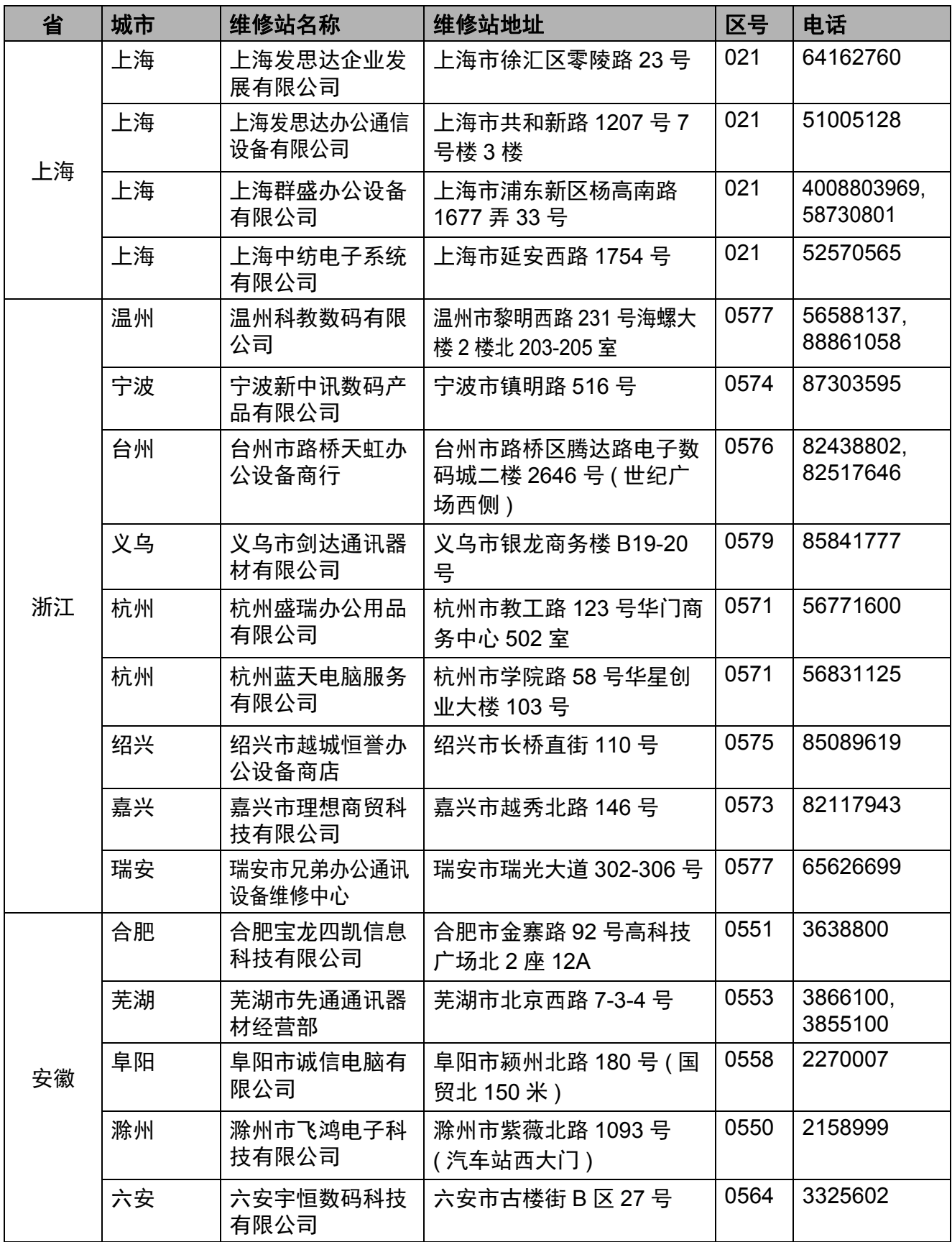
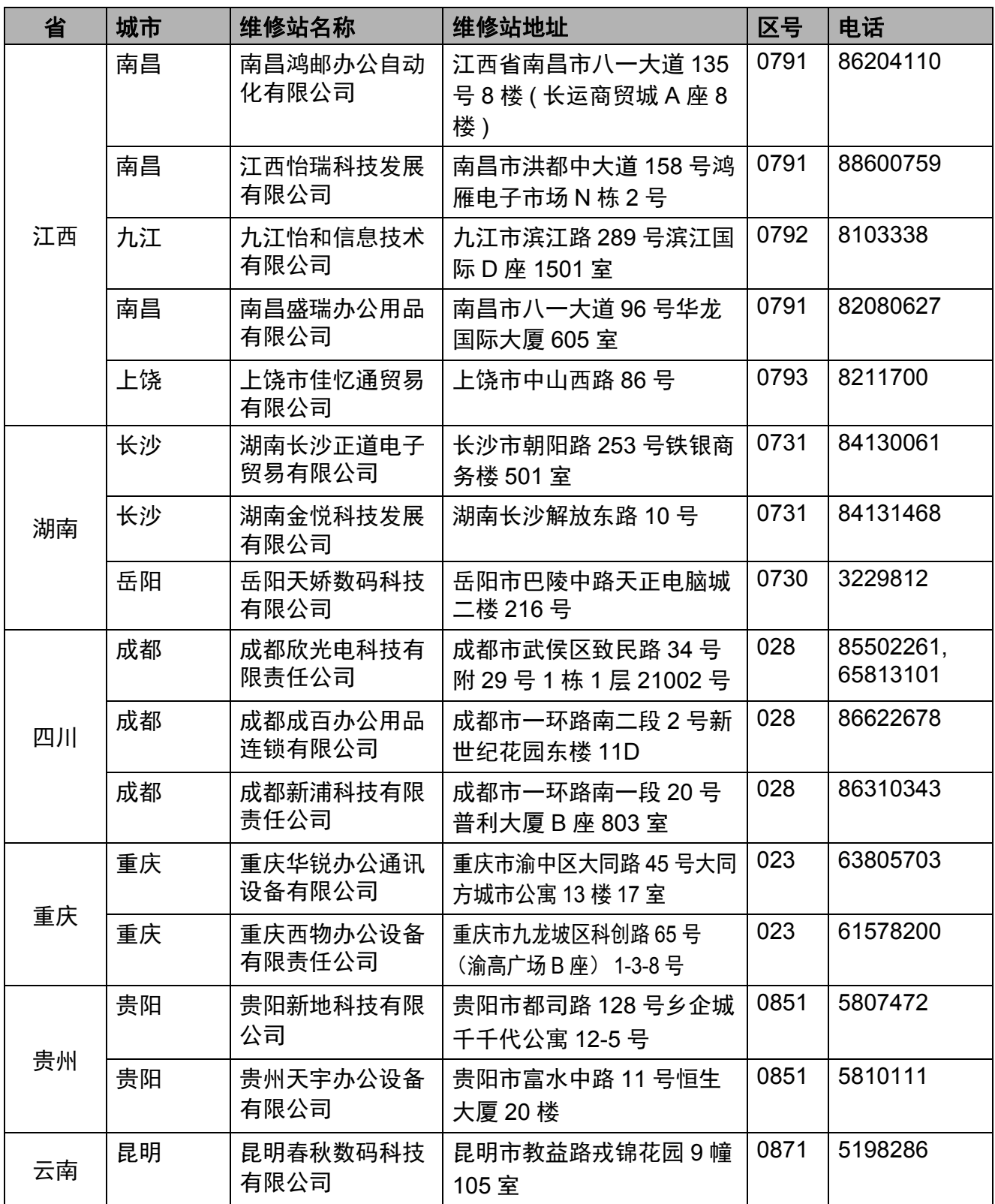

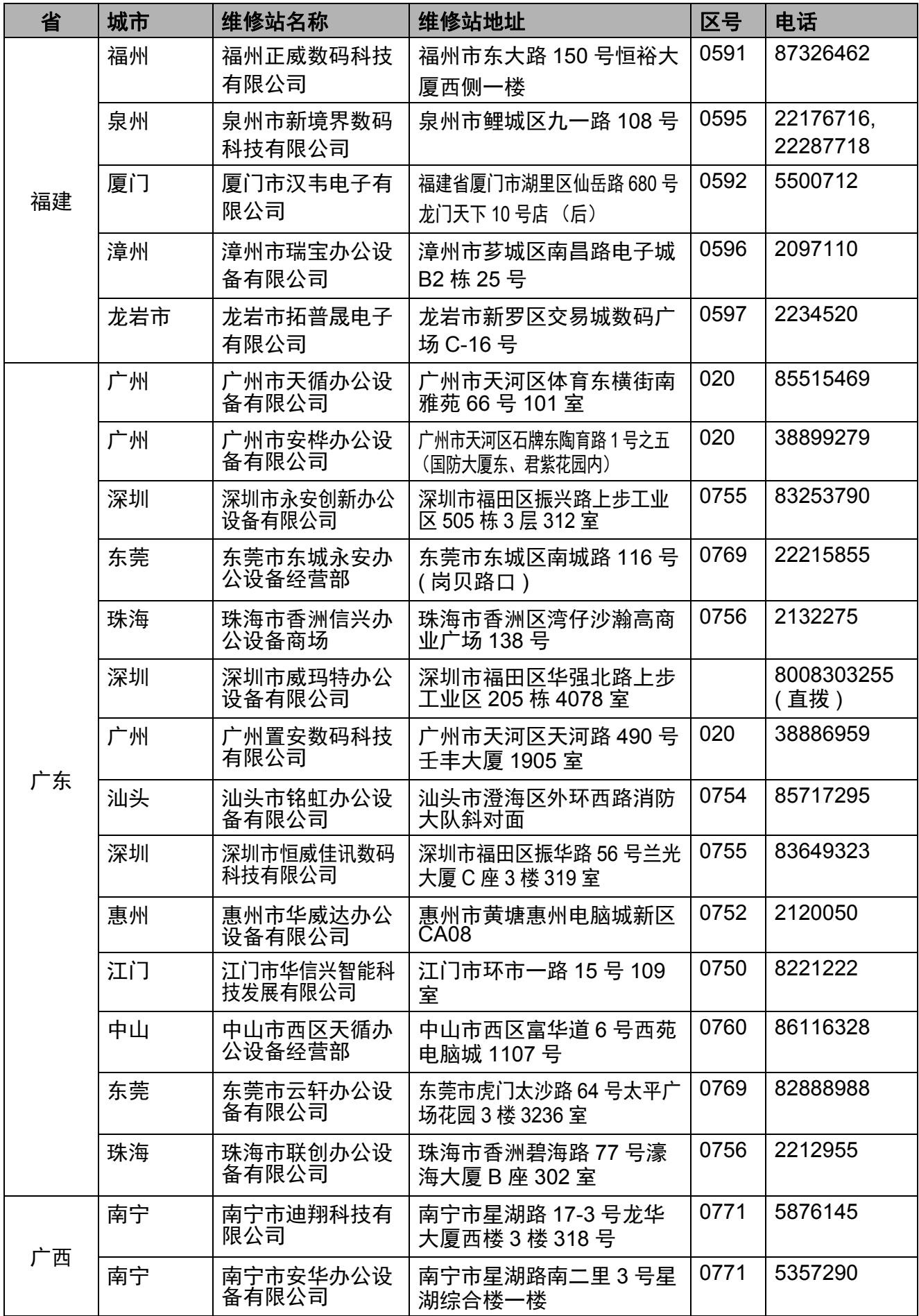

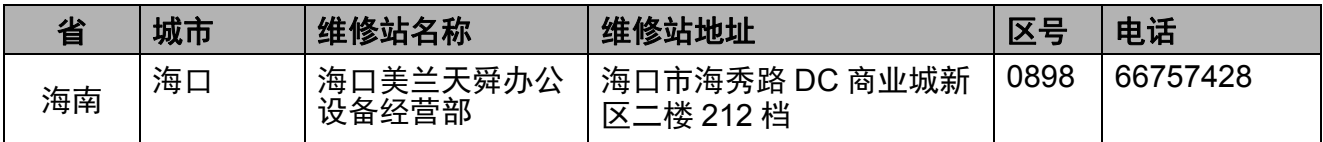

National service hotline: 95105369 (Or 021-62371303) Working Hours: 9:00  $\sim$  18:00 (Except Saturday, Sunday and holidays)

To search ASCs/Drivers/Manuals,etc, please visit our service website : [www.95105369.com.](www.95105369.com)

To search consumables purchase shop,please visit Brother company website: [www.brother.cn.](www.brother.cn)

BROTHER(CHINA) LTD.

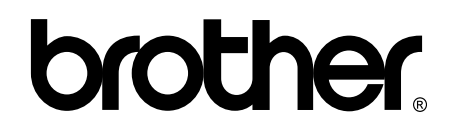

## **Visit us on the World Wide Web <http://www.brother.com/>**

These machines are approved for use in the country of purchase only. Local Brother companies or their dealers will only support machines purchased in their own countries.

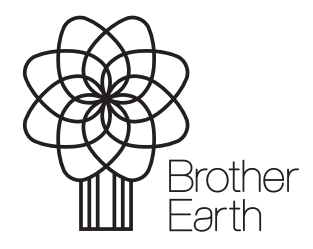

[www.brotherearth.com](http://www.brotherearth.com)